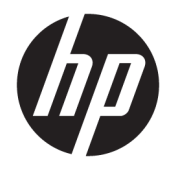

# HP PageWide Managed MFP P57750dw

Руководство пользователя

#### **Авторские права и лицензия**

© 2016 HP Development Company, L.P.

Все права защищены. Воспроизведение, адаптация и перевод без предварительного письменного разрешения HP запрещены за исключением случаев, предусмотренных законодательством по защите авторских прав.

Приведенная в этом документе информация может быть изменена без уведомления.

Все гарантийные обязательства для продуктов и услуг HP приведены в условиях гарантии, прилагаемых к каждому продукту и услуге. Никакие содержащиеся здесь сведения не могут рассматриваться как дополнение к этим условиям гарантии. HP не несет ответственности за технические или редакторские ошибки и упущения в данном документе.

Версия 1, 2/2016

#### **Информация о товарных знаках**

Adobe® , Acrobat® и PostScript® являются зарегистрированными товарными знаками Adobe Systems Incorporated.

Intel® Core™ является товарным знаком Intel Corporation в США и других странах/ регионах.

Java™ является зарегистрированным в США товарным знаком Sun Microsystems Inc.

Microsoft®, Windows®, Windows XP® и Windows Vista® являются зарегистрированными в США товарными знаками Microsoft Corporation.

UNIX® является зарегистрированным товарным знаком Open Group.

ENERGY STAR и логотип ENERGY STAR являются зарегистрированными товарными знаками Агентства по охране окружающей среды США.

# Содержание

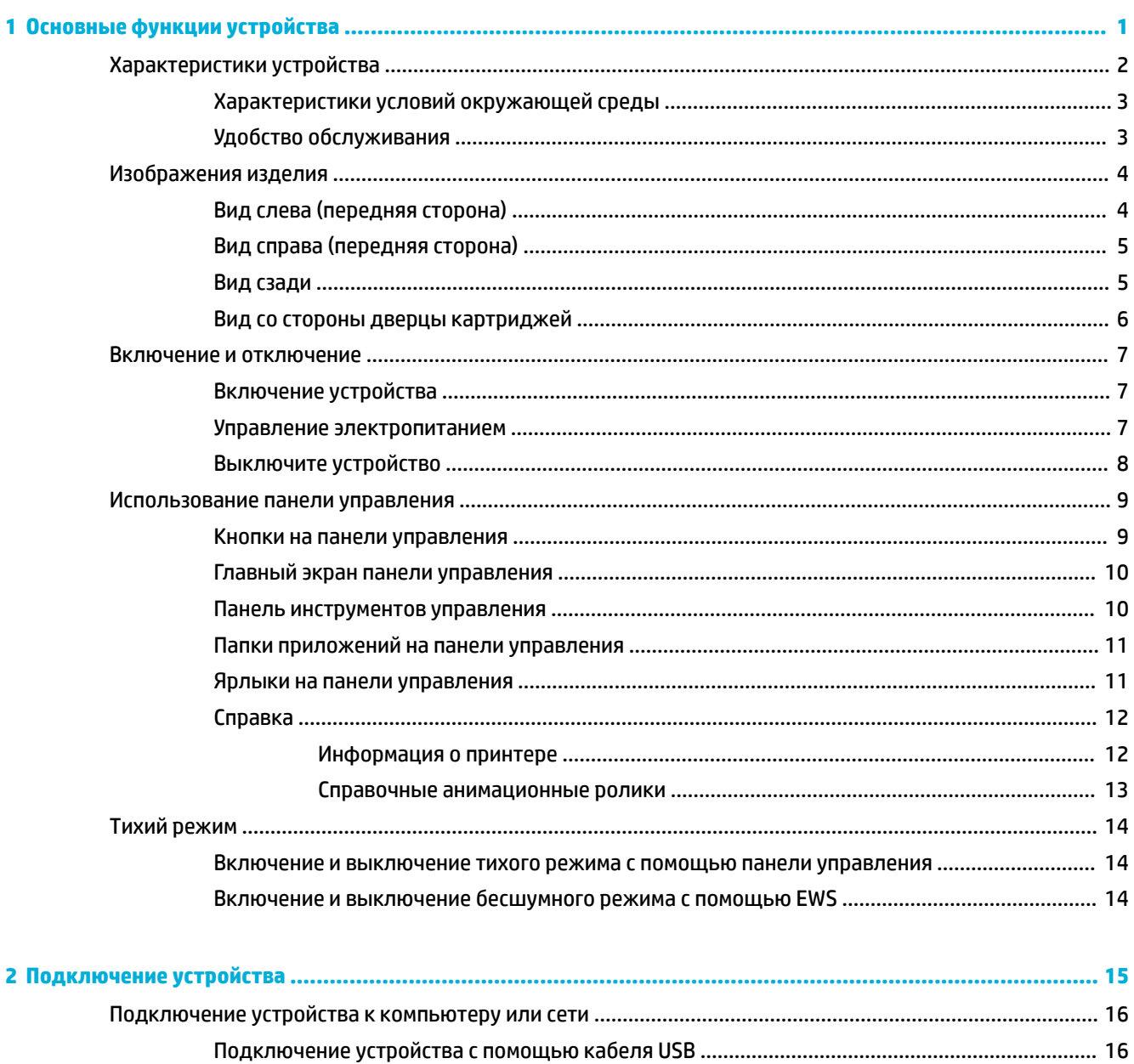

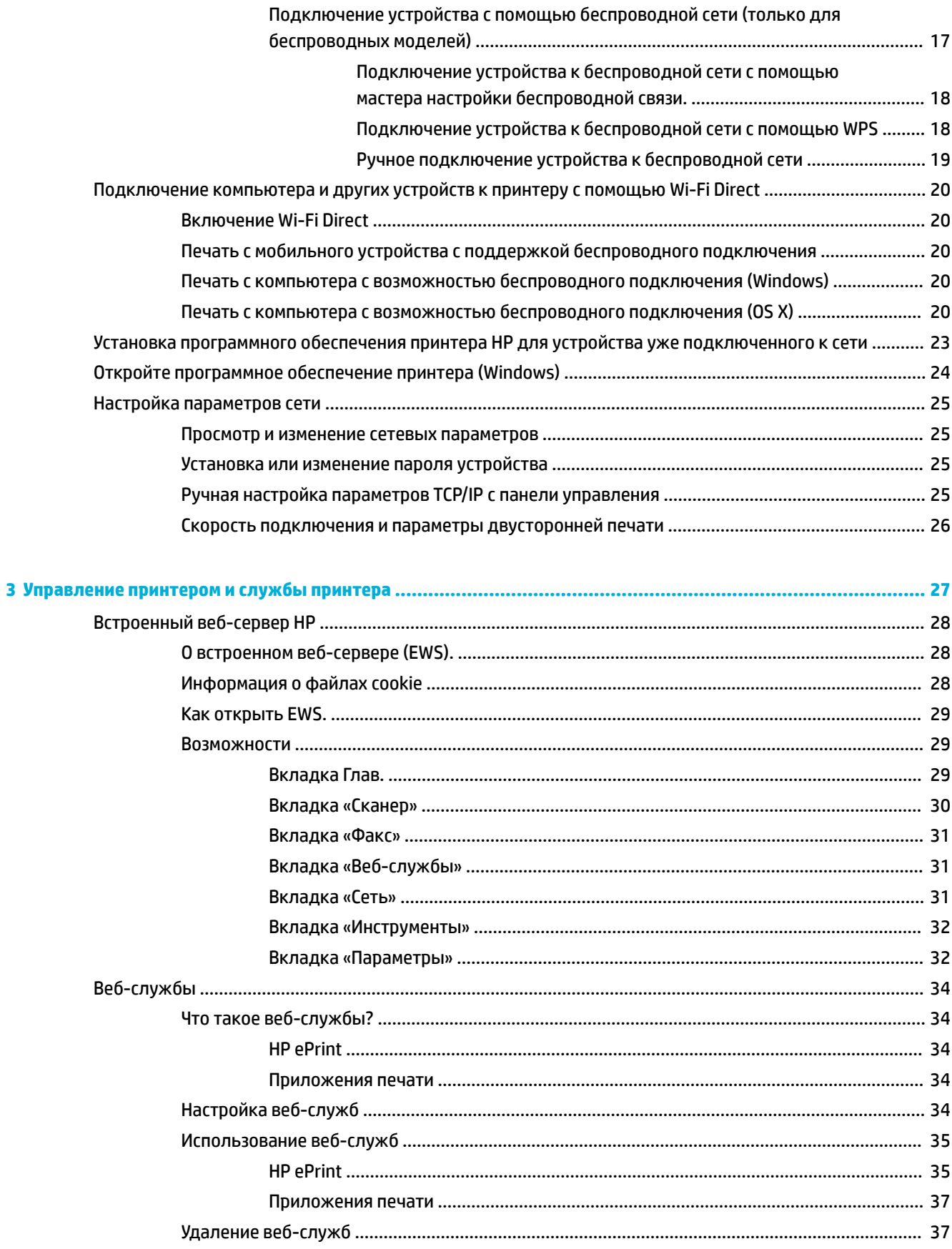

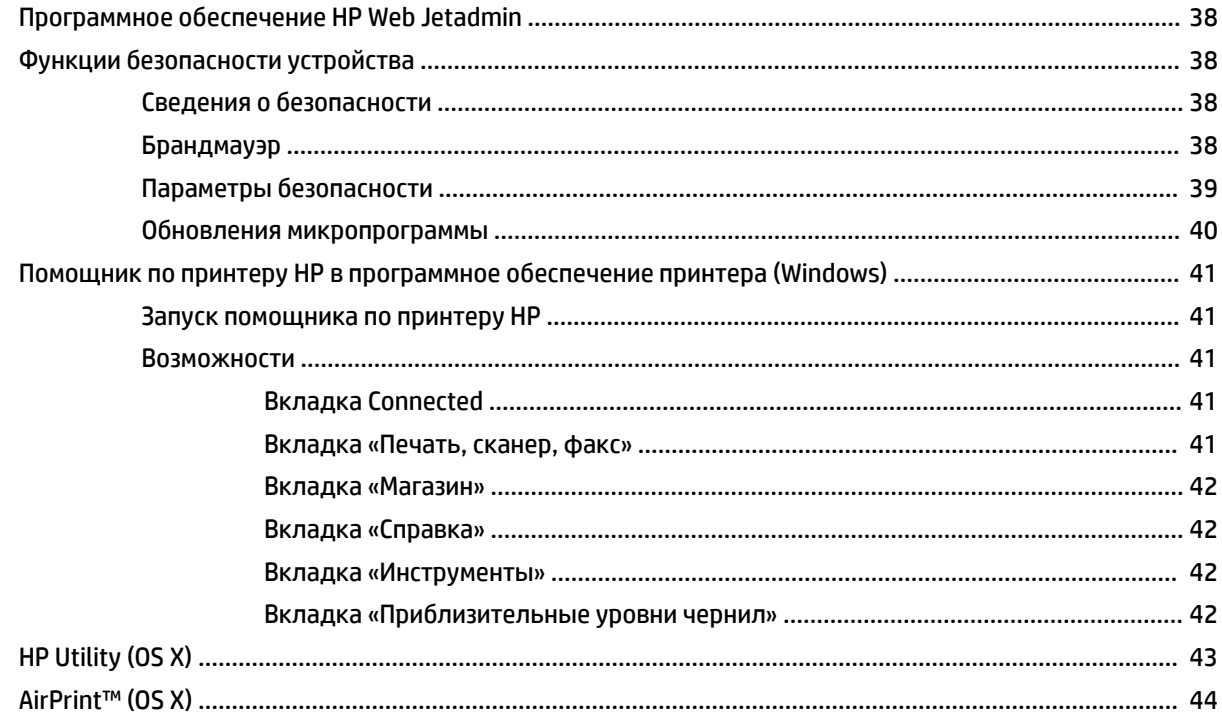

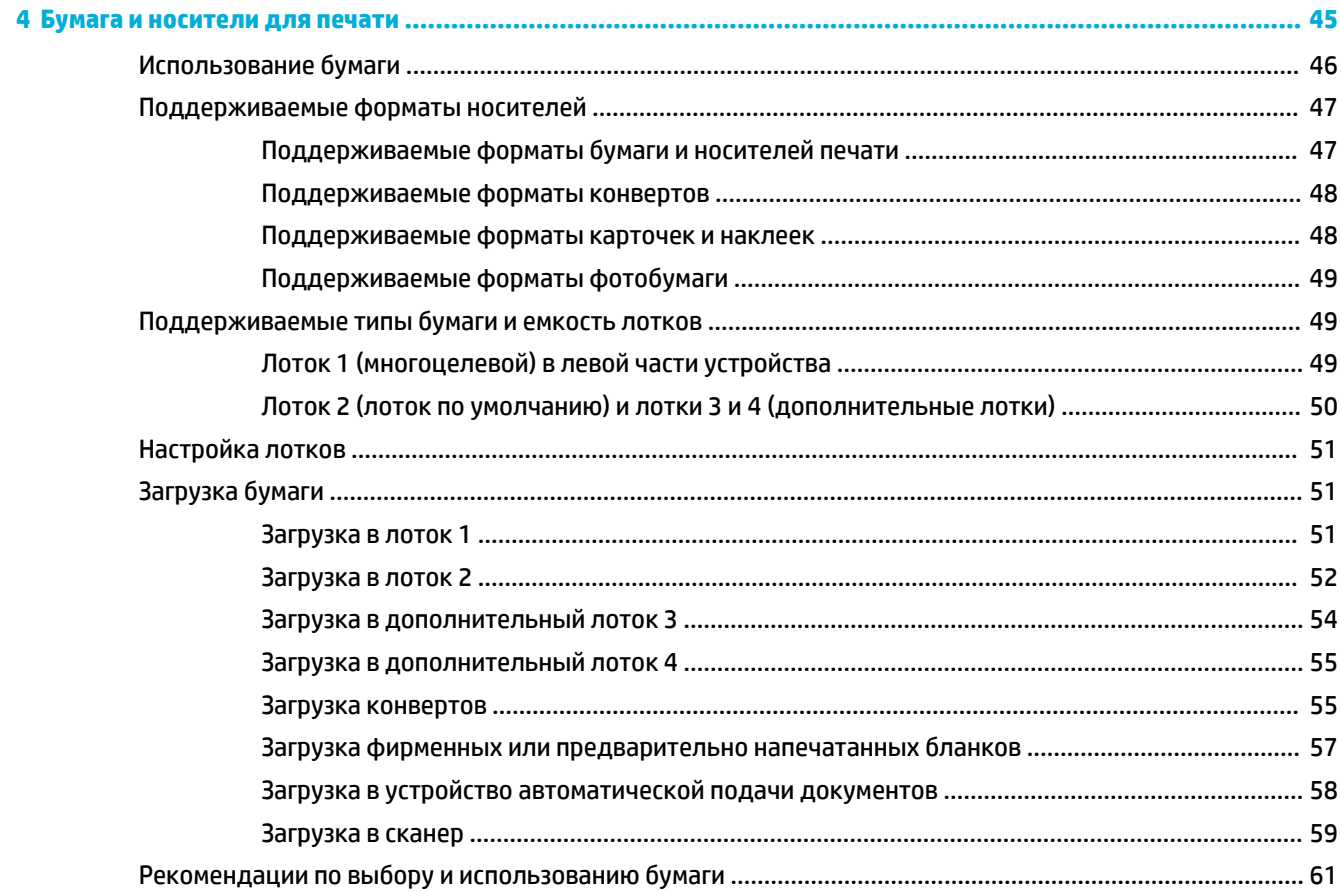

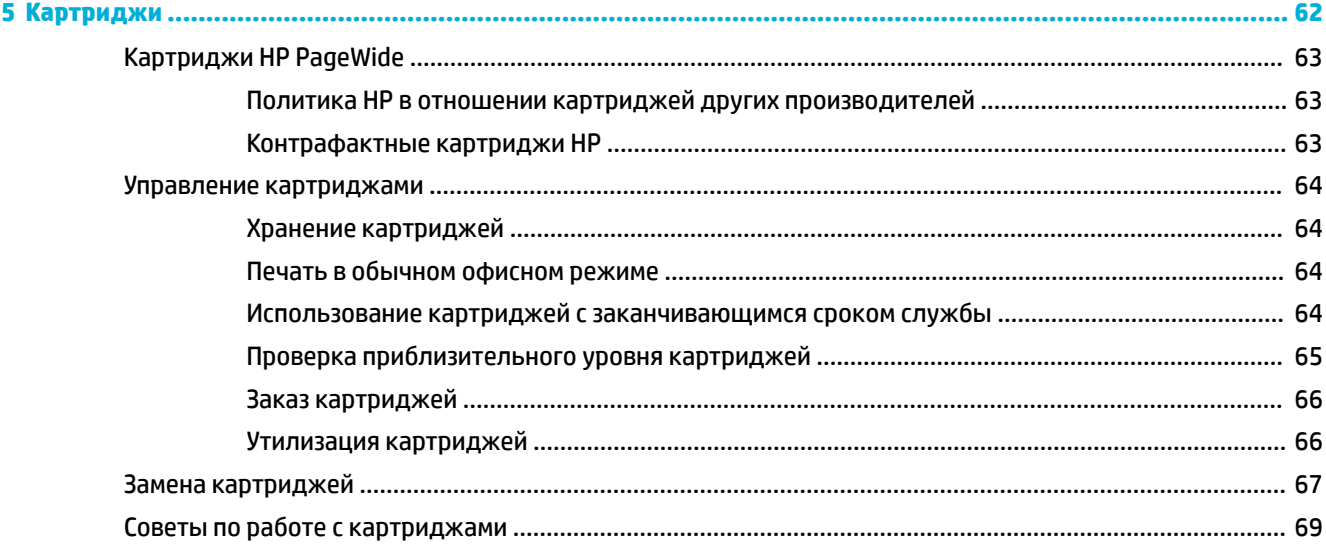

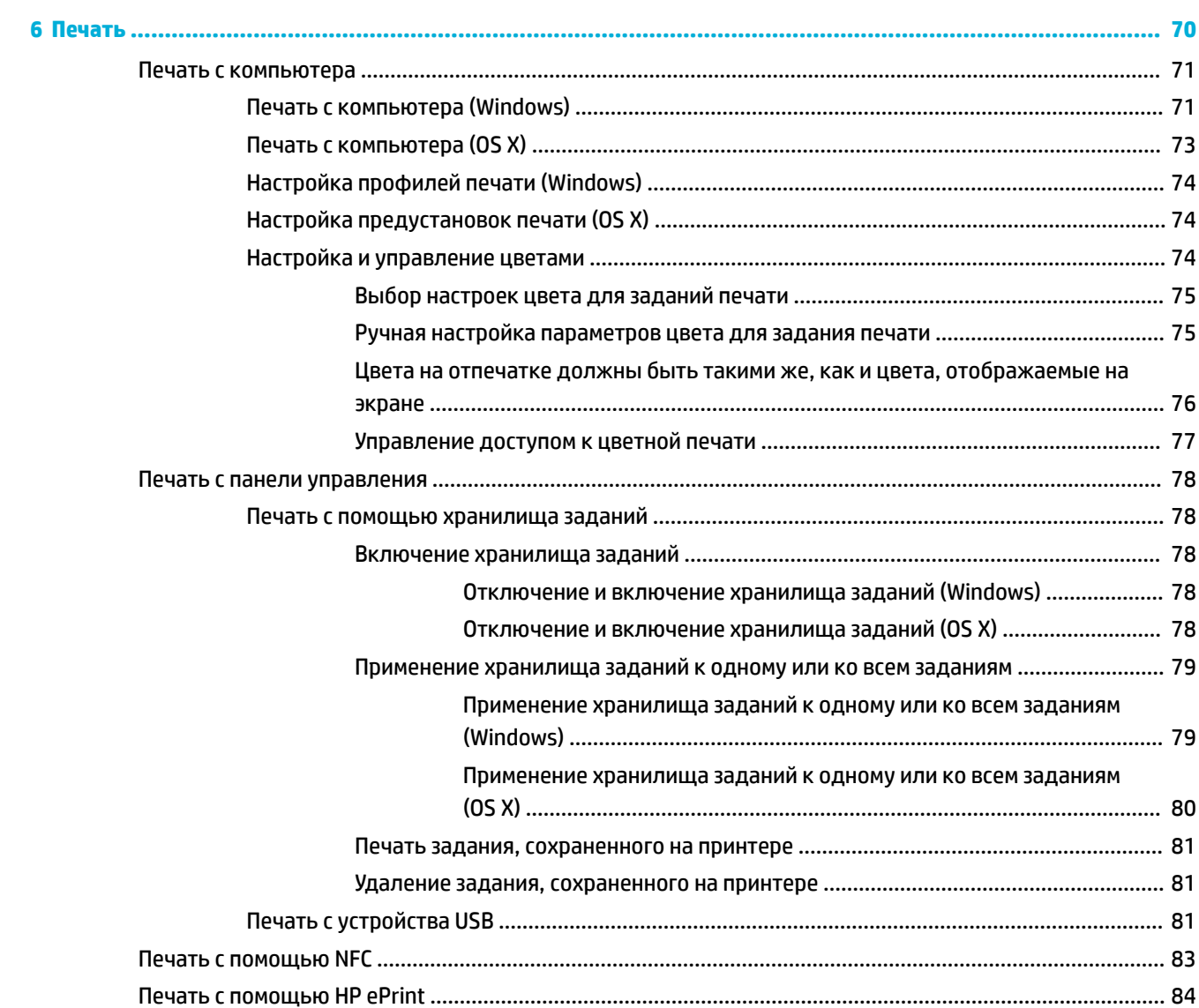

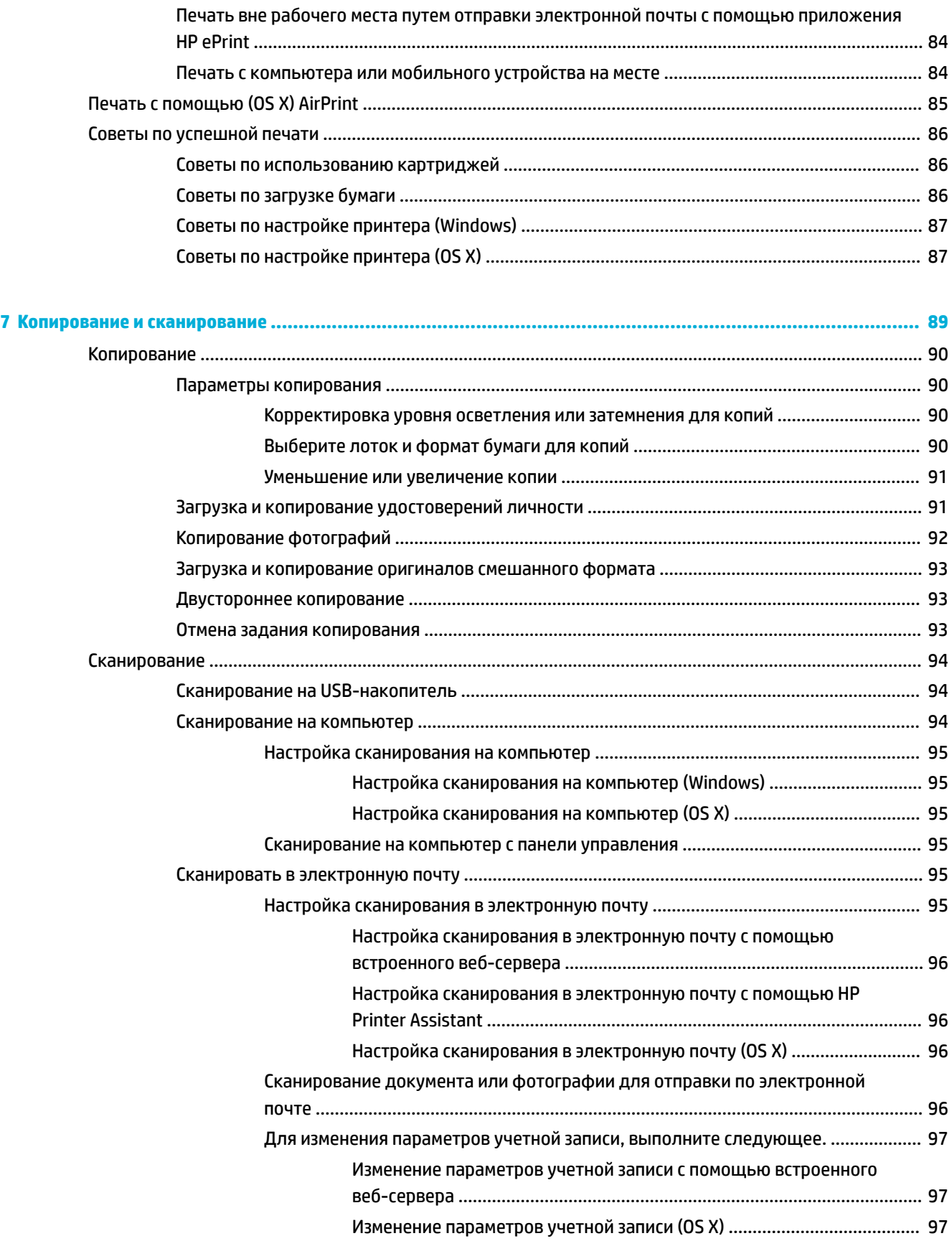

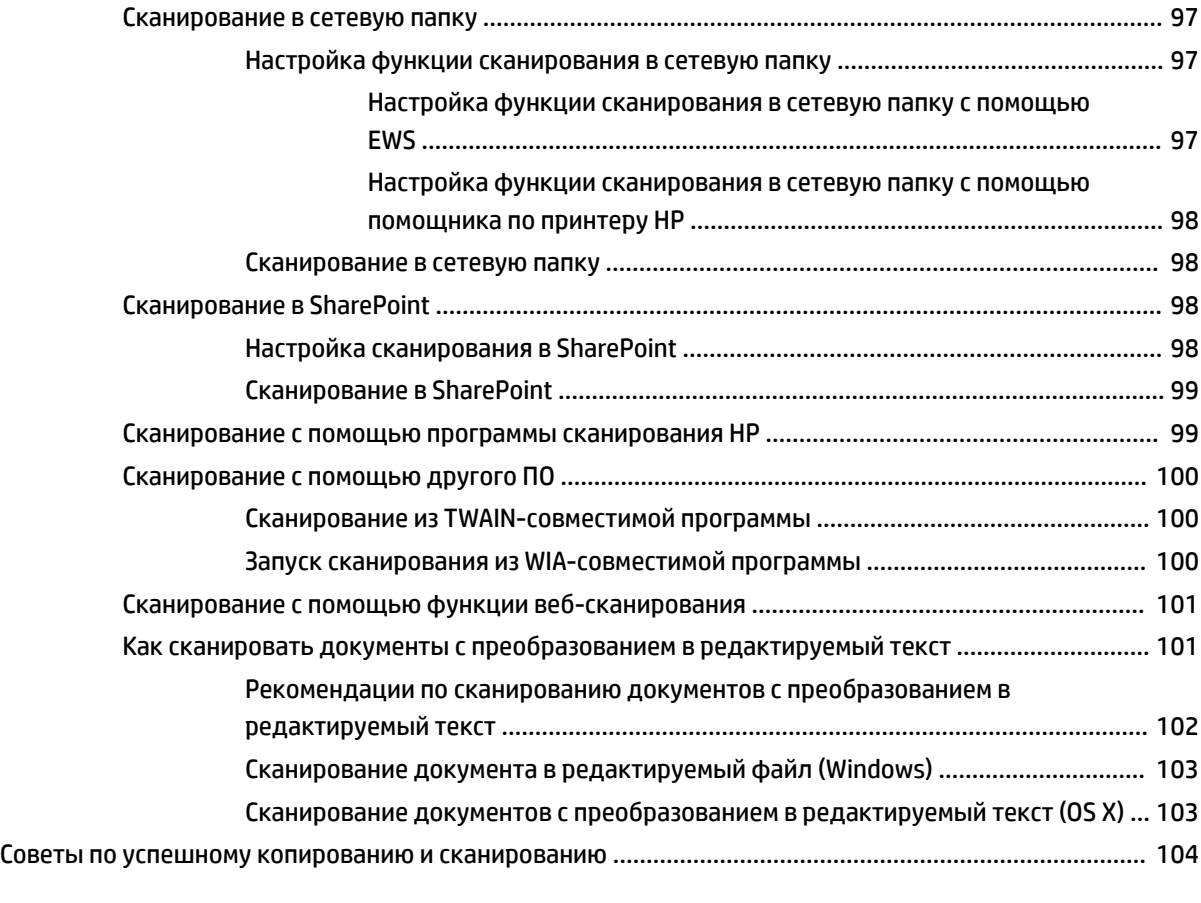

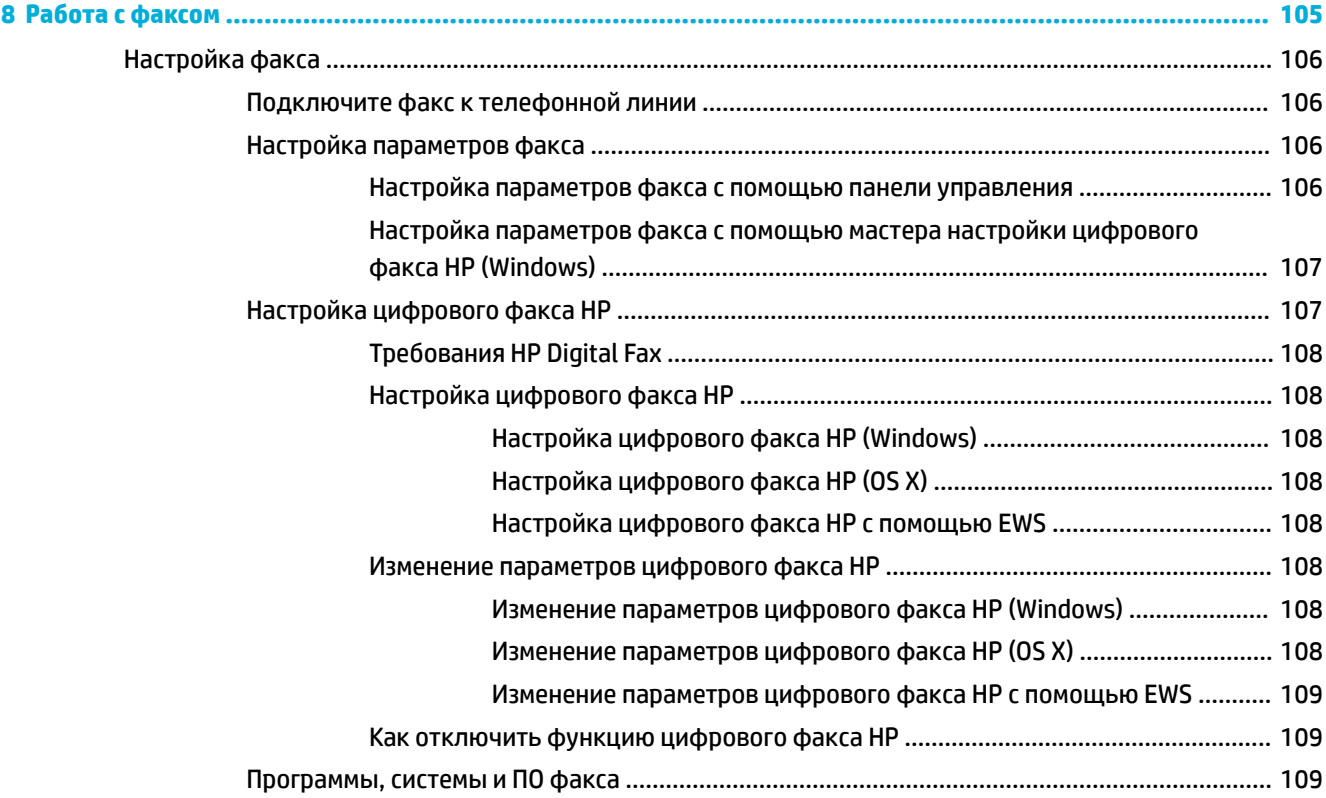

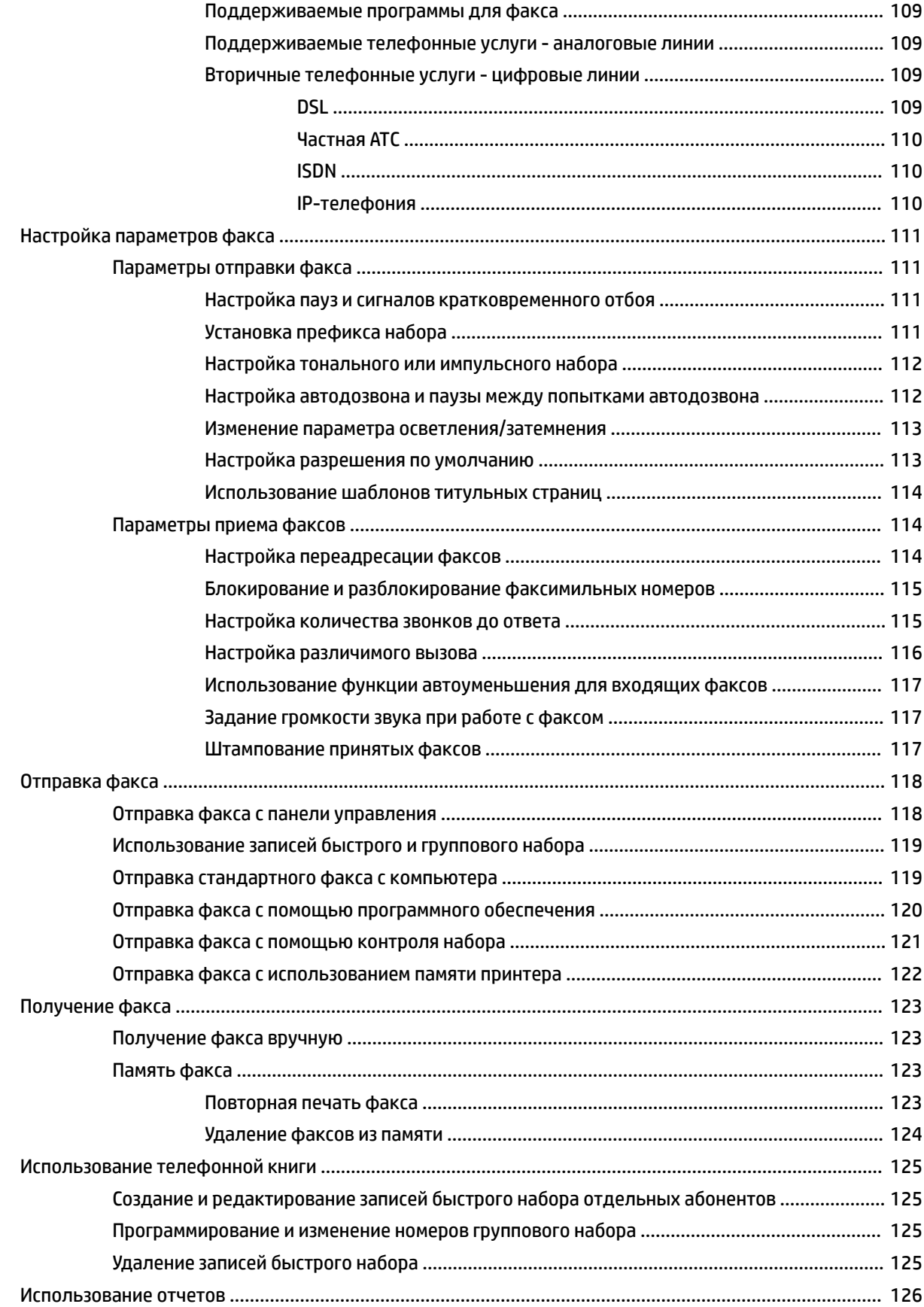

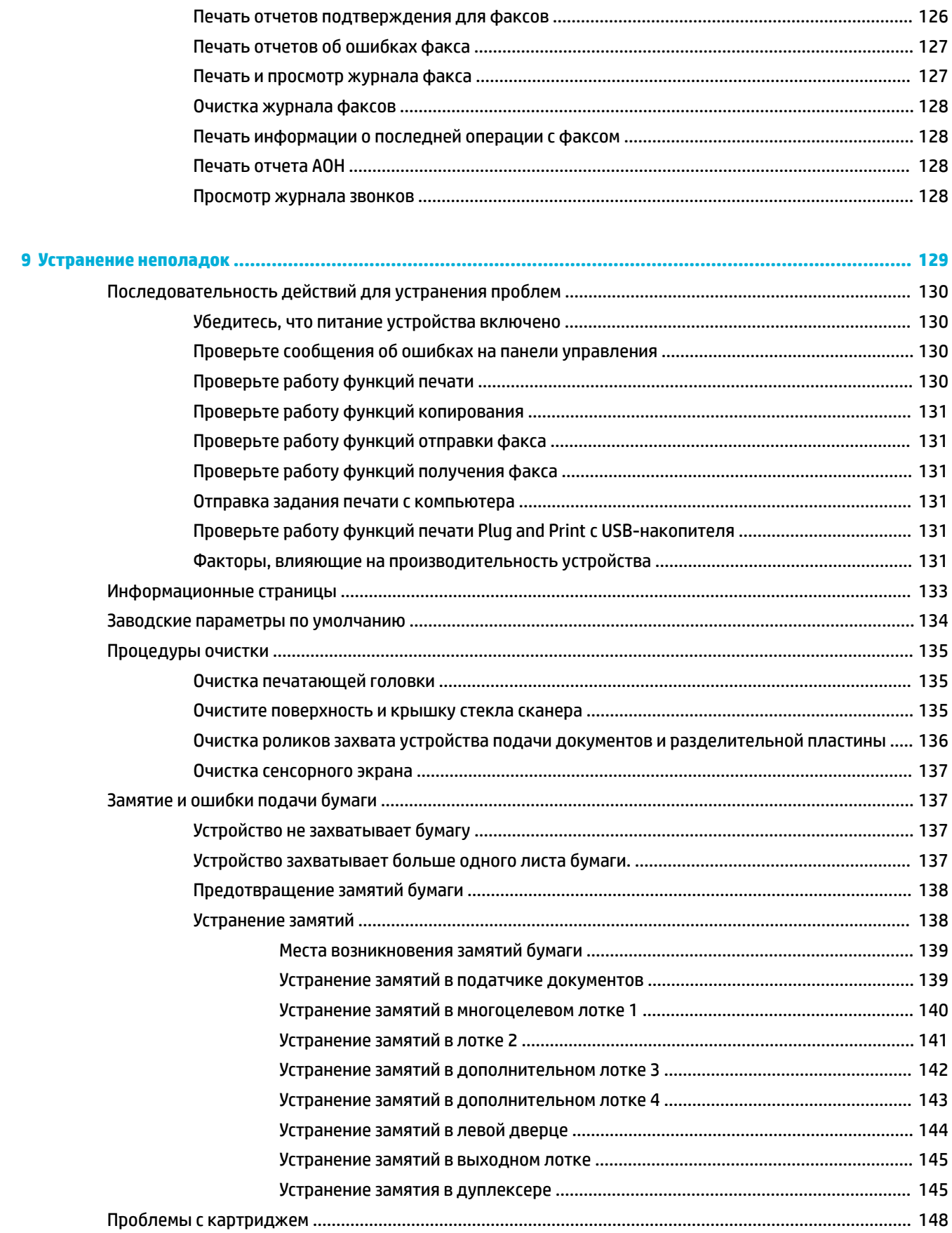

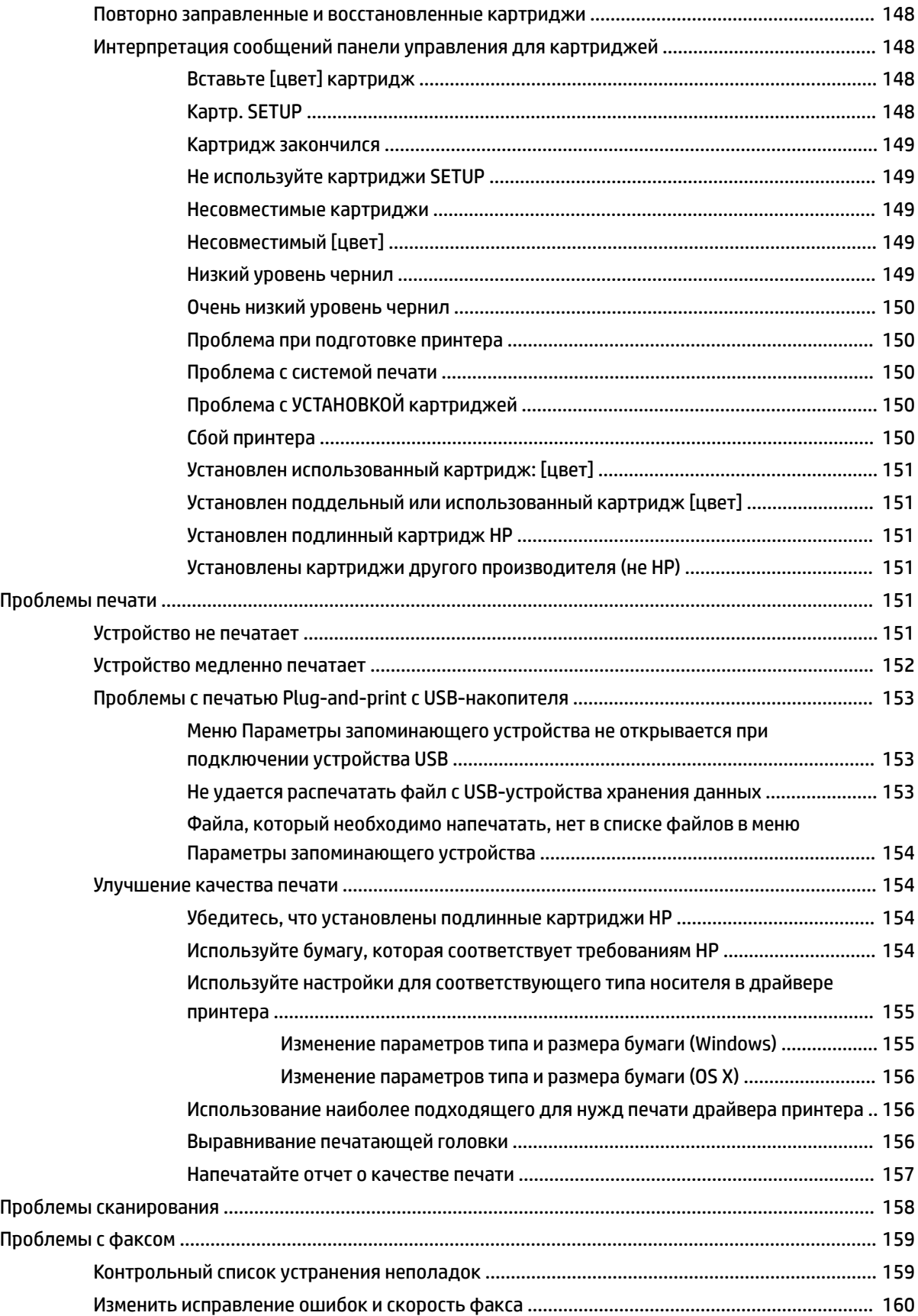

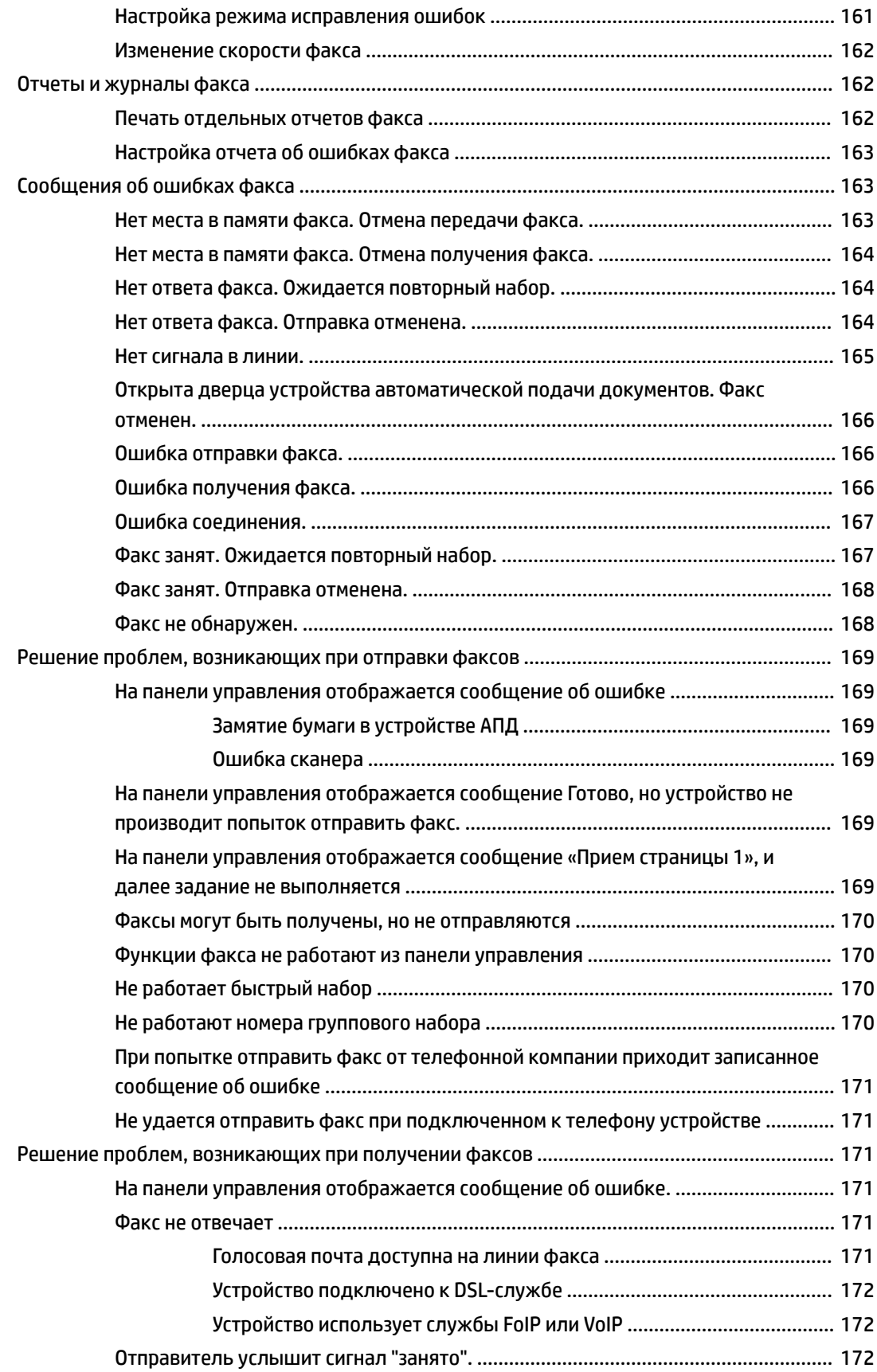

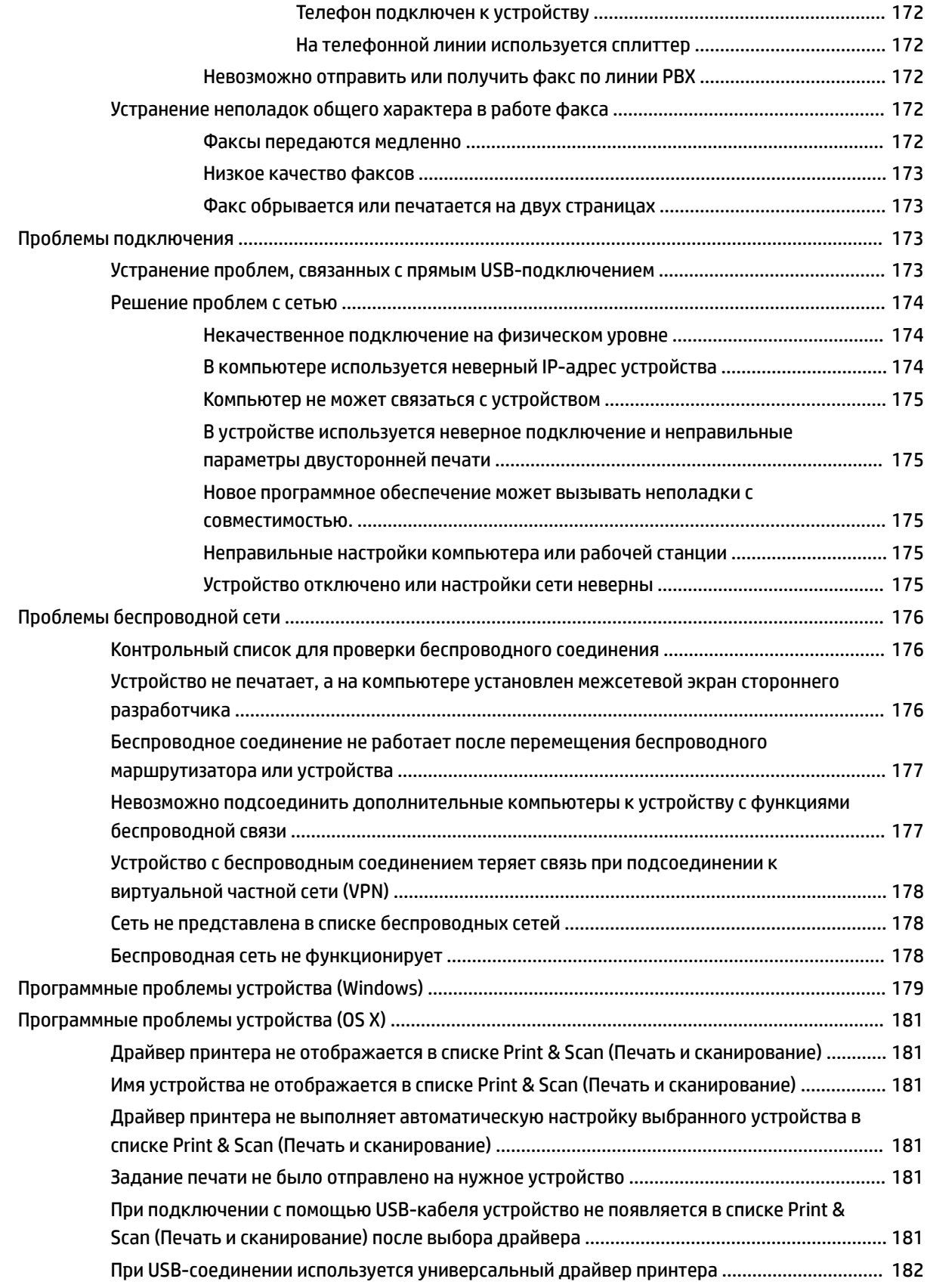

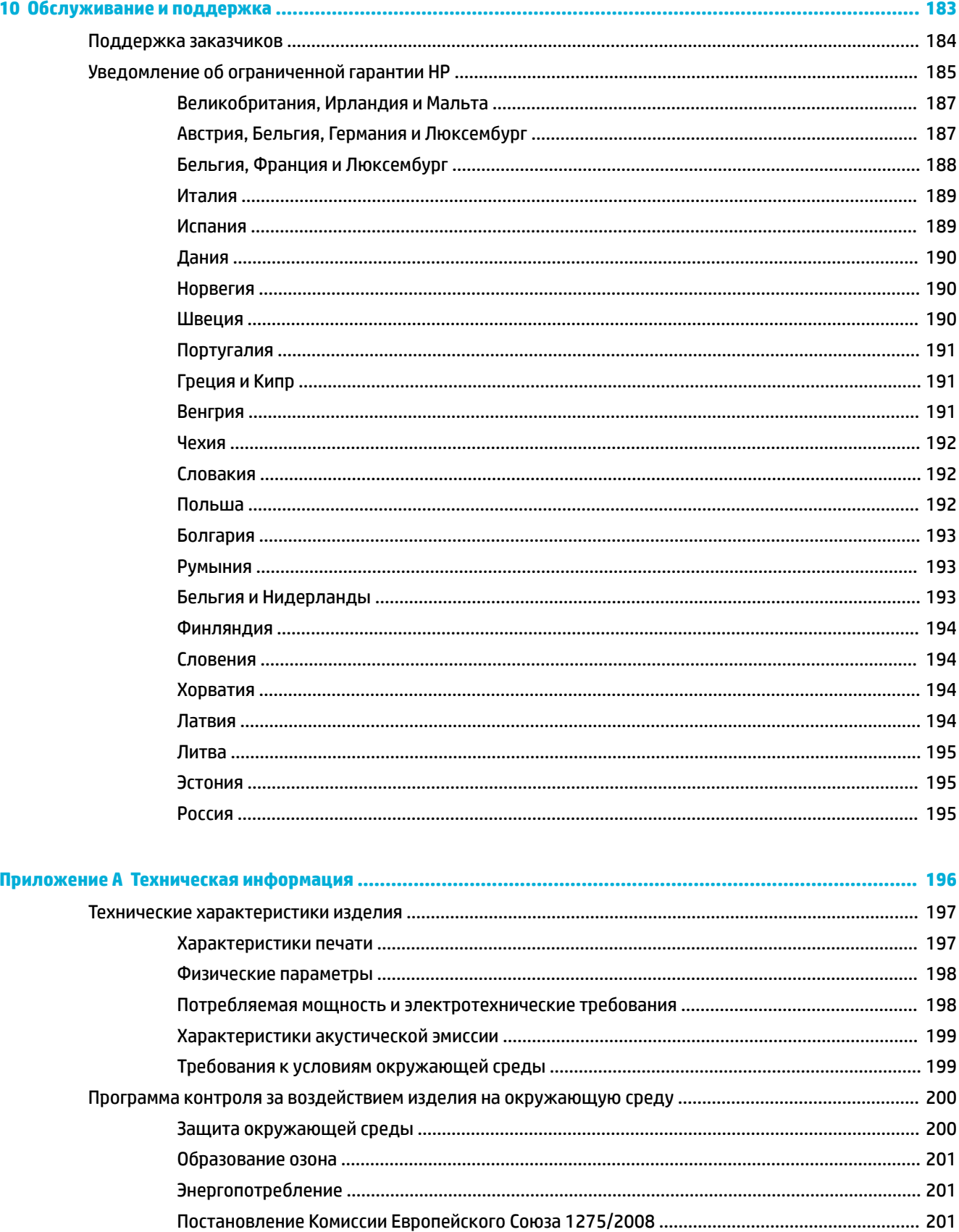

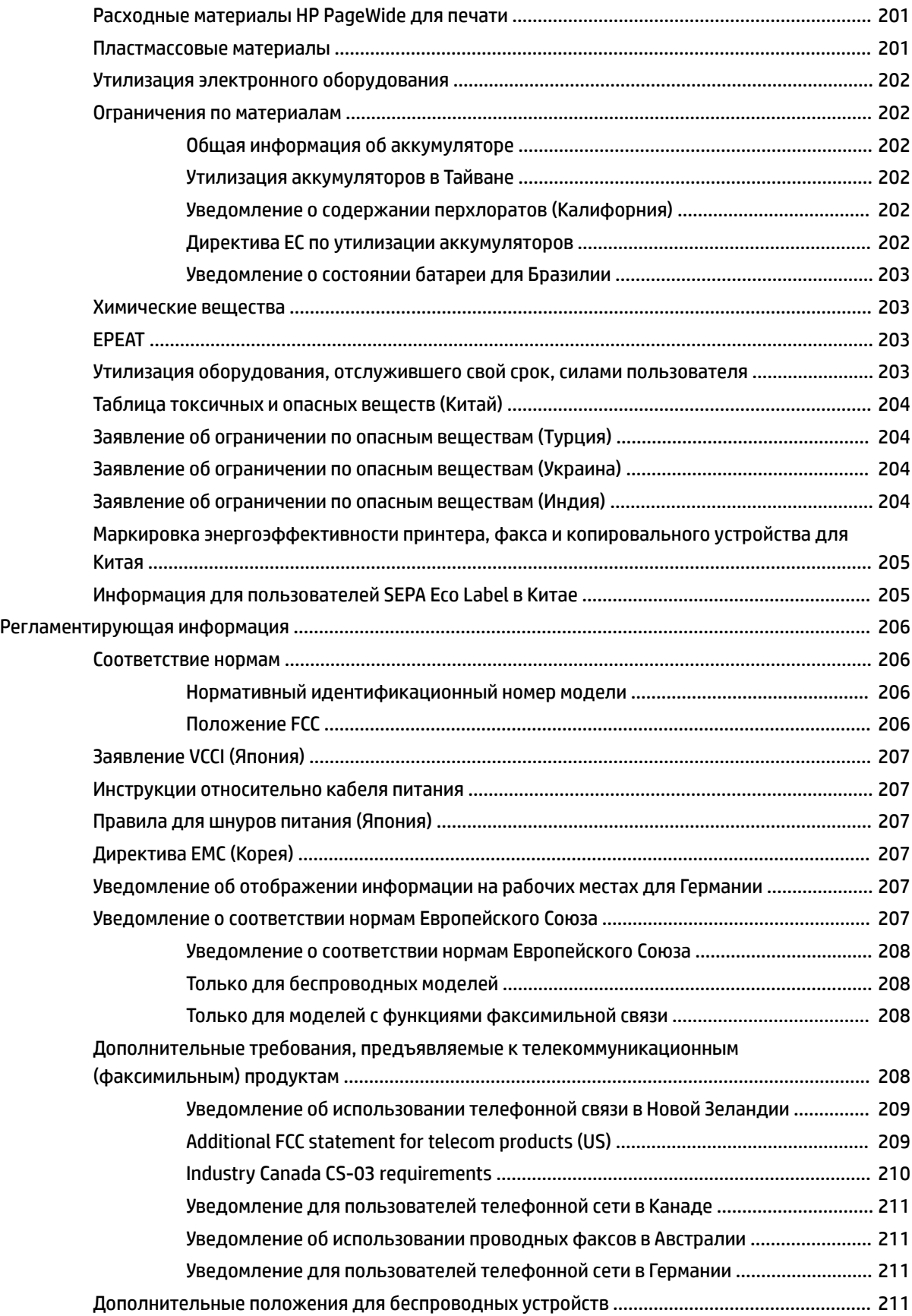

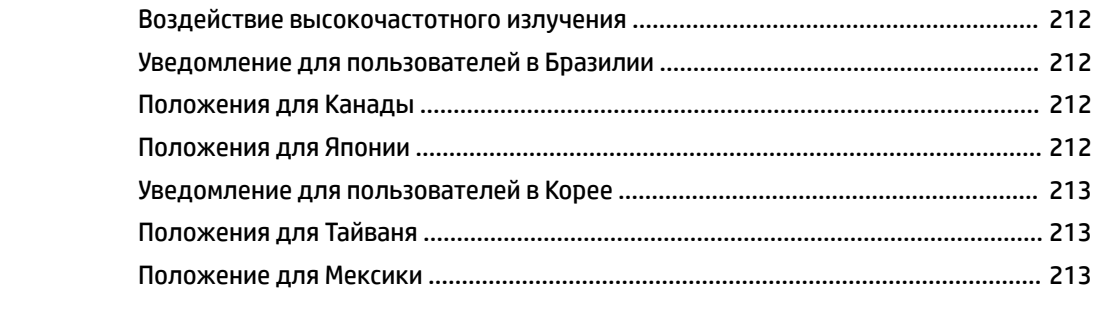

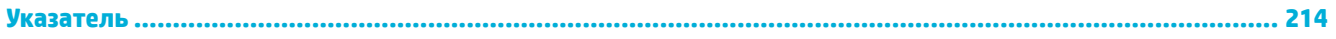

# <span id="page-16-0"></span>**1 Основные функции устройства**

- [Характеристики устройства](#page-17-0)
- [Изображения изделия](#page-19-0)
- [Включение и отключение](#page-22-0)
- [Использование панели управления](#page-24-0)
- [Тихий режим](#page-29-0)

# <span id="page-17-0"></span>**Характеристики устройства**

#### **Управляемое МФУ PageWide P57750dw**

J9V82A, J9V82B, J9V82C, J9V82D

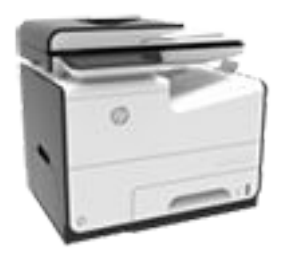

**Емкость лотка (высокосортная бумага с плотностью 75 г/м2, или 20 фунтов)**

- Лоток 1: 50 листов.
- Лоток 2: 500 листов.
- Дополнительный лоток 3: 500 листов.
- Дополнительный лоток 4: 500 листов.
- Стандартный выходной приемник: 300 листов.
- Устройство автоматической подачи документов (ADF): 50 листов.

#### **Печать**

- Односторонний режим позволяет выполнять профессиональную печать до 50 страниц в минуту (стр./мин.) в цветном и чернобелом режимах.
- Двусторонний режим позволяет выполнять профессиональную печать до 21 стр./мин. в цветном и черно-белом режимах.
- До 75 стр./мин. в стандартном офисном режиме.
- Разъем USB для быстрого подключения и печати с устройств
- Быстрая печать документов MS Office

#### **Копирование**

- Скорость печати в одностороннем режиме — до 40 стр./мин. (цветн. и ч/б).
- Скорость двустороннего копирования за один проход — до 26 стр./мин. (цветн. и ч/б).
- Устройство АПД емкостью 50 листов поддерживает форматы страниц длиной до 356 мм (14,0") и шириной до 216 мм (8,5").

#### **Сканирование**

- Двусторонний режим позволяет выполнять профессиональную печать до 26 стр./мин. в цветном и черно-белом режимах.
- Сканирование с передачей на USB-устройство быстрого подключения, на электронную почту, в сетевую папку или на сайт SharePoint.
- Стекло сканера поддерживает форматы страниц длиной до 356 мм (14") и шириной до 216 мм (8,5").
- ПО НР позволяет сканировать документ в файл, который впоследствии можно отредактировать.
- Поддержка программ TWAIN, WIA и WS-Scan

#### **Факс**

Отправка факсов на электронную почту или в сетевую папку.

- Отправка факсов с панели управления быстрого подключения или с помощью ПО подключенного компьютера.
- Архив факса, журнал факса, блокирование нежелательных факсов, энергонезависимая память факса, функция перенаправления факсов

#### **Возможности подключения**

- Разъем Ethernet 802.3 (10/100) для подключения по локальной сети.
- Хост-разъемы USB типа A и типа B (сзади).
- Разъем USB 2.0 для устройств (передний)

#### **Беспроводное соединение**

- Встроенные функции беспроводной связи.
- Поддержка двухдиапазонной связи 802.11n на частоте 5 ГГц.
- Функция HP ePrint позволяет печатать документы, отправляя их на электронный адрес принтера
- Поддержка HP Wireless Direct.
- Поддержка NFC (радиочастотная связь ближнего действия); быстрая печать со смартфонов и планшетов
- Сканирование на смартфон

### <span id="page-18-0"></span>**Характеристики условий окружающей среды**

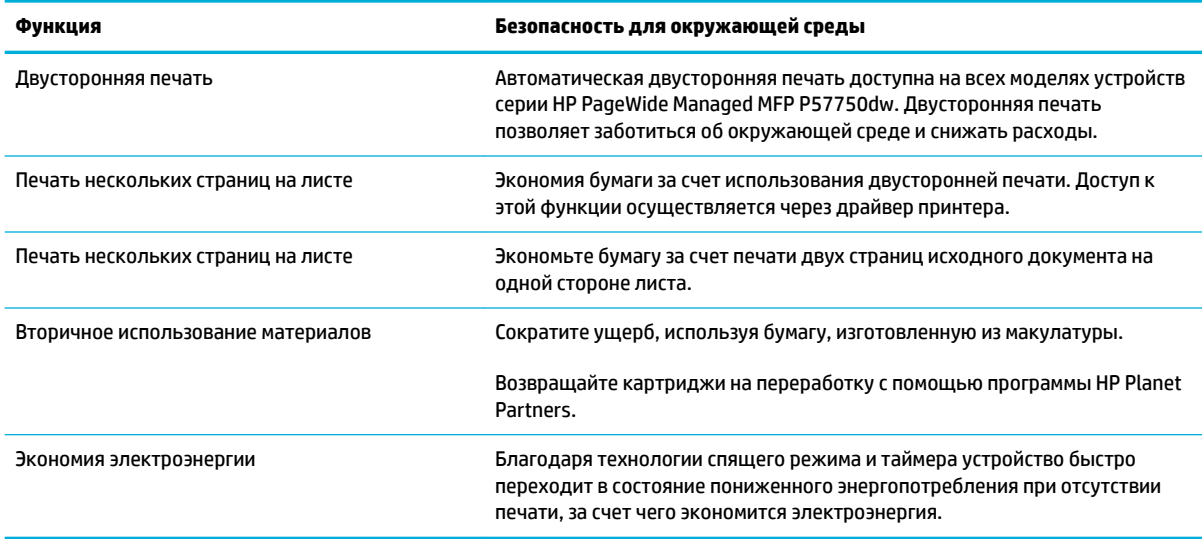

### **Удобство обслуживания**

Устройство имеет несколько функций для облегчения его эксплуатации пользователями, испытывающими проблемы со зрением и слухом или имеющими ограниченные физические возможности.

- Электронное руководство пользователя, совместимое с программами чтения текста с экрана.
- Картриджи можно установить и извлечь одной рукой.
- Все дверцы и крышки могут открываться одной рукой.

# <span id="page-19-0"></span>**Изображения изделия**

- Вид слева (передняя сторона)
- [Вид справа \(передняя сторона\)](#page-20-0)
- **[Вид сзади](#page-20-0)**
- [Вид со стороны дверцы картриджей](#page-21-0)

## **Вид слева (передняя сторона)**

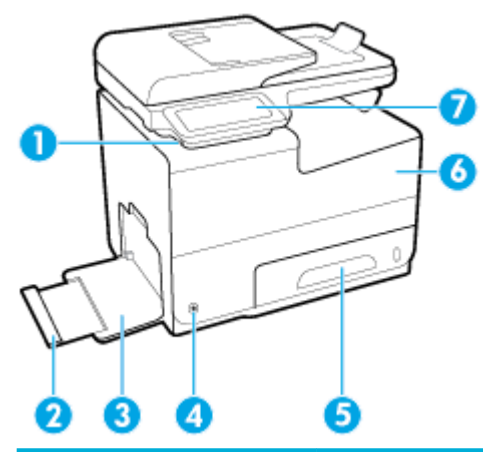

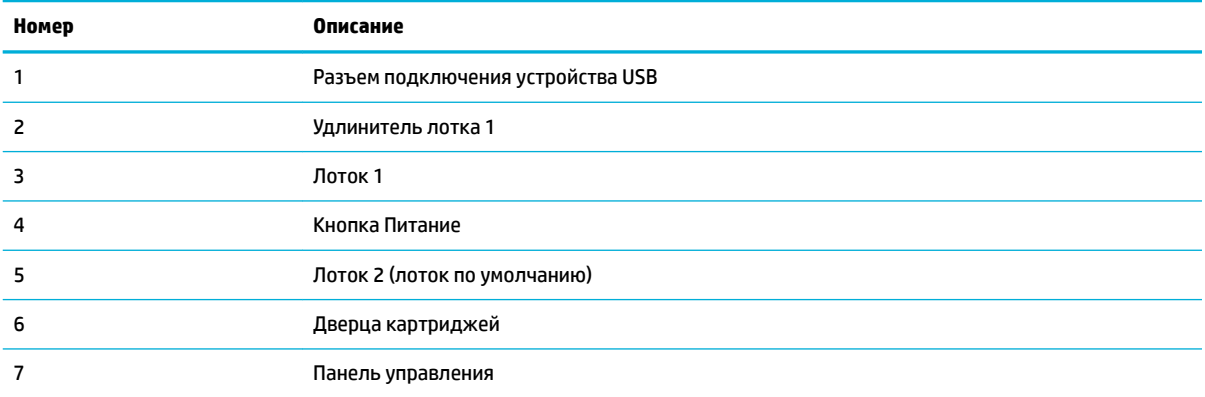

# <span id="page-20-0"></span>**Вид справа (передняя сторона)**

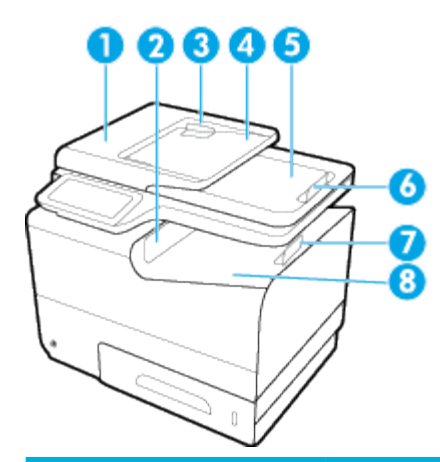

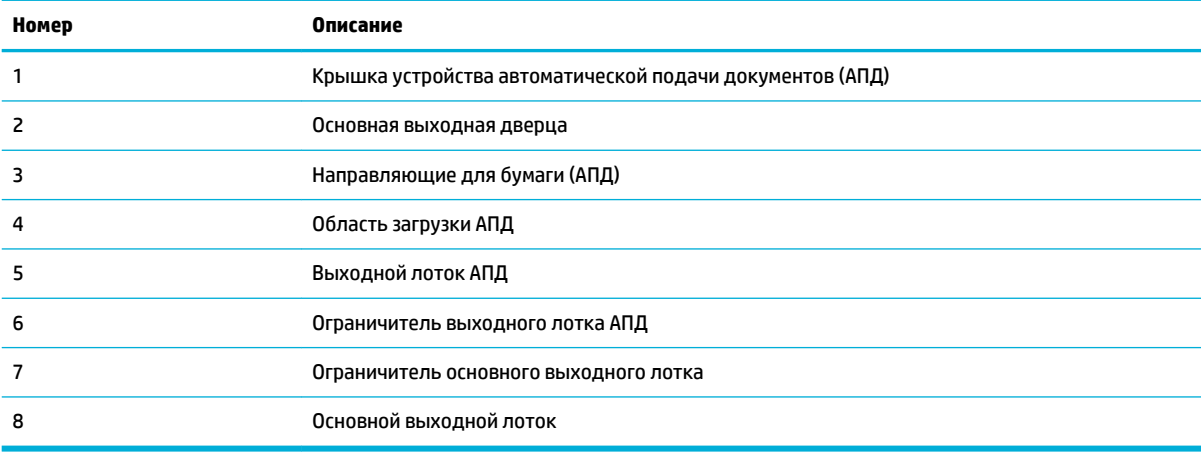

# **Вид сзади**

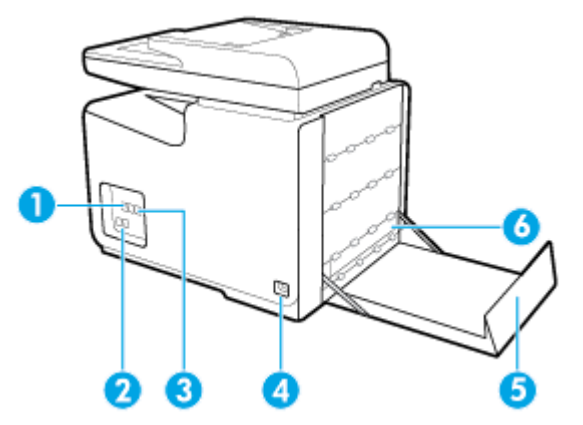

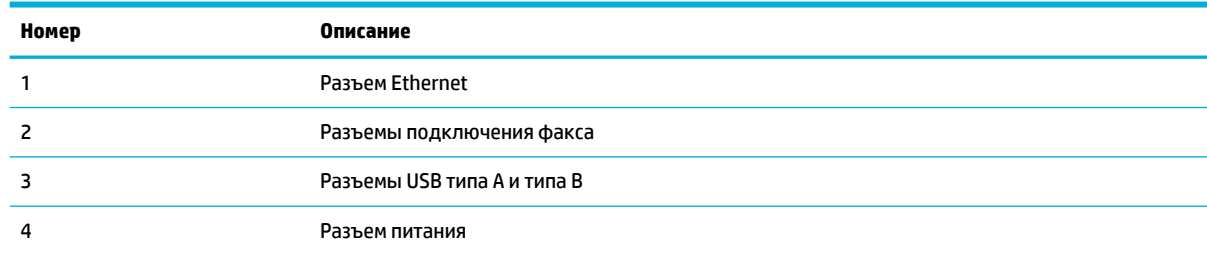

<span id="page-21-0"></span>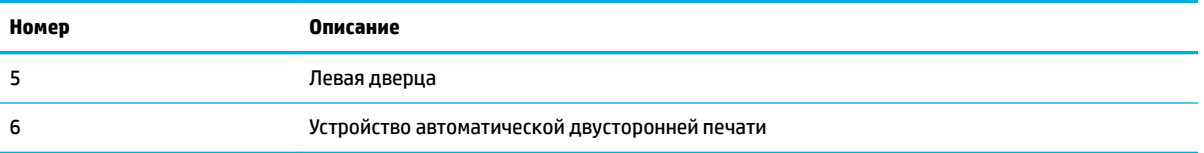

# Вид со стороны дверцы картриджей

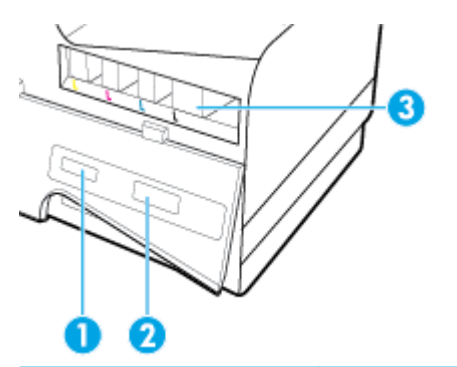

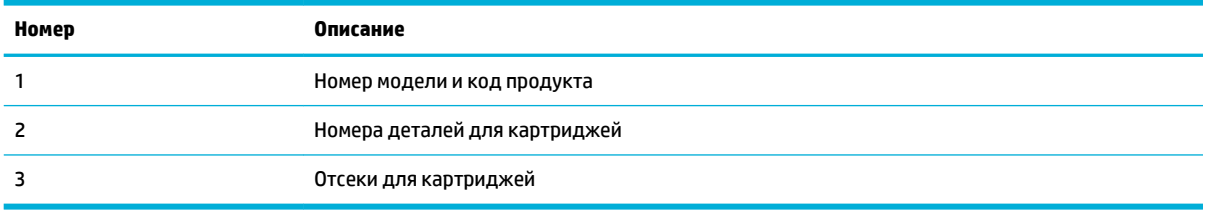

## <span id="page-22-0"></span>**Включение и отключение**

**УВЕДОМЛЕНИЕ.** To prevent damage to the product, use only the power cord that is provided with the product.

- Включение устройства
- Управление электропитанием
- [Выключите устройство](#page-23-0)

### **Включение устройства**

- **1.** Подключите кабель питания из комплекта устройства к разъему на его задней панели.
- **2.** Подключите кабель питания к электрической розетке с соответствующим напряжением.
- **<sup>2</sup> примечание.** Убедитесь, что источник питания соответствует техническим требованиям устройства. Устройство работает при напряжении 100–240 или 200–240 В переменного тока и при частоте 50/60 Гц.
- **3.** Нажмите и отпустите кнопку питания на передней части устройства.

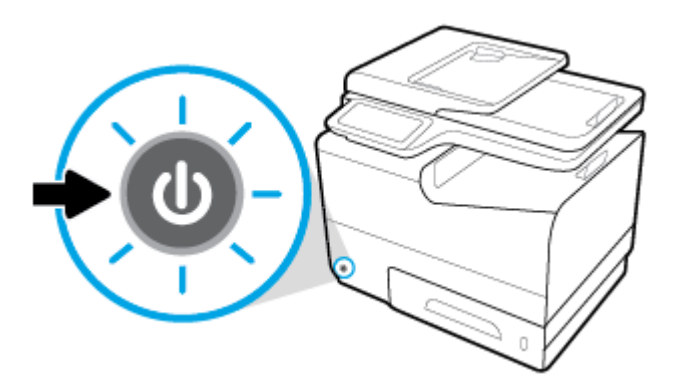

### **Управление электропитанием**

Принтеры HP PageWide Managed MFP P57750dw обладают функциями управления питанием, которые позволяют сократить потребление энергии.

- Спящий режим переводит принтер в состояние пониженного потребления энергии, если он бездействует определенное время. Период времени до перехода устройства в спящий режим можно установить на панели управления.
- Функция расписания на панели управления позволяет автоматически включать и отключать принтер в определенные дни и время. Например, можно задать настройки, чтобы по будним дням устройство отключалось в 18:00.

#### **Установка времени перехода в спящий режим**

- **1.** Откройте панель инструментов (потяните вниз вкладку панели инструментов, расположенную в верхней части любого экрана, или коснитесь соответствующей области на начальном экране).
- **2.** На панели инструментов нажмите  $\sum$ .
- <span id="page-23-0"></span>**3.** Коснитесь Управление питанием, затем выберите Спящий режим.
- **4.** Выберите один из интервалов времени.

Устройство переходит в режим пониженного энергопотребления, если оно не используется в течение указанного периода времени.

#### **Настройка автоматического включения и отключения**

- **1.** Откройте панель инструментов (потяните вниз вкладку панели инструментов, расположенную в верхней части любого экрана, или коснитесь соответствующей области на начальном экране).
- **2.** На панели инструментов нажмите  $\bullet$ .
- **3.** Коснитесь элемента Управление питанием, а затем выберите пункт Вкл./выкл. принтера по графику.
- **4.** Включите параметр Вкл по графику или Выкл. по графику.
- **5.** Выберите Автоматическое включение или Автоматическое выключение, а затем укажите дни и время.

Устройство будет включаться и отключаться по указанному графику.

 $\ddot{\mathbb{P}}$  <mark>пРИМЕЧАНИЕ.</mark> Выключенное устройство не сможет принимать факсы. Факсы, отправленные во время запланированного отключения устройства, будут напечатаны после его включения.

### **Выключите устройство**

**УВЕДОМЛЕНИЕ.** Если в устройстве отсутствует хотя бы один картридж, не отключайте его. Это может вызвать повреждение устройства.

**▲** Чтобы отключить принтер HP PageWide Managed MFP P57750dw, нажмите и отпустите кнопку питания на передней части устройства.

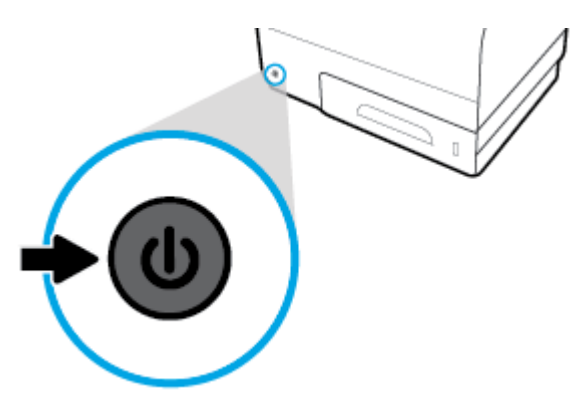

При попытке отключения устройства, в котором установлены не все картриджи, появится соответствующее предупреждение.

**УВЕДОМЛЕНИЕ.** Чтобы избежать проблем с качеством печати, выключайте принтер только с помощью кнопки питания на передней панели. Не отсоединяйте устройство от розетки, не выключайте удлинитель питания и не пользуйтесь какими-либо другими способами.

# <span id="page-24-0"></span>**Использование панели управления**

- Кнопки на панели управления
- [Главный экран панели управления](#page-25-0)
- [Панель инструментов управления](#page-25-0)
- [Папки приложений на панели управления](#page-26-0)
- [Ярлыки на панели управления](#page-26-0)
- [Справка](#page-27-0)

**ПРИМЕЧАНИЕ.** Мелкий текст на панели управления не предназначен для длительного просмотра.

### **Кнопки на панели управления**

Кнопки и индикаторы на панели управления принтеров HP PageWide Managed MFP P57750dw подсвечиваются, когда соответствующие функции становятся доступны, и гаснут, когда их использование невозможно.

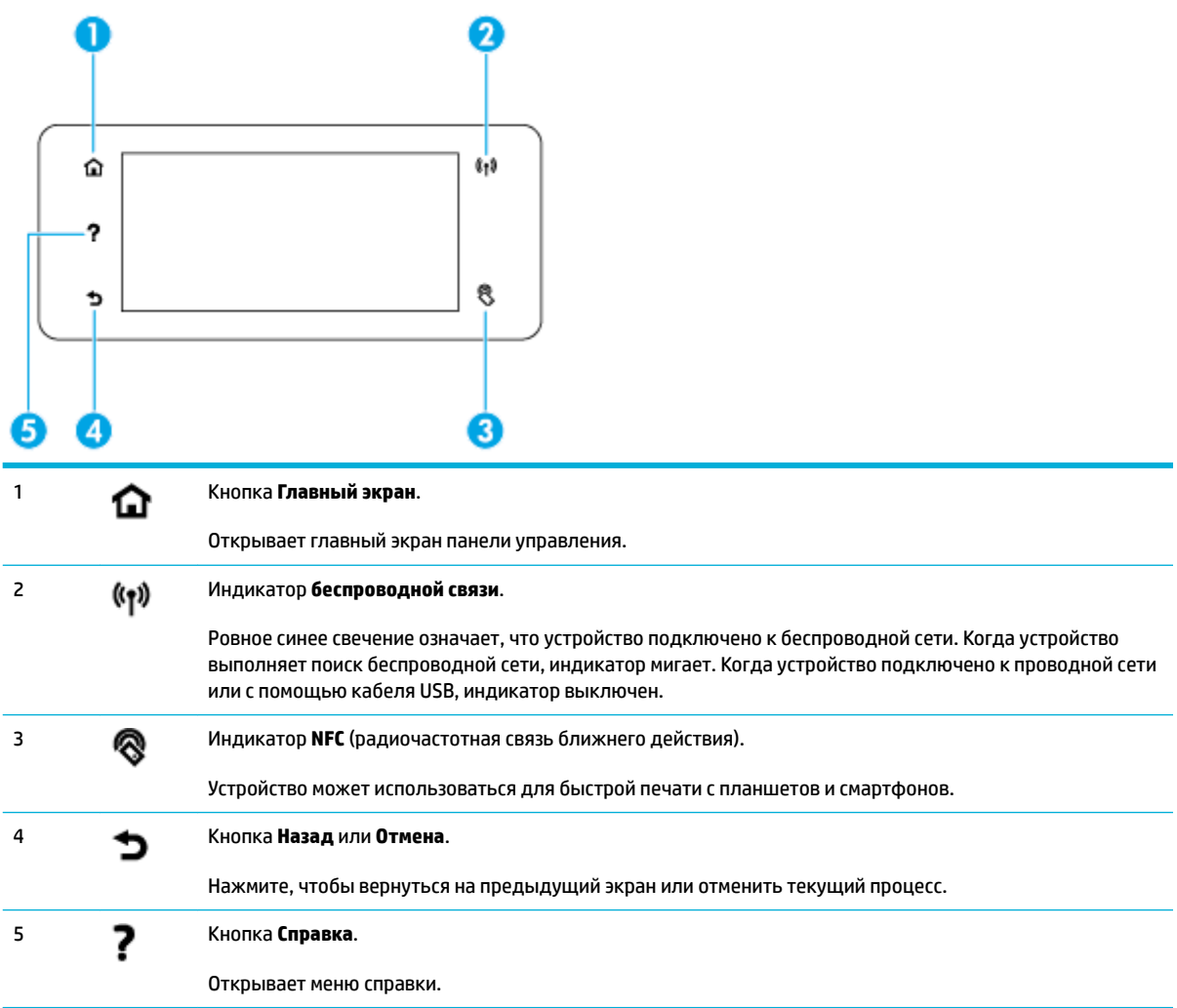

### <span id="page-25-0"></span>**Главный экран панели управления**

Главный экран панели управления содержит панель инструментов, папки приложений и пользовательские ярлыки для различных функциональных экранов.

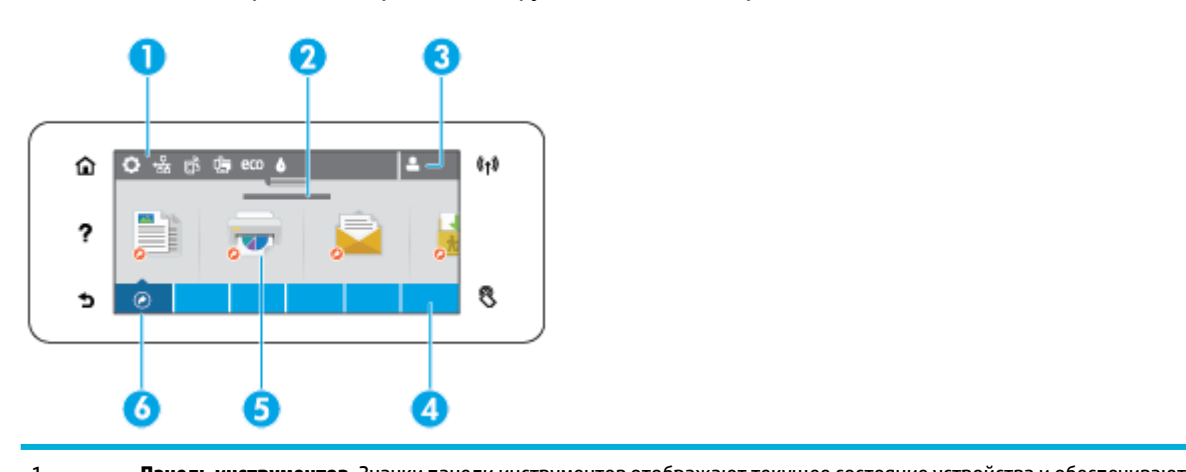

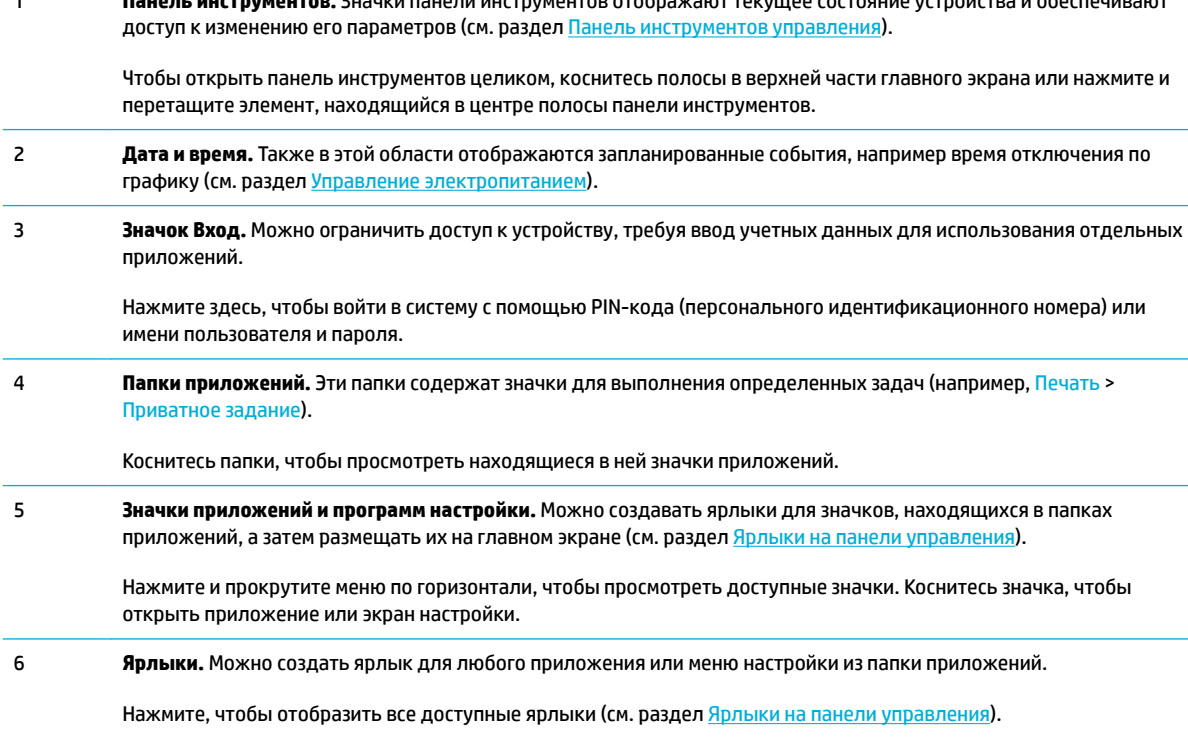

### **Панель инструментов управления**

Чтобы открыть панель инструментов, коснитесь области в верхней части начального экрана и потяните вкладку вниз.

Чтобы посмотреть подробную информацию о панели инструментов, на панели управления нажмите ?, выберите Советы по использованию панели управления > Использование панели инструментов.

<span id="page-26-0"></span>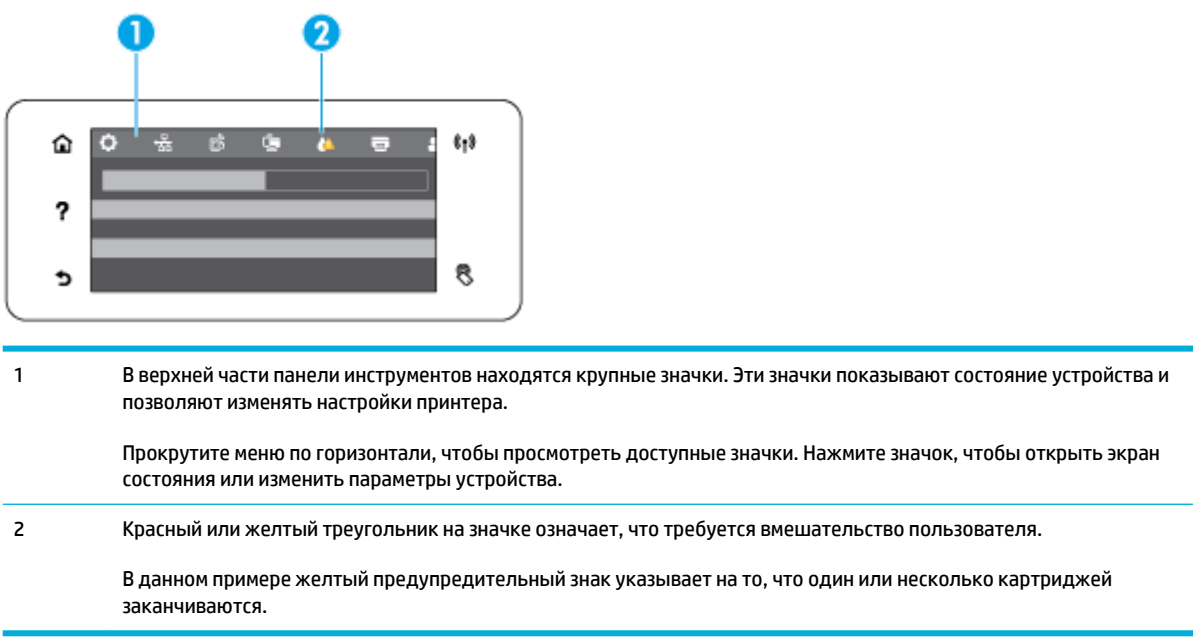

### **Папки приложений на панели управления**

Значки папок появляются на полосе вдоль нижней части главного экрана панели управления. Коснитесь значка папки, чтобы просмотреть находящиеся в ней значки приложений.

Принтеры HP PageWide Managed MFP P57750dw используют следующие значки приложений.

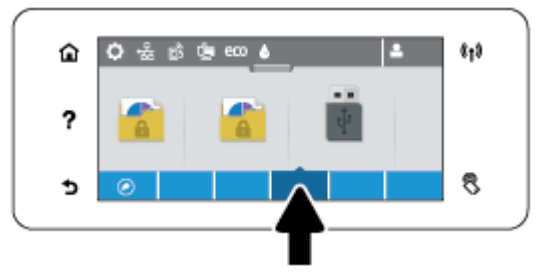

- **Копирование**
- Сканирование
- **Печать**
- Факс
- Приложения

### **Ярлыки на панели управления**

Можно создать ярлык для любого приложения или меню настройки из папки приложений, а затем разместить этот ярлык на главном экране панели управления.

Чтобы посмотреть подробную информацию об использовании ярлыков, коснитесь ? и выберите Советы по использованию панели управления.

#### <span id="page-27-0"></span>**Создание ярлыка на главном экране**

- **1.** Откройте папку приложения, а затем перейдите к значку приложения или настройки, для которого необходимо создать ярлык.
- **2.** Нажмите и удерживайте значок ярлыка, пока полоса приложений не поменяет цвет на зеленый.
- **3.** Перетащите значок на зеленую полосу и отпустите его.

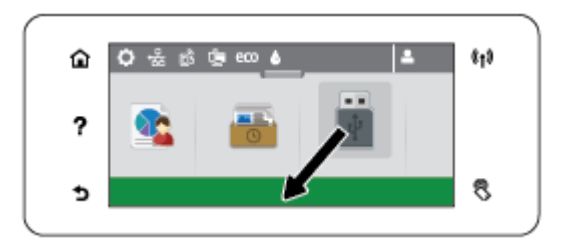

#### **Удаление ярлыка с главного экрана**

- **1.** Чтобы посмотреть все доступные ярлыки, нажмите на значок ярлыков в левой нижней части главного экрана панели управления.
- **2.** При необходимости прокрутите экран, чтобы найти значок ярлыка, который следует удалить.
- **3.** Нажмите и удерживайте значок ярлыка, пока полоса приложений не поменяет цвет на красный.
- **4.** Перетащите значок на красную полосу и отпустите его.

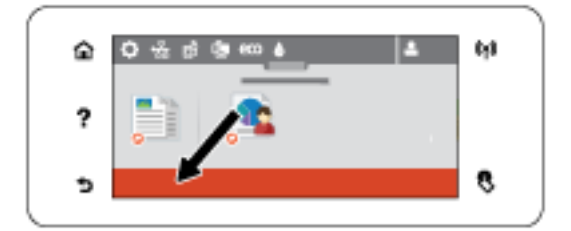

### **Справка**

Принтеры HP PageWide Managed MFP P57750dw имеют встроенную справку, которая доступна на панели управления. Справочная система содержит советы, важные сведения об устройстве, которые можно просмотреть или распечатать, и анимационные ролики, демонстрирующие, каким образом выполнять те или иные задачи и устранять неполадки.

Чтобы открыть справочную систему, нажмите ? на панели управления принтера.

- Информация о принтере
- [Справочные анимационные ролики](#page-28-0)

### **Информация о принтере**

На странице «Сведения о принтере» отображается следующая информация об устройстве HP PageWide Managed MFP P57750dw.

- Название и номер модели
- Серийный номер устройства
- <span id="page-28-0"></span>● Сервисный идентификатор устройства
- Номер текущей версии микропрограммного обеспечения
- Информация об использовании, состоянии и настройках (при печати полных сведений о принтере и отчете о его состоянии).

### **Просмотр и печать страницы сведений о принтере**

- 1. На панели управления принтера коснитесь ?.
- **2.** Коснитесь Информация о принтере.
- **3.** Чтобы напечатать все сведения об устройстве и страницы отчета о состоянии, нажмите Печать.

### **Справочные анимационные ролики**

Встроенная справочная система содержит анимационные ролики, демонстрирующие, каким образом выполнять те или иные задачи и устранять неполадки. Для выбора и просмотра анимационного ролика справки выполните следующее.

- 1. На панели управления принтера коснитесь ?.
- **2.** Коснитесь Обучающие видео.
- **3.** Выберите на дисплее панели управления принтера необходимый ролик.

# <span id="page-29-0"></span>**Тихий режим**

Чтобы снизить шум принтера до минимума, можно использовать «Тихий режим». Этот режим можно активировать с помощью панели управления, либо с помощью встроенного веб-сервера HP (EWS).

**ПРИМЕЧАНИЕ.** «Тихий режим» снижает скорость печати принтера. Если этот режим мешает эффективной работе, его можно отключить.

### **Включение и выключение тихого режима с помощью панели управления**

- **1.** Откройте панель инструментов (потяните вниз вкладку панели инструментов, расположенную в верхней части любого экрана, или коснитесь соответствующей области на начальном экране).
- **2.** На панели инструментов нажмите  $\bullet$ .
- **3.** Коснитесь параметра Тихий режим, чтобы включить или выключить его.

### **Включение и выключение бесшумного режима с помощью EWS**

- **1.** Откройте встроенный веб-сервер. Дополнительную информацию см. в разделе [Как открыть EWS..](#page-44-0)
- **2.** Перейдите на вкладку **Параметры**.
- **3.** В разделе **Настройки** выберите **Тихий режим**, чтобы включить или выключить его.
- **4.** Нажмите кнопку **Применить**.

# <span id="page-30-0"></span>**2 Подключение устройства**

- [Подключение устройства к компьютеру или сети](#page-31-0)
- [Подключение компьютера и других устройств к принтеру с помощью Wi-Fi Direct](#page-35-0)
- Установка программного обеспечения принтера НР для устройства уже подключенного к сети
- [Откройте программное обеспечение принтера \(Windows\)](#page-39-0)
- [Настройка параметров сети](#page-40-0)

# <span id="page-31-0"></span>Подключение устройства к компьютеру или сети

### Подключение устройства с помощью кабеля USB

Подключить принтер к компьютеру можно с помощью USB-кабеля.

Устройство поддерживает подключение USB 2.0. Подсоедините кабель USB типа A-B. НР рекомендует использовать кабель USB длиной не более 2 м ().

УВЕДОМЛЕНИЕ. Не подключайте USB-кабель до появления соответствующего сообщения в процессе установки ПО.

- $1.$ Закройте все программы на компьютере.
- Установите программное обеспечение принтера с веб-сайта 123.hp.com/pagewide (рекомендуется)  $2.$ или с компакт-диска программного обеспечения НР, прилагаемого к принтеру, и следуйте инструкциям на экране.
- *<sup>■</sup> ПРИМЕЧАНИЕ.* При выполнении установки на Мас щелкните 0 программе HP Easy Start для установки программного обеспечения.
- $3.$ При запросе выберите параметр USB-Connect the printer to the computer using a USB cable (USBподключение принтера к компьютеру с помощью кабеля USB) и нажмите кнопку **Далее**.
- **В примечание.** Отобразится предупреждение, что веб-службы (HP ePrint и приложения печати) будут недоступны при USB-установке. Выберите Да для продолжения USB-установки или Нет для ее отмены.
- 4. При появлении соответствующего сообщения подключите коннектор типа В на USB-кабеле к разъему соединения (1) на задней панели устройства.

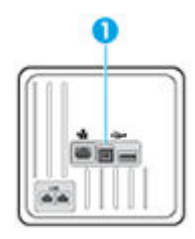

5. После завершения установки распечатайте пробную страницу из любой программы, чтобы убедиться, что программное обеспечение установлено правильно.

### Как подключить устройство к сети

Устройство поддерживает подключение как к проводной, так и к беспроводной сети.

### Поддерживаемые сетевые протоколы

Устройства HP PageWide Managed MFP P57750dw поддерживают следующие сетевые протоколы.

<span id="page-32-0"></span>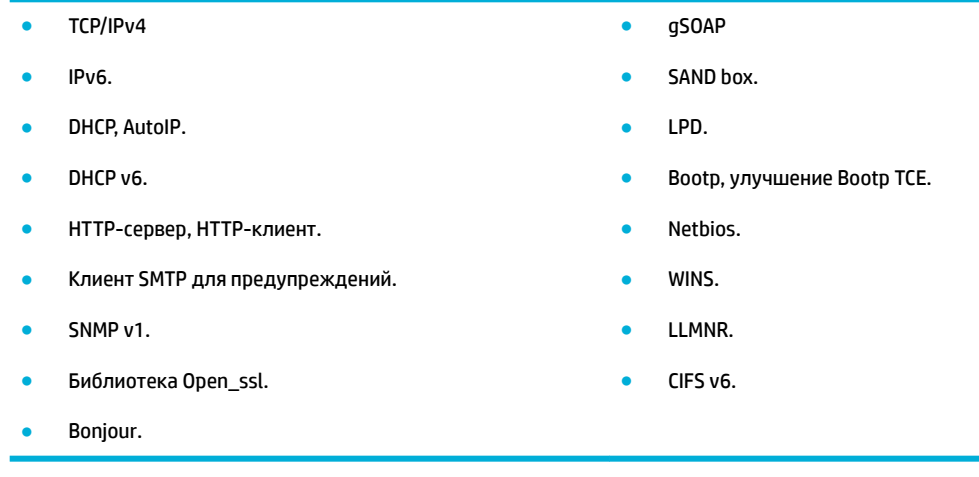

### **Подключение устройства к проводной сети**

Используйте данную процедуру для установки устройства в проводной сети с помощью Windows.

**1.** Подключите кабель Ethernet к устройству (1) и к сети. Включите устройство.

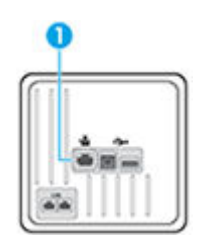

- **2.** Подождите одну минуту. За это время сеть обнаружит устройство и присвоит ему IP-адрес или имя хоста.
- **3.** Откройте панель инструментов (потяните вниз вкладку панели инструментов, расположенную в верхней части любого экрана, или коснитесь соответствующей области на начальном экране).
- **4.** На панели инструментов нажмите 呆, чтобы отобразить IP-адрес. Нажмите Печать сведений, чтобы напечатать страницу с IP-адресом.

### **Подключение устройства с помощью беспроводной сети (только для беспроводных моделей)**

Для подключения устройства в беспроводной сети используйте один из следующих способов.

- Подключение устройства к беспроводной сети с помощью мастера настройки беспроводной [связи.](#page-33-0)
- [Подключение устройства к беспроводной сети с помощью WPS](#page-33-0)
- [Ручное подключение устройства к беспроводной сети](#page-34-0)

Если ваш беспроводной маршрутизатор не поддерживает функцию Wi-Fi Protected Setup (WPS), получите настройки сети беспроводного маршрутизатора у вашего системного администратора или выполните следующие действия.

- <span id="page-33-0"></span>Узнайте имя сети или SSID.
- Определите пароль или ключ шифрования для беспроводной сети.
- **ПРИМЕЧАНИЕ.** Перед установкой ПО устройства убедитесь, что принтер не подключен к сети с помощью кабеля Ethernet.

**Подключение устройства к беспроводной сети с помощью мастера настройки беспроводной связи.**

Для установки устройства в беспроводной сети лучше всего использовать мастер настройки беспроводной сети.

- **1.** Откройте панель инструментов (потяните вниз вкладку панели инструментов, расположенную в верхней части любого экрана, или коснитесь соответствующей области на начальном экране).
- **2.** На панели инструментов нажмите  $\bullet$ .
- **3.** Коснитесь Настройка сети и выберите Параметры беспр..
- **4.** Коснитесь Мастер настройки беспроводной сети.
- **5.** Устройство осуществит поиск доступных беспроводных сетей и отобразит список их имен (коды SSID). Выберите код SSID вашего беспроводного маршрутизатора, если он присутствует в списке. Если кода SSID вашего беспроводного маршрутизатора нет в списке, коснитесь Ввести код SSID. При запросе типа защиты сети выберите вариант, который использует ваш беспроводной маршрутизатор. На дисплее панели управления появится клавиатура.
- **6.** Выполните одно из указанных ниже действий.
	- Если беспроводной маршрутизатор использует протокол безопасности WPA, введите буквенно-цифровой пароль при помощи клавиатуры.
	- Если беспроводной маршрутизатор использует протокол безопасности WEP, введите ключ при помощи клавиатуры.
- **7.** Коснитесь OK и подождите, пока устройство не установит сетевое соединение с беспроводным маршрутизатором. Установка беспроводного подключения может занять несколько минут.

#### **Подключение устройства к беспроводной сети с помощью WPS**

Перед тем как подключить принтер к беспроводной сети с помощью WPS, убедитесь, что выполнены следующие условия.

Беспроводная сеть 802.11b/g/n с беспроводным WPS-маршрутизатором или точкой доступа.

**ПРИМЕЧАНИЕ.** Принтер поддерживает только частоту 2,4 ГГц.

Компьютер и принтер должны быть подключены к одной беспроводной сети. Убедитесь, что на компьютере установлено программное обеспечение для принтера HP.

При наличии маршрутизатора WPS с функцией настройки одним нажатием кнопки, используйте **метод подключения с помощью нажатия кнопки**. Если вы не уверены, что на маршрутизаторе есть такая кнопка, выполните настройку с помощью **ПИН-кода**.

#### <span id="page-34-0"></span>**С помощью нажатия кнопки**

- **1.** Нажмите и удерживайте (•) на принтере не менее 3 секунд, чтобы запустить режим кнопки WPS. Индикатор ((•)) начнет мигать.
- **2.** Нажмите кнопку WPS на маршрутизаторе.

Устройство начинает отсчет времени (приблизительно 2 минуты), в течение которого выполняется подключение к беспроводной сети.

#### **С помощью ПИН-кода**

- **1.** Найдите ПИН-код WPS.
	- **а.** Откройте панель инструментов (потяните вниз вкладку панели инструментов, расположенную в верхней части любого экрана, или коснитесь соответствующей области на начальном экране).
	- **б.** На панели инструментов нажмите  $\bullet$ .
	- **в.** Коснитесь Настройка сети и выберите Параметры беспр..
	- **г.** Коснитесь Wi-Fi Protected Setup и выберите ПИН-код.
- **2.** Нажмите и удерживайте (•) на принтере не менее 3 секунд, чтобы запустить режим кнопки WPS. Индикатор ((•)) начнет мигать.
- **3.** Запустите утилиту или программу настройки для беспроводного маршрутизатора или беспроводной точки доступа, а затем введите ПИН-код WPS.
- **ПРИМЕЧАНИЕ.** Дополнительную информацию об утилите настройки см. в документации маршрутизатора или точки беспроводного доступа.
- **4.** Подождите около двух минут. При успешном подключении принтера индикатор (\*) перестанет мигать и будет светиться.

#### **Ручное подключение устройства к беспроводной сети**

В течение первых 120 минут настройки устройства или после восстановления параметров подключения устройства к сети по умолчанию (при этом сетевой кабель должен быть отключен от устройства) беспроводной сигнал устройства будет передавать настраиваемую беспроводную сеть.

Имя сети — «HP-Setup-xx-[имя продукта]».

**ПРИМЕЧАНИЕ.** В имени сети «xx» — это два последних символа MAC-адреса устройства. Название устройства — HP PageWide Managed MFP P57750dw dw.

- **1.** С включенной беспроводной связью подключите устройство к настраиваемой сети.
- **2.** Откройте веб-браузер при подключении к настраиваемой сети и войдите на встроенный вебсервер HP с помощью следующего IP-адреса.
	- 192.168.223.1
- **3.** Перейдите к мастеру настройки беспроводной сети на встроенном веб-сервере и следуйте инструкциям, чтобы подключить устройство вручную.
	- **ПРИМЕЧАНИЕ.** По умолчанию устройство использует автоматический DHCP.

## <span id="page-35-0"></span>**Подключение компьютера и других устройств к принтеру с помощью Wi-Fi Direct**

Функция Wi-Fi Direct позволяет печатать удаленно с компьютера, смартфона, планшетного ПК или других устройств с возможностью беспроводного подключения — без подключения к существующей беспроводной сети.

#### **Инструкции по использованию Wi-Fi Direct**

- Убедитесь, что на компьютере или мобильном устройстве установлено соответствующее программное обеспечение.
	- При использовании компьютера убедитесь, что на нем установлено программное обеспечение принтера с веб-сайта 123.hp.com/pagewide (рекомендуется) или с компактдиска программного обеспечения HP, прилагаемого к принтеру.

Если на компьютере не установлено программное обеспечение принтера HP, подключитесь сначала к Wi-Fi Direct, а затем установите программное обеспечение принтера. По запросу типа подключения в программном обеспечении принтера выберите пункт **Беспроводная сеть**.

- Если вы используете мобильное устройство, убедитесь, что на нем установлено совместимое приложение печати. Дополнительную информацию о мобильной печати, см. на сайте [мобильная печать HP](http://www.hp.com/go/mobileprinting) .
- Убедитесь, что в принтере включена функция Wi-Fi Direct.
- Wi-Fi Direct подключение может одновременно использоваться пятью компьютерами или мобильными устройствами для выполнения печати.
- Wi-Fi Direct можно использовать, даже если принтер подключен к компьютеру посредством USBкабеля или к сети с помощью беспроводного соединения.
- Wi-Fi Direct не предоставляет компьютеру, мобильному устройству или принтеру доступ в Интернет.

### **Включение Wi-Fi Direct**

- **1.** Откройте панель инструментов (потяните вниз вкладку панели инструментов, расположенную в верхней части любого экрана, или коснитесь соответствующей области на начальном экране).
- **2.** На панели инструментов нажмите  $\mathbb{I}$ .
- **3.** Коснитесь **...**
- **4.** Если на дисплее отображается, что функция Wi-Fi Direct выключена, коснитесь Wi-Fi Direct, чтобы включить ее.
- <u>☆ **СОВЕТ:**</u> Кроме того, включить Wi-Fi Direct можно включить через встроенный веб-сервер. Дополнительную информацию об использовании встроенного веб-сервера (EWS) см. в разделе [Встроенный веб-сервер HP.](#page-43-0)
# **Печать с мобильного устройства с поддержкой беспроводного подключения**

Убедитесь, что на мобильном устройстве установлено совместимое приложение печати. Дополнительную информацию см. на веб-сайте [www.hp.com/global/us/en/eprint/](http://www.hp.com/global/us/en/eprint/mobile_printing_apps.html) [mobile\\_printing\\_apps.html.](http://www.hp.com/global/us/en/eprint/mobile_printing_apps.html)

- **1.** Убедитесь, что на принтере включена функция Wi-Fi Direct.
- **2.** Включите функцию беспроводного подключения на мобильном устройстве. Дополнительную информацию см. в документации к мобильному устройству.
- **ПРИМЕЧАНИЕ.** Если мобильное устройство не поддерживает беспроводное подключение, функция Wi-Fi Direct будет недоступна.
- **3.** На мобильном устройстве подключитесь к новой сети. Используйте обычный метод подключения к новой беспроводной сети или точке доступа. Выберите имя Wi-Fi Direct из списка беспроводных сетей, например **DIRECT-\*\*-HP PageWide XXXX** (где \*\* — это уникальные символы, идентифицирующие принтер, а XXXX — модель принтера, расположенная на принтере).

Введите пароль к Wi-Fi Direct, когда откроется соответствующее диалоговое окно.

**4.** Напечатайте документ.

## **Печать с компьютера с возможностью беспроводного подключения (Windows)**

- **1.** Убедитесь, что в принтере включена функция Wi-Fi Direct.
- **2.** Включите на компьютере функцию Wi-Fi. Дополнительную информацию см. в документации к ПК.
- **ПРИМЕЧАНИЕ.** Если компьютер не поддерживает Wi-Fi, функция Wi-Fi Direct будет недоступна.
- **3.** Подключитесь на компьютере к новой сети. Используйте обычный метод подключения к новой беспроводной сети или точке доступа. Выберите имя Wi-Fi Direct из списка беспроводных сетей, например **DIRECT-\*\*-HP PageWide XXXX** (где \*\* — это уникальные символы, идентифицирующие принтер, а XXXX — модель принтера, расположенная на принтере).

Введите пароль к Wi-Fi Direct, когда откроется соответствующее диалоговое окно.

- **ПРИМЕЧАНИЕ.** Чтобы найти пароль, на начальном экране коснитесь  $\mathbb{I}$  (Wi-Fi Direct).
- **4.** Если принтер установлен и подключен к ПК через беспроводное подключение, перейдите к шагу 5. Если принтер установлен и подключен к ПК через USB-кабель, следуйте инструкциям ниже, чтобы установить программное обеспечение принтера с использованием подключения Wi-Fi Direct HP.
	- **а.** Откройте программное обеспечение принтера. Дополнительную информацию см. в разделе [Откройте программное обеспечение принтера \(Windows\).](#page-39-0)
	- **б.** Щелкните **Настройка и программное обеспечение принтера**, а затем **Подключение нового принтера**.

**в.** Когда на экране программ появится меню **Варианты подключения**, выберите **Беспроводное**.

Выберите программное обеспечение принтера HP в списке обнаруженных принтеров.

- **г.** Следуйте инструкциям на экране.
- **5.** Напечатайте документ.

### **Печать с компьютера с возможностью беспроводного подключения (OS X)**

- **1.** Убедитесь, что в принтере включена функция Wi-Fi Direct.
- **2.** Включите Wi-Fi на компьютере.

Для получения дополнительной информации см. документацию к устройству Apple.

**3.** Щелкните значок Wi-Fi и выберите имя Wi-Fi Direct, например **DIRECT-\*\*-HP PageWide XXXX** (где \*\* — это уникальные символы, идентифицирующие принтер, а XXXX — модель принтера, расположенная на принтере).

Если включена функция Wi-Fi Direct с системой защиты, введите пароль, когда появится соответствующий запрос.

- **4.** Добавьте принтер.
	- **а.** Откройте **Системные настройки**.
	- **б.** Щелкните **Принтеры и сканеры**.
	- **в.** Нажмите значок + под списком принтеров в левой части экрана.
	- **г.** Выберите принтер из списка найденных принтеров (рядом с именем принтера в правой колонке будет слово Bonjour) и щелкните **Добавить**.

# **Установка программного обеспечения принтера HP для устройства уже подключенного к сети**

Если устройству присвоен IP-адрес в беспроводной сети и появляется необходимость установки программного обеспечения устройства на компьютер, выполните следующие действия.

- 1. Получите IP-адрес устройства (на панель инструментов коснитесь  $\frac{1}{2}$ ).
- **2.** Установите программное обеспечение принтера с веб-сайта 123.hp.com/pagewide (рекомендуется) или с компакт-диска программного обеспечения HP, прилагаемого к принтеру.
- **3.** Следуйте инструкциям на экране.
- **4.** При появлении запроса выберите **Беспроводная сеть Подключение принтера к беспроводной сети и Интернету**, а затем щелкните **Далее** .
- **5.** В списке доступных принтеров выберите тот, который имеет правильный IP-адрес.

# <span id="page-39-0"></span>**Откройте программное обеспечение принтера (Windows)**

В зависимости от операционной системы открыть программное обеспечение принтера можно одним из следующих способов.

- ●
- ●
- 
- ●
- ●

# **Настройка параметров сети**

- Просмотр и изменение сетевых параметров
- Установка или изменение пароля устройства
- Ручная настройка параметров TCP/IP с панели управления
- [Скорость подключения и параметры двусторонней печати](#page-41-0)

### **Просмотр и изменение сетевых параметров**

Для просмотра или изменения параметров IP-конфигурации используйте встроенный веб-сервер HP.

- 1. Получите IP-адрес устройства (на панель инструментов коснитесь  $\frac{D}{2}$ ).
- **2.** Введите IP-адрес в адресной строке браузера, чтобы открыть встроенный веб-сервер HP.
- **3.** Перейдите на вкладку **Сеть**, чтобы получить сведения о сети. В случае необходимости параметры можно изменить.

### **Установка или изменение пароля устройства**

Используйте встроенный веб-сервер HP для установки нового или изменения имеющегося пароля устройства в сети, с тем чтобы неавторизованные пользователи не могли изменить параметры устройства.

- 1. Получите IP-адрес устройства (на панель инструментов коснитесь  $\frac{1}{2}$ ).
- **2.** Введите IP-адрес устройства в адресной строке браузера. Щелкните вкладку **Параметры**, выберите **Безопасность**, а затем щелкните ссылку **Параметры пароля**.
- **ПРИМЕЧАНИЕ.** Если пароль уже установлен, вам будет предложено ввести его. Введите пароль и слово "admin" в качестве имени пользователя, а затем нажмите **Применить**.
- **3.** Введите новый пароль в поле **Пароль** и в поле **Подтверждение пароля**.
- **4.** В нижней части окна нажмите **Применить**, чтобы сохранить пароль.

### **Ручная настройка параметров TCP/IP с панели управления**

Ручная настройка адреса IPv4, маски подсети и шлюза по умолчанию с помощью меню панели управления.

- **1.** Откройте панель инструментов (потяните вниз вкладку панели инструментов, расположенную в верхней части любого экрана, или коснитесь соответствующей области на начальном экране).
- **2.** На панели инструментов нажмите  $\bullet$ .
- **3.** Коснитесь Настройка сети и выберите Параметры Ethernet.
- **4.** Коснитесь Дополнительные параметры и выберите Параметры IP.
- **5.** Коснитесь Вручную, затем IP-адрес.
- **6.** С помощью цифровой клавиатуры сделайте следующее.
- <span id="page-41-0"></span>Введите IP-адрес и коснитесь Готово.
- Введите маску подсети и коснитесь Готово.
- Введите шлюз по умолчанию и коснитесь Готово.
- **7.** Коснитесь Применить.

### **Скорость подключения и параметры двусторонней печати**

### **ПРИМЕЧАНИЕ.** Эта информация предназначена только для проводных сетей Ethernet. Она не может применяться для беспроводных сетей.

Скорость соединения и режим связи сервера печати должны соответствовать параметрам сетевого концентратора. В большинстве случаев следует оставить устройство в автоматическом режиме. Некорректные изменения параметров скорости соединения и двусторонней печати могут сделать невозможной связь принтера с другими сетевыми устройствами. Если необходимо внести изменения, используйте панель управления принтера.

**ПРИМЕЧАНИЕ.** 

- Параметр должен соответствовать сетевому устройству, к которому осуществляется подключение (сетевой концентратор, коммутатор, шлюз, маршрутизатор или компьютер).
- Изменение данных параметров может привести к выключению и включению устройства. Вносите изменения только во время простоя устройства.
- **1.** Откройте панель инструментов (потяните вниз вкладку панели инструментов, расположенную в верхней части любого экрана, или коснитесь соответствующей области на начальном экране).
- **2.** На панели инструментов нажмите  $\bullet$ .
- **3.** Коснитесь Настройка сети и выберите Параметры Ethernet.
- **4.** Коснитесь Дополнительные параметры и выберите Скорость соединения.
- **5.** Выберите один из следующих вариантов.

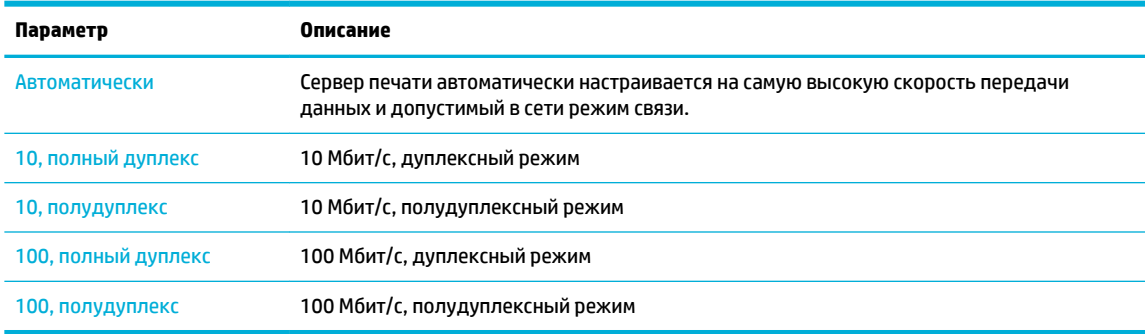

# **3 Управление принтером и службы принтера**

- Встроенный веб-сервер НР
- [Веб-службы](#page-49-0)
- [Программное обеспечение HP Web Jetadmin](#page-53-0)
- [Функции безопасности устройства](#page-53-0)
- [Помощник по принтеру HP в программное обеспечение принтера \(Windows\)](#page-56-0)
- [HP Utility \(OS X\)](#page-58-0)
- [AirPrint™ \(OS X\)](#page-59-0)

# <span id="page-43-0"></span>**Встроенный веб-сервер HP**

- О встроенном веб-сервере (EWS).
- Информация о файлах cookie
- [Как открыть EWS.](#page-44-0)
- **[Возможности](#page-44-0)**

# **О встроенном веб-сервере (EWS).**

Устройство оснащено встроенным веб-сервером HP (EWS), который позволяет получить доступ к информации о продукте и о работе в сети. Веб-сервер предоставляет среду, в которой исполняются веб-приложения (подобно тому, как Windows предоставляет среду, в которой работают приложения на компьютере). Результат работы этих программ можно просмотреть в веб-браузере.

Работа встроенного веб-сервера обеспечивается оборудованием (например, принтером HP) или микропрограммным (но не программным) обеспечением, запущенным на сервере.

Преимущество EWS заключается в том, что он предоставляет интерфейс для устройства, который может использоваться на любом подключенном к сети компьютере или устройстве. Для работы со встроенным веб-сервером не требуется устанавливать на компьютеры пользователей дополнительное программное обеспечение, достаточно поддерживаемого веб-браузера. Чтобы получить доступ к EWS, введите IP-адрес устройства в адресной строке браузера.

# **Информация о файлах cookie**

При просмотре веб-страниц встроенный веб-сервер размещает на жестком диске компьютера небольшие текстовые файлы (файлы cookie). Эти файлы позволяют встроенному веб-серверу распознавать компьютер при следующем подключении. Например, если выбран язык встроенного веб-сервера, эта информация сохраняется в файле cookie, и при следующем подключении к встроенному веб-серверу страницы будут показаны на этом языке. Хотя некоторые файлы cookie удаляются в конце каждого сеанса (например, файлы, в которых сохраняется выбранный язык), другие файлы (например, в которых сохраняются сведения о пользователе) хранятся на компьютере, пока не будут удалены вручную.

**ВАЖНО!** Cookie-файлы, которые EWS сохраняет на компьютере, используются только для сохранения настроек компьютера или для обмена данными между принтером и компьютером. Эти cookie-файлы не отправляются на какие-либо веб-сайты HP.

Можно настроить веб-браузер так, чтобы разрешить сохранение всех файлов cookie или уведомлять каждый раз при создании файла (это позволит принимать решение о сохранении или отклонении для каждого файла cookie). Кроме того, с помощью веб-браузера можно удалить все нежелательные файлы cookie.

В зависимости от используемого принтера запрет на сохранение файлов cookie может привести к отключению одной или нескольких следующих функций.

- Запуск программы с продолжением прерванных действий (особенно полезно при использовании мастеров установки).
- Сохранение выбранного языка встроенного веб-сервера.
- Настройка главной страницы встроенного веб-сервера.

Сведения об изменении параметров конфиденциальности и файлов cookie, а также о просмотре и удалении таких файлов см. в документации веб-браузера.

### <span id="page-44-0"></span>**Как открыть EWS.**

Чтобы открыть EWS, выполните одно из указанных ниже действий.

- Введите IP-адрес устройства в адресную строку поддерживаемого веб-браузера. (Чтобы получить IP-адрес устройства, на панели инструментов коснитесь  $\frac{1}{2}$ ).
- В программном обеспечении принтера откройте Помощник по принтеру HP и на вкладке **Печать**  внутри вкладки **Печать, сканер, факс** выберите **Главная страница принтера (EWS)**.

Дополнительную информацию см. в разделе [Запуск помощника по принтеру HP](#page-56-0).

- В OS X используйте утилиту HP Utility или щелкните **Системные настройки** > **Принтеры и сканеры**  > **HP PageWide Managed MFP P57750dw** > **Параметры и расходные материалы** > **Общие** > **Показать веб-страницу принтера**.
- **ПРИМЕЧАНИЕ.** Если во время открытия сервера EWS произошла ошибка, проверьте правильность параметров прокси вашей сети.
- $\~~次~~ COBET: после открытия страницы добавьте закладку, чтобы потом можно было быстро на нее$ вернуться.

### **Возможности**

- Вкладка Глав.
- [Вкладка «Сканер»](#page-45-0)
- [Вкладка «Факс»](#page-46-0)
- [Вкладка «Веб-службы»](#page-46-0)
- [Вкладка «Сеть»](#page-46-0)
- [Вкладка «Инструменты»](#page-47-0)
- [Вкладка «Параметры»](#page-47-0)

**ПРИМЕЧАНИЕ.** Изменение параметров сети встроенного веб-сервера (EWS) может привести к отключению некоторых функций устройства или программного обеспечения.

#### **Вкладка Глав.**

На вкладке **Главная** можно получить доступ к часто используемым элементам вкладок **Сканер**, **Факс**, **Веб-службы**, **Сеть**, **Инструменты** и **Параметры**. Вкладка **Главная** включает следующие элементы.

**Э ПРИМЕЧАНИЕ.** По умолчанию отображаются не все элементы. Чтобы показать или скрыть элементы, воспользуйтесь кнопкой **Персонализация**.

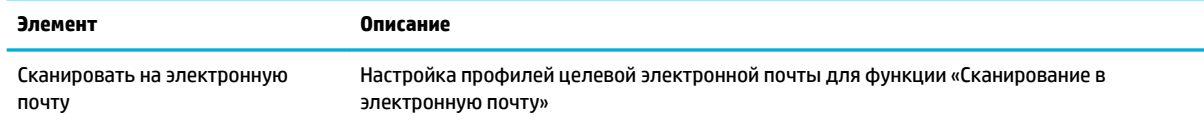

<span id="page-45-0"></span>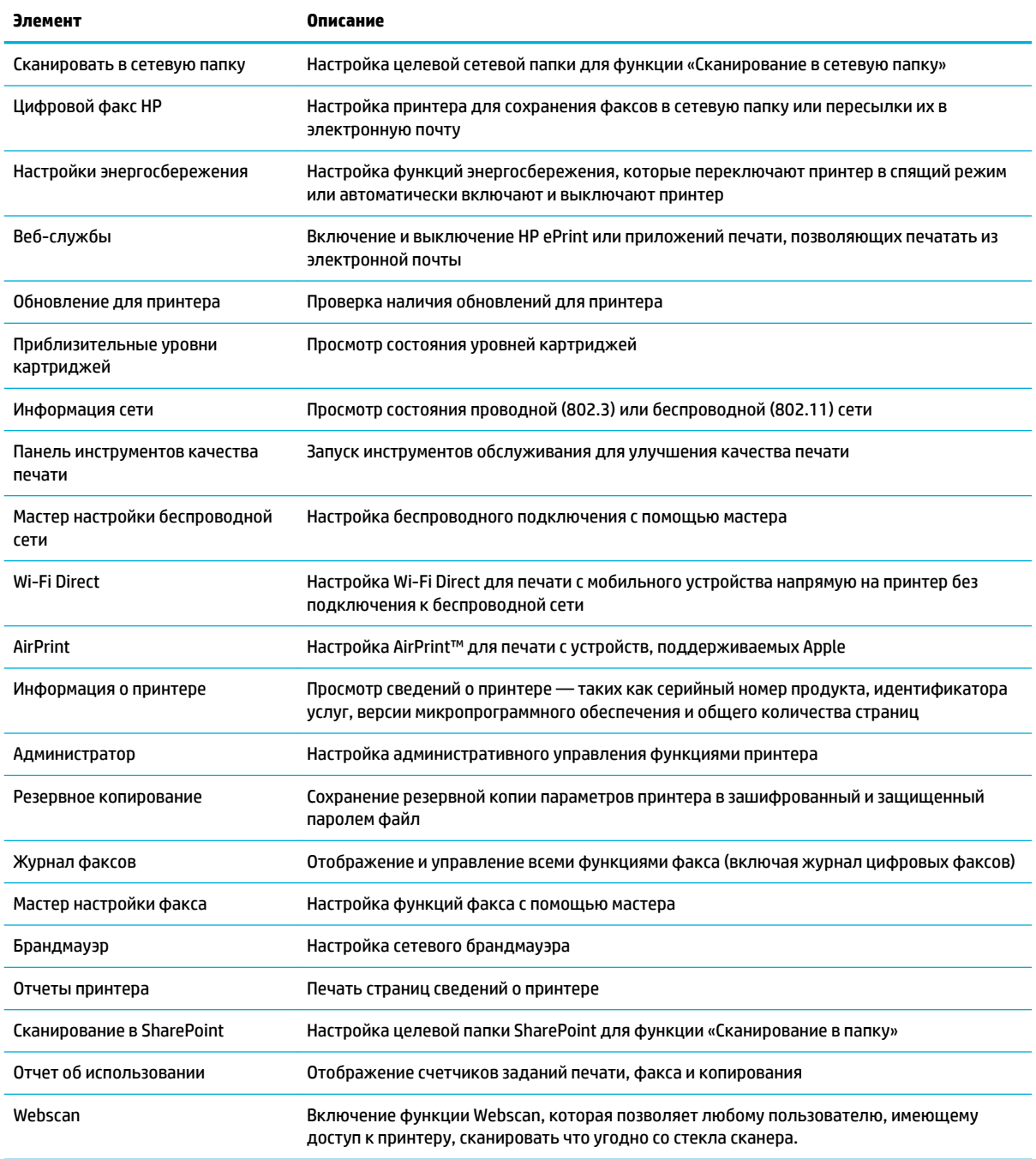

**ПРИМЕЧАНИЕ.** Настройки для данной страницы автоматически сохраняются в файлах cookie веббраузера. Если файлы cookie веб-браузера удалены, данные настройки будут утеряны.

## **Вкладка «Сканер»**

Настроить параметры сканирования устройства можно на вкладке **Сканирование**. Вкладка **Сканирование** включает следующие элементы.

<span id="page-46-0"></span>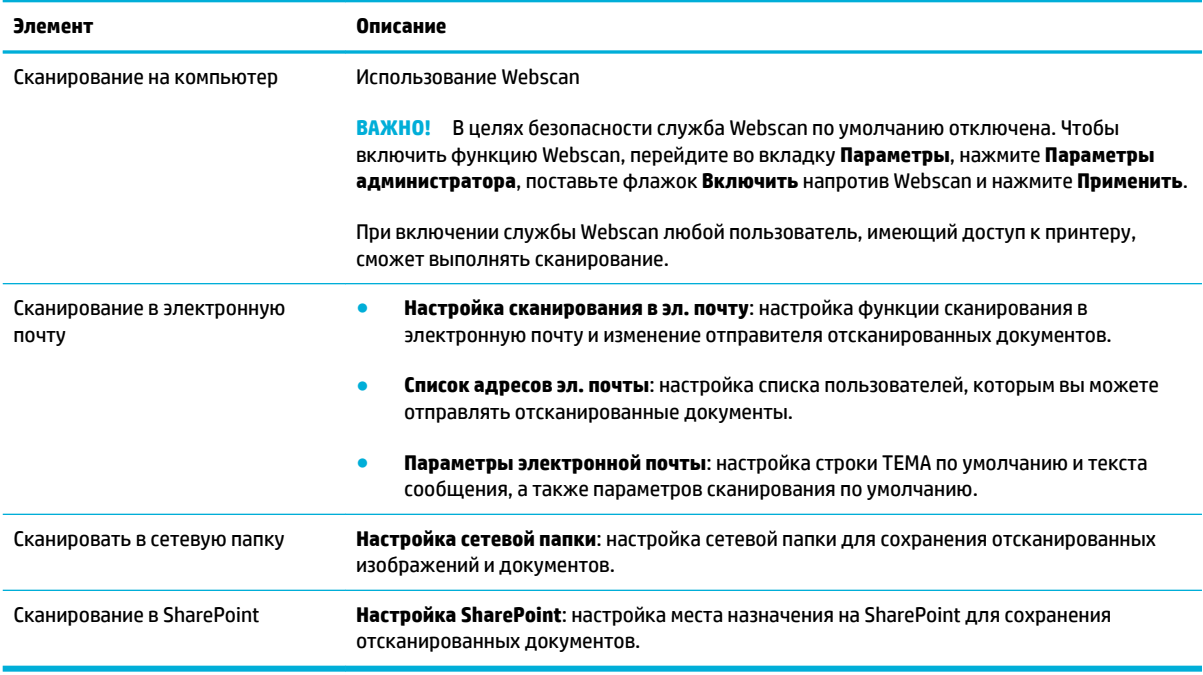

### **Вкладка «Факс»**

Настроить параметры факса можно на вкладке **Факс**. Вкладка **Факс** включает следующие элементы.

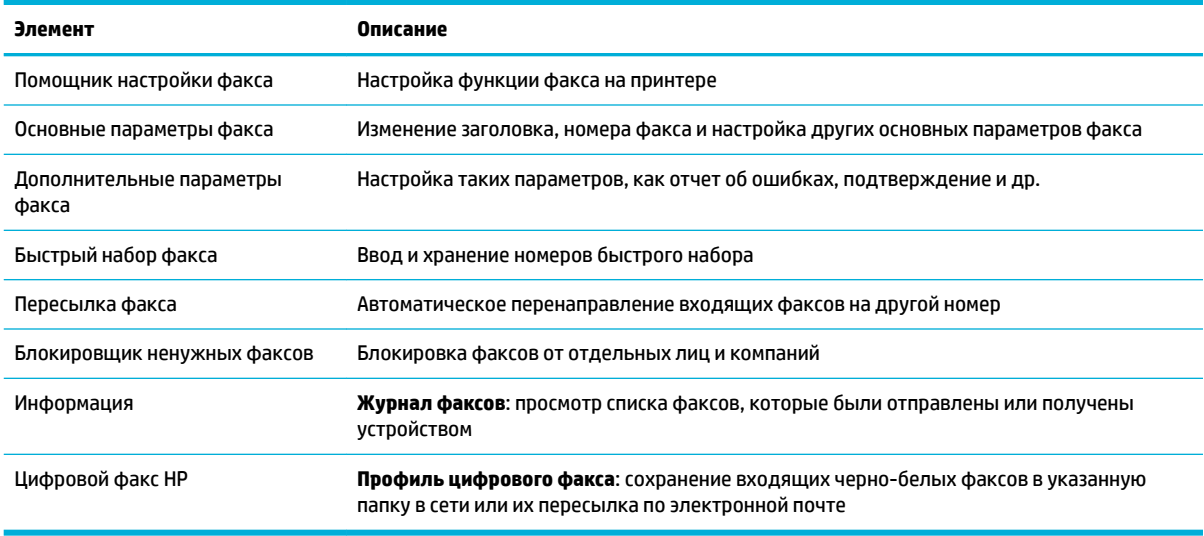

### **Вкладка «Веб-службы»**

Чтобы настроить и включить веб-службы для этого устройства, воспользуйтесь вкладкой **Вебслужбы**. Для использования функции HP ePrint необходимо включить веб-службы HP.

#### **Вкладка «Сеть»**

На вкладке **Сеть** можно настроить и обеспечить защиту параметров сети для данного устройства при подключении к IP-сетям. При подключении устройства к сетям других типов вкладка **Сеть** не отображается.

### <span id="page-47-0"></span>**Вкладка «Инструменты»**

С помощью вкладки **Инструменты** можно просматривать и осуществлять управление служебными программами устройства. Вкладка **Инструменты** включает следующие элементы.

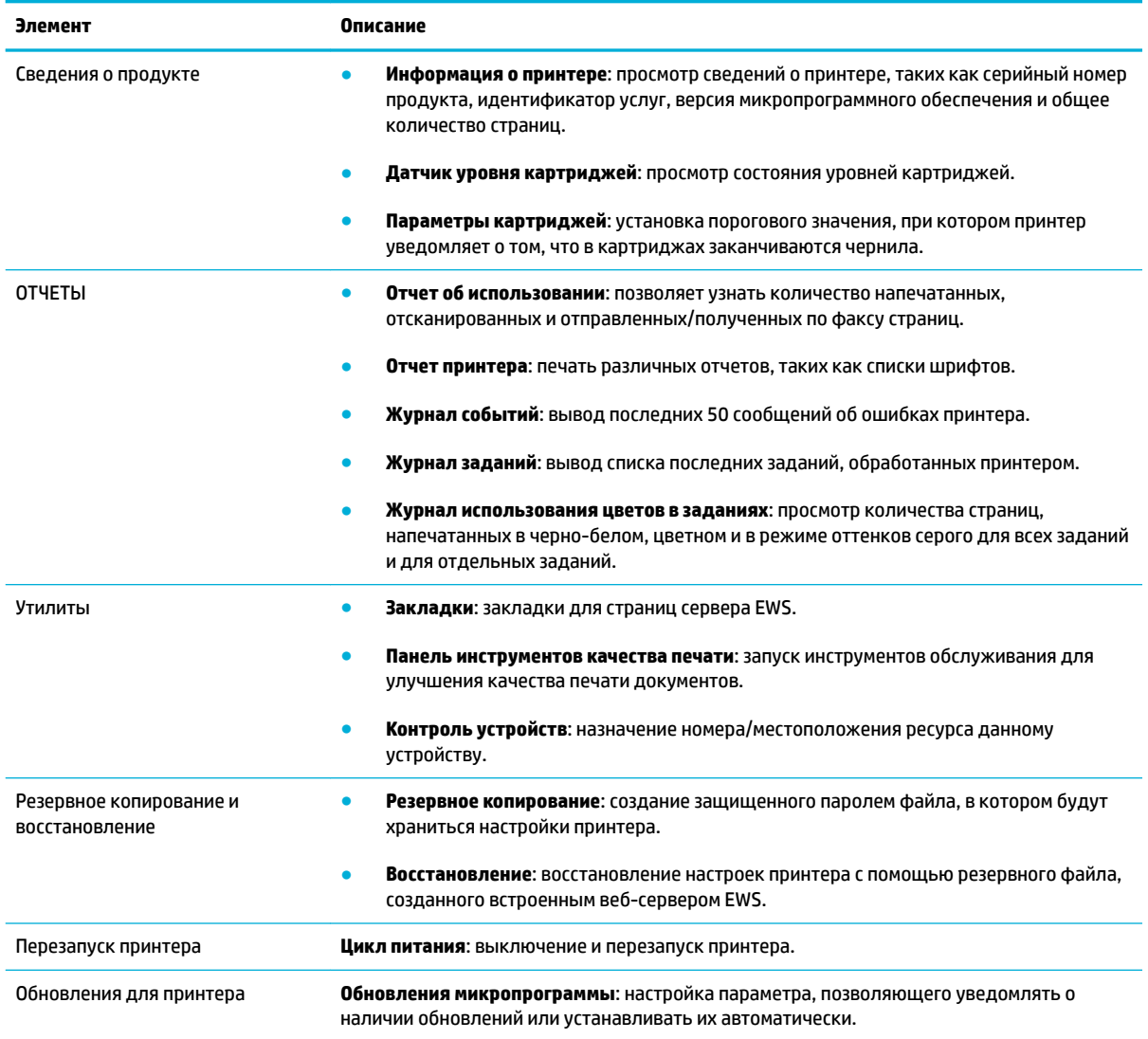

### **Вкладка «Параметры»**

С помощью вкладки **Параметры** можно настраивать и сохранять различные настройки устройства, в том числе управление питанием, дату и время, параметры печати и бумаги, уведомления электронной почты, восстановление заводских настроек и параметры брандмауэра.

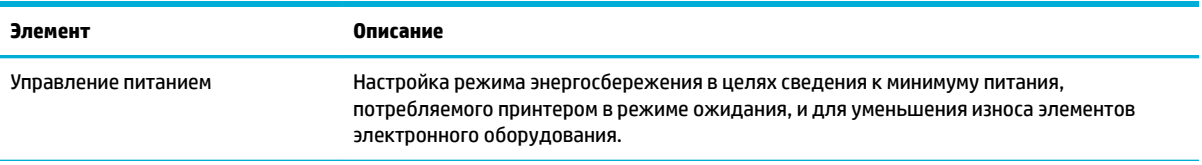

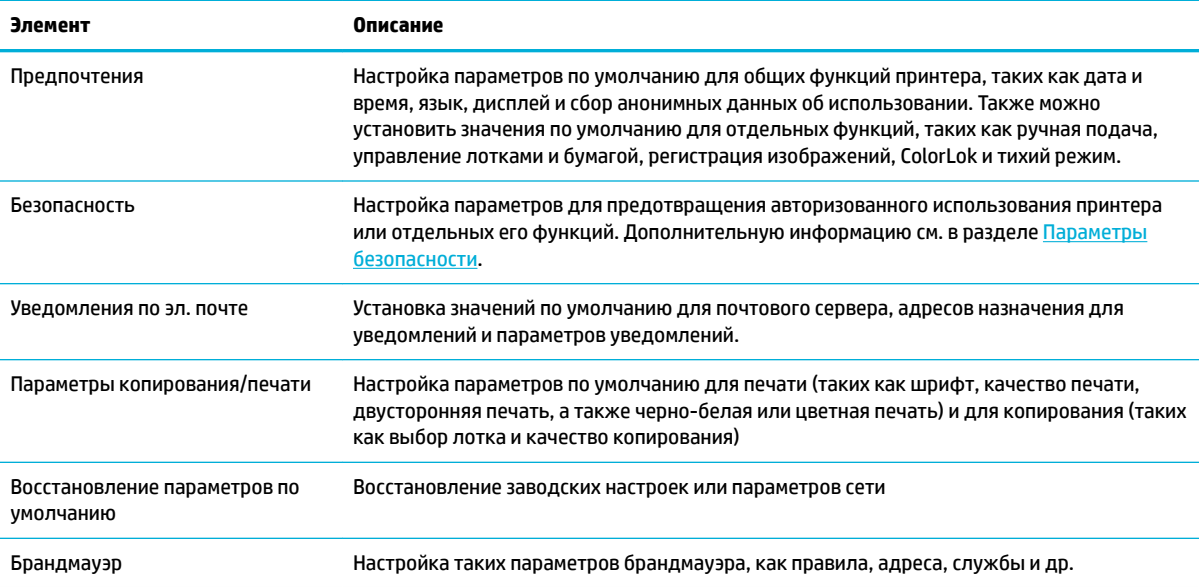

# <span id="page-49-0"></span>**Веб-службы**

- Что такое веб-службы?
- Настройка веб-служб
- [Использование веб-служб](#page-50-0)
- [Удаление веб-служб](#page-52-0)

# **Что такое веб-службы?**

Принтер предоставляет инновационные веб-решения, которые помогают быстро подключаться к Интернету, получать документы и удобно печатать их без использования компьютера.

**ПРИМЕЧАНИЕ.** Для использования этих веб-функций принтер должен быть подключен к Интернету (с помощью кабеля Ethernet или беспроводного соединения). Веб-функции будут недоступны, если принтер подключен с помощью кабеля USB.

### **HP ePrint**

HP ePrint — это бесплатная служба, разработанная компанией HP, с помощью которой можно выполнять печать документов на подключенном к Интернету принтере в любое время и в любом месте. Все очень просто — нужно отправить сообщение электронной почты на электронный адрес, назначенный принтеру при включении веб-служб. Установка специальных драйверов или программ не требуется. Если документ можно отправить по электронной почте, его можно напечатать отовсюду с помощью HP ePrint HP ePrint.

### **ПРИМЕЧАНИЕ.**

- Создайте учетную запись на веб-сайте [HP Connected](http://www.hpconnected.com) (может быть доступен не во всех странах и регионах) и войдите в систему, чтобы настроить службу ePrint.
- После регистрации учетной записи на веб-сайте HP Connected можно выполнять вход в систему и просматривать состояние заданий HP ePrint, управлять очередью печати HP ePrint, разрешать или запрещать использование адреса электронной почты HP ePrint принтера для печати, а также получать справочную информацию о службе HP ePrint.

#### **Приложения печати**

- Приложения печати предоставляют удобные возможности поиска и печати отформатированного веб-контента непосредственно на принтере. Кроме того, можно сохранять цифровые копии документов в сети.
- Отформатированный контент предназначен специально для принтера и не содержит обрезанного текста и изображений, а также лишних страниц с одной строчкой текста. На некоторых принтерах на экране предварительного просмотра можно выбрать параметры бумаги и качества печати.

## **Настройка веб-служб**

Прежде чем приступить к настройке веб-служб, убедитесь, что принтер подключен к Интернету с помощью кабеля Ethernet или беспроводного соединения.

Чтобы настроить веб-службы, воспользуйтесь одним из следующих способов.

#### <span id="page-50-0"></span>**Настройка веб-служб с помощью панели управления**

- **1.** Откройте панель инструментов (потяните вниз вкладку панели инструментов, расположенную в верхней части любого экрана, или коснитесь соответствующей области на начальном экране).
- **2.** На панели инструментов нажмите  $\bullet$ .
- **3.** Коснитесь Настройка веб-служб.
- **4.** Коснитесь Принять, чтобы принять условия использования и включить веб-службы.
- **5.** Чтобы включить автоматическую проверку обновлений, нажмите OK на появившемся экране.
- **ПРИМЕЧАНИЕ.** При появлении запроса о настройке прокси-сервера, если в сети используются его параметры, необходимо установить прокси-сервер, следуя инструкциям на экране. Если информация о настройках прокси-сервера недоступна, обратитесь к администратору сети или ответственному за настройку беспроводной сети.
- **6.** Если отображается экран Параметры обновления принтера, выберите Устанавливать автоматически (рекомендуется) или Уведомлять при наличии.
- **7.** При подключении принтер напечатает страницу сведений. Для завершения настройки, выполните инструкции, указанные на странице сведений.

#### **Настройка веб-служб с помощью встроенного веб-сервера**

- 1. Откройте встроенный веб-сервер. Дополнительную информацию см. в разделе <u>Как открыть EWS.</u>
- **2.** Перейдите на вкладку **Веб-службы**.
- **3.** В разделе **Параметры веб-служб** выберите **Настройка** и нажмите **Продолжить**. Следуйте инструкциям на экране и примите условия использования.
- **4.** При появлении соответствующего запроса разрешите проверку и настройку обновлений для принтера.
	- $\mathbb{R}^n$  примечание. При появлении запроса о настройке прокси-сервера, если в сети используются его параметры, необходимо установить прокси-сервер, следуя инструкциям на экране. Если информация о настройках прокси-сервера недоступна, обратитесь к администратору сети или ответственному за настройку беспроводной сети.
- **5.** При подключении принтер напечатает страницу сведений. Для завершения настройки, выполните инструкции, указанные на странице сведений.

### **Использование веб-служб**

- **HP ePrint**
- [Приложения печати](#page-52-0)

### **HP ePrint**

Для использования HP ePrint выполните следующие действия.

- Проверьте, что компьютер или мобильное устройство можно подключить к Интернету и настроить на нем электронную почту.
- Включите веб-службы на принтере. Дополнительную информацию см. в разделе [Настройка веб](#page-49-0)[служб](#page-49-0).

Дополнительную информацию о настройке параметров HP ePrint и управлении этой службой, а также сведения о новейших функциях см. на веб-сайте [HP Connected](http://www.hpconnected.com) . Этот веб-сайт может быть недоступен в некоторых странах/регионах.

#### **Печать документов с помощью HP ePrint**

- **1.** На компьютере и мобильном устройстве откройте почтовую программу.
- **2.** Создайте новое сообщение электронной почты и вложите в него файл, который требуется напечатать.
- **3.** Введите адрес электронной почты HP ePrint в поле «Кому» и выберите параметры для отправки сообщения.
	- **ПРИМЕЧАНИЕ.** Не вводите дополнительные адреса электронной почты в поля «Кому» и «Копия». Сервер HP ePrint не принимает задания на печать, если указано несколько адресов электронной почты.

#### **Как определить адрес электронной почты HP ePrint**

- **1.** Откройте панель инструментов (потяните вниз вкладку панели инструментов, расположенную в верхней части любого экрана, или коснитесь соответствующей области на начальном экране).
- **2.** На панели инструментов нажмите  $\bullet$ .
- **3.** Коснитесь Настройка веб-служб, а затем Печать сведений. Принтер напечатает страницу сведений, которая будет содержать код принтера и инструкции по настройке адреса электронной почты.

#### **Выключение HP ePrint с помощью панели управления**

- **1.** Откройте панель инструментов (потяните вниз вкладку панели инструментов, расположенную в верхней части любого экрана, или коснитесь соответствующей области на начальном экране).
- **2.** На панели инструментов нажмите  $\overrightarrow{CD}$ .
- **3.** Коснитесь **(1**, а затем выберите HP ePrint, чтобы выключить эту функцию.

#### **Выключение HP ePrint с помощью встроенного веб-сервера**

- **1.** Откройте встроенный веб-сервер. Дополнительную информацию см. в разделе [Как открыть EWS..](#page-44-0)
- **2.** Перейдите на вкладку **Веб-службы**.
- **3.** В разделе **Параметры веб-служб** рядом с **HP ePrint** щелкните **Отключить**.
- **4.** В появившемся диалоговом окне подтверждения выберите **Да**.

### <span id="page-52-0"></span>**Приложения печати**

Приложения печати предоставляют удобные возможности поиска и печати отформатированного вебконтента непосредственно на принтере.

#### **Использование приложений печати**

- **1.** На панели управления выберите папку Приложения.
- **2.** Выберите нужное приложение.

Для дополнительных сведений о каждом приложении печати посетите веб-сайт [HP Connected](http://www.hpconnected.com) . Этот веб-сайт может быть недоступен в некоторых странах/регионах.

#### **Управление приложениями печати**

Приложения печати можно добавлять, настраивать и удалять, а также изменять порядок их отображения на дисплее принтера.

- **1.** На панели управления выберите папку Приложения.
- **2.** На дисплее коснитесь значка Управление и следуйте инструкциям на экране.

**ПРИМЕЧАНИЕ.** Управлять приложениями печати также можно на веб-сайте [HP Connected](http://www.hpconnected.com) .

### **Удаление веб-служб**

Чтобы удалить веб-службы, следуйте приведенным ниже инструкциям.

#### **Удаление веб-служб с помощью панели управления**

- **1.** Откройте панель инструментов (потяните вниз вкладку панели инструментов, расположенную в верхней части любого экрана, или коснитесь соответствующей области на начальном экране).
- **2.** На панели инструментов нажмите  $\overrightarrow{E}$ .
- **3.** Коснитесь **П**, выберите Удалить веб-службы, а затем Да.

#### **Удаление веб-служб с помощью встроенного веб-сервера**

- **1.** Откройте встроенный веб-сервер. Дополнительную информацию см. в разделе [Как открыть EWS..](#page-44-0)
- **2.** Перейдите на вкладку **Веб-службы**.
- **3.** В разделе **Параметры веб-служб**, выберите **Удалить веб-службы**.
- **4.** Для подтверждения щелкните **Удалить веб-службы**.
- **5.** Чтобы удалить веб-службы с принтера, щелкните **Да**.

# <span id="page-53-0"></span>**Программное обеспечение HP Web Jetadmin**

HP Web Jetadmin — это передовой инструмент, отмеченный наградами, который позволяет эффективно управлять целым парком подключенных к сети устройств HP, таких как принтеры, многофункциональные принтеры и устройства цифровой отправки. Это единое решение, предназначенное для удаленной установки, контроля, технического обслуживания, устранения неполадок и обеспечения безопасности в среде печати, формирования и обработки изображений. HP Web Jetadmin значительно повышает производительность бизнес-процессов: позволяет сэкономить рабочее время, эффективно управлять расходами и сохранять вложенные в оборудование средства.

Периодически выпускаются обновления HP Web Jetadmin, обеспечивающие поддержку определенных функций устройства. Посетите веб-сайт [HP Web Jetadmin](http://www.hp.com/go/webjetadmin) и щелкните **Загрузить**.

# **Функции безопасности устройства**

- Сведения о безопасности
- **Брандмауэр**
- [Параметры безопасности](#page-54-0)
- [Обновления микропрограммы](#page-55-0)

### **Сведения о безопасности**

Данное устройство поддерживает стандарты безопасности и протоколы, которые помогают обеспечить безопасность устройства, защитить информацию в сети, упростить мониторинг работы и обслуживание устройства.

Информацию о решениях безопасности изображений и печати HP см. на веб-сайте [безопасная печать](http://www.hp.com/go/Secureprinting)  [HP.](http://www.hp.com/go/Secureprinting) На веб-сайте представлены ссылки на технические документы и документы с часто задаваемыми вопросами о функциях безопасности, а также могут содержаться сведения о дополнительных функциях безопасности, которые отсутствуют в данном документе.

### **Брандмауэр**

Встроенный веб-сервер HP предоставляет возможность включения и настройки правил, приоритетов, шаблонов, служб и политик брандмауэра устройства. Функция брандмауэра обеспечивает безопасность сетевого уровня в сетях IPv4 и IPv6. Функциональные возможности настройки брандмауэра позволяют контролировать, каким IP-адресам разрешен доступ к устройству. Они также позволяют настраивать разрешения и приоритеты для служб цифровой отправки, управления, обнаружения и печати. Все это обеспечивает повышенную надежность управления доступом к устройству.

Функция брандмауэра также позволяет отключать неиспользуемые протоколы и службы. Параметры этих протоколов и служб также могут быть защищены от изменений посредством установки пароля администратора встроенного веб-сервера. К таким протоколам и службам относятся.

<span id="page-54-0"></span>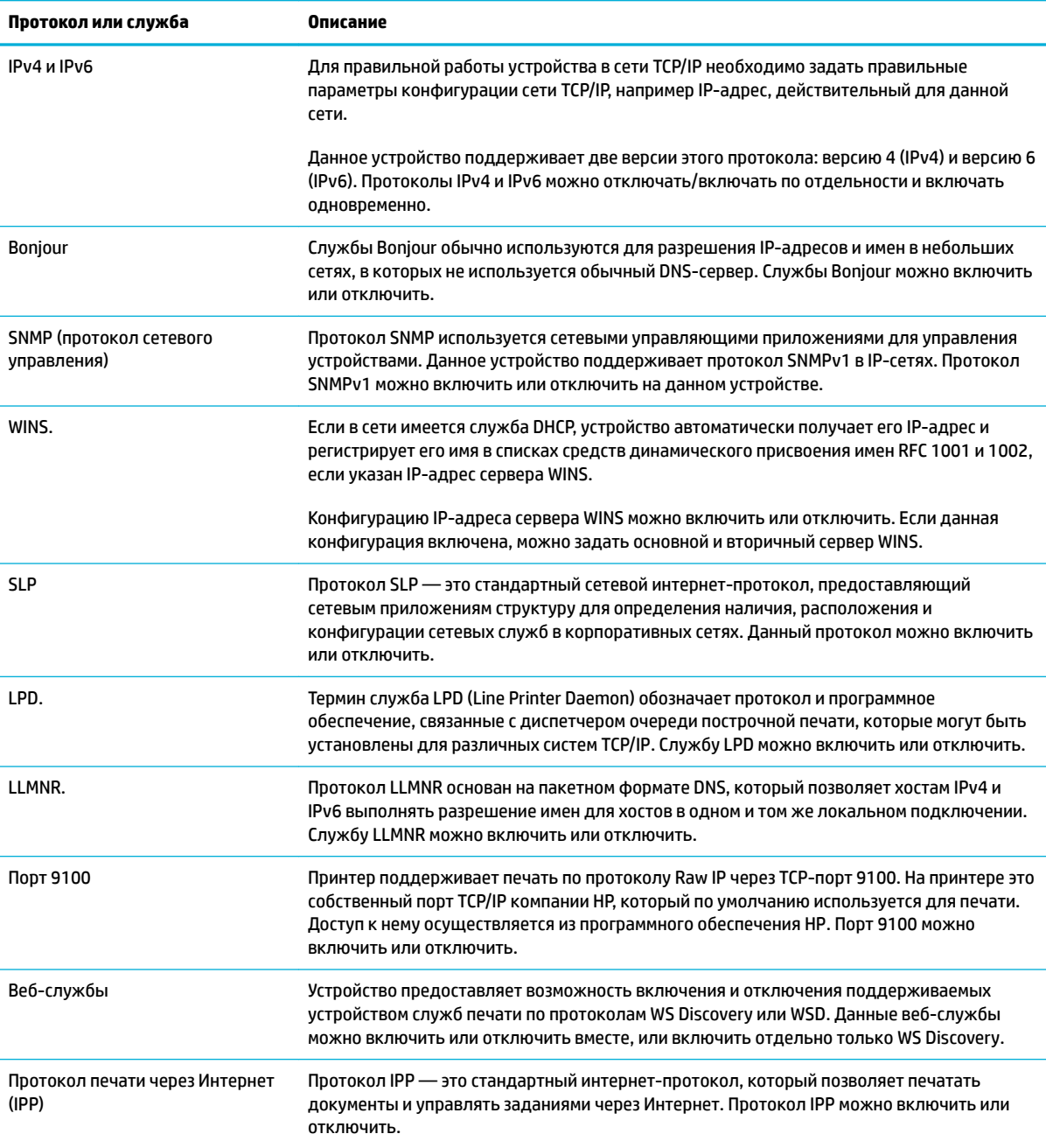

# **Параметры безопасности**

На вкладке **Параметры** встроенного веб-сервера, в разделе **Безопасность** можно найти следующие параметры.

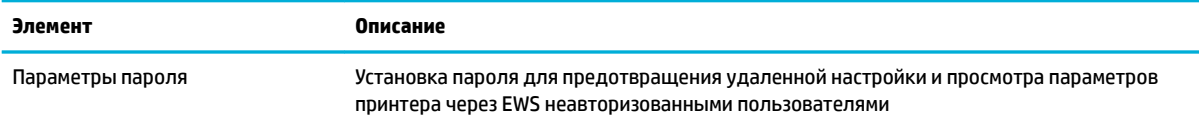

<span id="page-55-0"></span>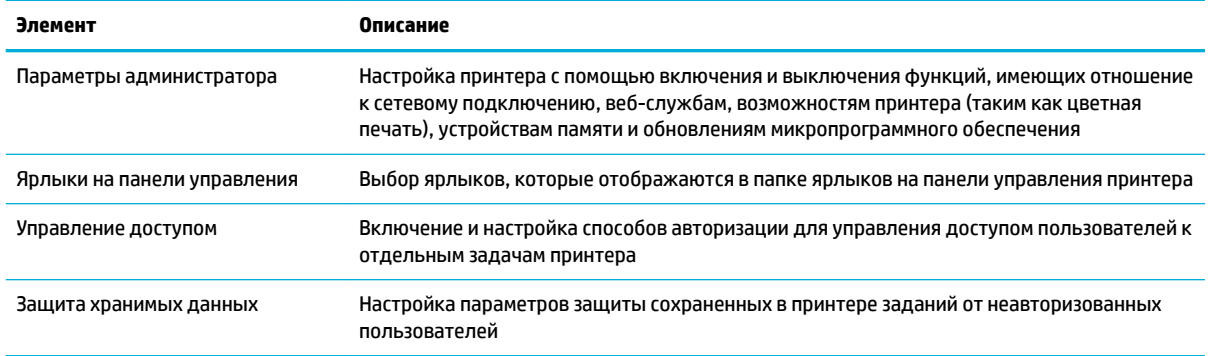

Дополнительную информацию о параметрах безопасности см. в разделе руководство по [администрированию EWS](http://h20180.www2.hp.com/apps/Nav?h_pagetype=s-001&h_product=8312728&h_client&s-h-e023-1&h_lang=ru&h_cc=ru) (только английский язык).

# **Обновления микропрограммы**

Обновления микропрограммного обеспечения принтера могут устанавливаться автоматически. На вкладке **Инструменты** встроенного веб-сервера щелкните **Обновления для принтера**, **Обновления микропрограммы**, а затем **Устанавливать обновления автоматически**. HP рекомендует использовать этот параметр..

# <span id="page-56-0"></span>**Помощник по принтеру HP в программное обеспечение принтера (Windows)**

Помощник по принтеру HP обеспечивает доступ к функциям и ресурсам принтера HP из меню программ Windows или с помощью значка на рабочем столе компьютера.

### **Запуск помощника по принтеру HP**

- **1.** На компьютере щелкните **Начало** , а затем выберите пункт **Все программы**.
- **2.** Выберите **HP**, найдите название своего устройства, а затем выберите принтер.

### **Возможности**

- Вкладка Connected
- Вкладка «Печать, сканер, факс»
- [Вкладка «Магазин»](#page-57-0)
- [Вкладка «Справка»](#page-57-0)
- [Вкладка «Инструменты»](#page-57-0)
- [Вкладка «Приблизительные уровни чернил»](#page-57-0)

#### **Вкладка Connected**

Щелкните вкладку **Connected**, чтобы получить доступ к веб-сайту [HP Connected](http://www.hpconnected.com) (может быть доступен не во всех странах и регионах). HP Connected предоставляет единую учетную запись для избранных приложений и облачных решений HP, а также доступ к платформе HP Connected со смартфона, планшетного ПК, компьютера и принтера HP с поддержкой веб-доступа. Вы можете войти в HP Connected с помощью существующей учетной записи ePrintCenter или зарегистрировать новую учетную запись HP Connected.

#### **Вкладка «Печать, сканер, факс»**

С помощью вкладки **Печать, сканирование и факс** можно просматривать и осуществлять управление служебными программами печати, сканирования и факса. Эта вкладка включает следующие элементы.

<span id="page-57-0"></span>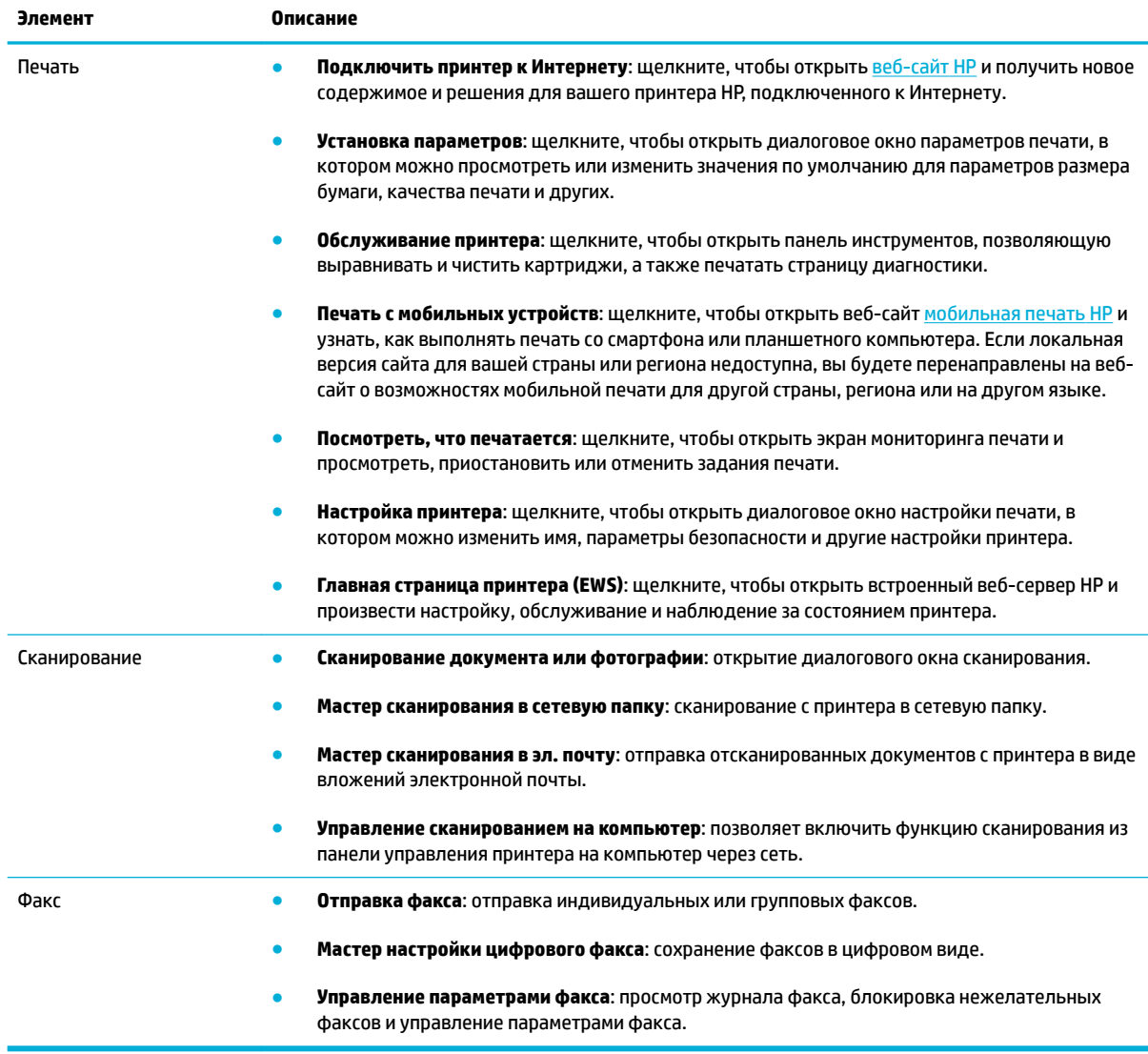

#### **Вкладка «Магазин»**

На вкладке **Магазин** можно покупать расходные материалы HP и другие товары через Интернет.

#### **Вкладка «Справка»**

На вкладке **Справка** можно найти такие ресурсы, как справка в Интернете и HP Eco Solutions.

#### **Вкладка «Инструменты»**

На вкладке **Инструменты** можно произвести установку и обслуживание драйверов и программного обеспечения принтера, а также выполнить диагностику и устранить неполадки печати, сканирования и подключения.

### **Вкладка «Приблизительные уровни чернил»**

На вкладке **Приблизительные уровни чернил** можно посмотреть уровни картриджей и при необходимости заказать новые картриджи.

# <span id="page-58-0"></span>**HP Utility (OS X)**

HP Utility содержит средства настройки параметров печати, калибровки принтера, заказа расходных материалов в Интернете и поиска информации о поддержке на веб-сайте.

**ПРИМЕЧАНИЕ.** Доступные функции HP Utility могут различаться в зависимости от выбранного принтера.

Предупреждения и индикаторы уровней картриджей предоставляют приблизительные значения, предназначенные только для планирования. При получении сообщения о низком уровне картриджей подготовьте для замены новый картридж, чтобы избежать возможных задержек при печати. Картридж можно заменить, когда качество печати станет неприемлемым.

#### **Запуск утилиты HP**

**▲** Дважды нажмите **HP Utility** в папке **HP**, которая находится в папке **Приложения**.

# <span id="page-59-0"></span>**AirPrint™ (OS X)**

Это устройство поддерживает печать с помощью Apple AirPrint для iOS 4.2, а также Mac OS X 10.9 и более поздних версий. AirPrint позволяет печатать на принтере через беспроводное соединение с iPad (iOS 4.2), iPhone (3GS или более поздней версии) и iPod Touch (начиная с третьего поколения).

Дополнительную информацию см. в разделе [Печать с помощью \(OS X\) AirPrint.](#page-100-0)

# **4 Бумага и носители для печати**

- [Использование бумаги](#page-61-0)
- [Поддерживаемые форматы носителей](#page-62-0)
- [Поддерживаемые типы бумаги и емкость лотков](#page-64-0)
- [Настройка лотков](#page-66-0)
- [Загрузка бумаги](#page-66-0)
- [Рекомендации по выбору и использованию бумаги](#page-76-0)

# <span id="page-61-0"></span>**Использование бумаги**

Картриджи HP PageWide для бизнеса разработаны специально для печатающих головок HP. Уникальный химический состав позволяет увеличить срок службы печатающих головок и повысить надежность работы. При использовании бумаги ColorLok® эти картриджи обеспечивают качество, сравнимое с лазерной печатью, а также быстрое высыхание документов и их готовность к использованию.

**ПРИМЕЧАНИЕ.** По результатам внутренних тестирований, проведенных с несколькими типами обычной бумаги, компания HP настоятельно рекомендует использовать бумагу ColorLok® для своих устройств. Дополнительную информацию см. на веб-сайте [Стойкость печати HP](http://www.hp.com/go/printpermanence).

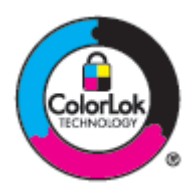

Устройство поддерживает бумагу различных типов, а также другие печатные носители. Бумага или печатные носители, не отвечающие следующим требованиям, могут привести к ухудшению качества печати, частым замятиям и преждевременному износу устройства.

В некоторых случаях удовлетворительное качество печати не достигается даже при печати на бумаге, отвечающей всем указанным требованиям. Такая проблема может возникнуть при неправильном обращении с материалом, эксплуатации при неприемлемой температуре и влажности, а также вследствие других обстоятельств, контролировать которые компания HP не в состоянии.

**УВЕДОМЛЕНИЕ.** Использование бумаги или материала для печати, которые не соответствуют техническим характеристикам HP, может привести к неполадкам, требующим ремонта. На такой ремонт не распространяются гарантии HP или соглашения о техническом обслуживании.

Для получения ожидаемых результатов при печати на специальной бумаге или иных носителях выполняйте следующие указания. Для получения наилучших результатов указывайте тип и размер бумаги в драйвере принтера.

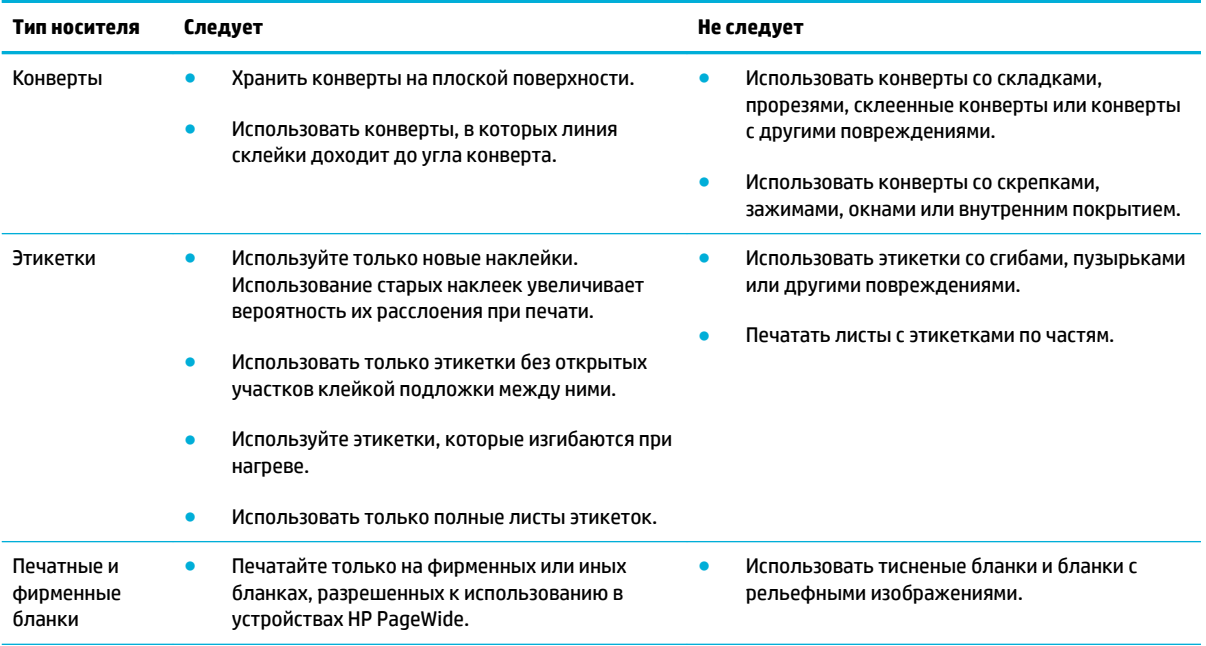

<span id="page-62-0"></span>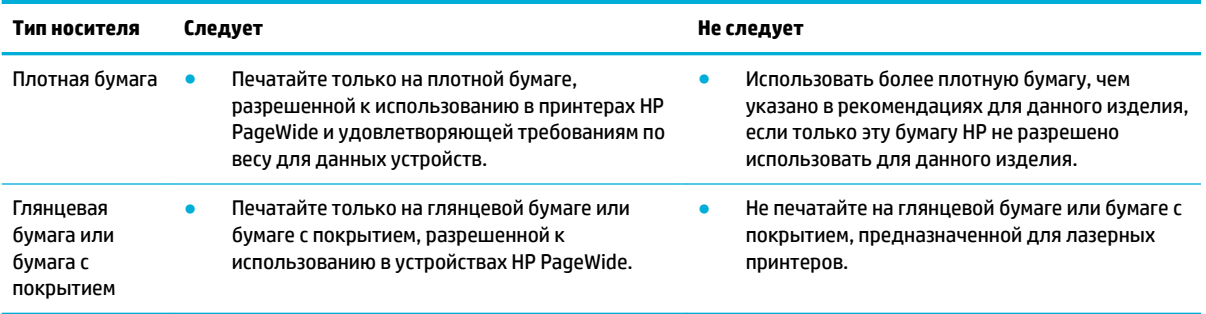

**УВЕДОМЛЕНИЕ.** Не используйте носители, к которым прикреплены скрепки и скобы степлера.

# **Поддерживаемые форматы носителей**

Для достижения наилучших результатов используйте подходящие форматы бумаги и других носителей:

- Поддерживаемые форматы бумаги и носителей печати
- [Поддерживаемые форматы конвертов](#page-63-0)
- [Поддерживаемые форматы карточек и наклеек](#page-63-0)
- [Поддерживаемые форматы фотобумаги](#page-64-0)

# **Поддерживаемые форматы бумаги и носителей печати**

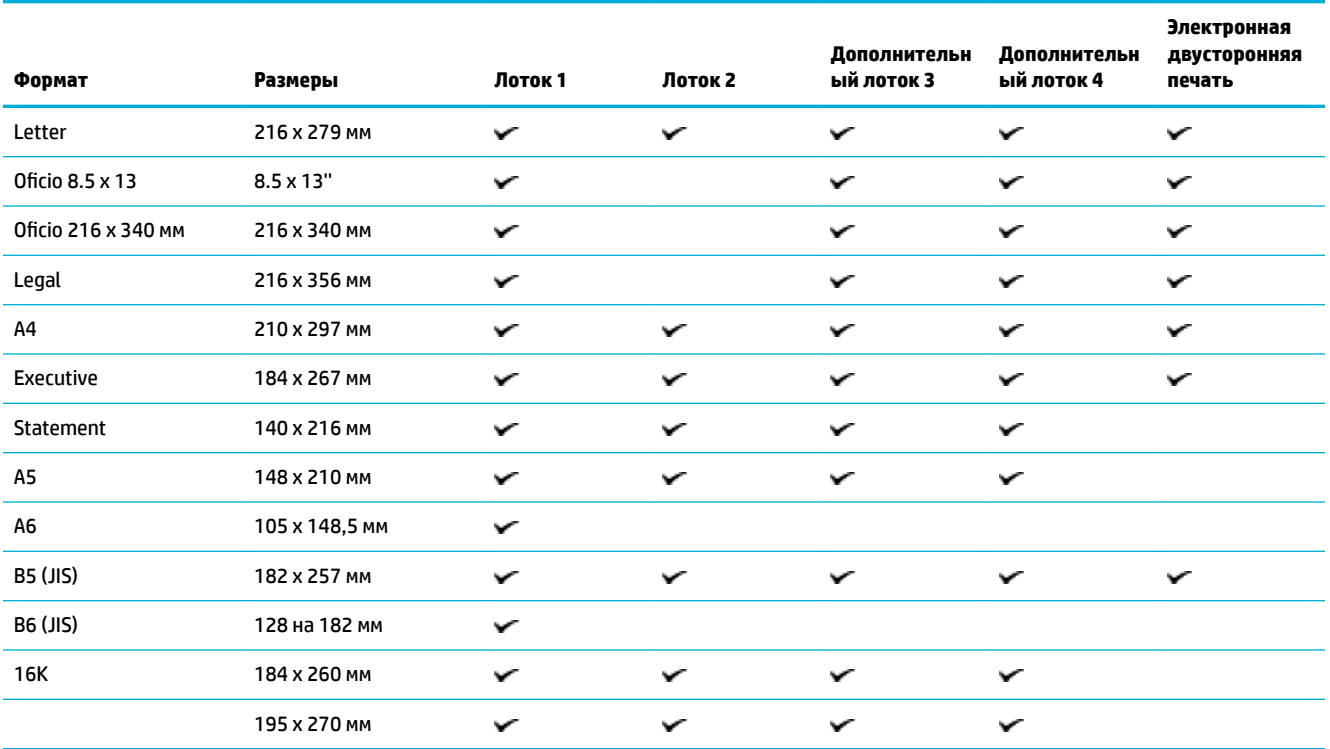

<span id="page-63-0"></span>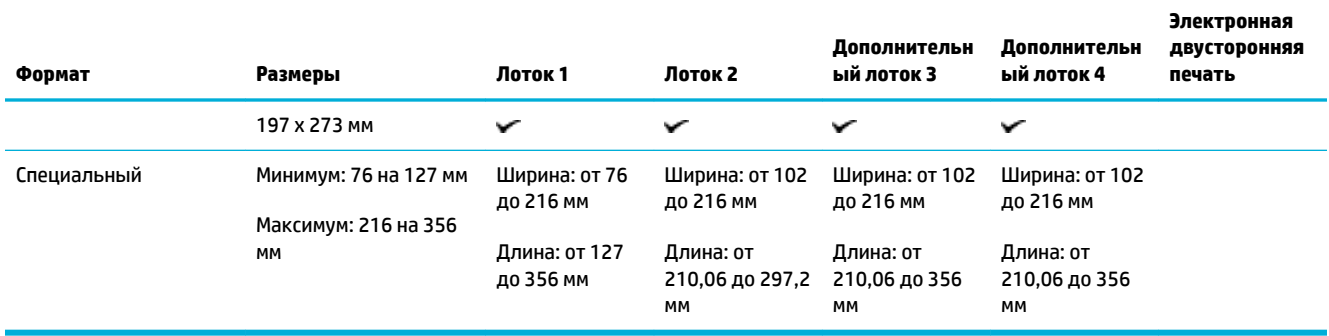

# **Поддерживаемые форматы конвертов**

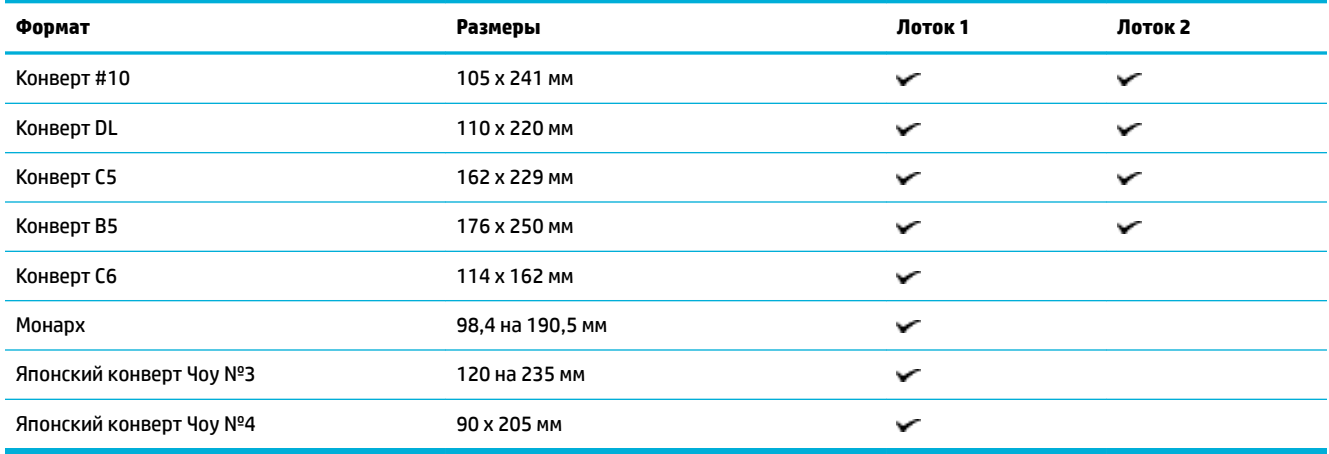

# **Поддерживаемые форматы карточек и наклеек**

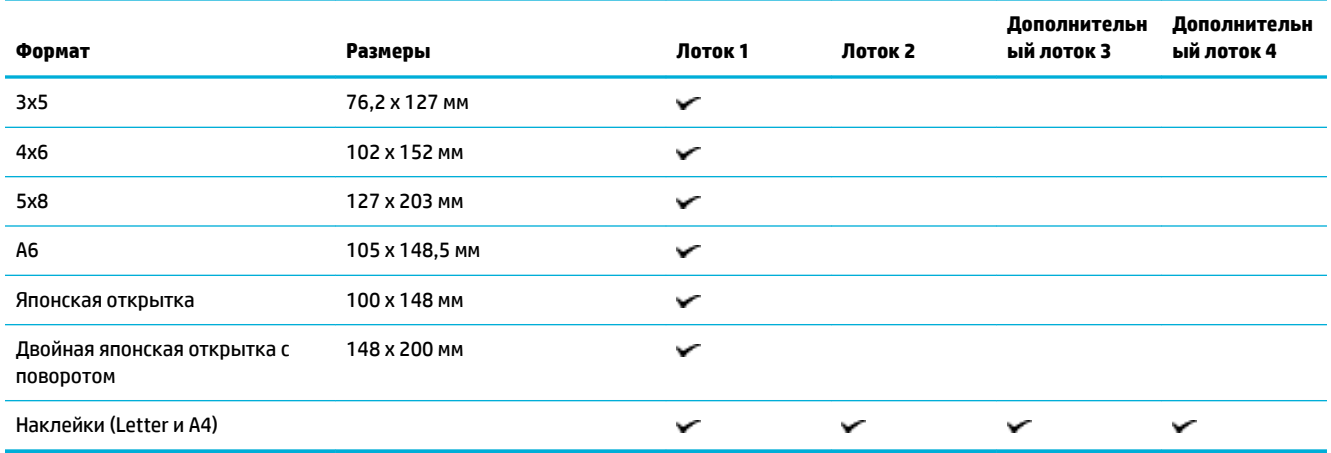

# <span id="page-64-0"></span>**Поддерживаемые форматы фотобумаги**

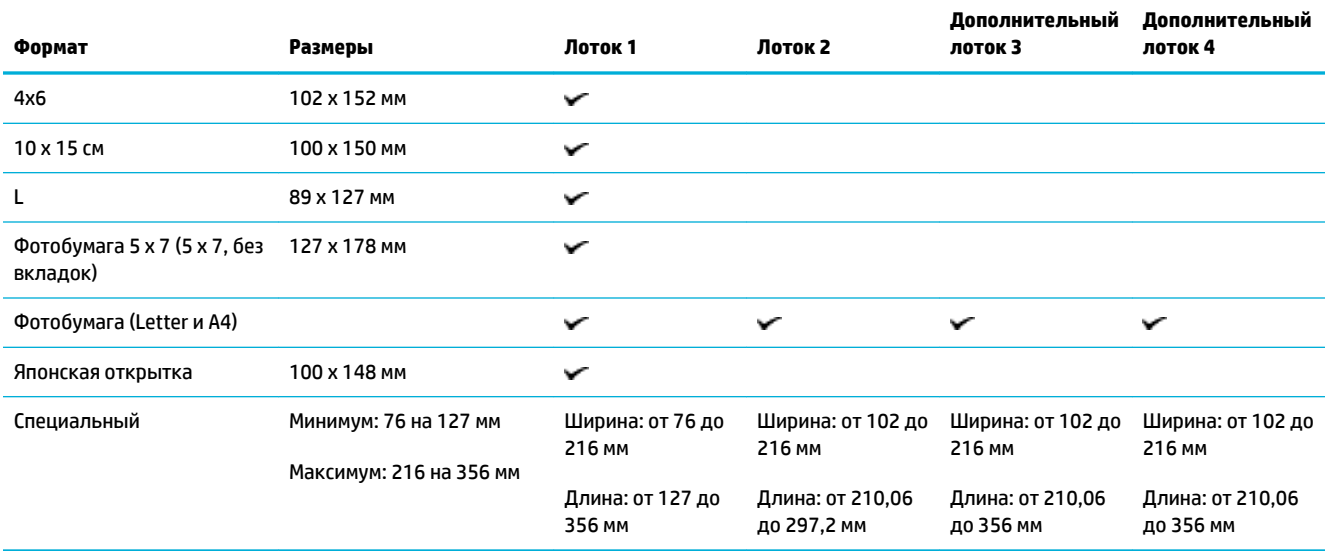

# **Поддерживаемые типы бумаги и емкость лотков**

Для достижения наилучших результатов используйте подходящие типы бумаги и учитывайте вместимость лотков:

- Лоток 1 (многоцелевой) в левой части устройства
- [Лоток 2 \(лоток по умолчанию\) и лотки 3 и 4 \(дополнительные лотки\)](#page-65-0)

# **Лоток 1 (многоцелевой) в левой части устройства**

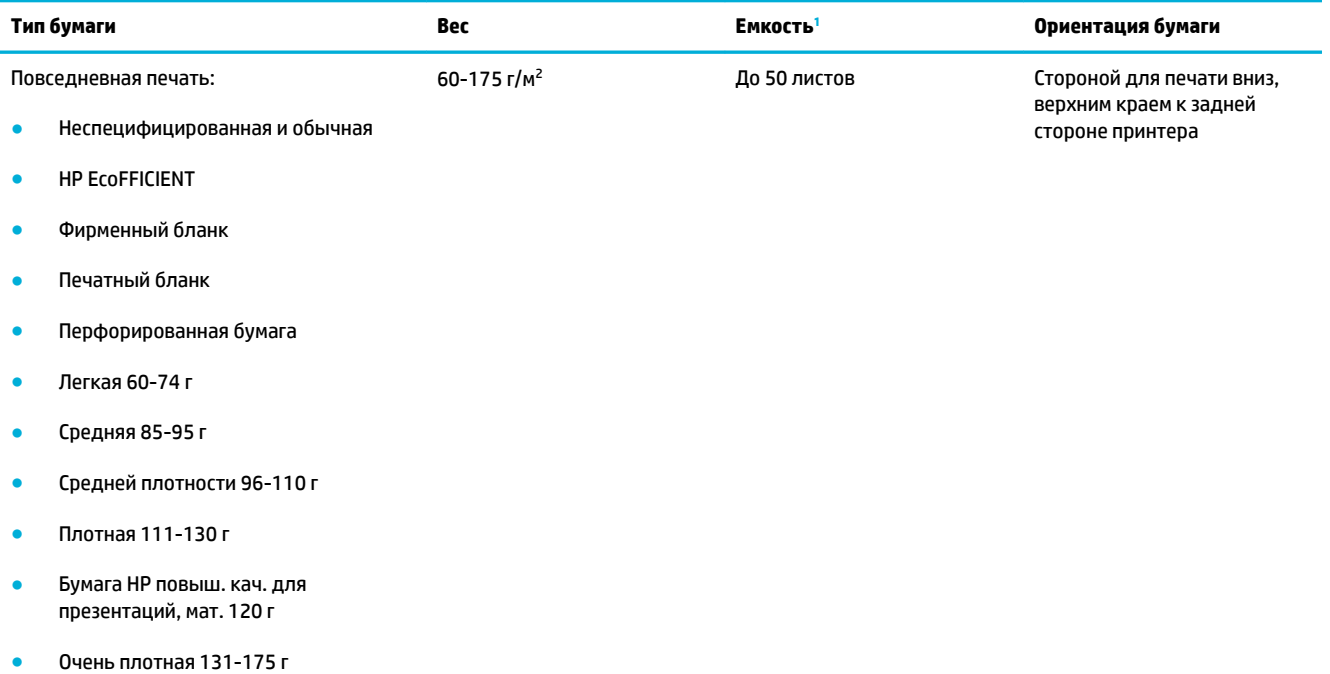

<span id="page-65-0"></span>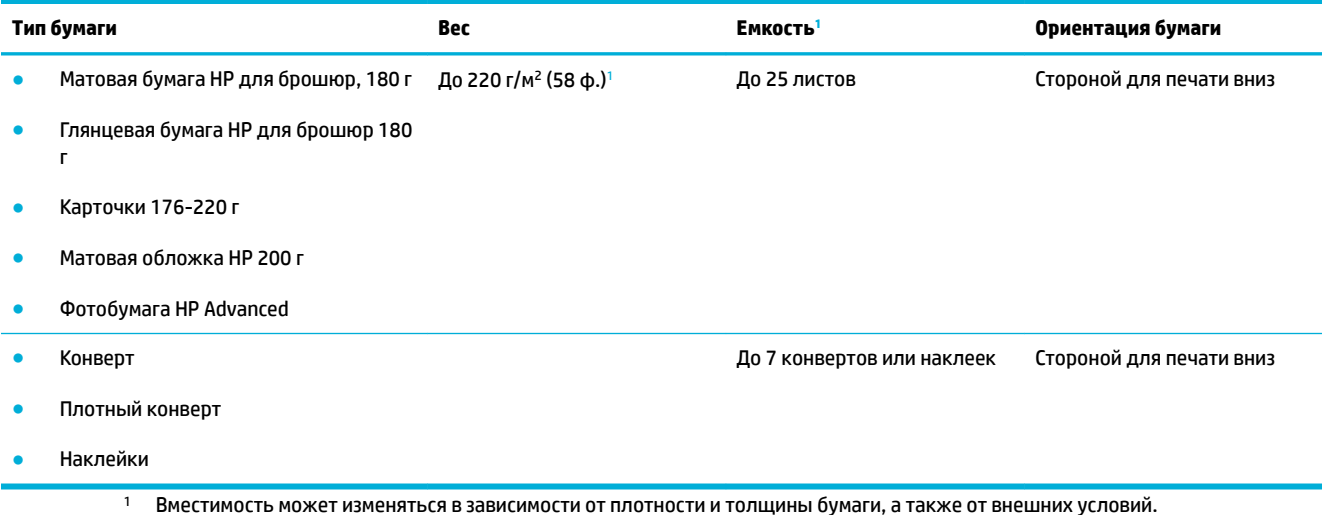

# **Лоток 2 (лоток по умолчанию) и лотки 3 и 4 (дополнительные лотки)**

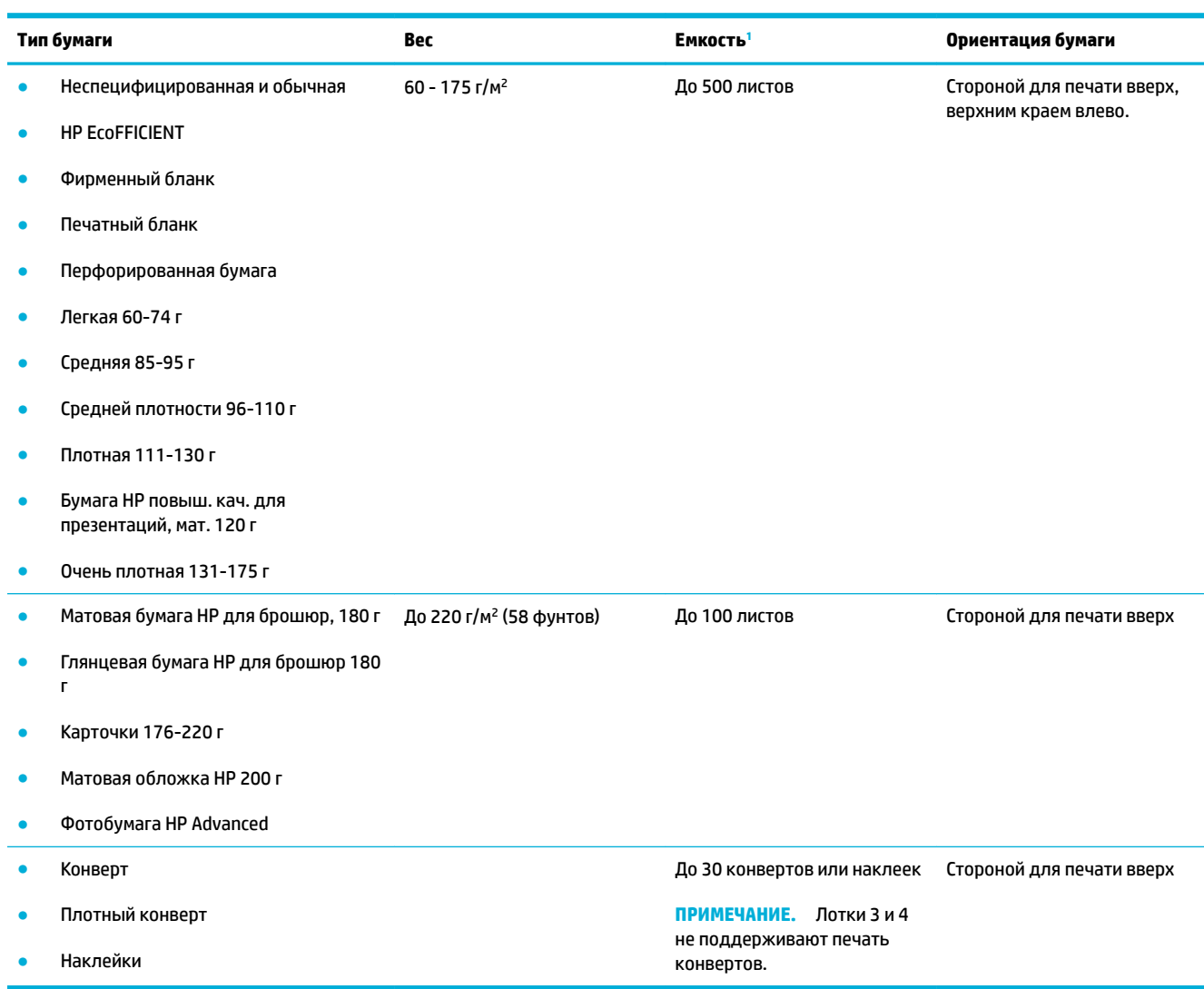

<sup>1</sup> Вместимость может изменяться в зависимости от плотности и толщины бумаги, а также от внешних условий.

# <span id="page-66-0"></span>**Настройка лотков**

По умолчанию устройство использует бумагу из Лотка 2. Если Лоток 2 пуст, устройство использует бумагу из Лотка 1 или из дополнительных Лотков 3 и 4, если они установлены.

**ПРИМЕЧАНИЕ.** При изменении лотка по умолчанию на Лоток 1 не забудьте настроить для лотка правильный размер и тип бумаги.

При использовании особой бумаги для всех или большинства заданий печати на устройстве измените данную настройку лотка по умолчанию на устройстве.

В следующей таблице приведены возможные способы использования настроек лотка для удовлетворения требований пользователя к печати.

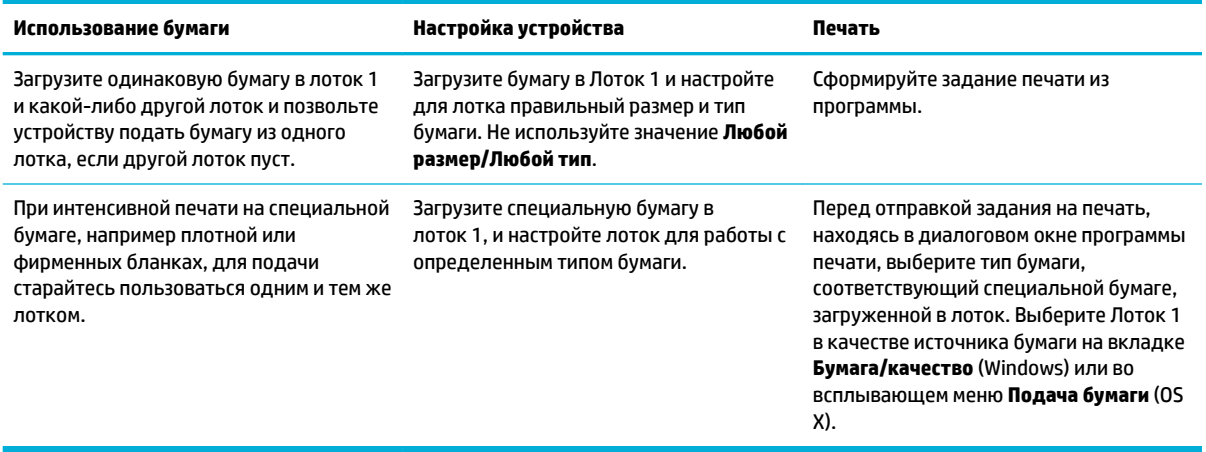

# **Загрузка бумаги**

- Загрузка в лоток 1
- [Загрузка в лоток 2](#page-67-0)
- [Загрузка в дополнительный лоток 3](#page-69-0)
- [Загрузка в дополнительный лоток 4](#page-70-0)
- [Загрузка конвертов](#page-70-0)
- Загрузка фирменных или предварительно напечатанных бланков
- [Загрузка в устройство автоматической подачи документов](#page-73-0)
- [Загрузка в сканер](#page-74-0)

### **Загрузка в лоток 1**

Лоток 1 — это универсальный лоток, расположенный на левой стороне устройства.

**<sup>12</sup> примечание.** Если вы не используете альтернативный режим фирменных бланков (ALM), поместите бумагу стороной для печати вниз, верхним краем к задней стороне принтера. Для ориентации в режиме ALM см. [Загрузка фирменных или предварительно напечатанных бланков](#page-72-0) .

<span id="page-67-0"></span>**1.** Откройте лоток 1.

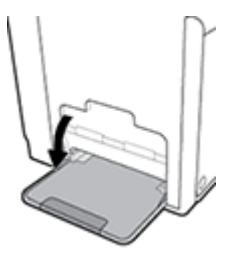

**2.** Выдвиньте удлинитель лотка 1.

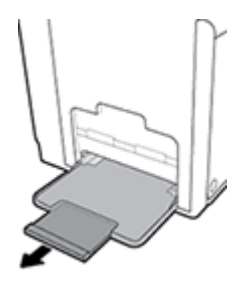

**3.** Раздвиньте направляющие бумаги и загрузите стопку бумаги в лоток 1.

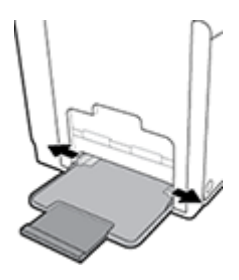

**4.** Закрепите направляющие бумаги по линии загруженных носителей.

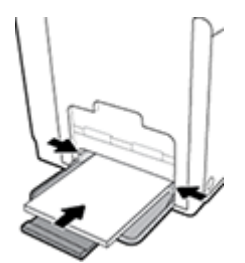

## **Загрузка в лоток 2**

Лоток 2 является лотком для бумаги по умолчанию (основным лотком), он расположен в передней части устройства.

- **ПРИМЕЧАНИЕ.** Если вы не используете альтернативный режим фирменных бланков (ALM), поместите бумагу стороной для печати вверх, верхним краем к левой стороне лотка. Для ориентации в режиме ALM см. [Загрузка фирменных или предварительно напечатанных бланков](#page-72-0) .
	- **1.** Выдвиньте лоток из устройства.

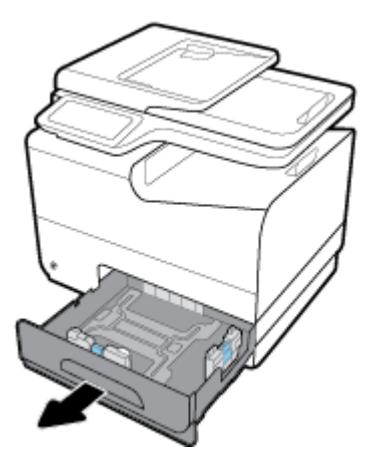

**2.** Полностью откройте направляющие длины и ширины бумаги.

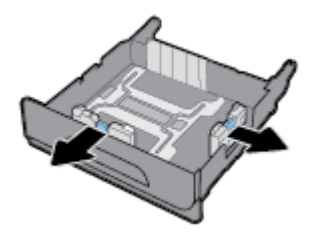

**3.** Поместите бумагу в лоток и убедитесь, что она лежит ровно всеми четырьмя углами. Закрепите направляющие бумаги по длине и ширине загруженных носителей.

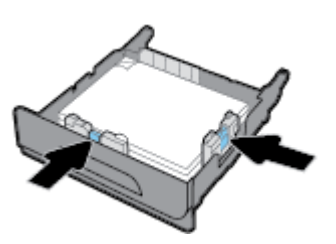

**4.** Прижмите стопку бумаги, чтобы она находилась ниже ограничителей, расположенных на боковой стороне лотка.

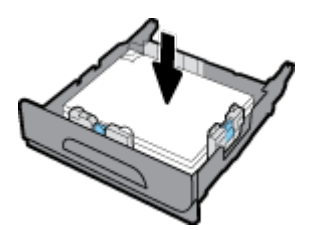

<span id="page-69-0"></span>**5.** Установите лоток в устройство.

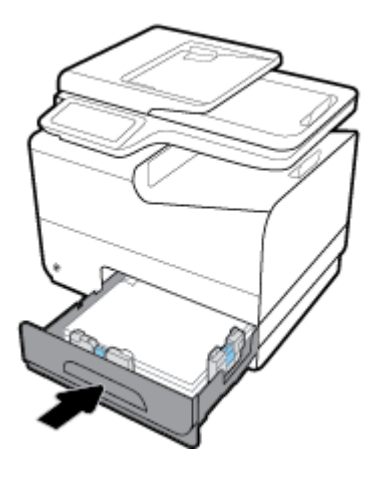

# **Загрузка в дополнительный лоток 3**

Лоток 3 является дополнительным лотком, который устанавливается в нижней части устройства. В него можно загружать более длинные носители, такие как бумага Legal (216 x 356 мм, 8,5 x 14 дюймов).

- <u><sup>2</sup> пРИМЕЧАНИЕ.</u> Если вы не используете альтернативный режим фирменных бланков (ALM), поместите бумагу стороной для печати вверх, верхним краем к левой стороне лотка. Для ориентации в режиме ALM см. Загрузка фирменных или предварительно напечатанных бланков.
	- **1.** Выдвиньте лоток из устройства.

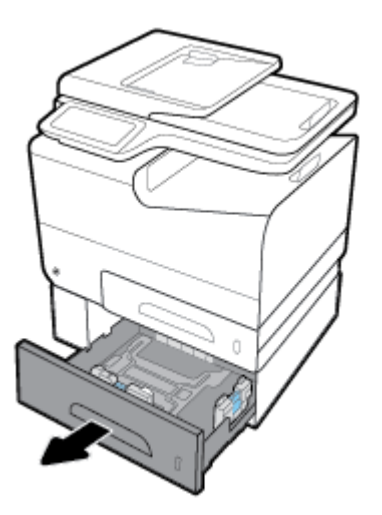

**2.** Полностью откройте направляющие длины и ширины бумаги.

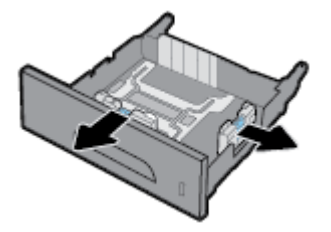

**3.** Поместите бумагу в лоток и убедитесь, что она лежит ровно всеми четырьмя углами. Закрепите направляющие бумаги по длине и ширине загруженных носителей.

<span id="page-70-0"></span>**4.** Прижмите стопку бумаги, чтобы она находилась ниже ограничителей, расположенных спереди и по бокам лотка.

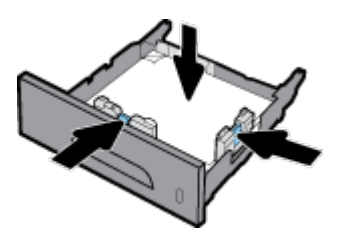

**5.** Установите лоток в устройство.

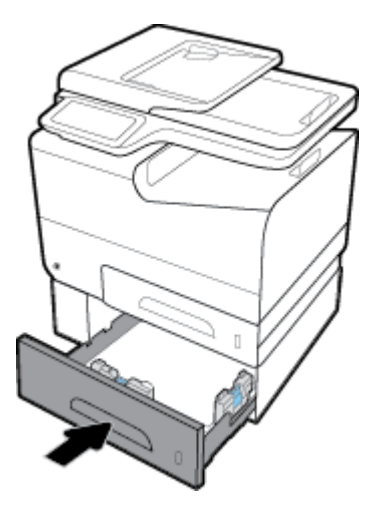

# **Загрузка в дополнительный лоток 4**

Лоток 4 доступен только в комплекте с Лотком 3 и тележкой. Лоток 3 устанавливается в нижней части устройства. Лоток 4 устанавливается в нижней части Лотка 3 и располагается на тележке. Носители загружаются в Лоток 4 таким же образом, как в Лоток 3.

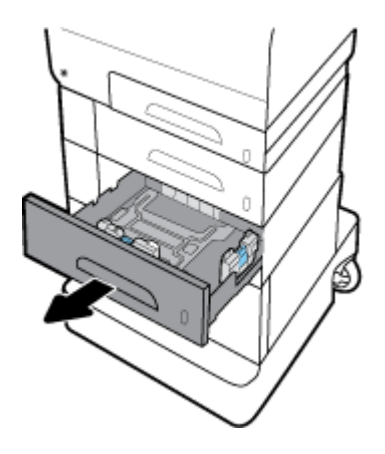

# **Загрузка конвертов**

Конверты можно загружать в Лоток 1 и Лоток 2.

### **Загрузка конвертов в Лоток 1**

**1.** Откройте лоток 1.

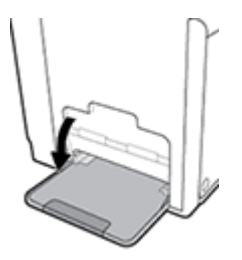

**2.** Выдвиньте удлинитель лотка 1.

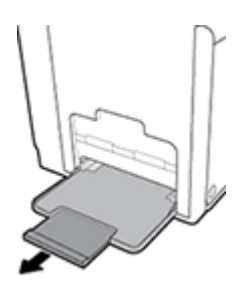

**3.** Поместите конверты в Лоток 1 лицевой стороной вниз, верхним краем конверта к передней стороне принтера.

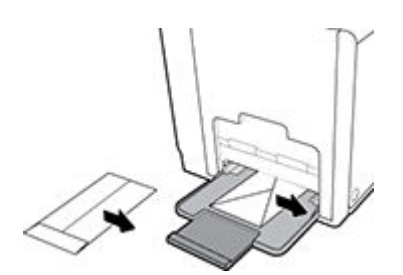

**4.** Сдвиньте направляющие бумаги.

### **Загрузка конвертов в Лоток 2**

**1.** Выдвиньте лоток из устройства.

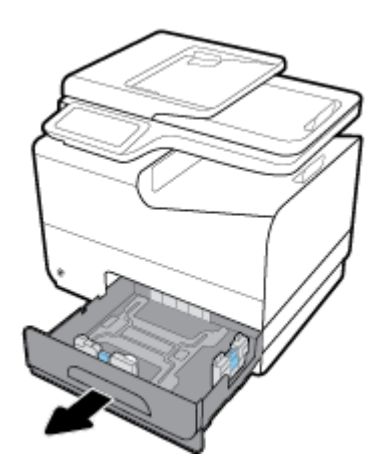
<span id="page-72-0"></span>**2.** Сложите конверты стопкой, лицевой стороной вверх, верхним краем конвертов к передней стороне лотка.

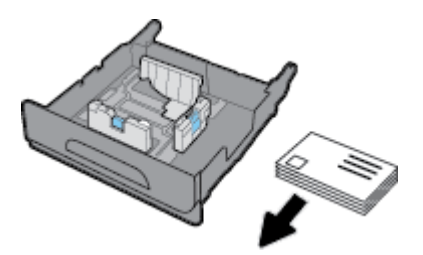

- **3.** Поместите конверты в лоток и убедитесь, что они лежат ровно всеми четырьмя углами. Сдвиньте направляющие длины и ширины бумаги в соответствии с размером загруженного носителя.
- **4.** Прижмите конверты, чтобы они находились ниже ограничителей, расположенных сбоку лотка.

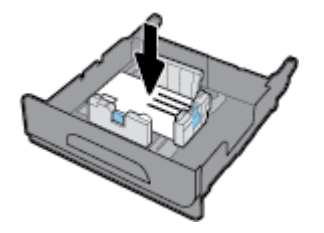

**5.** Установите лоток в устройство.

#### **Загрузка фирменных или предварительно напечатанных бланков**

Загружать фирменные, печатные и перфорированные бланки можно в любой лоток. Ориентация бумаги зависит от того, какой режим печати используется — односторонний или двусторонний. Если включен альтернативный режим фирменных бланков (ALM), можно печатать и в одностороннем и в двустороннем режиме без изменения ориентации бумаги.

**<sup>2</sup> примечание.** Если режим ALM включен, в диалоговом окне «Свойства принтера» в качестве типа бумаги необходимо выбрать фирменные, печатные или перфорированные бланки.

#### **Включение и выключение режима ALM с панели управления**

- **1.** Откройте панель инструментов (потяните вниз вкладку панели инструментов, расположенную в верхней части любого экрана, или коснитесь соответствующей области на начальном экране).
- **2.** На панели инструментов нажмите  $\sum$ .
- **3.** Коснитесь Управление лотками и бумагой, а затем Альтернативный режим бланков, чтобы включить или выключить его.

#### **Включение и выключение режима ALM с помощью EWS**

- **1.** Введите IP-адрес устройства в адресную строку браузера, чтобы открыть EWS. (Чтобы получить IP-адрес устройства, на панели инструментов коснитесь  $\pm$ ).
- **2.** Перейдите на вкладку **Параметры**.
- **3.** Щелкните **Настройки** , а затем щелкните **Управление лотками и бумагой**.
- <span id="page-73-0"></span>**4.** В разделе **Альтернативный режим бланков** выберите **Включено** или **Отключено**.
- **5.** Нажмите кнопку **Применить**.

#### **Загрузка фирменных и печатных бланков при включенном режиме ALM**

**1.** В зависимости от лотка расположите бумагу одним из следующих способов.

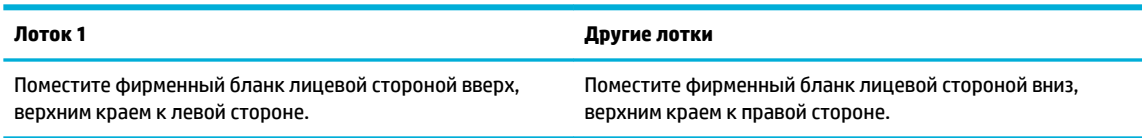

**2.** Завершите шаги из раздела [Загрузка в лоток 1](#page-66-0), [Загрузка в лоток 2,](#page-67-0) [Загрузка в дополнительный](#page-69-0)  [лоток 3](#page-69-0) или [Загрузка в дополнительный лоток 4](#page-70-0).

#### **Загрузка фирменных или предварительно напечатанных бланков (режим ALM отключен)**

**1.** В зависимости от лотка расположите бумагу одним из следующих способов.

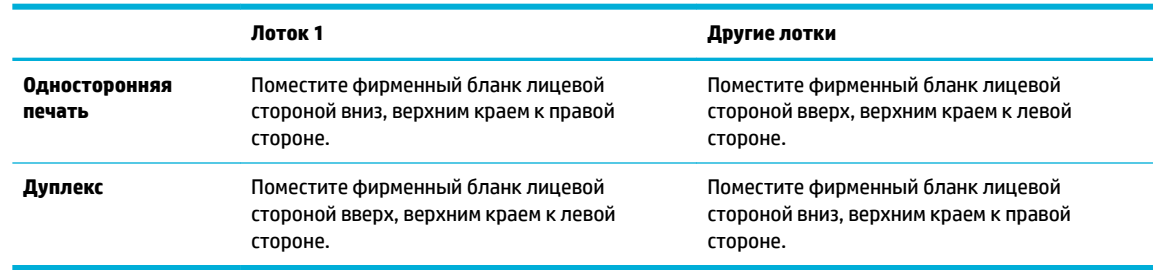

**2.** Завершите шаги из раздела [Загрузка в лоток 1](#page-66-0), [Загрузка в лоток 2,](#page-67-0) [Загрузка в дополнительный](#page-69-0)  [лоток 3](#page-69-0) или [Загрузка в дополнительный лоток 4](#page-70-0).

# **Загрузка в устройство автоматической подачи документов**

Устройство автоматической подачи документов (АПД) вмещает до 50 листов высокосортной бумаги плотностью 75 г/м<sup>2</sup>, .

**УВЕДОМЛЕНИЕ.** При использовании устройства автоматической подачи документов (АПД) убедитесь, что документ не содержит скрепок, наклеек или других компонентов, способных повредить устройство.

**1.** Откройте направляющие для бумаги в устройстве АПД.

<span id="page-74-0"></span>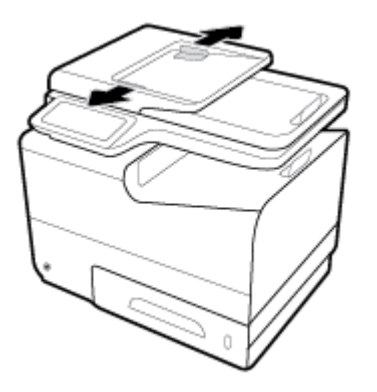

- **2.** Для документов, формат которых отличается увеличенной длиной страницы, потяните наружу удлинитель области загрузки устройства АПД.
- **3.** Разместите в области загрузки АПД те документы, которые следует копировать. Кладите оригиналы печатной стороной вверх.

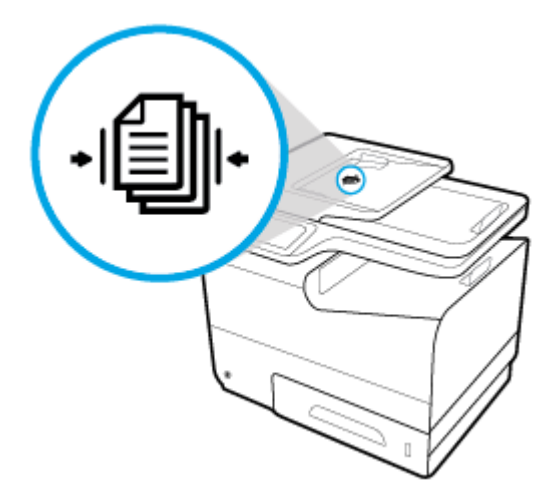

- **4.** Сдвиньте документы налево до ограничительного механизма, находящегося под крышкой устройства АПД. На панели управления принтера появится сообщение **Документ загружен**.
- **5.** Закрепите направляющие бумаги по линии загруженных документов.

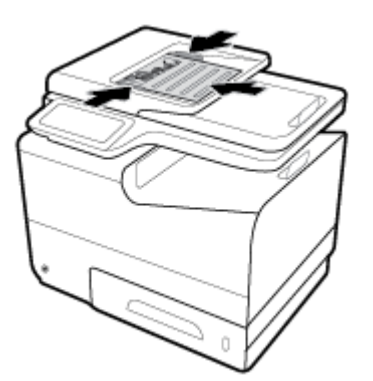

# **Загрузка в сканер**

**1.** Откройте крышку сканера.

**2.** Разместите оригинальный документ правильным образом с помощью значка носителя на задней левой стороне стекла сканера.

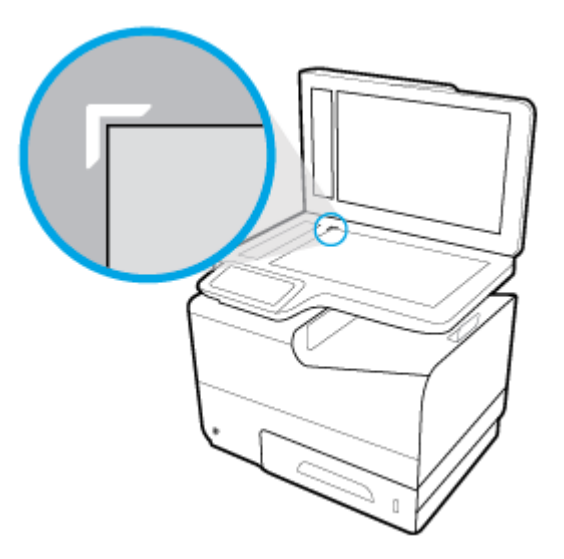

**3.** Поместите оригинал лицевой стороной вниз на стекло сканера.

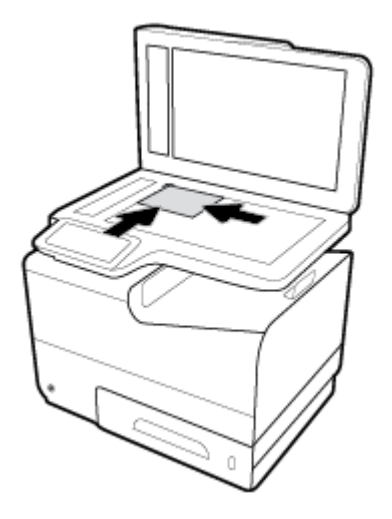

**4.** Закройте крышку сканера.

# **Рекомендации по выбору и использованию бумаги**

Для получения наилучших результатов используйте указанные ниже рекомендации.

- Загружайте в лоток или устройство подачи документов одновременно носители только одного типа.
- При использовании входного лотка или устройства подачи документов убедитесь, что бумага загружена правильно.
- Не перегружайте лоток или устройство подачи документов.
- Во избежание замятия бумаги, низкого качества печати и других проблем не используйте следующие носители в лотке и устройстве подачи документов.
	- Многостраничные формы
	- Поврежденные, скрученные и мятые носители
	- Носители с вырезами или перфорацией
	- Сильно текстурированные, тисненые и другие носители, на которых трудно печатать
	- Слишком легкие или легко растягивающиеся носители
	- Носители со скрепками или скобами

# **5 Картриджи**

- [Картриджи HP PageWide](#page-78-0)
- [Управление картриджами](#page-79-0)
- [Замена картриджей](#page-82-0)
- [Советы по работе с картриджами](#page-84-0)

# <span id="page-78-0"></span>**Картриджи HP PageWide**

# **Политика HP в отношении картриджей других производителей**

# **ВАЖНО!**

- Компания HP не гарантирует качество или надежность расходных материалов других производителей в картриджах собственного производства.
- Гарантия картриджа HP не распространяется на картриджи сторонних производителей или картриджи HP с содержимым производства сторонних компаний.
- Гарантия принтера HP не распространяется на случаи ремонта и обслуживания, необходимость в которых была вызвана использованием картриджей сторонних производителей или картриджей HP с содержимым производства сторонних компаний.

#### **ПРИМЕЧАНИЕ.**

- Данный принтер не предназначен для использования с системами непрерывной подачи чернил. Для возобновления печати удалите систему непрерывной подачи чернил и установите оригинальные (или совместимые) картриджи HP.
- Картриджи, предназначенные для данного принтера, следует использовать, пока в них не закончатся чернила. Заправка картриджей до момента окончания чернил может привести к сбоям в работе принтера. В этом случае для продолжения печати необходимо вставить новые картриджи (подлинные картриджи HP или совместимые).

## **Контрафактные картриджи HP**

Если вы обнаружили следующее, возможно, картридж не является подлинным картриджем HP.

- На панели управления или в отчете о состоянии принтера указано, что в принтер установлен ранее использовавшийся или поддельный картридж.
- При использовании картриджа регулярно возникают неполадки.
- Картридж выглядит необычно (например, упаковка отличается от обычной упаковки HP).

Если после установки картриджа HP в сообщении панели управления указано, что он уже был в употреблении или является поддельным, перейдите на веб-сайт [борьба с подделками HP](http://www.hp.com/go/anticounterfeit) . HP поможет решить проблему.

# <span id="page-79-0"></span>**Управление картриджами**

Чтобы продлить срок службы картриджей и добиться высокого качества печати, соблюдайте правила использования, хранения и контроля состояния картриджа принтера.

- Хранение картриджей
- Печать в обычном офисном режиме
- Использование картриджей с заканчивающимся сроком службы
- [Проверка приблизительного уровня картриджей](#page-80-0)
- [Заказ картриджей](#page-81-0)
- [Утилизация картриджей](#page-81-0)

### **Хранение картриджей**

- Извлекайте картридж из упаковки только непосредственно перед установкой.
- Перед использованием храните картриджи при комнатной температуре (15-35° C или 59-95° F) минимум 12 часов.
- Обращайтесь с картриджами осторожно. В случае падения, встряхивания или неправильного обращения с картриджами при установке могут возникнуть временные проблемы с печатью.

### **Печать в обычном офисном режиме**

При работе в стандартном офисном режиме печати напечатанные документы получаются немного светлее, что позволяет увеличить срок службы картриджа.

- **1.** В меню **Файл** программного обеспечения нажмите **Печать**.
- **2.** Убедитесь, что выбран этот принтер.
- **3.** Щелкните ссылку или кнопку, с помощью которой открывается диалоговое окно **Свойства** .

В зависимости от используемой программы эта кнопка может называться **Свойства** , **Параметры**, **Настройка принтера**, **Свойства принтера**, **Принтер** или **Установка параметров**.

Выполните одно из указанных ниже действий.

- **Windows**. Щелкните **Параметры печати**, а затем **Свойства**.
- **OS X**. Во всплывающем меню выберите **Копии и страницы**.
- **4.** Щелкните вкладку **Бумага/качество**.
- **5.** Выберите **Стандартный офисный** в раскрывающемся меню **Качество печати** (Windows) или во всплывающем меню (OS X).

### **Использование картриджей с заканчивающимся сроком службы**

Уведомления, относящиеся к расходным материалам, отображаются на панели управления принтера.

- <span id="page-80-0"></span>Сообщение Низкий уровень чернил отображается, когда предположительный срок службы картриджа подходит к концу. Печать можно продолжить, однако следует иметь в наличии запасной картридж.
- Сообщение Очень низкий уровень чернил отображается, когда картридж почти достиг предположительного конца срока службы. Позаботьтесь о наличии запасного картриджа.
- Сообщение Картридж закончился отображается, когда картридж пуст.
- $\mathbb{R}^n$  примечание. Несмотря на то что пункт Продолжить позволяет выполнять печать после появления сообщения **Очень низкий уровень чернил** без замены картриджа, устройство отключится, прежде чем возникнут проблемы печати.

### **Проверка приблизительного уровня картриджей**

Для проверки приблизительного уровня картриджей можно воспользоваться панелью управления принтера или программным обеспечением принтера.

#### **Проверка уровня картриджей с помощью панели управления**

- **1.** Откройте панель инструментов (потяните вниз вкладку панели инструментов, расположенную в верхней части любого экрана, или коснитесь соответствующей области на начальном экране).
- **2.** На панели инструментов нажмите  $\triangle$ , чтобы отобразить приблизительный уровень картриджей.

#### **Проверка уровня картриджей с помощью EWS**

- 1. Откройте встроенный веб-сервер. Дополнительную информацию см. в разделе <mark>Как открыть EWS.</mark>.
- **2.** Щелкните по вкладке **Инструменты**, а затем выберите **Датчик уровня картриджей**.

#### **Проверка уровня картриджей с помощью программного обеспечения устройства (Windows)**

- **1.** Запустите программу настройки принтера HP Printer Assistant. Дополнительную информацию см. в разделе [Запуск помощника по принтеру HP.](#page-56-0)
- **2.** На вкладке **Печать, сканирование и факс** в разделе **Печать** выберите **Обслуживание принтера**.
- **3.** Щелкните по вкладке **Приблизительные уровни картриджей**.

#### **Проверка уровня картриджей с помощью программного обеспечения устройства (OS X)**

- **1.** запустите утилиту HP Utility. Дополнительная информация: [Запуск утилиты HP.](#page-58-0)
- **2.** Убедитесь, что выбран этот принтер.
- **3.** Выберите **Состояние расходных материалов**.

Будут показаны приблизительные уровни картриджей.

**4.** Щелкните **Все параметры** для возврата на панель **Информация и поддержка**.

### <span id="page-81-0"></span>**ПРИМЕЧАНИЕ.**

- При установке повторно заправленного или восстановленного картриджа, либо картриджа, который использовался в другом принтере, индикатор уровня этого картриджа может показывать неправильное значение или будет недоступен.
- Уведомления и индикаторы уровня картриджей предоставляют приблизительные значения, предназначенные только для планирования. При получении сообщения о низком уровне картриджей подготовьте для замены новый картридж, чтобы избежать возможных задержек при печати. До появления соответствующего сообщения картриджи не нуждаются в замене.
- Чернила в картриджах используются в процессе печати по-разному, в том числе в процессе инициализации, во время которого устройство и картриджи подготавливаются к печати, а также при обслуживании печатающей головки, которое помогает равномерной печати картриджей. После использования картриджа в нем остается небольшое количество чернил. Дополнительную информацию см. на веб-сайте [HP SureSupply](http://www.hp.com/buy/supplies).

### **Заказ картриджей**

Для заказа картриджей перейдите по адресу [веб-сайт HP](http://www.hp.com) . (В настоящее время некоторые разделы веб-сайта HP доступны только на английском языке.) В некоторых странах и регионах заказ картриджей в Интернете не поддерживается. Тем не менее во многих странах можно получить информацию о заказе по телефону и расположении магазинов, а также напечатать список покупок. Кроме того, можно посетить веб-сайт [HP SureSupply](http://www.hp.com/buy/supplies) для получения информации о возможности приобретения продуктов HP в вашей стране.

Для замены используйте только картриджи с тем же номером, что и заменяемый картридж. Номер картриджа можно найти в следующих местах.

- На этикетке картриджа, подлежащего замене.
- На этикетке внутри принтера. Чтобы найти этикетку, откройте крышку отсека картриджа.
- В программном обеспечении принтера откройте помощник по принтеру HP, щелкните **Магазин**, а затем **Покупка материалов в Интернете**.
- Во встроенном веб-сервере щелкните вкладку **Инструменты** и в области **Сведения о продукте**  щелкните **Датчик уровня картриджей**. Дополнительную информацию см. в разделе [Встроенный](#page-43-0) [веб-сервер HP](#page-43-0).

**ПРИМЕЧАНИЕ.** Картридж с меткой SETUP (установочный картридж), который поставляется в комплекте с принтером, нельзя приобрести отдельно.

#### **Утилизация картриджей**

Чтобы получить полную информацию об утилизации и заказать наклейки, конверты и коробки для утилизации с оплатой почтовых расходов, перейдите на веб-сайт [устойчивое развитие HP.](http://hp.com/recycle)

# <span id="page-82-0"></span>**Замена картриджей**

Устройство использует четыре цвета, для печати которых необходимы соответствующие картриджи: желтый (Y), пурпурный (M), голубой (C) и черный (K).

#### **УВЕДОМЛЕНИЕ.**

- Чтобы избежать проблем с качеством печати, HP рекомендует заменять отсутствующие картриджи оригинальными картриджами HP как можно скорее. Дополнительные сведения см. в разделе [Заказ картриджей.](#page-81-0)
- Никогда не выключайте принтер, если отсутствует какой-либо картридж.
- **1.** Откройте дверцу картриджа.

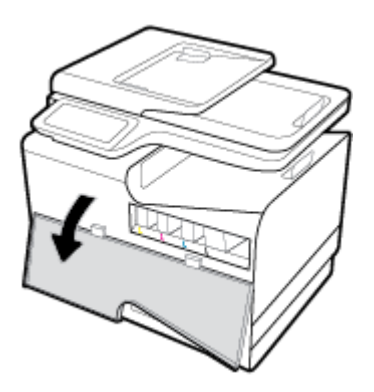

**2.** Прижмите старый картридж, чтобы разблокировать защелку.

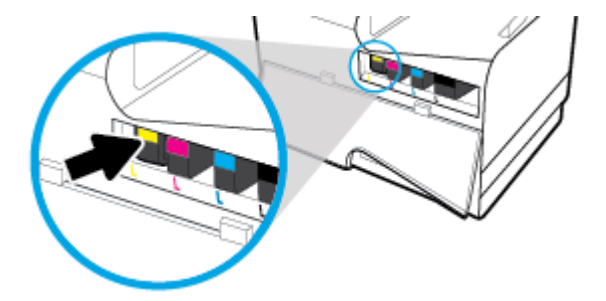

**3.** Возьмитесь за край старого картриджа и потяните на себя, чтобы извлечь его.

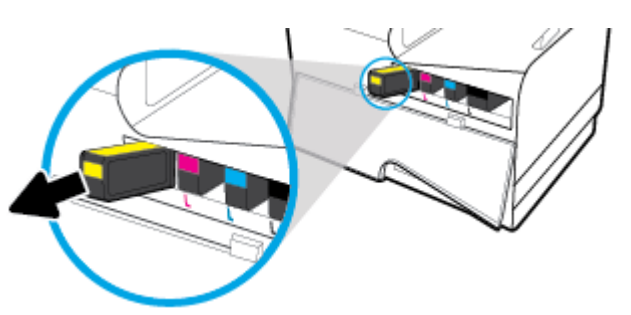

**4.** Не прикасайтесь к металлическим контактам картриджа. Следы от пальцев на контактах могут вызвать ошибки подключения.

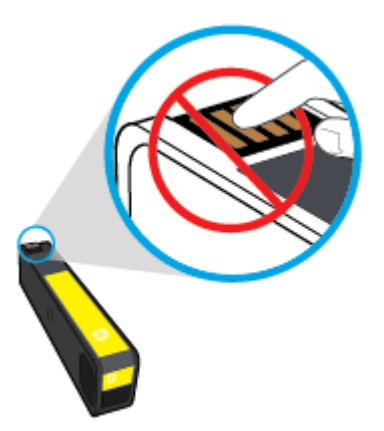

**5.** Установите новый картридж в соответствующий слот.

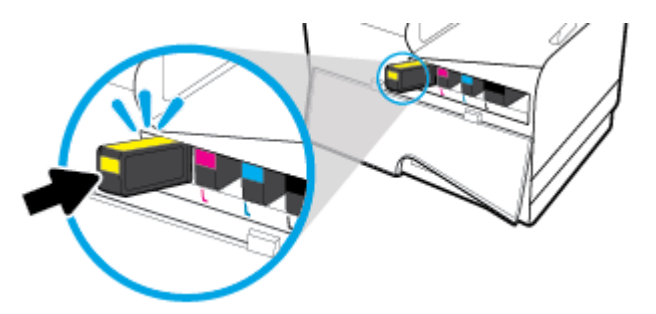

**6.** Закройте дверцу картриджа.

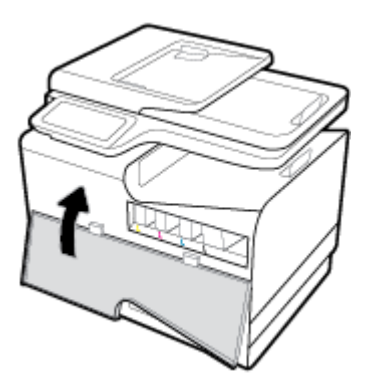

# <span id="page-84-0"></span>**Советы по работе с картриджами**

При работе с картриджами используйте следующие рекомендации.

- Чтобы избежать проблем с качеством печати, сделайте следующее:
	- Всегда выключайте принтер с помощью кнопки питания на передней части устройства и ждите, когда погаснет индикатор кнопки питания.

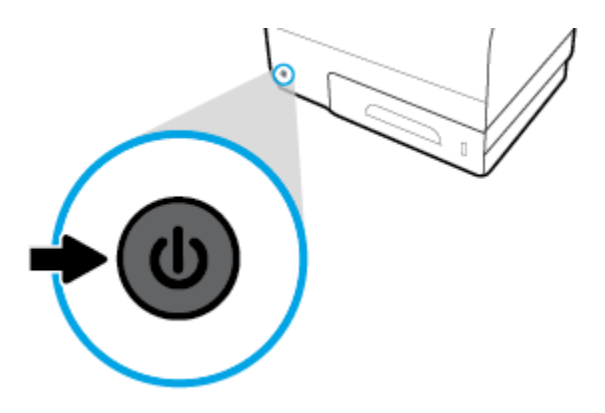

- Убедитесь, что все отсеки для картриджей заполнены.
- При извлечении картриджа из принтера по какой-либо причине постарайтесь вернуть его на место как можно скорее.
- Не открывайте и не распаковывайте картриджи, пока не будете готовы к установке.
- Вставляйте картриджи в правильные гнезда. Устанавливайте картриджи в гнезда с цветом и обозначением, соответствующими цвету и обозначению на картридже. Все картриджи должны зафиксироваться на месте со щелчком.
- Если экран «Приблизительные уровни картриджей» показывает низкий уровень чернил в одном или более картриджах, позаботьтесь о сменных картриджах во избежание возможных задержек с печатью. До тех пор, пока не появится соответствующее сообщение, картриджи не нуждаются в замене. Дополнительную информацию см. в разделе [Замена картриджей.](#page-82-0)
- Не очищайте печатающую головку без необходимости. Это сокращает срок службы картриджей.
- При перевозке принтера для предотвращения утечки или иного повреждения принтера выполните указанные ниже действия.
	- Убедитесь, что принтер выключен с помощью кнопки питания на передней части устройства. Подождите, пока принтер перестанет издавать звуки, характерные для движущихся компонентов, и только после этого отсоедините принтер от электросети.
	- При этом не извлекайте картриджи.
	- Принтер следует перевозить в его обычном положении. Не ставьте его на бок, заднюю или переднюю сторону или вверх дном.

# **6 Печать**

- [Печать с компьютера](#page-86-0)
- [Печать с панели управления](#page-93-0)
- [Печать с помощью NFC](#page-98-0)
- [Печать с помощью HP ePrint](#page-99-0)
- [Печать с помощью \(OS X\) AirPrint](#page-100-0)
- [Советы по успешной печати](#page-101-0)

# <span id="page-86-0"></span>**Печать с компьютера**

# **Печать с компьютера (Windows)**

Эти инструкции относятся к печати на различных носителях, включая следующие.

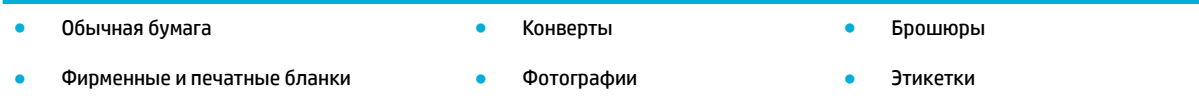

#### **Печать с компьютера (Windows)**

**1.** Загрузите поддерживаемый носитель в правильный лоток.

Дополнительную информацию см. в разделе [Поддерживаемые форматы носителей](#page-62-0).

- **2.** В меню **Файл** программного обеспечения нажмите **Печать**.
- **3.** Убедитесь, что выбран этот принтер.
- **4.** Щелкните ссылку или кнопку, с помощью которой открывается диалоговое окно **Свойства** .

В зависимости от используемой программы эта кнопка может называться **Свойства** , **Параметры**, **Настройка принтера**, **Свойства принтера**, **Принтер** или **Установка параметров**.

**5.** Установите правильные параметры печати для используемого типа носителя (обычная бумага, фирменные или печатные бланки, конверты, фотобумага, наклейки и так далее).

Следующая таблица описывает вкладки и параметры, которые могут быть доступны в программном обеспечении.

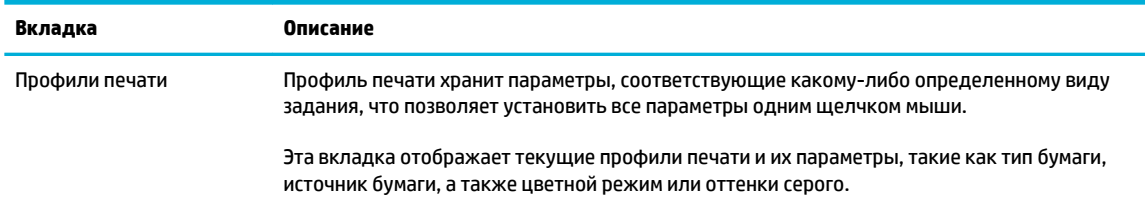

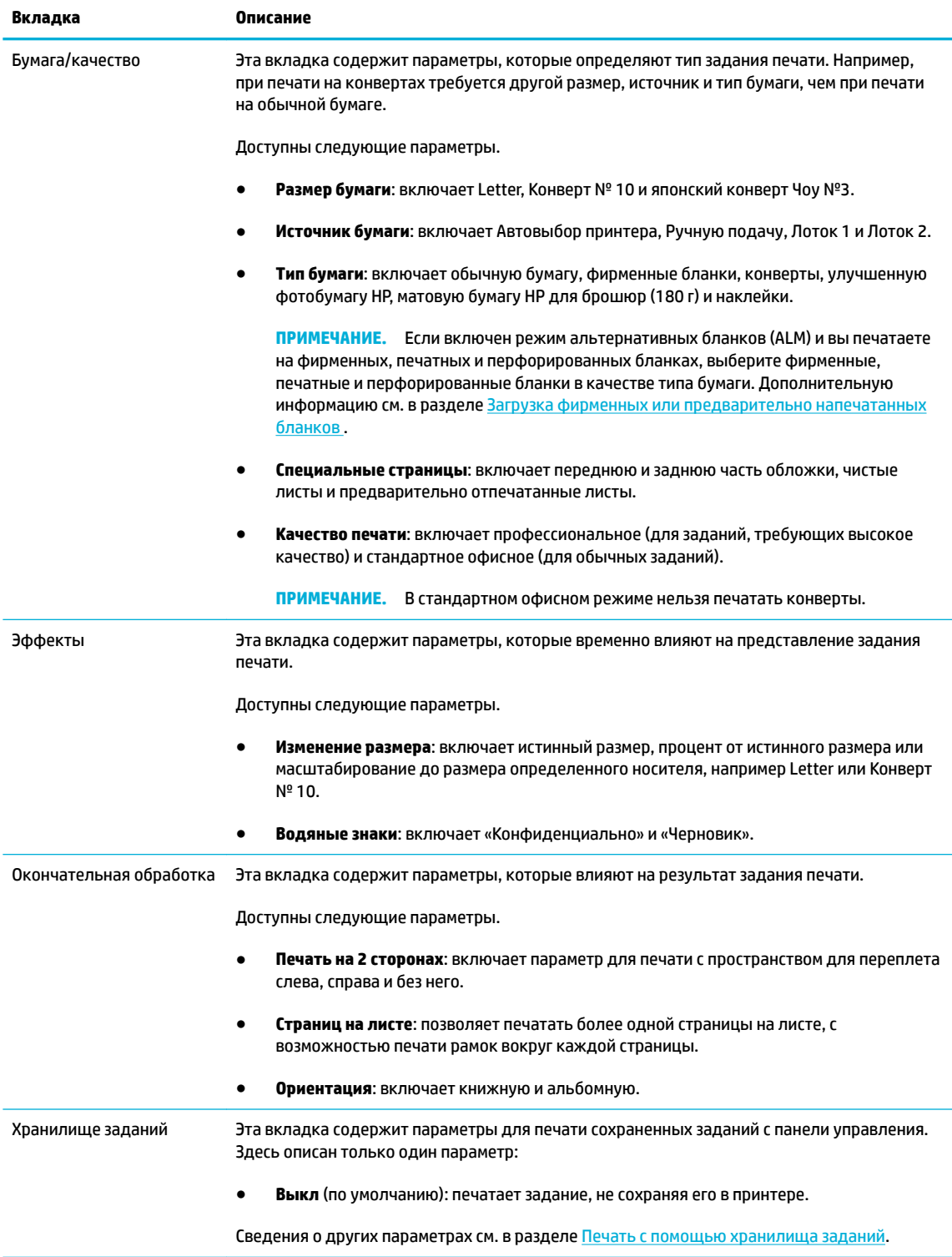

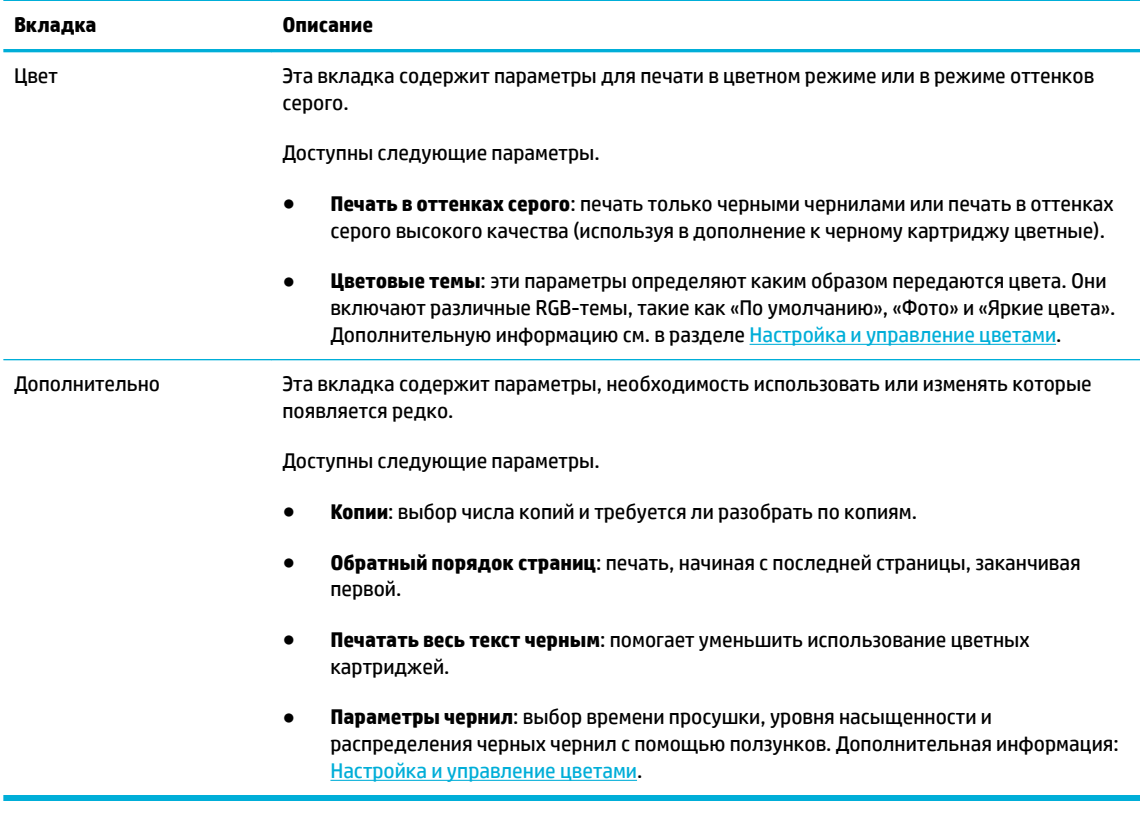

- **6.** Щелкните **OK** , чтобы вернуться к диалоговому окну **Свойства** .
- **7.** Щелкните **OK** , а затем **Печать** или выберите **OK** в диалоговом окне «Печать».

**ПРИМЕЧАНИЕ.** После завершения печати извлеките из устройства специальные носители, такие как конверты или фотобумага.

# **Печать с компьютера (OS X)**

Эти инструкции относятся к печати на различных носителях, включая следующие.

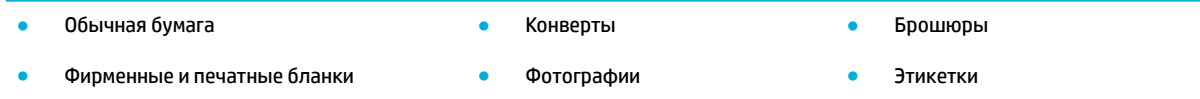

#### **Печать с компьютера (OS X)**

**1.** Загрузите поддерживаемый носитель в правильный лоток.

Дополнительную информацию см. в разделе [Поддерживаемые форматы носителей](#page-62-0).

- **2.** В меню **Файл** программного обеспечения нажмите **Печать**.
- **3.** Убедитесь, что выбран этот принтер.
- **4.** При необходимости выберите предустановки печати в меню **Предустановки**.

<span id="page-89-0"></span>**5.** На вкладке **Бумага/качество** щелкните всплывающее меню рядом с типом носителя.

Установите правильные параметры печати для используемого носителя (обычная бумага, фирменные бланки, печатные бланки, перфорированная бумага, конверты, фотобумага, наклейки и так далее). Параметры печати могут включать размер, тип, лоток, разрешение печати и автоматическое выравнивание.

Если в диалоговом окне печати не отображаются доступные параметры, щелкните **Показать сведения**.

**6.** Выберите **Печать** .

**© ПРИМЕЧАНИЕ.** После завершения печати извлеките из устройства специальные носители, такие как конверты или фотобумага.

# **Настройка профилей печати (Windows)**

- **1.** В меню **Файл** программного обеспечения нажмите **Печать**.
- **2.** Щелкните ссылку или кнопку, с помощью которой открывается диалоговое окно **Свойства** .

В зависимости от используемой программы эта кнопка может называться **Свойства** , **Параметры**, **Настройка принтера**, **Свойства принтера**, **Принтер** или **Установка параметров**.

- **3.** Выберите вкладку **Профили печати**.
- **4.** Выберите существующий ярлык в качестве основы.
- **ПРИМЕЧАНИЕ.** Перед настройкой любых параметров всегда выбирайте ярлык в правой части экрана. Если выбрать ярлык после настройки параметров, все изменения будут утеряны.
- **5.** Выберите параметры печати для нового ярлыка.
- **6.** Нажмите кнопку **Сохранить как**.
- **7.** Введите имя ярлыка и нажмите кнопку **OK** .

# **Настройка предустановок печати (OS X)**

- **1.** В меню **Файл** программного обеспечения нажмите **Печать**.
- **2.** Убедитесь, что выбран этот принтер.
- **3.** Во всплывающем меню **Предустановки** выберите **Параметры по умолчанию**.
- **4.** Щелкните **Сохранить текущие параметры как предустановку**.
- **5.** Введите описательное имя для предустановки и сохраните ее, выбрав **Только этот принтер** или **Все принтеры**.

# **Настройка и управление цветами**

Параметры в программном обеспечении драйвера принтера позволяют отрегулировать передачу цвета во время печати.

- [Выбор настроек цвета для заданий печати](#page-90-0)
- [Ручная настройка параметров цвета для задания печати](#page-90-0)
- <span id="page-90-0"></span>[Цвета на отпечатке должны быть такими же, как и цвета, отображаемые на экране](#page-91-0)
- [Управление доступом к цветной печати](#page-92-0)

#### **Выбор настроек цвета для заданий печати**

- **1.** В меню **Файл** программного обеспечения нажмите **Печать**.
- **2.** Убедитесь, что выбран этот принтер.
- **3.** Щелкните ссылку или кнопку, с помощью которой открывается диалоговое окно **Свойства** .

В зависимости от используемой программы эта кнопка может называться **Свойства** , **Параметры**, **Настройка принтера**, **Свойства принтера**, **Принтер** или **Установка параметров**.

- **4.** Щелкните вкладку **Цвет** и выберите цветовую тему из выпадающего списка **Цветовые темы**  (Windows) или из всплывающего меню **Цвет RGB** (OS X).
	- **По умолчанию (sRGB)**: Эта тема переводит принтер для печати данных RGB в режиме "raw". При использовании этой темы для правильной цветопередачи необходимо управлять цветом через ПО или ОС.
	- **Яркие цвета**: устройство увеличит цветовую насыщенность в средних тонах. Используйте эту тему при печати бизнес-графики.
	- **Фото**: устройство интерпретирует цвет RGB, как если бы он был напечатан в виде фотографии с помощью цифровой мини-лаборатории. Устройство передает более глубокие, насыщенные цвета по-другому, чем в теме по умолчанию (sRGB). Используйте эту тему при печати фотографий.
	- **Фото (Adobe RGB 1998)**: используйте эту тему при печати цифровых фотографий, которые используют цветовое пространство AdobeRGB вместо sRGB. При использовании этой темы отключите управление цветом в программном обеспечении.
	- **Нет**: Ни одна цветовая тема не используется.

#### **Ручная настройка параметров цвета для задания печати**

Используйте программное обеспечение драйвера принтера, чтобы сбросить параметры цвета по умолчанию и настроить их вручную. Используйте встроенную справку в программном обеспечении драйвера, чтобы узнать, как тот или иной параметр влияет на печать.

- **1.** В меню **Файл** программного обеспечения нажмите **Печать**.
- **2.** Убедитесь, что выбран этот принтер.
- **3.** Выполните одно из указанных ниже действий.
	- **Windows**. Щелкните ссылку или кнопку, с помощью которой открывается диалоговое окно **Свойства** .

В зависимости от используемой программы эта кнопка может называться **Свойства** , **Параметры**, **Настройка принтера**, **Свойства принтера**, **Принтер** или **Установка параметров**.

- **OS X**. Во всплывающем меню **Копии и страницы** выберите **Цвет**. Затем отмените выбор **HP EasyColor**.
- **4.** Далее перейдите на вкладку или панель **Дополнительно**.
- <span id="page-91-0"></span>● **Windows**. На вкладке **Дополнительно** выберите **Параметры чернил**.
- **OS X**. Щелкните треугольник рядом с **Дополнительно**.
- **5.** Произведите изменения следующих параметров с помощью ползунков.
	- **Время высыхания**: сдвиньте ползунок вправо, чтобы увеличить количество времени, которое требуется принтеру, чтобы высушить напечатанную страницу. Увеличение времени высыхания лучше всего подходит для заданий печати на обычной бумаге.
	- **Насыщенность**: сдвиньте ползунок вправо, чтобы увеличить количество используемых чернил. Увеличение насыщенности лучше всего подходит для печати на бумаге для брошюр и фотобумаге.
	- **Распределение черных чернил**: сдвиньте ползунок влево, чтобы ограничить распределение черных чернил на прилегающие цветовые области печатаемой страницы. Уменьшение распределения лучше всего подходит для печати на обычной бумаге.
	- **В ПРИМЕЧАНИЕ.** Изменение параметров цвета вручную может повлиять на качество печати. По рекомендации HP указанные параметры должны изменяться только специалистами по цветовой печати.
- **6.** Нажмите **OK** , чтобы сохранить изменения, и закройте окно, либо нажмите **Сброс**, чтобы восстановить заводские настройки по умолчанию (Windows).

#### **Цвета на отпечатке должны быть такими же, как и цвета, отображаемые на экране**

Для большинства пользователей наилучшим методом подбора цветов является использование цветовой модели sRGB.

Процесс приведения в соответствие цветов на отпечатках принтера с цветами на экране компьютера весьма сложен, поскольку принтеры и мониторы воспроизводят цвет различными способами. Мониторы отображают цвета с помощью светящихся пикселей, использующих цветовую модель RGB (красный, зеленый, синий), но принтеры печатают цвета с помощью модели CMYK (голубой, пурпурный, желтый и черный).

Возможность сопоставления печатных цветов с цветами на мониторе зависит от нескольких факторов:

- Носитель для печати
- Процесс печати (например, тип картриджа и особенности офсетной или лазерной технологии)
- Верхнее освещение
- Индивидуальные различия в восприятии цвета
- Прикладные программы
- Драйверы принтера
- Компьютерные операционные системы
- **Мониторы**
- Видеоадаптеры и драйверы
- Рабочая среда (например, влажность)

### <span id="page-92-0"></span>**Управление доступом к цветной печати**

Набор инструментов HP для контроля доступа к цвету позволяет включать или отключать цветную печать для отдельных пользователей, групп и приложений. Дополнительную информацию см. на вебсайте [Универсальный драйвер печати HP](http://www.hp.com/go/upd) .

Встроенный веб-сервер HP также позволяет отключить передачу цветного факса, цветного копирования и цветной печати с устройств памяти. Дополнительную информацию см. в разделе [Встроенный веб-сервер HP.](#page-43-0)

# <span id="page-93-0"></span>**Печать с панели управления**

# **Печать с помощью хранилища заданий**

Можно создавать и сохранять в устройстве задания, которые могут быть напечатаны позднее. Чтобы сэкономить место в памяти принтера или защитить конфиденциальную информацию, можно удалить с устройства сохраненные задания.

- Включение хранилища заданий
- [Применение хранилища заданий к одному или ко всем заданиям](#page-94-0)
- [Печать задания, сохраненного на принтере](#page-96-0)
- [Удаление задания, сохраненного на принтере](#page-96-0)

#### **Включение хранилища заданий**

Хранилище заданий включено по умолчанию. Если необходимо, его можно отключить или включить заново.

#### **Отключение и включение хранилища заданий (Windows)**

- **1.** Щелкните **Пуск** и в зависимости от версии операционной системы выполните одно из следующих действий.
	- **Windows 10**. Щелкните **Параметры**, затем **Устройства**, а затем **Принтеры и сканеры**.
	- **Windows 8 и 8.1**. Щелкните **Панель управления**, затем **Оборудование и звук**, а затем **Устройства и принтеры**.
	- **Windows 7**. Щелкните **Устройства и принтеры**.
- **2.** Щелкните правой кнопкой по вашему принтеру, а затем выберите **Свойства** или **Свойства принтера**.
- **3.** В окне «Свойства принтера» откройте вкладку **Параметры устройства**.
- **4.** В выпадающем списке **Хранилище заданий** выберите **Отключить**, чтобы выключить эту функцию, или **Автоматически**, чтобы включить ее.
- **5.** Щелкните **Применить**, затем щелкните **ОК**.

#### **Отключение и включение хранилища заданий (OS X)**

- **1.** запустите утилиту HP Utility. Дополнительная информация: [Запуск утилиты HP.](#page-58-0)
- **2.** Убедитесь, что выбран этот принтер.
- **3.** Щелкните **Устройства**.
- **4.** Выберите **Разрешить сохраненные задания на этом принтере** и настройте параметры хранилища заданий.

#### <span id="page-94-0"></span>**Применение хранилища заданий к одному или ко всем заданиям**

Функцию хранилища заданий можно применить к одному заданию или ко всем заданиям печати. При этом одно или все задания будут сохранены в памяти принтера, чтобы вы могли распечатать их позднее с панели управления принтера.

#### **Применение хранилища заданий к одному или ко всем заданиям (Windows)**

- **1.** Выполните одно из указанных ниже действий.
	- Применение к одному заданию. В меню **Файл** программного обеспечения нажмите **Печать**.
	- Применение ко всем заданиям. Щелкните **Пуск** и в зависимости от версии операционной системы выполните одно из следующих действий.
		- **Windows 10**. Щелкните **Параметры**, затем **Устройства**, а затем **Принтеры и сканеры**.
		- **Windows 8 и 8.1**. Щелкните **Панель управления**, затем **Оборудование и звук**, а затем **Устройства и принтеры**.
		- **Windows 7**. Щелкните **Устройства и принтеры**.
- **2.** Убедитесь, что выбран этот принтер.
- **3.** Затем откройте вкладку **Хранилище заданий**.
	- Применение к одному заданию. Щелкните ссылку или кнопку, с помощью которой открывается диалоговое окно **Свойства** . Затем откройте вкладку **Хранилище заданий**.
	- Применение ко всем заданиям. Щелкните правой кнопкой по вашему принтеру, выберите **Настройка печати**, а затем щелкните вкладку **Хранилище заданий**.
- **4.** На вкладке **Хранилище заданий** выберите один из следующих вариантов.
	- **Проверка и удержание**: печатает первую копию из задания с множеством копий, чтобы вы могли проверить качество печати, и печатает оставшиеся копии, когда вы запросите их на контрольной панели принтера.
	- **Личное задание**: не отправляет задание на печать, пока вы не запросите его на контрольной панели принтера.
	- **Быстрая копия**: печатает запрошенное количество копий задания и сохраняет его копию для повторной печати позднее.
	- **Сохраненное задание**: печатает задание на принтере и позволяет другим пользователям напечатать его в любое время.
	- **Сделать задание приватным/защищенным**: Относится к личным и сохраненным заданиям. Можно настроить запрос ПИН-кода или пароля перед печатью сохраненного задания с панели управления.
		- **Нет**. Ввод ПИН-кода или пароля не требуется.
		- **ПИН-код для печати**. Требуется ввод ПИН-кода, состоящего из четырех цифр.
		- **Зашифровать задание (с помощью пароля)** (для Windows 7 и более поздних версий). Требуется ввод пароля, состоящего из 4-32 символов.

**5.** Чтобы использовать другое имя пользователя или название задания, щелкните **Другое**, а затем введите имя пользователя или название задания.

Если такое название задания уже используется, выберите один из следующих вариантов.

- **Использовать название задания + (1-99)**: добавляет уникальное число в конец имени задания.
- **Заменить существующий файл**: переписывает существующее сохраненное задание новым.
- **6.** Щелкните **OK** , а затем выберите **Печать** , чтобы сохранить задание на принтере.

#### **Применение хранилища заданий к одному или ко всем заданиям (OS X)**

- **1.** Выполните одно из указанных ниже действий.
	- Применение к одному заданию. В меню **Файл** программного обеспечения нажмите **Печать**. Затем во всплывающем меню под разделом **Предустановки** выберите **Хранилище заданий**.
	- Применение ко всем заданиям. Во всплывающем меню **Копии и страницы** выберите **Хранилище заданий**.
- **2.** Убедитесь, что выбран этот принтер.
- **3.** Во всплывающем меню **Режим** выберите один из следующих вариантов.
	- **Быстрая копия**: печатает запрошенное количество копий задания и сохраняет его копию для повторной печати позднее.
	- **Проверка и удержание**: печатает первую копию из задания с множеством копий, чтобы вы могли проверить качество печати, и печатает оставшиеся копии, когда вы запросите их на контрольной панели принтера.
	- **Сохраненное задание**: печатает задание на принтере и позволяет другим пользователям напечатать его в любое время.
	- **Личное задание**: не отправляет задание на печать, пока вы не запросите его на контрольной панели принтера.
- **4.** Чтобы использовать другое имя пользователя или название задания, щелкните **Другое**, а затем введите имя пользователя или название задания.
	- Если такое название задания уже используется, выберите один из следующих вариантов.
		- **Использовать название задания + (1-99)**: добавляет уникальное число в конец названия задания.
		- **Заменить существующий файл**: переписывает существующее сохраненное задание новым.
- **5.** Если необходимо требовать ввод персонального идентификационного номера (ПИН-кода) для печати сохраненных заданий из панели управления, выберите **Использовать ПИН-код для печати** для личных и сохраненных заданий.
- **6.** Щелкните **Печать** , чтобы сохранить задание на принтере.

#### <span id="page-96-0"></span>**Печать задания, сохраненного на принтере**

- **1.** На панели управления выберите папку приложений Печать.
- **2.** На дисплее коснитесь значка Хранилище заданий.
- **3.** Перейдите к нужному сохраненному заданию и откройте его.

**ПРИМЕЧАНИЕ.** Если задание личное или зашифрованное, введите ПИН-код или пароль.

**4.** Укажите число копий и коснитесь Печать.

#### **Удаление задания, сохраненного на принтере**

- **1.** На панели управления выберите папку приложений Печать.
- **2.** На дисплее коснитесь значка Хранилище заданий.
- **3.** Откройте папку, в которой находится нужное сохраненное задание и выполните одно из следующих действий.
	- Чтобы удалить одно задание, коснитесь задания, которое хотите удалить.
	- Чтобы удалить все задания в папке, коснитесь значка корзины, а затем выберите Удалить.
	- **ПРИМЕЧАНИЕ.** Если некоторые задания защищены ПИН-кодом или паролем, коснитесь Все задания без ПИН-кода и пароля или Все задания с одинаковым ПИН-кодом или паролем и следуйте инструкциям на экране.
- **ПРИМЕЧАНИЕ.** Если задание личное или зашифрованное, введите ПИН-код или пароль.
- **4.** Если требуется, коснитесь значка корзины, а затем выберите Удалить.

### **Печать с устройства USB**

Благодаря поддержке печати через USB-накопитель (технология Plug and Print) можно быстро печатать файлы, не отправляя их с компьютера. Устройство поддерживает стандартные устройства хранения данных USB через USB-порт, расположенный рядом с панелью управления.

Поддерживается печать следующих типов файлов.

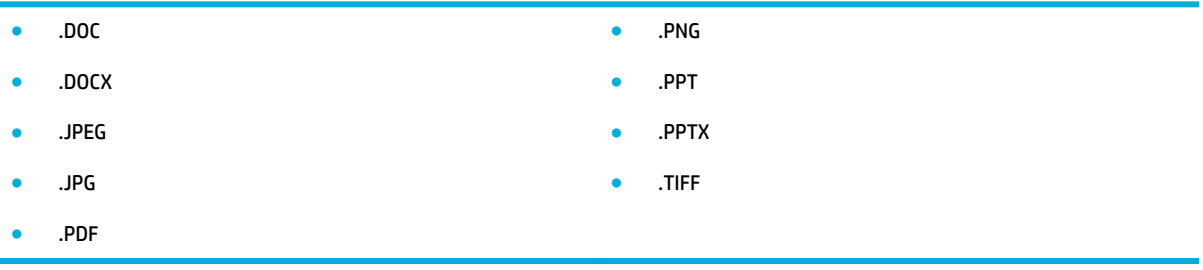

- **1.** Вставьте USB-устройство в разъем USB на передней панели устройства. Отобразится меню Параметры запоминающего устройства.
- **2.** На дисплее коснитесь значка Печать документов.
- **3.** Перейдите к нужному заданию на USB-устройстве и откройте его.
- **4.** Выберите количество копий и коснитесь Запуск Ч/Б или Запуск Цвет, чтобы начать печать.

# <span id="page-98-0"></span>**Печать с помощью NFC**

С помощью радиочастотной связи ближнего действия (NFC), можно печатать со смартфона или планшетного компьютера, подойдя к устройству. Для печати с помощью NFC на панели управления коснитесь  $@$ и следуйте инструкциям на экране.

# <span id="page-99-0"></span>**Печать с помощью HP ePrint**

С помощью HP ePrint вы можете осуществлять печать в любое время, где бы вы не находились, с мобильного телефона, с ноутбука и любого другого мобильного устройства. HP ePrint работает с любым устройством, поддерживающим электронную почту. Если вы можете отправить сообщение электронной почты, вы можете осуществлять печать на устройстве с поддержкой HP ePrint. Дополнительные сведения см. на веб-сайте [HP Connected](http://www.hpconnected.com) .

Перед использованием HP ePrint убедитесь в следующем.

- Компьютер или мобильное устройство можно подключить к Интернету и настроить на нем электронную почту.
- На принтере включены встроенный веб-сервер HP и HP ePrint. Дополнительная информация: [Встроенный веб-сервер HP.](#page-43-0)

# **Печать вне рабочего места путем отправки электронной почты с помощью приложения HP ePrint**

Находясь в пути, можно выполнить печать, отправив электронное письмо с помощью приложения HP ePrint на принтер с настроенной службой HP ePrint. Дополнительную информацию см. в разделе [Веб](#page-49-0)[службы](#page-49-0).

- **ПРИМЕЧАНИЕ.** Находясь в офисе, получите адрес электронной почты службы HP ePrint. Инструкции см. в разделе [HP ePrint .](#page-50-0)
	- **1.** На компьютере и мобильном устройстве откройте почтовую программу.
	- **2.** Создайте новое сообщение электронной почты и вложите в него файл, который требуется напечатать.
	- **3.** Введите адрес электронной почты HP ePrint в поле «Кому» и отправьте сообщение.
		- **ПРИМЕЧАНИЕ.** Не вводите дополнительные адреса электронной почты в поля «Кому» и «Копия». Сервер HP ePrint не принимает задания на печать, если указано несколько адресов электронной почты.

### **Печать с компьютера или мобильного устройства на месте**

Находясь дома или в офисе, вы можете легко осуществлять печать со смартфона или планшетного компьютера на принтере.

 $\mathbb{F}$  примечание. Если требуется выполнить печать без входа в сеть, см. раздел <mark>Подключение</mark> [компьютера и других устройств к принтеру с помощью Wi-Fi Direct](#page-35-0).

- **1.** Убедитесь, что мобильное устройство и принтер подключены к одной сети.
- **2.** Укажите фотографию или документ для печати, а затем выберите принтер.
- **3.** Подтвердите параметры и запустите печать.

# <span id="page-100-0"></span>**Печать с помощью (OS X) AirPrint**

Печать с помощью функции беспроводной печати Apple AirPrint поддерживается для iPad (iOS 4.2), iPhone (3GS или более новой модели), iPod touch (третьего поколения или более новой модели) и Mac (OS X 10.9 или более новой модели).

Перед использованием AirPrint убедитесь в следующем.

- Принтер и устройство Apple с поддержкой AirPrint подключены к одной сети. Дополнительную информацию см. на веб-сайте [мобильная печать HP](http://www.hp.com/go/mobileprinting) . Если локальная версия сайта для вашей страны или региона недоступна, вы будете перенаправлены на веб-сайт о возможностях мобильной печати для другой страны, региона или на другом языке.
- Загрузите бумагу, соответствующую настройкам принтера.

#### **Повторное включение AirPrint**

Функция AirPrint включена по умолчанию. Если функция была отключена, следуйте этим инструкциям, чтобы заново включить ее.

- **1.** Откройте встроенный веб-сервер. Дополнительную информацию см. в разделе [Как открыть EWS..](#page-44-0)
- **2.** На вкладке **Сеть** щелкните **AirPrint**, а затем **Состояние**.
- **3.** В разделе **Состояние AirPrint** щелкните **Включить AirPrint**.

# <span id="page-101-0"></span>**Советы по успешной печати**

Параметры программного обеспечения, выбранные в драйвере принтера, применяются только к печати. Они не применяются к копированию и сканированию.

- Советы по использованию картриджей
- Советы по загрузке бумаги
- [Советы по настройке принтера \(Windows\)](#page-102-0)
- [Советы по настройке принтера \(OS X\)](#page-102-0)

#### **Советы по использованию картриджей**

- Если качество печати является неприемлемым, см. раздел [Улучшение качества печати](#page-169-0).
- Используйте оригинальные картриджи HP.

Оригинальные картриджи HP предназначены специально для принтеров и бумаги HP. Они прошли все необходимые испытания для обеспечения неизменно высокого качества печати.

**© ПРИМЕЧАНИЕ.** НР не гарантирует качество и надежность картриджей другого производителя (не HP). Гарантия не распространяется на обслуживание и ремонт устройства в связи с использованием картриджей другого производителя (не HP).

Если эти картриджи были приобретены как оригинальные картриджи HP, перейдите по адресу [борьба с подделками HP](http://www.hp.com/go/anticounterfeit) .

Черные и цветные картриджи должны быть правильно установлены.

Дополнительная информация: [Замена картриджей](#page-82-0).

● Следите за приблизительным уровнем картриджей. В картриджах должно быть достаточно чернил.

Предупреждения и индикаторы уровней расходных материалов предоставляют приблизительные значения, предназначенные только для планирования.

Дополнительная информация: [Проверка приблизительного уровня картриджей](#page-80-0).

- **ПРИМЕЧАНИЕ.** При получении сообщения о низком уровне чернил подготовьте для замены новый картридж, чтобы избежать возможных задержек при печати. До тех пор, пока не появится соответствующее сообщение, картриджи не нуждаются в замене.
- Чтобы защитить устройство от повреждения, всегда выключайте принтер с помощью кнопки питания на передней панели.

## **Советы по загрузке бумаги**

Дополнительная информация: [Поддерживаемые форматы носителей.](#page-62-0)

- Убедитесь, что бумага правильно загружена во входной лоток. Установите соответствующий размер и тип носителя. В процессе загрузки бумаги во входной лоток будут появляться сообщения, которые помогут установить нужный размер и тип носителя.
- Загружайте листы не по отдельности, а сразу стопку листов. Для предотвращения замятия все листы в стопке должны быть одинакового размера и типа.
- <span id="page-102-0"></span>Убедитесь, что бумага, загруженная во входной лоток, не имеет изгибов, загнутых краев и разрывов.
- Отрегулируйте направляющие ширины бумаги во входном лотке, чтобы они вплотную прилегали к бумаге. Убедитесь, что направляющие не сгибают бумагу в лотке.

# **Советы по настройке принтера (Windows)**

- Чтобы изменить параметры печати по умолчанию, выполните одно из указанных ниже действий.
	- В помощнике по принтеру HP, щелкните **Печать, сканирование и факс** , а затем **Установка параметров**.
	- В меню **Файл** программного обеспечения нажмите **Печать**. Откройте диалоговое окно «Свойства принтера».
- На вкладке **Цвет** или **Окончательная обработка** драйвера принтера при необходимости настройте следующие параметры.
	- **Печать в оттенках серого**: позволяет печатать черно-белый документ, используя только черный картридж. Щелкните **Только черные чернила**, а затем **OK** .
	- **Страниц на листе**: позволяет указывать порядок страниц при печати документа с более, чем двумя страницами на одном листе.
	- **Макет буклета**: позволяет печатать многостраничный документ в виде буклета. С помощью данной функции две страницы помещаются на лист, который в последствии можно согнуть пополам в виде буклета. В раскрывающемся списке выберите метод переплета и щелкните **OK** .
		- **Переплет слева**: после сгиба в виде буклета переплет будет с левой стороны. Выберите данный параметр для чтения слева направо.
		- **Переплет справа**: после сгиба в виде буклета переплет будет с правой стороны. Выберите данный параметр для чтения справа налево.
	- **Печать рамок страницы**: позволяет добавлять границы страниц при печати документа с более чем двумя страницами на одном листе.
- Можно использовать профили печати, чтобы сократить время настройки параметров.

# **Советы по настройке принтера (OS X)**

- Убедитесь, что в программном обеспечении выбран правильный размер для бумаги, загруженной в принтер.
	- **а.** В меню **Файл** выберите **Параметры страницы**.
	- **б.** Убедитесь, что в поле **Форматировать для** выбран нужный принтер.
	- **в.** Во всплывающем меню выберите **Размер бумаги**.
- Убедитесь, что в программном обеспечении выбран правильный размер для бумаги, загруженной в принтер.
- **а.** В меню **Файл** программного обеспечения нажмите **Печать**.
- **б.** Во всплывающем меню **Копии и страницы** выберите **Бумага/качество** и выберите правильный тип бумаги и качество печати.
- Чтобы напечатать черно-белый документ, используя только черный картридж, сделайте следующее.
	- **а.** В меню **Файл** программного обеспечения нажмите **Печать**.
	- **б.** В окне печати из всплывающего меню выберите **Копии и страницы**, а затем выберите **Цвет**.
	- **в.** Отмените выбор **HP EasyColor**, а затем выберите **Печатать цвет серым**.
	- **г.** Выберите **Только черные чернила**.

# **7 Копирование и сканирование**

- [Копирование](#page-105-0)
- [Сканирование](#page-109-0)
- [Советы по успешному копированию и сканированию](#page-119-0)

# <span id="page-105-0"></span>**Копирование**

- Параметры копирования
- [Загрузка и копирование удостоверений личности](#page-106-0)
- [Копирование фотографий](#page-107-0)
- [Загрузка и копирование оригиналов смешанного формата](#page-108-0)
- [Двустороннее копирование](#page-108-0)
- [Отмена задания копирования](#page-108-0)

#### **Параметры копирования**

#### **Корректировка уровня осветления или затемнения для копий**

**1.** Поместите оригинал стороной для печати вниз на стекло сканера или стороной для печати вверх в устройство автоматической подачи документов.

Дополнительные сведения см. в разделе [Загрузка в сканер](#page-74-0) или [Загрузка в устройство](#page-73-0) [автоматической подачи документов](#page-73-0).

- **2.** На панели управления выберите папку приложений Копия.
- **3.** На дисплее коснитесь значка Документ.
- **4.** Нажмите **В**, чтобы открыть меню Параметры копии.
- **5.** Коснитесь Светлее/темнее.
- **6.** Используйте ползунок, чтобы осветлить или затемнить копии.

#### **Выберите лоток и формат бумаги для копий**

**1.** Загрузите в лоток бумагу, на которой следует печатать копии.

Дополнительную информацию см. в разделе [Поддерживаемые форматы носителей](#page-62-0).

- **2.** На панели управления выберите папку приложений Копия.
- **3.** На дисплее коснитесь значка Документ.
- **4.** Нажмите **П**, чтобы открыть меню Параметры копии.
- **5.** Нажмите кнопку Выбор лотка.
- **6.** Выберите лоток, в который вы загрузили бумагу на этапе 1.

#### <span id="page-106-0"></span>**Уменьшение или увеличение копии**

**1.** Поместите оригинал стороной для печати вниз на стекло сканера или стороной для печати вверх в устройство автоматической подачи документов.

Дополнительные сведения см. в разделе [Загрузка в сканер](#page-74-0) или [Загрузка в устройство](#page-73-0)  [автоматической подачи документов](#page-73-0).

- **2.** На панели управления выберите папку приложений Копия.
- **3.** На дисплее коснитесь значка Документ.
- **4.** Нажмите **П**, чтобы открыть меню Параметры копии.
- **5.** Коснитесь Изменить размер и выберите один из параметров меню изменения размера.

## **Загрузка и копирование удостоверений личности**

Эта функция предназначена для двустороннего копирования удостоверений личности и других документов малого формата на одной стороне листа бумаги. Устройство предложит копировать одну сторону документа, затем перевернуть его, положить другой стороной на стекло сканера и снова выполнить копирование. Устройство напечатает оба изображения на одной странице.

**1.** Положите удостоверение на стекло сканера. Расположите карточку, сверяясь со значком носителя на задней левой стороне стекла сканера.

Дополнительную информацию см. в разделе [Загрузка в сканер](#page-74-0).

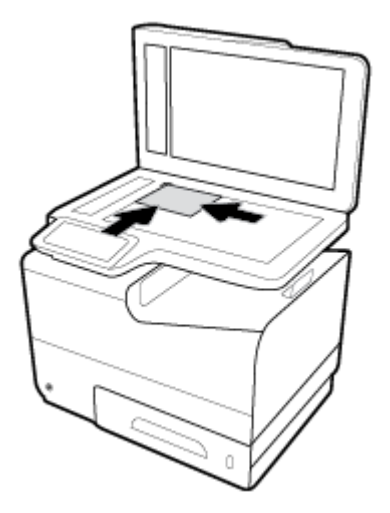

- **2.** Закройте крышку сканера.
- **3.** На панели управления выберите папку приложений Копия.
- **4.** На дисплее коснитесь значка Удостоверение.
- **5.** Нажмите **П**, чтобы открыть меню Параметры копии.
- **6.** Выберите лоток, качество копии и параметры светлоты/темноты.

<span id="page-107-0"></span>**7.** Следуя инструкциям на панели управления, копируйте одну сторону удостоверения, поверните его, повторно разместите на стекле сканера, а затем завершите процесс копирования и печати.

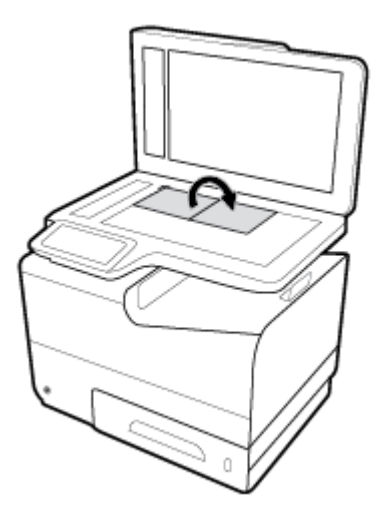

# **Копирование фотографий**

- **ПРИМЕЧАНИЕ.** Копируйте фотографии, положив их на стекло сканера, а не в устройство подачи документов.
	- **1.** Поместите фото на стекло сканера лицевой стороной вниз, к левому верхнему углу стекла и закройте крышку сканера.

Дополнительная информация: [Загрузка в сканер.](#page-74-0)

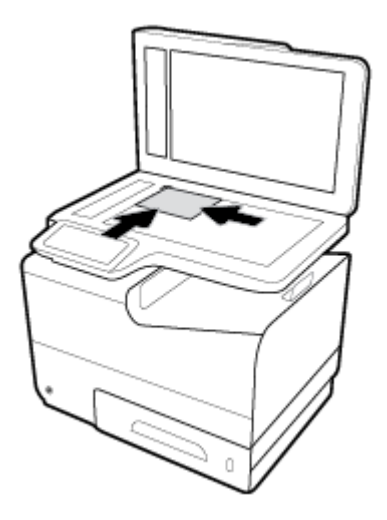

- **2.** На панели управления выберите папку приложений Копия.
- **3.** На дисплее коснитесь значка Документ.
- **4.** Нажмите **В**, чтобы открыть меню Параметры копии.
- **5.** Коснитесь Повышение качества, а затем Смешанное.
- 6. Коснитесь **, н**, чтобы вернуться на главную страницу, а затем коснитесь значка Копировать документ.
- **7.** Коснитесь Запуск Ч/Б или Запуск Цвет, чтобы начать копирование.

## **Загрузка и копирование оригиналов смешанного формата**

Для копирования оригиналов смешанного формата используйте стекло сканера.

- **ПРИМЕЧАНИЕ.** Устройство подачи документов может использоваться для копирования оригиналов смешанного размера только в том случае, если размеры страниц оригинала частично совпадают. Например, это возможно с форматами Letter и Legal, обладающими одинаковой шириной. Соберите страницы в стопку и выровняйте их по верхним краям. Страницы должны быть одинаковыми по ширине, но разными по длине.
	- **1.** Загрузите в лоток бумагу того размера, который соответствует формату самой большой страницы исходного документа.
	- **2.** Поместите одну страницу оригинала на стекло сканера лицевой стороной вниз. Разместите документ правильным образом с помощью значка носителя на задней левой стороне стекла.

Дополнительная информация: [Загрузка в сканер.](#page-74-0)

- **3.** На панели управления выберите папку приложений Копия.
- **4.** На дисплее коснитесь значка Документ.
- **5.** Укажите число копий и выберите лоток, в который загружена бумага для этого задания.
- **6.** Следуйте инструкциям на панели управления, чтобы копировать загруженный документ. Повторите действия 2–6 для каждой страницы оригинала.

#### **Двустороннее копирование**

**1.** Загрузите документы в устройство АПД.

Дополнительную информацию см. в разделе [Загрузка в устройство автоматической подачи](#page-73-0) [документов.](#page-73-0)

- **2.** На панели управления выберите папку приложений Копия.
- **3.** На дисплее коснитесь значка Документ.
- **4.** Нажмите  $\sum$ , чтобы открыть меню Параметры копии.
- **5.** Коснитесь 2-сторонняя, чтобы выбрать параметр двустороннего копирования.

#### **Отмена задания копирования**

- В процессе копирования можно в любой момент нажать кнопку  $\blacktriangleright$  на панели управления принтера, чтобы отменить задание.
- Если оригиналы загружены в устройство АПД, дождитесь окончания подачи, а затем извлеките исходные документы из области загрузки и выходного лотка устройства АПД.

## **Сканирование**

- Сканирование на USB-накопитель
- Сканирование на компьютер
- [Сканировать в электронную почту](#page-110-0)
- [Сканирование в сетевую папку](#page-112-0)
- [Сканирование в SharePoint](#page-113-0)
- [Сканирование с помощью программы сканирования HP](#page-114-0)
- [Сканирование с помощью другого ПО](#page-115-0)
- [Сканирование с помощью функции веб-сканирования](#page-116-0)
- [Как сканировать документы с преобразованием в редактируемый текст](#page-116-0)

## **Сканирование на USB-накопитель**

**1.** Поместите оригинал стороной для печати вниз на стекло сканера или стороной для печати вверх в устройство автоматической подачи документов.

Дополнительные сведения см. в разделе [Загрузка в сканер](#page-74-0) или [Загрузка в устройство](#page-73-0) [автоматической подачи документов](#page-73-0).

- **2.** Вставьте USB-устройство в разъем USB на передней панели устройства.
- **3.** На панели управления выберите папку приложений Сканирование. Затем коснитесь значка USB.
- **4.** Нажмите **С)** в меню Параметры и укажите настройки цвета, формата и разрешения.
- 5. Нажмите , чтобы вернуться в меню Сканировать на USB, и выберите тип файла из списка Сохранить как.
- **6.** Выберите пункт Имя файла, а затем укажите название для файла с помощью клавиатуры. Коснитесь Готово .
- **7.** Нажмите Начать сканирование.

## **Сканирование на компьютер**

Перед сканированием на компьютер убедитесь, что установлено рекомендуемое программное обеспечение для принтера HP. Необходимо подключить принтер к компьютеру и включить оба устройства.

Кроме того, перед сканированием на компьютерах Windows необходимо запустить программное обеспечение принтера.

**<sup>28</sup> примечание.** С помощью программного обеспечения HP можно сканировать документы, конвертируя их в формат редактируемого текста. Дополнительную информацию см. в разделе [Как](#page-116-0)  [сканировать документы с преобразованием в редактируемый текст](#page-116-0).

### <span id="page-110-0"></span>**Настройка сканирования на компьютер**

Функция сканирования на компьютер включена по умолчанию. Следуйте приведенным ниже инструкциям, если функция отключена и ее необходимо включить.

#### **Настройка сканирования на компьютер (Windows)**

- **1.** Запустите программу настройки принтера HP Printer Assistant. Дополнительную информацию см. в разделе [Запуск помощника по принтеру HP.](#page-56-0)
- **2.** Перейдите к разделу **Сканирование**.
- **3.** Выберите **Управление сканированием на компьютер**.
- **4.** Щелкните **Включить**.

#### **Настройка сканирования на компьютер (OS X)**

- **1.** запустите утилиту HP Utility. Дополнительная информация: [Запуск утилиты HP.](#page-58-0)
- **2.** Выберите **Сканировать на компьютер**.
- **3.** Выберите **Включить сканирование на компьютер**.

#### **Сканирование на компьютер с панели управления**

**1.** Поместите оригинал стороной для печати вниз на стекло сканера или стороной для печати вверх в устройство автоматической подачи документов.

Дополнительные сведения см. в разделе [Загрузка в сканер](#page-74-0) или [Загрузка в устройство](#page-73-0)  [автоматической подачи документов](#page-73-0).

- **2.** На панели управления выберите папку приложений Сканирование.
- **3.** На дисплее коснитесь значка Компьютер и выберите компьютер.
- **4.** Коснитесь Профили сканирования, выберите параметры сканирования, а затем нажмите Сканировать.

#### **Сканировать в электронную почту**

Приложение «Сканирование в электронную почту» позволяет быстро сканировать и отправлять фотографии и документы по электронной почте указанным адресатам напрямую с принтера HP. Для сканирования документов и отправки их по электронной почте необходимо войти в свою учетную запись с помощью выданных PIN-кодов и внести адреса электронной почты.

## **Настройка сканирования в электронную почту**

- [Настройка сканирования в электронную почту с помощью встроенного веб-сервера](#page-111-0)
- [Настройка сканирования в электронную почту с помощью HP Printer Assistant](#page-111-0)
- [Настройка сканирования в электронную почту \(OS X\)](#page-111-0)

#### <span id="page-111-0"></span>**Настройка сканирования в электронную почту с помощью встроенного веб-сервера**

- **1.** Откройте встроенный веб-сервер. Дополнительную информацию см. в разделе [Как открыть EWS..](#page-44-0)
- **2.** На вкладке **Сканирование** нажмите **Сканирование в электронную почту**, затем выберите **Настройка сканирования в электронную почту**.
- **3.** Выполните одно из указанных ниже действий.
	- Если в вашей организации для всех электронных писем используется один почтовый сервер, укажите нужные адреса и сведения о сервере SMTP в разделе **Настройки исходящей электронной почты**.
	- Если в вашей организации для электронных писем используется несколько почтовых серверов, укажите нужные адреса, имена и PIN-коды для каждого почтового профиля в разделе **Профили исходящей электронной почты**.
- **4.** В разделе **Сканирование в электронную почту** нажмите **Адресная книга** и выберите нужные контакты.
- **5.** В разделе **Сканирование в электронную почту** щелкните **Параметры электронной почты** и укажите необходимые настройки для результатов сканирования и файлов, передаваемых с принтера по электронной почте.
- **6.** Нажмите кнопку **Применить**.

#### **Настройка сканирования в электронную почту с помощью HP Printer Assistant**

- **1.** Запустите программу настройки принтера HP Printer Assistant. Дополнительную информацию см. в разделе [Запуск помощника по принтеру HP.](#page-56-0)
- **2.** На вкладке **Сканирование** нажмите **Мастер сканирования в электронную почту** и следуйте инструкциям на экране.

#### **Настройка сканирования в электронную почту (OS X)**

- **1.** запустите утилиту HP Utility. Дополнительная информация: [Запуск утилиты HP.](#page-58-0)
- **2.** Щелкните **Сканирование в электронную почту**.

Откроется встроенный веб-сервер. Следуйте инструкциям в разделе Настройка сканирования в электронную почту с помощью встроенного веб-сервера.

#### **Сканирование документа или фотографии для отправки по электронной почте**

**1.** Поместите оригинал стороной для печати вниз на стекло сканера или стороной для печати вверх в устройство автоматической подачи документов.

Дополнительные сведения см. в разделе [Загрузка в сканер](#page-74-0) или [Загрузка в устройство](#page-73-0) [автоматической подачи документов](#page-73-0).

- **2.** На панели управления выберите папку приложений Сканирование.
- **3.** На дисплее коснитесь значка Электронная почта и выберите нужную учетную запись электронной почты.
	- **В ПРИМЕЧАНИЕ.** Если у вас нет учетной записи, настройте функцию сканирования в электронную почту.
- <span id="page-112-0"></span>**4.** Если потребуется, введите PIN-код.
- **5.** Проверьте правильность информации в полях Кому, Тема и Имя файла. Чтобы изменить получателей электронной почты, коснитесь  $\mathbb{F}.$
- **6.** Коснитесь Предварительный просмотр, а затем Сканировать.

### **Для изменения параметров учетной записи, выполните следующее.**

- Изменение параметров учетной записи с помощью встроенного веб-сервера
- Изменение параметров учетной записи (OS X)

#### **Изменение параметров учетной записи с помощью встроенного веб-сервера**

- **1.** Откройте встроенный веб-сервер. Дополнительную информацию см. в разделе [Как открыть EWS..](#page-44-0)
- **2.** На вкладке **Сканирование** выберите **Сканирование в электронную почту**, а затем щелкните **Настройка сканирования в эл. почту**.
- **3.** Откройте страницу настроек и выполните следующие действия.
	- Если в вашей организации для всех электронных писем используется один почтовый сервер, при необходимости измените адреса и сведения о сервере SMTP в разделе **Настройки исходящей электронной почты**.
	- Если в вашей организации для электронных писем используется несколько почтовых серверов, при необходимости измените адреса, имена и PIN-коды для каждого почтового профиля в разделе **Профили исходящей электронной почты**.
- **4.** Чтобы проверить правильность измененных данных профиля, щелкните **Сохранить и проверить**  и следуйте инструкциям на экране.
- **5.** По завершении нажмите **Применить**.

#### **Изменение параметров учетной записи (OS X)**

- **1.** запустите утилиту HP Utility. Дополнительная информация: [Запуск утилиты HP.](#page-58-0)
- **2.** Щелкните **Сканирование в электронную почту**.

Откроется встроенный веб-сервер. Следуйте инструкциям в разделе Изменение параметров учетной записи с помощью встроенного веб-сервера.

#### **Сканирование в сетевую папку**

- Настройка функции сканирования в сетевую папку
- [Сканирование в сетевую папку](#page-113-0)

#### **Настройка функции сканирования в сетевую папку**

#### **Настройка функции сканирования в сетевую папку с помощью EWS**

- **1.** Откройте встроенный веб-сервер. Дополнительную информацию см. в разделе [Как открыть EWS..](#page-44-0)
- **2.** На вкладке **Сканирование** выберите **Сканирование в сетевую папку**, а затем щелкните **Настройка сетевой папки**.
- <span id="page-113-0"></span>**3.** На странице настройки щелкните  $\blacksquare_L$  и следуйте инструкциям на экране, чтобы добавить профили сетевых папок. По завершении щелкните **Далее** .
- **4.** Чтобы настроить учетные данные для доступа к сетевой папке, перейдите на страницу аутентификации и следуйте инструкциям на экране. По завершении щелкните **Далее** .
- **5.** На странице параметров следуйте инструкциям на экране, чтобы настроить параметры сканирования, такие как размер бумаги и разрешение сканирования. По завершении нажмите **Сохранить**.

#### **Настройка функции сканирования в сетевую папку с помощью помощника по принтеру HP**

- **1.** Запустите программу настройки принтера HP Printer Assistant. Дополнительную информацию см. в разделе [Запуск помощника по принтеру HP.](#page-56-0)
- **2.** На вкладке **Сканирование** выберите **Мастер сканирования в сетевую папку** и следуйте инструкциям на экране.

#### **Сканирование в сетевую папку**

**1.** Поместите оригинал стороной для печати вниз на стекло сканера или стороной для печати вверх в устройство автоматической подачи документов.

Дополнительные сведения см. в разделе [Загрузка в сканер](#page-74-0) или [Загрузка в устройство](#page-73-0) [автоматической подачи документов](#page-73-0).

- **2.** На панели управления выберите папку приложений Сканирование.
- **3.** Коснитесь значка Сетевая папка и перейдите к сетевой папке.
- **4.** Если потребуется, введите PIN-код.
- **5.** Проверьте правильность информации в полях Сохранить как и Имя файла, при необходимости измените ее.
- **6.** Коснитесь Предварительный просмотр, а затем Сканировать.

## **Сканирование в SharePoint**

- Настройка сканирования в SharePoint
- **[Сканирование в SharePoint](#page-114-0)**

## **Настройка сканирования в SharePoint**

- 1. Откройте встроенный веб-сервер. Дополнительную информацию см. в разделе Как открыть EWS.
- **2.** На вкладке **Сканирование** выберите **Сканирование в SharePoint**, а затем щелкните **Настройка SharePoint**.
- **3.** На странице настройки щелкните  $\blacksquare$  и следуйте инструкциям на экране, чтобы добавить профили SharePoint. По завершении щелкните **Далее** .

## <span id="page-114-0"></span>**Сканирование в SharePoint**

**1.** Поместите оригинал стороной для печати вниз на стекло сканера или стороной для печати вверх в устройство автоматической подачи документов.

Дополнительные сведения см. в разделе [Загрузка в сканер](#page-74-0) или [Загрузка в устройство](#page-73-0)  [автоматической подачи документов](#page-73-0).

- **2.** На панели управления выберите папку приложений Сканирование.
- **3.** Коснитесь значка SharePoint и перейдите к папке SharePoint.
- **4.** Если потребуется, введите PIN-код.
- **5.** Проверьте правильность информации в полях Сохранить как и Имя файла, при необходимости измените ее.
- **6.** Коснитесь Предварительный просмотр, а затем Сканировать.

## **Сканирование с помощью программы сканирования HP**

Выполните инструкции для используемой операционной системы.

 $\mathbb{R}^{\!\!*}$  <mark>пРИМЕЧАНИЕ.</mark> Используйте программу НР, чтобы сканировать документы с преобразованием в редактируемый текст. Такой формат позволяет выполнять поиск, копирование, вставку и правку в документе. Используйте этот формат для редактирования писем, вырезок из газет и других документов. Дополнительную информацию см. в разделе Как сканировать документы с [преобразованием в редактируемый текст.](#page-116-0)

#### **Сканирование с помощью программы сканирования HP (Windows)**

**1.** Поместите оригинал стороной для печати вниз на стекло сканера или стороной для печати вверх в устройство автоматической подачи документов.

Дополнительные сведения см. в разделе [Загрузка в сканер](#page-74-0) или [Загрузка в устройство](#page-73-0)  [автоматической подачи документов](#page-73-0).

- **2.** Запустите программу HP для сканирования на компьютере.
	- **а.** На рабочем столе компьютера нажмите **Начало** .
	- **б.** Выберите **Программы** или **Все программы**.
	- **в.** Выберите папку принтера HP.
	- **г.** Выберите **HP Scan**.
- **3.** Выберите ярлык сканирования. При необходимости измените значения параметров сканирования.
- **4.** Чтобы запустить сканирование, щелкните **Сканировать**.

**ПРИМЕЧАНИЕ.** 

- Перейдите по ссылке **Еще** в верхнем правом углу диалогового окна «Сканирование», чтобы просмотреть и изменить настройки сканирования.
- Если выбран параметр **Показывать окно просмотра после сканирования**, можно редактировать результат сканирования на экране предварительного просмотра.

#### <span id="page-115-0"></span>**Сканирование с помощью программы сканирования HP (OS X)**

**1.** Поместите оригинал стороной для печати вниз на стекло сканера или стороной для печати вверх в устройство автоматической подачи документов.

Дополнительные сведения см. в разделе [Загрузка в сканер](#page-74-0) или [Загрузка в устройство](#page-73-0) [автоматической подачи документов](#page-73-0).

- **2.** Откройте HP Easy Scan. Это приложение расположено в папке **HP** в папке **Приложения**.
- **3.** Чтобы выполнить сканирование, следуйте инструкциям на экране.

## **Сканирование с помощью другого ПО**

Данное устройство совместимо с TWAIN и WIA (Windows Imaging Application). Устройство работает с программами для ОС Windows, поддерживающими сканирующие устройства, совместимые с TWAIN или WIA, а также с программами для ОС Macintosh, поддерживающими TWAIN-совместимые сканеры.

Благодаря этому открывается доступ к функции сканирования в TWAIN- или WIA-совместимых программах, что позволяет сканировать изображение с пересылкой непосредственно в открытую программу. Чтобы получить дополнительные сведения, откройте файл справки или документацию, прилагаемую к TWAIN- или WIA-совместимой программе.

### **Сканирование из TWAIN-совместимой программы**

Обычно совместимая с TWAIN программа содержит такие команды, как **Acquire** (Получить), **File Acquire**  (Получить файл), **Scan** (Сканировать), **Import New Object** (Импорт нового объекта), **Insert from**  (Вставить из) или **Scanner** (Сканер). Если вы не уверены в совместимости устройства с этой программой или не знаете названия нужной команды, обратитесь к справке или документации для данной программы.

- **▲** Запустите сканирование из TWAIN-совместимой программы. Информацию о командах и инструкции по использованию см. в справке программы или в документации к ней.
- **ПРИМЕЧАНИЕ.** При сканировании из TWAIN-совместимой программы приложение HP Scan может запуститься автоматически. Если программа HP Scan запустилась, с ее помощью можно выполнить предварительный просмотр и внести необходимые изменения. Если автоматический запуск не был выполнен, изображение будет сразу же передано в программу, совместимую с TWAIN.

#### **Запуск сканирования из WIA-совместимой программы**

WIA — другой способ сканирования изображения непосредственно из программного приложения. WIA использует для сканирования ПО Microsoft вместо ПО HP Scan.

Обычно совместимая с WIA программа содержит команду **Picture/From Scanner or Camera** (Рисунок/со сканера или камеры) или аналогичную ей в меню «Вставка» или «Файл». Информацию о совместимости программы с WIA см. в справке или документации по программе.

**▲** Для запуска сканирования выполните одно из следующих действий.

- <span id="page-116-0"></span>Запустите сканирование из WIA-совместимой программы. Информацию о командах и инструкции по использованию см. в справке программы или в документации к ней.
- **Windows Vista или XP**: в панели управления откройте папку **Оборудование и звук**, откройте папку **Сканеры и камеры** и дважды щелкните значок устройства. Откроется стандартный мастер Microsoft WIA, с помощью которого можно сканировать в файл.
- **Windows 7, 8, 8.1 или 10**: в панели управления откройте папку **Устройства и принтеры** и дважды щелкните значок устройства. Откроется стандартный мастер Microsoft WIA, с помощью которого можно сканировать в файл.

## **Сканирование с помощью функции веб-сканирования**

Функция Webscan встроенного веб-сервера HP (EWS) позволяет выполнять сканирование фотографий и документов с принтера на компьютер с помощью браузера.

Эта функция доступна даже в том случае, если программное обеспечение принтера не установлено на компьютере.

**ПРИМЕЧАНИЕ.** 

- По умолчанию служба Webscan отключена. Включить функцию можно на встроенном вебсервере.
- Если не удается запустить функцию веб-сканирования с помощью встроенного веб-сервера, возможно, она отключена администратором сети. За дополнительной информацией обратитесь к администратору сети или лицу, выполнявшему настройку сети.

#### **Включение веб-сканирования**

- **1.** Откройте встроенный веб-сервер. Дополнительную информацию см. в разделе [Как открыть EWS..](#page-44-0)
- **2.** Перейдите на вкладку **Параметры**.
- **3.** В разделе **Безопасность** щелкните **Параметры администратора**.
- **4.** Выберите **Webscan из EWS** и щелкните **Применить**.

#### **Как сканировать с помощью функции веб-сканирования**

Веб-сканирование предоставляет базовые настройки сканирования. Чтобы использовать дополнительные параметры и функции сканирования, выполняйте сканирование с использованием программного обеспечения принтера HP.

- **1.** Положите оригинал на стекло сканера. Дополнительную информацию см. в разделе [Загрузка в](#page-74-0)  [сканер.](#page-74-0)
- **2.** Откройте встроенный веб-сервер. Дополнительную информацию см. в разделе [Как открыть EWS..](#page-44-0)
- **3.** Откройте вкладку **Сканирование**.
- **4.** Щелкните **Webscan**, измените нужные настройки, а затем нажмите **Сканировать**.

## **Как сканировать документы с преобразованием в редактируемый текст**

При сканировании документов можно использовать программное обеспечение HP для преобразования отсканированных документов в формат, поддерживающий поиск, копирование, вставку и правку. Это позволяет редактировать письма, вырезки из газет, а также другие виды документов.

#### **Рекомендации по сканированию документов с преобразованием в редактируемый текст**

#### ● **Убедитесь, что стекло сканера или окно устройства подачи документов чистое.**

При наличии загрязнений на стекле сканера или устройства подачи документов программное обеспечение не сможет преобразовать документ в редактируемый текст.

#### ● **Убедитесь, что документ загружен правильно.**

Убедитесь, что оригинал правильно загружен, а документ не перекошен.

#### ● **Убедитесь, что текст документа является четким.**

Для успешного преобразование в редактируемый текст оригинал должен быть чистым и иметь высокое качество.

Программное обеспечение может быть не в состоянии преобразовать документ в следующих ситуациях.

- Текст на оригинале является блеклым или искаженным.
- Текст имеет слишком малый размер.
- Документ имеет слишком сложную структуру.
- В тексте слишком малые интервалы между строками и символами. Например, в распознанном программой тексте отдельные символы могут быть пропущены или ошибочно объединены в один (m вместо rn).
- Текст напечатан на цветном фоне. Цветной фон может значительно снизить четкость изображений при сканировании.

#### Выберите правильный профиль.

Выберите ярлык или профиль, который позволяет сканировать с преобразованием в редактируемый текст. При таком выборе задействуются параметры сканирования, которые позволяют максимально повысить качество сканирования.

- **Windows**. Используйте ярлыки **Редактируемый текст (OCR)** или **Сохранить как PDF**.
- **OS X**. Используйте предварительные настройки **Документы**.

#### ● **Сохраните файл в правильном формате.**

- Если требуется просто извлечь текст из документа без форматирования оригинала, выберите формат простого текста, например, **Текст (.txt)** или **TXT**.
- Если вы хотите извлечь текст, а также часть форматирования оригинала, выберите **RTF** или **PDF с возможностью поиска**.

## **Сканирование документа в редактируемый файл (Windows)**

**1.** Поместите оригинал стороной для печати вниз на стекло сканера или стороной для печати вверх в устройство автоматической подачи документов.

Дополнительные сведения см. в разделе [Загрузка в сканер](#page-74-0) или Загрузка в устройство [автоматической подачи документов](#page-73-0).

- **2.** Откройте программное обеспечение принтера. Дополнительную информацию см. в разделе [Откройте программное обеспечение принтера \(Windows\).](#page-39-0)
- **3.** Выберите **Сохранить как редактируемый текст (OCR)** и нажмите **Сканировать**.

#### **ПРИМЕЧАНИЕ.**

- Перейдите по ссылке **Еще** в верхнем правом углу диалогового окна «Сканирование», чтобы просмотреть и изменить настройки сканирования.
- Если выбран параметр **Показывать окно просмотра после сканирования**, можно редактировать результат сканирования на экране предварительного просмотра.

## **Сканирование документов с преобразованием в редактируемый текст (OS X)**

**1.** Поместите оригинал стороной для печати вниз на стекло сканера или стороной для печати вверх в устройство автоматической подачи документов.

Дополнительные сведения см. в разделе [Загрузка в сканер](#page-74-0) или [Загрузка в устройство](#page-73-0)  [автоматической подачи документов](#page-73-0).

- **2.** Дважды щелкните значок **HP Scan**. Этот значок находится в папке **HP**, которая расположена в папке **Приложения** в корне жесткого диска.
- **3.** Нажмите кнопку **Сканировать** и подтвердите устройство сканирования и параметры.
- **4.** Чтобы выполнить сканирование, следуйте инструкциям на экране.
- **5.** По завершении сканирования всех страниц выберите **Сохранить** в меню **Файл**. На экране появится диалоговое окно «Сохранить».
- **6.** Выберите тип редактируемого текста.

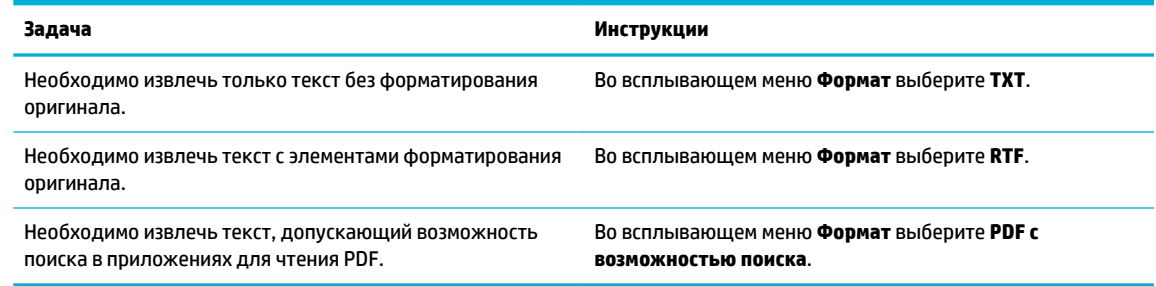

**7.** Щелкните **Сохранить**.

## **Советы по успешному копированию и сканированию**

Для успешного копирования и сканирования следуйте приведенным ниже советам.

- Сохраняйте стекло и обратную сторону крышки в чистоте. Устройство распознает все, что находится на стекле, как часть изображения.
- Загрузите оригинал на стекло в левый задний угол отпечатанной стороной вниз.
- Чтобы сделать большую копию с небольшого оригинала, отсканируйте его на компьютере, измените размер изображения в программе сканирования, а затем распечатайте копию увеличенного изображения.
- Если необходимо настроить размер сканирования, тип вывода, разрешение сканирования или тип файла и так далее, запустите сканирование из программного обеспечения принтера.
- Чтобы избежать появления неправильно отсканированного текста или отсутствия текста, проверьте параметры яркости в программе.
- Если необходимо отсканировать несколько страниц документа не в отдельные файлы, а в один, запустите сканирование в программном обеспечении, а не с помощью пункта Сканировать на дисплее принтера.

# **8 Работа с факсом**

- [Настройка факса](#page-121-0)
- [Настройка параметров факса](#page-126-0)
- [Отправка факса](#page-133-0)
- [Получение факса](#page-138-0)
- [Использование телефонной книги](#page-140-0)
- [Использование отчетов](#page-141-0)

## <span id="page-121-0"></span>**Настройка факса**

- Подключите факс к телефонной линии
- Настройка параметров факса
- [Настройка цифрового факса HP](#page-122-0)
- [Программы, системы и ПО факса](#page-124-0)

## **Подключите факс к телефонной линии**

**▲** Подключите телефонный кабель к разъему факса (1) устройства и к телефонной розетке.

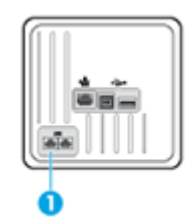

Данное устройство является аналоговым. HP рекомендует использовать это устройство на выделенной аналоговой телефонной линии. В цифровом окружении, например, DSL, PBX, ISDN или VoIP, необходимо использовать соответствующие фильтры и правильно настроить цифровые параметры. Обратитесь к своему поставщику услуг цифровой связи за дополнительными сведениями.

**ПРИМЕЧАНИЕ.** В некоторых странах/регионах может потребоваться адаптер к телефонному кабелю, который поставляется в комплекте с телефоном.

## **Настройка параметров факса**

#### **Настройка параметров факса с помощью панели управления**

Параметры факса на устройстве можно настроить через панель управления или через встроенный вебсервер HP.

В США и многих других странах/регионах установка времени, даты и другой информации в заголовке факса требуется в законодательном порядке.

**ПРИМЕЧАНИЕ.** При использовании панели управления для ввода текста или своего имени для клавиши поразрядного набора, а также для записи ускоренного или группового набора коснитесь кнопки с цифрами, чтобы открыть клавиатуру со специальными символами.

- **1.** Откройте панель инструментов (потяните вниз вкладку панели инструментов, расположенную в верхней части любого экрана, или коснитесь соответствующей области на начальном экране).
- **2.** На панели инструментов нажмите  $\bullet$ .
- **3.** Коснитесь Настройки .
- **4.** Чтобы установить время и дату, коснитесь Дата и время и сделайте следующее.
- <span id="page-122-0"></span>Выберите 12- или 24-часовой формат времени. Затем с помощью клавиатуры введите текущее время и коснитесь Готово .
- Выберите формат даты. Затем с помощью клавиатуры введите текущую дату и коснитесь Готово .
- **5.** Коснитесь **Несколько раз, пока не вернетесь в меню На**стройка.
- **6.** Для изменения размера бумаги по умолчанию сделайте следующее.
	- Коснитесь Управление лотками и бумагой, а затем Параметры бумаги.
	- Коснитесь лотка, который хотите использовать, затем коснитесь Размер бумаги и выберите размер, который хотите установить по умолчанию.
- **7.** Коснитесь **Несколько раз, пока не вернетесь в меню Настройка**.
- **8.** Коснитесь Настройка факса и выберите Предпочтения.
- **9.** Коснитесь Автоответчик , чтобы включить эту функцию.
- **10.** Коснитесь Заголовок факса и сделайте следующее.
	- **а.** С помощью клавиатуры введите название вашей компании и другие идентификационные данные (максимум 25 символов), затем коснитесь Готово .
	- **б.** При появлении запроса с помощью клавиатуры введите ваше имя и номер факса (максимум 20 символов), затем коснитесь Готово .

#### **Настройка параметров факса с помощью мастера настройки цифрового факса HP (Windows)**

Если процесс настройки факса не был завершен во время установки программного обеспечения, его можно закончить в любой момент с помощью мастера настройки цифрового факса HP.

- **1.** Запустите программу настройки принтера HP Printer Assistant. Дополнительную информацию см. в разделе [Запуск помощника по принтеру HP.](#page-56-0)
- **2.** Откройте вкладку **Факс** и щелкните **Мастер настройки цифрового факса**.
- **3.** Для настройки параметров факса следуйте инструкциям на экране.

## **Настройка цифрового факса HP**

Можно использовать функцию цифрового факса HP для автоматического получения и сохранения факсов напрямую в компьютер. Это экономит бумагу и картриджи.

Полученные файлы сохраняются в формате TIFF (Tagged Image File Format) или PDF (Portable Document Format).

Файлы называются следующим образом: XXXX\_YYYYYYYY\_ZZZZZZ.tif, где X — данные об отправителе, Y — дата, а Z — время, когда был получен факс.

**ПРИМЕЧАНИЕ.** Функцию отправки факсов на компьютер можно использовать только для получения черно-белых факсов. Цветные факсы отправляются на печать.

## **Требования HP Digital Fax**

- Папка назначения компьютера должна быть постоянно доступна. Факсы не будут сохраняться, если компьютер находится в спящем режиме или режиме гибернации.
- Во входной лоток должна быть загружена бумага. Дополнительную информацию см. в разделе [Поддерживаемые форматы носителей](#page-62-0).

#### **Настройка цифрового факса HP**

#### **Настройка цифрового факса HP (Windows)**

- **1.** Откройте программное обеспечение принтера. Дополнительную информацию см. в разделе [Откройте программное обеспечение принтера \(Windows\).](#page-39-0)
- **2.** Щелкните **Печать, сканирование и факс** и выберите **Мастер настройки цифрового факса**.
- **3.** Следуйте инструкциям на экране.

#### **Настройка цифрового факса HP (OS X)**

- **1.** запустите утилиту HP Utility. Дополнительная информация: [Запуск утилиты HP.](#page-58-0)
- **2.** Выберите принтер.
- **3.** Щелкните **Архив цифровых факсов** в разделе параметров факса.

#### **Настройка цифрового факса HP с помощью EWS**

- **1.** Откройте встроенный веб-сервер. Дополнительную информацию см. в разделе [Как открыть EWS..](#page-44-0)
- **2.** Откройте вкладку **Факс**.
- **3.** Щелкните **Цифровой факс HP**, затем щелкните **Профиль цифрового факса**.
- **4.** В разделе **Цифровой факс в сетевую папку** или **Цифровой факс в электронную почту** щелкните **Настройка** и следуйте инструкциям на экране.

#### **Изменение параметров цифрового факса HP**

#### **Изменение параметров цифрового факса HP (Windows)**

- **1.** Откройте программное обеспечение принтера. Дополнительную информацию см. в разделе [Откройте программное обеспечение принтера \(Windows\).](#page-39-0)
- **2.** Щелкните **Печать, сканирование и факс** и выберите **Мастер настройки цифрового факса**.
- **3.** Следуйте инструкциям на экране.

#### **Изменение параметров цифрового факса HP (OS X)**

- **1.** запустите утилиту HP Utility. Дополнительная информация: [Запуск утилиты HP.](#page-58-0)
- **2.** Выберите принтер.
- **3.** Щелкните **Архив цифровых факсов** в разделе параметров факса.

#### <span id="page-124-0"></span>**Изменение параметров цифрового факса HP с помощью EWS**

- **1.** Откройте встроенный веб-сервер. Дополнительную информацию см. в разделе [Как открыть EWS..](#page-44-0)
- **2.** Откройте вкладку **Факс**.
- **3.** Если появится диалоговое окно **Перенаправление на защищенную страницу**, следуйте инструкциям на экране и щелкните **OK** .
- **4.** Щелкните **Цифровой факс HP**, затем щелкните **Профиль цифрового факса**.
- **5.** В разделе **Цифровой факс в сетевую папку** или **Цифровой факс в электронную почту** щелкните **Настройка** и следуйте инструкциям на экране.

#### **Как отключить функцию цифрового факса HP**

- **1.** Откройте панель инструментов (потяните вниз вкладку панели инструментов, расположенную в верхней части любого экрана, или коснитесь соответствующей области на начальном экране).
- **2.** На панели инструментов нажмите  $\bullet$ .
- **3.** Коснитесь Настройка факса и выберите Предпочтения.
- **4.** Коснитесь Цифровой факс HP.
- **5.** Коснитесь Выключить HP Digital Fax, а затем коснитесь Да.

## **Программы, системы и ПО факса**

#### **Поддерживаемые программы для факса**

С устройством может работать только ПО, идущее в комплекте поставки. Если вы хотите использовать программу отправки факсов с ПК, ранее установленную на компьютере, используйте модем, уже подключенный к компьютеру; при использовании модема устройства данная программа не будет функционировать.

#### **Поддерживаемые телефонные услуги - аналоговые линии**

HP PageWide Pro — аналоговое устройство, которое несовместимо с цифровым телефонным оборудованием (кроме случаев применения цифроаналогового преобразователя). HP не гарантирует совместимости устройства с цифровыми средами или цифроаналоговыми преобразователями.

#### **Вторичные телефонные услуги - цифровые линии**

Хотя устройства HP не предназначены для работы на DSL-линиях, линиях АТС и ISDN, а также с услугами VoIP, они тем не менее могут выполнять свои функции при правильной настройке и наличии нужного оборудования.

**ПРИМЕЧАНИЕ.** HP рекомендует обсудить варианты взаимодействия с DSL-линиями, частными АТС, ISDN и VoIP с поставщиком услуг.

#### **DSL**

В цифровой абонентской линии (DSL) используется цифровая передача данных по стандартным медным телефонным кабелям. Данное устройство не обладает прямой совместимостью с этими цифровыми сигналами. Однако если в процессе настройки DSL выбрать соответствующую конфигурацию, сигнал можно разделить, чтобы определенная часть полосы пропускания

использовалась для передачи аналогового сигнала (для голосовой связи и факсов), а оставшаяся часть — для передачи цифровых данных.

**<sup>™</sup> ПРИМЕЧАНИЕ.** Не все факсы совместимы с услугами DSL. НР не гарантирует совместимости устройства со всеми линиями или поставщиками услуг DSL.

В типичном модеме DSL используется фильтр для отделения высокочастотных сигналов связи DSL от низкочастотных сигналов связи телефона и факса. Для аналоговых телефонов и аналоговых факсов, подключенных к телефонной линии, которую использует модем DSL, нередко требуется использовать фильтр. Обычно этот фильтр предоставляет поставщик услуг DSL. За дополнительной информацией или за поддержкой обращайтесь к поставщику услуг DSL.

#### **Частная АТС**

Изделие является аналоговым устройством, которое поддерживается не всеми цифровыми телефонами. Для работы факса могут потребоваться цифроаналоговые фильтры или преобразователи. Если проблемы с передачей факса произошли в рабочей среде офисной АТС, необходимо обратиться за справкой в службу поддержки офисной АТС. HP не гарантирует совместимости устройства с цифровыми средами или цифроаналоговыми преобразователями.

За дополнительной информацией или за поддержкой обращайтесь к поставщику услуг PBX.

#### **ISDN**

Изделие является аналоговым устройством, которое поддерживается не всеми цифровыми телефонами. Для работы факса могут потребоваться цифроаналоговые фильтры или преобразователи. Если проблемы с передачей факса произошли в сети ISDN, необходимо обратиться за справкой в службу поддержки поставщика услуг ISDN. HP не гарантирует совместимости устройства с цифровыми средами ISDN или цифроаналоговыми преобразователями.

#### **IP-телефония**

Услуги VoIP (Voice over Internet Protocol) часто несовместимы с факсимильными аппаратами, если поставщик не указывает прямо, что поддерживает услуги передачи факса через IP-сети.

Если при работе устройства с факсами в сети VoIP возникают неполадки, убедитесь, что все кабели подключены правильно и все настройки заданы верно. Уменьшение скорости факса в настройках может положительно повлиять на возможность отправки факсов с устройства по сети VoIP.

Сквозной режим подключения (Pass through), предоставляемый в качестве услуги оператора VoIP, повышает эффективность передачи факсов через VoIP. Также качество работы факса можно повысить, отключив функцию «комфортного шума» (если поставщик услуг использует эту функцию).

Если проблемы с факсом не прекратятся, обратитесь к поставщику услуг VoIP.

## <span id="page-126-0"></span>**Настройка параметров факса**

## **Параметры отправки факса**

- Настройка пауз и сигналов кратковременного отбоя
- Установка префикса набора
- [Настройка тонального или импульсного набора](#page-127-0)
- [Настройка автодозвона и паузы между попытками автодозвона](#page-127-0)
- [Изменение параметра осветления/затемнения](#page-128-0)
- [Настройка разрешения по умолчанию](#page-128-0)
- [Использование шаблонов титульных страниц](#page-129-0)

### **Настройка пауз и сигналов кратковременного отбоя**

Можно вводить паузы при наборе номера факса. Паузы часто необходимы для международных звонков или подключения к внешней линии. Чтобы получить доступ к этим символам, коснитесь знака \* на клавиатуре.

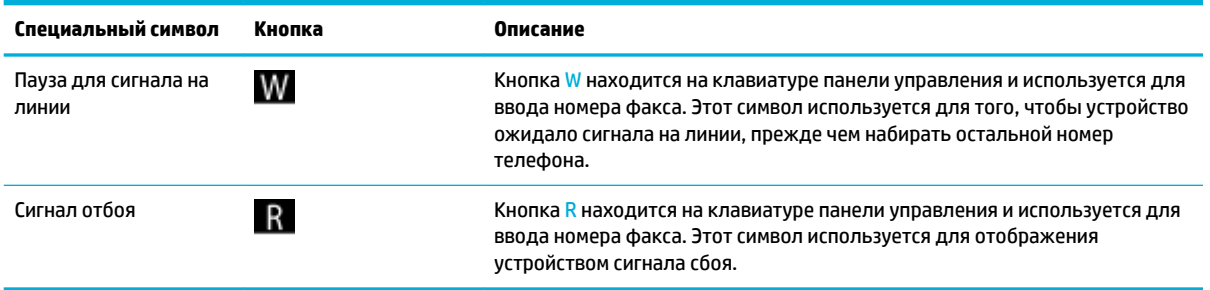

## **Установка префикса набора**

Префикс набора — это номер или группа номеров, которые автоматически добавляются в начало каждого номера факса, набираемого с панели управления или из программы. Число знаков префикса не должно превышать 50.

По умолчанию используется параметр Выкл. Возможно, понадобится включить этот параметр и ввести префикс, например если для выхода на внешнюю телефонную линию необходимо набирать число, такое как 9. Когда этот параметр активен, вы можете набрать номер факса вручную без префикса набора.

- **1.** Откройте панель инструментов (потяните вниз вкладку панели инструментов, расположенную в верхней части любого экрана, или коснитесь соответствующей области на начальном экране).
- **2.** На панели инструментов нажмите  $\bullet$ .
- **3.** Коснитесь Настройка факса и выберите Предпочтения.
- **4.** Коснитесь Префикс набора , чтобы включить эту функцию.
- **5.** С помощью сенсорного экрана введите префикс и нажмите кнопку Готово . Можно использовать цифры, паузы и символы набора.

#### <span id="page-127-0"></span>**Настройка тонального или импульсного набора**

Используйте эту процедуру для установки в устройстве тонового или импульсного режима набора номера. В качестве установки по умолчанию используется Тоновый набор. Не изменяйте значение этого параметра, если только не известно, что на телефонной линии не может использоваться тоновый набор.

 **2 ПРИМЕЧАНИЕ.** Импульсный набор действует не во всех странах/регионах.

- **1.** Откройте панель инструментов (потяните вниз вкладку панели инструментов, расположенную в верхней части любого экрана, или коснитесь соответствующей области на начальном экране).
- **2.** На панели инструментов нажмите  $\bullet$ .
- **3.** Коснитесь Настройка факса и выберите Предпочтения.
- **4.** Коснитесь Тип набора номера, а затем выберите Тоновый или Импульсный.

#### **Настройка автодозвона и паузы между попытками автодозвона**

Если не удалось отправить факсимильное сообщение из-за того, что принимающий факс не ответил или линия была занята, устройство попытается выполнить повторный набор в зависимости от выбранных параметров повторного набора при сигнале «занято», повторного набора при отсутствии ответа и повторного набора при ошибке взаимодействия.

#### **Установка повторного набора при сигнале «Занято»**

Если этот параметр включен, устройство автоматически осуществляет повторный набор при получении сигнала "занято". Значением по умолчанию для параметра повторного набора при сигнале «занято» является Вкл.

- **1.** Откройте панель инструментов (потяните вниз вкладку панели инструментов, расположенную в верхней части любого экрана, или коснитесь соответствующей области на начальном экране).
- **2.** На панели инструментов нажмите  $\bullet$ .
- **3.** Коснитесь Настройка факса и выберите Предпочтения.
- **4.** Коснитесь Автоповтор, а затем Повтор, если занято, чтобы включить эту функцию.

#### **Установка повторного набора при сигнале «Нет ответа»**

Если этот параметр включен и получающее устройство не отвечает, принтер автоматически выполнит повторный набор номера. В заводских настройках по умолчанию параметр повторного набора, если нет ответа, выключен.

- **1.** Откройте панель инструментов (потяните вниз вкладку панели инструментов, расположенную в верхней части любого экрана, или коснитесь соответствующей области на начальном экране).
- **2.** На панели инструментов нажмите  $\bullet$ .
- **3.** Коснитесь Настройка факса и выберите Предпочтения.
- **4.** Коснитесь Автоповтор, а затем Повтор, если нет ответа и включите эту функцию.

#### <span id="page-128-0"></span>**Настройка повторного набора при сбое подключения**

Если этот параметр включен и происходит какой-либо сбой подключения, принтер автоматически выполнит повторный набор номера. В заводских настройках по умолчанию значение параметра повторного набора при сбое подключения — Вкл. .

**ПРИМЕЧАНИЕ.** Функция повторного набора при сбое подключения доступна только при использовании следующих способов: «Сканирование и факс», «Отправить факс позже» или «Рассылка факса».

- **1.** Откройте панель инструментов (потяните вниз вкладку панели инструментов, расположенную в верхней части любого экрана, или коснитесь соответствующей области на начальном экране).
- **2.** На панели инструментов нажмите  $\bullet$ .
- **3.** Коснитесь Настройка факса и выберите Предпочтения.
- **4.** Коснитесь Автоповтор, а затем Ошибка, повторный набор, чтобы включить эту функцию.

#### **Изменение параметра осветления/затемнения**

Данный параметр влияет на осветление и затемнение исходящего факсимильного сообщения при отправке.

Параметры осветления/затемнения по умолчанию применяются к документам, отправляемым по факсу. Когда параметры настроены по умолчанию, ползунок находится посередине.

- **1.** На панели управления выберите папку приложений Факс.
- **2.** На дисплее коснитесь значка Отправить сейчас и следуйте инструкциям на экране.
- **3.** На клавиатуре коснитесь  $\bullet$ .
- **4.** Коснитесь Светлее/темнее, а затем потяните ползунок, чтобы увеличить или уменьшить яркость.

#### **Настройка разрешения по умолчанию**

 $\mathbb{F}$  примечание. Увеличение разрешения приводит к увеличению размера факса. Увеличение размера факса приводит к увеличению времени отправки и может привести к переполнению доступной памяти устройства.

Используйте эту процедуру для изменения разрешения по умолчанию для всех заданий факса в соответствии с одним из следующих параметров:

- Стандартное: этот параметр обеспечивает самое низкое качество и самую высокую скорость передачи.
- Высокое: этот параметр обеспечивает более высокое качество, чем Стандартное и обычно подходит для текстовых документов.
- Очень высокое: этот параметр рекомендуется использовать для документов, содержащих текст и изображения. Скорость передачи при выборе этого параметра ниже, чем при значении Высокое.
- Фото: этот параметр рекомендуется использовать для документов, содержащих изображения.

В заводских настройках по умолчанию значение разрешения — Высокое.

#### <span id="page-129-0"></span>**Настройка разрешения по умолчанию**

- **1.** На панели управления выберите папку приложений Факс.
- **2.** На дисплее коснитесь значка Отправить сейчас и следуйте инструкциям на экране.
- **3.** На клавиатуре коснитесь  $\bullet$ .
- **4.** Коснитесь Разрешение, а затем выберите один из вариантов.

#### **Использование шаблонов титульных страниц**

В программном обеспечении Цифровой факс HP имеется несколько готовых шаблонов титульных листов для рабочих и личных факсов.

 $\mathbb{P}$  <mark>примечание.</mark> Шаблоны титульных листов нельзя редактировать в отличие от полей в этих шаблонах.

## **Параметры приема факсов**

- Настройка переадресации факсов
- [Блокирование и разблокирование факсимильных номеров](#page-130-0)
- [Настройка количества звонков до ответа](#page-130-0)
- [Настройка различимого вызова](#page-131-0)
- [Использование функции автоуменьшения для входящих факсов](#page-132-0)
- [Задание громкости звука при работе с факсом](#page-132-0)
- [Штампование принятых факсов](#page-132-0)

## **Настройка переадресации факсов**

Устройство можно настроить на переадресацию входящих факсимильных сообщений на другой номер факса. При получении факсимильного сообщения устройство сохраняет его в памяти. Затем устройство набирает номер, указанный для переадресации, и отправляет на этот номер полученное факсимильное сообщение. Если не удается переадресовать факс по причине ошибки (например, если занят номер), а попытки повторного набора оказались неудачными, устройство напечатает факс.

В случае переполнения памяти устройства оно заканчивает прием входящего факса и переадресует только те страницы или части страниц, которые сохранены в памяти.

При использовании функции пересылки факсов устройство (вместо компьютера) должно принимать факсы и параметр режима ответа должен быть Автоматически.

- **1.** Откройте панель инструментов (потяните вниз вкладку панели инструментов, расположенную в верхней части любого экрана, или коснитесь соответствующей области на начальном экране).
- **2.** На панели инструментов нажмите  $\bullet$ .
- **3.** Коснитесь Настройка факса и выберите Предпочтения.
- **4.** Коснитесь Пересылка факса, а затем либо Вкл (печать и пересылка), либо Вкл (пересылка).
- **5.** С помощью клавиатуры введите номер для пересылки факса, затем нажмите Готово .

## <span id="page-130-0"></span>**Блокирование и разблокирование факсимильных номеров**

## **ПРИМЕЧАНИЕ.** Блокирование факсов поддерживается только при условии поддержки функции определения номера.

Если вы не хотите получать факсы от определенных людей или компаний, с помощью панели управления можно заблокировать до 30 номеров факса. При получении факса с заблокированного номера, на панели управления появляется уведомление, что номер заблокирован, факс не отправляется на печать и не сохраняется в памяти. Факсы с заблокированных номеров отображаются в журнале факса с маркировкой «Отказано». Заблокированные номера факса можно разблокировать по отдельности или все сразу.

**ПРИМЕЧАНИЕ.** Отправитель факса с номера, который заблокирован, не получает уведомления, что его сообщение не было принято.

- **1.** Откройте панель инструментов (потяните вниз вкладку панели инструментов, расположенную в верхней части любого экрана, или коснитесь соответствующей области на начальном экране).
- **2.** На панели инструментов нажмите  $\bullet$ .
- **3.** Коснитесь Настройка факса и выберите Предпочтения.
- **4.** Коснитесь Блокировка ненужных факсов и выберите ■..
- **5.** С помощью клавиатуры введите номер факса, который необходимо заблокировать, и коснитесь Добавить.

#### **Настройка количества звонков до ответа**

Если установлен режим ответа Автоматически, количество звонков перед тем, как устройство ответит на входящий звонок, определяется параметром «звонков до ответа».

Если устройство подключено к телефонной линии с автоответчиком, принимающей как факсимильные, так и голосовые вызовы (общая линия), возможно, потребуется настроить число звонков до ответа. Число звонков до ответа для устройства должно быть больше, чем число звонков до ответа автоответчика. Это позволит автоответчику отвечать на входящие вызовы и записывать сообщения в случае голосовых вызовов. Когда автоответчик отвечает на вызов, устройство слышит вызов и автоматически отвечает на него, если определяет факсимильные сигналы.

Значением по умолчанию для параметра «звонков до ответа» для всех стран и регионов является пять.

Используйте следующую таблицу для определения подходящего значения числа звонков до ответа.

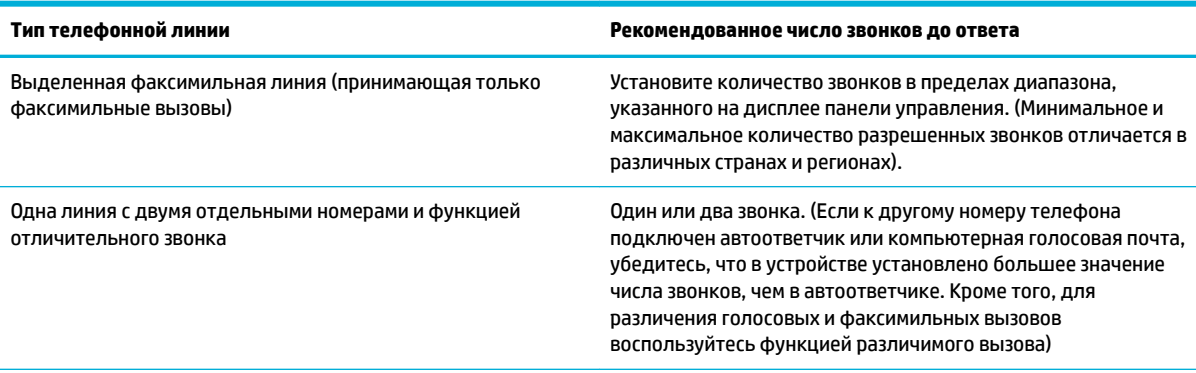

<span id="page-131-0"></span>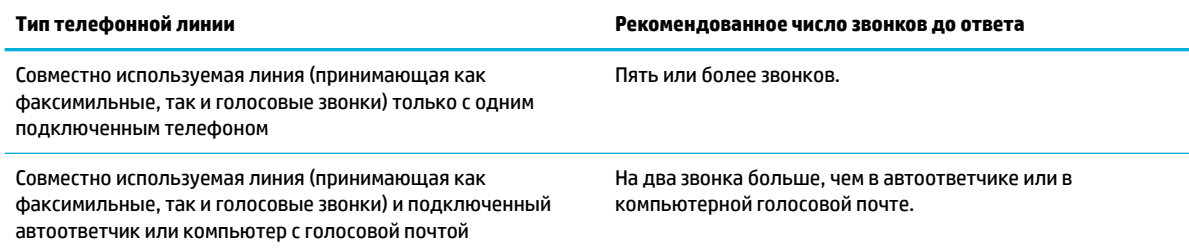

#### **Установка количества звонков до ответа**

- **1.** Откройте панель инструментов (потяните вниз вкладку панели инструментов, расположенную в верхней части любого экрана, или коснитесь соответствующей области на начальном экране).
- **2.** На панели инструментов нажмите  $\bullet$ .
- **3.** Коснитесь Настройка факса и выберите Предпочтения.
- **4.** Коснитесь Звонки до ответа.
- **5.** Укажите количество звонков и коснитесь Готово .

#### **Настройка различимого вызова**

Услуга «Схема звонка» или «Характерный звонок» предоставляется некоторыми местными телефонными компаниями. Эта услуга позволяет использовать более одного телефонного номера на одной линии. Каждый телефонный номер имеет уникальную схему звонка, что позволяет пользователю отвечать на голосовые вызовы, а устройству - на факсимильные.

При использовании услуги «Схема звонка», предоставляемой телефонной компанией, необходимо правильно настроить схему звонка устройства. Не во всех странах/регионах поддерживается функция уникальных схем звонка. Обратитесь в телефонную компанию и узнайте, поддерживается ли данная услуга в стране/регионе проживания.

Возможными параметрами являются следующие:

- Определение типа звонка: отключение и включение функции определения типа звонка на устройстве.
- Все стандартные звонки: устройство отвечает на все вызовы, поступающие по телефонной линии.
- Одиночные: устройство отвечает на все звонки в режиме одиночного звонка.
- Двойные: устройство отвечает на все звонки в режиме двойного звонка.
- Тройные: устройство отвечает на все звонки в режиме тройного звонка.
- Двойные и тройные: устройство отвечает на все звонки в режиме двойного или тройного звонка.

**ИРИМЕЧАНИЕ.** Если у вас нет службы сигнала вызова и вы установите любое другое значение для сигнала вызова, нежели значение по умолчанию (Все стандартные звонки), устройство может перестать принимать факсы.

#### <span id="page-132-0"></span>**Настройка отличительного звонка**

- **1.** Откройте панель инструментов (потяните вниз вкладку панели инструментов, расположенную в верхней части любого экрана, или коснитесь соответствующей области на начальном экране).
- **2.** На панели инструментов нажмите  $\mathbf{L}$ .
- **3.** Коснитесь Настройка факса и выберите Предпочтения.
- **4.** Коснитесь Отличительный звонок, выберите Да, а затем выберите нужный вариант.

#### **Использование функции автоуменьшения для входящих факсов**

Значением по умолчанию для параметра автоуменьшения входящих факсов является Вкл.

Если включен параметр штампования, возможно, понадобится включить автоуменьшение. Это слегка сокращает размер входящих факсов и не позволяет штампу разбить факс на две страницы.

**ПРИМЕЧАНИЕ.** Убедитесь, что настройка формата бумаги по умолчанию соответствует формату бумаги, загружаемой в лоток.

- **1.** Откройте панель инструментов (потяните вниз вкладку панели инструментов, расположенную в верхней части любого экрана, или коснитесь соответствующей области на начальном экране).
- **2.** На панели инструментов нажмите  $\bullet$ .
- **3.** Коснитесь Настройка факса и выберите Предпочтения.
- **4.** Коснитесь Автоуменьшение, чтобы включить его.

#### **Задание громкости звука при работе с факсом**

Громкость звука факса можно изменить с помощью панели управления.

#### **Штампование принятых факсов**

Устройство печатает информацию об отправителе в верхней части каждого полученного факса. Можно настроить информацию в заголовке при штамповании входящих факсов так, чтобы там печаталась дата и время получения факса. В заводских настройках по умолчанию параметр штампования полученных факсов выключен.

**ПРИМЕЧАНИЕ.** Этот параметр относится только к тем принятым факсам, которые печатаются устройством.

Включение настройки штампования может привести к увеличению размера бумаги и печати второй страницы.

- **1.** Откройте панель инструментов (потяните вниз вкладку панели инструментов, расположенную в верхней части любого экрана, или коснитесь соответствующей области на начальном экране).
- **2.** На панели инструментов нажмите  $\bullet$ .
- **3.** Коснитесь Настройка факса и выберите Предпочтения.
- **4.** Коснитесь Штампование, чтобы включить или выключить эту функцию.

## <span id="page-133-0"></span>**Отправка факса**

- Отправка факса с панели управления
- [Использование записей быстрого и группового набора](#page-134-0)
- [Отправка стандартного факса с компьютера](#page-134-0)
- [Отправка факса с помощью программного обеспечения](#page-135-0)
- [Отправка факса с помощью контроля набора](#page-136-0)
- [Отправка факса с использованием памяти принтера](#page-137-0)

## **Отправка факса с панели управления**

**1.** Поместите оригинал стороной для печати вниз на стекло сканера или стороной для печати вверх в устройство автоматической подачи документов.

Дополнительные сведения см. в разделе [Загрузка в сканер](#page-74-0) или [Загрузка в устройство](#page-73-0) [автоматической подачи документов](#page-73-0).

- **2.** На панели управления выберите папку приложений Факс.
- **3.** Выполните одно из указанных ниже действий.
	- Чтобы отправить факс немедленно, коснитесь значка Отправить сейчас и следуйте инструкциям на экране.
	- Чтобы отправить факс позднее, коснитесь значка Отправить позже и следуйте инструкциям на экране, чтобы настроить время отправки факса.
- **4.** Введите номер факса с помощью клавиатуры.
- **5.** Выберите Ч/Б или Цвет.

## <span id="page-134-0"></span>**Использование записей быстрого и группового набора**

Дополнительные сведения о быстром наборе см. в разделе [Использование телефонной книги.](#page-140-0)

**1.** Поместите оригинал стороной для печати вниз на стекло сканера или стороной для печати вверх в устройство автоматической подачи документов.

Дополнительные сведения см. в разделе [Загрузка в сканер](#page-74-0) или Загрузка в устройство [автоматической подачи документов](#page-73-0).

- **2.** На панели управления выберите папку приложений Факс.
- **3.** Выполните одно из указанных ниже действий.
	- Чтобы отправить факс немедленно, коснитесь значка Отправить сейчас и следуйте инструкциям на экране.
	- Чтобы отправить факс позднее, коснитесь значка Отправить позже и следуйте инструкциям на экране, чтобы настроить время отправки факса.
- **4.** На клавиатуре коснитесь **11** и выполните одно из следующих действий.
	- Чтобы выбрать индивидуальную запись быстрого набора, коснитесь  $\blacksquare$ .
	- Чтобы выбрать групповую запись быстрого набора, коснитесь .
- **5.** Коснитесь названия нужной индивидуальной или групповой записи, а затем Выбрать.
- **6.** Выберите Ч/Б или Цвет.

## **Отправка стандартного факса с компьютера**

Можно отправить документ в качестве факса с компьютера без печати копии и отправки факса с принтера.

**ПРИМЕЧАНИЕ.** При отправке факсов с компьютера этим способом используется подключение принтера к факсу, а не подключение к Интернету или модем компьютера. Следовательно, необходимо проверить подключение принтера к действующей телефонной линии и правильную настройку и работу функции факса.

Для использования этой функции необходимо установить программное обеспечение принтера с помощью программы установки с веб-сайта 123.hp.com/pagewide (рекомендуется) или с компактдиска программного обеспечения HP, прилагаемого к принтеру.

#### **Отправка стандартного факса с компьютера (Windows)**

- **1.** Откройте на компьютере документ, который необходимо отправить по факсу.
- **2.** В меню **Файл** программного обеспечения нажмите **Печать**.
- **3.** В списке **Имя** выберите принтер, в имени которого присутствует слово **Fax** (Факс).

<span id="page-135-0"></span>**4.** Если необходимо изменить параметры (например, ориентацию, порядок страниц, количество страниц на лист), щелкните кнопку или ссылку, с помощью которой открывается диалоговое окно **Свойства** .

В зависимости от используемой программы эта кнопка может называться **Свойства** , **Параметры**, **Настройка принтера**, **Свойства принтера**, **Принтер** или **Установка параметров**.

- **5.** После изменения всех параметров щелкните **OK** .
- **6.** Щелкните **Печать** или **OK** .
- **7.** Введите номер факса и другую информацию о получателе, измените необходимые настройки (например, отправка документа в виде цветного или черно-белого факса), а затем нажмите **Отправить факс**. Принтер начнет набор номера факса и отправку документа по факсу.

#### **Отправка стандартного факса с компьютера (OS X)**

- **1.** Откройте на компьютере документ, который необходимо отправить по факсу.
- **2.** В меню **Файл** программного обеспечения нажмите **Печать**.
- **3.** Выберите принтер, в имени которого присутствует слово **Fax** (Факс).
- **4.** В раскрывающемся меню выберите **Fax Information** (Сведения о факсе).
- $\mathbb{R}^n$  примечание. Если всплывающее меню не отображается, щелкните треугольник рядом с пунктом **Выбор принтера**.
- **5.** Введите номер факса и другую информацию в соответствующие поля.
- **СОВЕТ:** Для отправки цветного факса выберите во всплывающем меню **Параметры факса** и нажмите **Цветной**.
- **6.** Выберите любые другие требуемые параметры факса, а затем щелкните **Факс**. Начнется набор номера факса и отправка документа по факсу.

## **Отправка факса с помощью программного обеспечения**

Следующая информация является инструкцией по отправке факсов с помощью программного обеспечения, которое поставляется с устройством. Все остальные темы, касающиеся программного обеспечения, включены в справку программы, которую можно найти в меню **Справка** программного обеспечения.

Можно отправлять по факсу электронные документы с компьютера, если выполнены следующие требования.

- Устройство подключено непосредственно к компьютеру или к сети, к которой, в свою очередь, подключен компьютер.
- Программное обеспечение устройства установлено на компьютере.
- Операционная система компьютера поддерживается данным устройством.

#### <span id="page-136-0"></span>**Отправка факса с помощью программного обеспечения**

- **1.** Запустите программу настройки принтера HP Printer Assistant. Дополнительную информацию см. в разделе [Запуск помощника по принтеру HP.](#page-56-0)
- **2.** На вкладке **Печать, сканер, факс** щелкните вкладку **Факс**.
- **3.** Щелкните значок **Отправка факса**, чтобы открыть программу для работы с факсом.
- **4.** Поместите оригинал стороной для печати вниз на стекло сканера или стороной для печати вверх в устройство автоматической подачи документов.

Дополнительные сведения см. в разделе [Загрузка в сканер](#page-74-0) или Загрузка в устройство [автоматической подачи документов](#page-73-0).

- **5.** Введите получателя или добавьте его из адресной книги.
- **6.** Нажмите кнопку **Добавить титульную страницу** и затем кнопку **Добавить отсканированное**, чтобы выполнить сканирование документа на стекле сканера и добавить его к заданию факса.
- **7.** Нажмите кнопку **Отправить факс** и отправьте факс.

## **Отправка факса с помощью контроля набора**

При отправке факса с помощью контролируемого набора через динамики принтера можно слышать сигналы набора, телефонные сигналы и другие звуки. Данная функция позволяет отвечать на запросы во время набора, а также управлять скоростью набора.

**ПРИМЕЧАНИЕ.** Чтобы услышать сигнал телефонной линии, звук должен быть включен.

- **☆ COBET:** Если используется телефонная карта и PIN-код введен недостаточно быстро, принтер может начать отправку факса и PIN-код не будет принят службой телефонной карты. В этом случае создайте контакт телефонной книги с PIN-кодом телефонной карты.
	- **1.** Поместите оригинал стороной для печати вниз на стекло сканера или стороной для печати вверх в устройство автоматической подачи документов.

Дополнительные сведения см. в разделе [Загрузка в сканер](#page-74-0) или [Загрузка в устройство](#page-73-0)  [автоматической подачи документов](#page-73-0).

- **2.** На панели управления выберите папку приложений Факс.
- **3.** На дисплее коснитесь значка Отправить сейчас и следуйте инструкциям на экране.
- **4.** Выберите Ч/Б или Цвет.
- **5.** После сигнала введите номер с помощью клавиатуры на панели управления принтера.
- **6.** Следуйте указаниям, которые могут отображаться на дисплее.
- **СОВЕТ:** Если для отправки факсов используется телефонная карта и PIN-код этой карты сохранен в виде контакта телефонной книги, то при запросе PIN-кода коснитесь  $\mathbb{F}_2$  для выбора контакта, содержащего PIN-код.

Факс будет отправлен после ответа принимающего факсимильного аппарата.

## <span id="page-137-0"></span>**Отправка факса с использованием памяти принтера**

Черно-белый факс можно отсканировать, сохранить в памяти и затем отправить его из памяти. Эта функция полезна, если номер, на который следует отправить факс, занят или временно недоступен. Принтер отсканирует оригиналы, сохранит их в памяти и отправит по факсу, когда сможет соединиться с факсимильным аппаратом получателя. После того как принтер отсканирует страницы и сохранит их в памяти, оригиналы можно извлечь из лотка устройства подачи документов или со стекла сканера.

**ПРИМЕЧАНИЕ.** Из памяти можно отправить только черно-белый факс.

#### **Включение способа «Сканирование и факс»**

- **1.** Откройте панель инструментов (потяните вниз вкладку панели инструментов, расположенную в верхней части любого экрана, или коснитесь соответствующей области на начальном экране).
- **2.** На панели инструментов нажмите  $\bullet$ .
- **3.** Коснитесь Настройка факса и выберите Предпочтения.
- **4.** Коснитесь Способ «Сканирование и факс», чтобы включить данную функцию.

#### **Как отправить факс из памяти принтера**

- **1.** Убедитесь, что способ «Сканирование и факс» включен.
- **2.** Поместите оригинал стороной для печати вниз на стекло сканера или стороной для печати вверх в устройство автоматической подачи документов.

Дополнительные сведения см. в разделе [Загрузка в сканер](#page-74-0) или [Загрузка в устройство](#page-73-0) [автоматической подачи документов](#page-73-0).

- **3.** На панели управления выберите папку приложений Факс.
- **4.** На дисплее коснитесь значка Отправить сейчас и следуйте инструкциям на экране.
- **5.** С помощью клавиатуры введите номер факса или выберите его в телефонной книге.
- **6.** Выберите Ч/Б или Цвет.

Принтер отсканирует оригиналы в память и отправит факс, когда принимающий факсимильный аппарат будет доступен.

## <span id="page-138-0"></span>**Получение факса**

- Получение факса вручную
- Память факса

## **Получение факса вручную**

Факс можно принять во время телефонного разговора. Можно снять трубку, чтобы ответить на звонок или прослушать сигналы факса.

С телефона, подключенного напрямую к разъему факса в задней части устройства, можно принимать факсы вручную.

- **1.** Убедитесь, что принтер включен, а в основном лотке имеется бумага.
- **2.** Уберите оригиналы из лотка устройства подачи документов.
- **3.** Выполните одно из указанных ниже действий.
	- Установите высокое значение для параметра Звонков до ответа. Это позволит ответить на входящий вызов вручную до ответа принтера.
	- Выключите функцию Автоответчик, чтобы принтер не отвечал на входящие вызовы автоматически.
- **4.** Если есть телефонная связь с отправителем, попросите его нажать на его факсимильном аппарате кнопку **Начало** .
- **5.** При появлении сигналов отправки факса с факсимильного аппарата коснитесь папки приложений Факс на панели управления.
- **6.** Коснитесь Отправка и получение, а затем выберите Получить сейчас.
- **7.** Когда принтер начнет получение факса, телефонную трубку можно положить или оставить снятой. Во время факсимильной передачи в телефонной трубке ничего не слышно.

## **Память факса**

При сбоях питания память NAND защищает устройство от потери данных. Память NAND способна хранить данные годами без дополнительного питания.

Устройство хранит около 10 МБ памяти. Это примерно 500 черно-белых страниц формата А4 со стандартным разрешением на основе тестового изображения ITU-T №1. Передача страниц с более сложным изображением или более высоким разрешением выполняется дольше и использует больше памяти.

#### **Повторная печать факса**

- **1.** На панели управления выберите папку приложений Факс.
- **2.** Нажмите Повторная печать.
- **3.** Нажмите на запись факсимильного сообщения, которое следует распечатать повторно.

## **Удаление факсов из памяти**

Используйте приведенную ниже процедуру только в том случае, если к устройству имеют доступ посторонние лица, которые могут повторно распечатать факсы, хранящиеся в памяти устройства.

**УВЕДОМЛЕНИЕ.** Помимо очистки памяти для заданий печати эта процедура удаляет все отправленные ранее факсы, а также факсы, ожидающие повторного набора, факсы, отправка которых запланирована на будущее, и факсы, которые не были напечатаны или перенаправлены.

- **1.** Откройте панель инструментов (потяните вниз вкладку панели инструментов, расположенную в верхней части любого экрана, или коснитесь соответствующей области на начальном экране).
- **2.** На панели инструментов нажмите  $\bullet$ .
- **3.** Коснитесь Настройка факса и выберите Инструменты.
- **4.** Коснитесь Очистить журнал факсов/память принтера.

## <span id="page-140-0"></span>**Использование телефонной книги**

Можно сохранять часто используемые телефонные номера факсов (до 75 записей) как отдельные номера факса или как группу номеров факса.

## **Создание и редактирование записей быстрого набора отдельных абонентов**

- **1.** На панели управления выберите папку приложений Факс.
- **2.** На дисплее коснитесь значка Отправить сейчас и следуйте инструкциям на экране.
- **3.** На клавиатуре коснитесь  $\mathbf{F}$  и выберите  $\mathbf{F}$ .
- **4.** Коснитесь **...** и введите имя контакта, затем нажмите Готово .
- **5.** Введите номер факса и коснитесь Готово .
- **6.** Коснитесь Добавить.

## **Программирование и изменение номеров группового набора**

- **1.** Создайте индивидуальные записи для каждого номера факса, который будет в группе. (Дополнительные сведения см. в разделе Создание и редактирование записей быстрого набора отдельных абонентов).
- **2.** На панели управления выберите папку приложений Факс.
- **3.** На дисплее коснитесь значка Отправить сейчас и следуйте инструкциям на экране.
- **4.** На клавиатуре коснитесь **11** и выберите **.**.
- **5.** Коснитесь  $\blacksquare$  и введите имя группы, затем нажмите Готово.
- **6.** Коснитесь Кол-во членов группы, выберите каждую отдельную запись, которую нужно добавить в группу, и коснитесь Выбрать.
- **7.** Коснитесь Создать.

## **Удаление записей быстрого набора**

- **1.** На панели управления выберите папку приложений Факс.
- **2.** На дисплее коснитесь значка Отправить сейчас и следуйте инструкциям на экране.
- **3.** На клавиатуре коснитесь **1** и выберите ...
- **4.** Коснитесь  $\blacksquare$  и выберите запись, которую хотите удалить.
- **5.** Коснитесь Удалить, затем выберите Да.

## <span id="page-141-0"></span>**Использование отчетов**

Принтер можно настроить для автоматической печати отчетов об ошибках, а также подтверждений для каждого отправленного или полученного факса. Кроме того, при необходимости можно вручную печатать системные отчеты, в которых содержится полезная информация о принтере.

По умолчанию принтер печатает отчет только при возникновении проблем при отправке и получении факса. После каждой операции на дисплее панели управления в течение короткого времени будет показано сообщение с подтверждением успешной отправки факса.

## **ПРИМЕЧАНИЕ.**

- Если отчеты неразборчивы, проверьте приблизительные уровни картриджей с помощью панели управления или программного обеспечения HP. Дополнительную информацию см. в разделе [Проверка приблизительного уровня картриджей.](#page-80-0)
- Уведомления и индикаторы уровня картриджей предоставляют приблизительные значения, предназначенные только для планирования. При получении сообщения о низком уровне картриджей подготовьте для замены новый картридж, чтобы избежать возможных задержек при печати. До появления соответствующего сообщения картриджи не нуждаются в замене.
- Убедитесь, что печатающие головки и картриджи находятся в хорошем состоянии и установлены правильно.

#### Этот раздел содержит указанные ниже темы.

- Печать отчетов подтверждения для факсов
- [Печать отчетов об ошибках факса](#page-142-0)
- [Печать и просмотр журнала факса](#page-142-0)
- [Очистка журнала факсов](#page-143-0)
- [Печать информации о последней операции с факсом](#page-143-0)
- [Печать отчета АОН](#page-143-0)
- [Просмотр журнала звонков](#page-143-0)

## **Печать отчетов подтверждения для факсов**

После отправки или получения любого факса можно распечатать отчет с подтверждением. По умолчанию параметр установлен в значение **Включено (отправка факса)**. Если параметр отключен, то подтверждение кратковременно отображается на панели управления после отправки или получения каждого факса.

## **Включение подтверждения для факсов**

- **1.** На панели управления выберите папку приложений Факс.
- **2.** На дисплее коснитесь значка Настройка факса.
- **3.** Коснитесь ОТЧЕТЫ и выберите Подтверждение факса.
- **4.** Коснитесь соответствующих элементов, чтобы выбрать один из следующих параметров.

<span id="page-142-0"></span>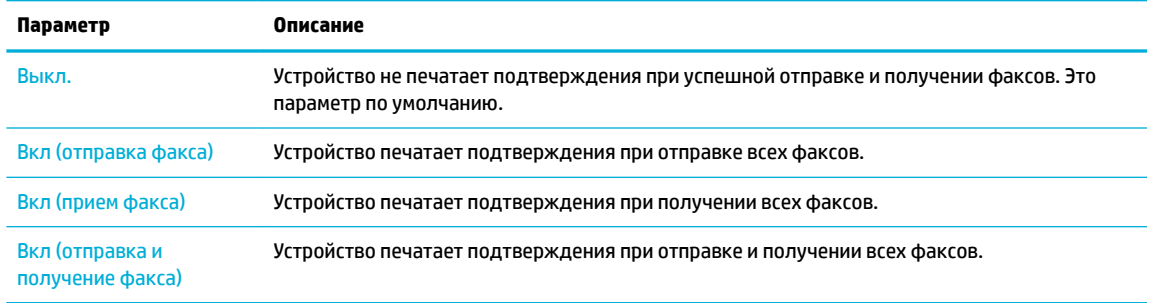

#### **Как включить изображение факса в отчет**

- **1.** На панели управления выберите папку приложений Факс.
- **2.** На дисплее коснитесь значка Настройка факса.
- **3.** Коснитесь ОТЧЕТЫ и выберите Подтверждение факса.
- **4.** Коснитесь Вкл (отправка факса) , чтобы включить в отчет изображения только отправленных факсов, или коснитесь Вкл (отправка и получение факса) , чтобы включить изображения и отправленных и полученных факсов.
- **5.** Коснитесь Подтверждение с изображением.

## **Печать отчетов об ошибках факса**

Принтер можно настроить для автоматической печати отчета при возникновении ошибок во время отправки или получения факса.

- **1.** На панели управления выберите папку приложений Факс.
- **2.** На дисплее коснитесь значка Настройка факса.
- **3.** Коснитесь ОТЧЕТЫ , затем выберите Отчеты об ошибках факса.
- **4.** Коснитесь соответствующих элементов, чтобы выбрать один из следующих параметров.

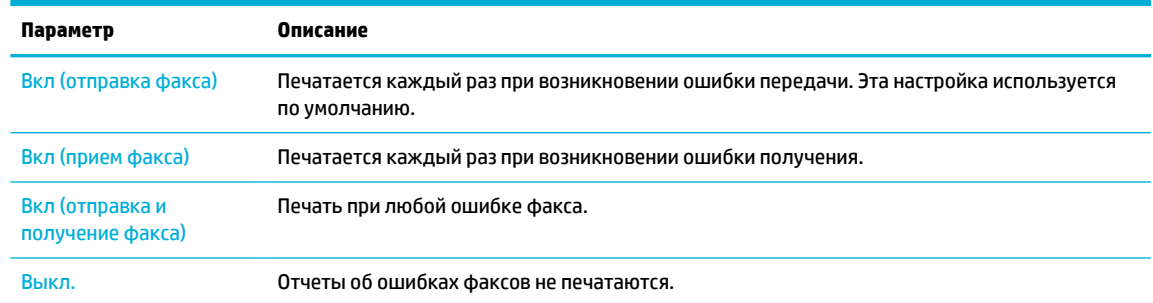

## **Печать и просмотр журнала факса**

Можно напечатать журнал полученных и отправленных факсов принтера.

- **1.** Откройте панель инструментов (потяните вниз вкладку панели инструментов, расположенную в верхней части любого экрана, или коснитесь соответствующей области на начальном экране).
- **2.** На панели инструментов нажмите ...
- <span id="page-143-0"></span>**3.** Коснитесь Журналы факсов и выполните одно из следующих действий.
	- Чтобы выбрать отправленные факсы, коснитесь Журналы отправленных факсов.
	- Чтобы выбрать полученные факсы, коснитесь Журналы полученных факсов.
- **4.** Для запуска печати коснитесь Печать журнала.

## **Очистка журнала факсов**

При очистке журнала факсов также будут удалены все факсы, находящиеся в памяти.

- **1.** На панели управления выберите папку приложений Факс.
- **2.** На дисплее коснитесь значка Настройка факса.
- **3.** Коснитесь Инструменты и выберите Журналы/Память.

## **Печать информации о последней операции с факсом**

В отчете о последней операции содержатся сведения о последней выполненной операции факса. К этим сведениям относятся номер факса, количество страниц и состояние факса.

- **1.** На панели управления выберите папку приложений Факс.
- **2.** На дисплее коснитесь значка Настройка факса.
- **3.** Коснитесь ОТЧЕТЫ и выберите Печать отчетов факса.
- **4.** Коснитесь Журнал последних операций.
- **5.** Для запуска печати коснитесь Печать.

## **Печать отчета АОН**

Можно распечатать список входящих номеров факса.

- **1.** На панели управления выберите папку приложений Факс.
- **2.** На дисплее коснитесь значка Настройка факса.
- **3.** Коснитесь ОТЧЕТЫ и выберите Печать отчетов факса.
- **4.** Коснитесь Определитель номера, затем нажмите Печать.

## **Просмотр журнала звонков**

Можно просмотреть список всех звонков, совершенных с использованием принтера.

- **Э примечание.** Распечатка журнала звонков не предусмотрена.
	- **1.** На панели управления выберите папку приложений Факс.
	- **2.** На дисплее коснитесь значка Настройка факса.
	- **3.** На клавиатуре коснитесь **и** и выберите :
# **9 Устранение неполадок**

- [Последовательность действий для устранения проблем](#page-145-0)
- [Информационные страницы](#page-148-0)
- [Заводские параметры по умолчанию](#page-149-0)
- [Процедуры очистки](#page-150-0)
- [Замятие и ошибки подачи бумаги](#page-152-0)
- [Проблемы с картриджем](#page-163-0)
- [Проблемы печати](#page-166-0)
- [Проблемы сканирования](#page-173-0)
- [Проблемы с факсом](#page-174-0)
- [Проблемы подключения](#page-188-0)
- [Проблемы беспроводной сети](#page-191-0)
- [Программные проблемы устройства \(Windows\)](#page-194-0)
- [Программные проблемы устройства \(OS X\)](#page-196-0)

## <span id="page-145-0"></span>**Последовательность действий для устранения проблем**

Для устранения неисправностей устройства, следуйте приведенным ниже инструкциям.

- Убедитесь, что питание устройства включено
- Проверьте сообщения об ошибках на панели управления
- Проверьте работу функций печати
- [Проверьте работу функций копирования](#page-146-0)
- [Проверьте работу функций отправки факса](#page-146-0)
- [Проверьте работу функций получения факса](#page-146-0)
- [Отправка задания печати с компьютера](#page-146-0)
- [Проверьте работу функций печати Plug and Print с USB-накопителя](#page-146-0)
- [Факторы, влияющие на производительность устройства](#page-146-0)

### **Убедитесь, что питание устройства включено**

- **1.** Если кнопка питания не подсвечивается, нажмите ее, чтобы включить устройство.
- **2.** Если кнопка питания не работает, убедитесь, что кабель питания подключен к устройству и к электрической розетке.
- **3.** Если устройство все же не включается, проверьте исправность источника питания, подключив кабель питания к другой электрической розетке.

### **Проверьте сообщения об ошибках на панели управления**

На панели управления должен отображаться индикатор состояния готовности. При появлении сообщения об ошибке устраните ее.

### **Проверьте работу функций печати**

- **1.** Откройте панель инструментов (потяните вниз вкладку панели инструментов, расположенную в верхней части любого экрана, или коснитесь соответствующей области на начальном экране).
- **2.** На панели инструментов нажмите  $\bullet$ .
- **3.** Коснитесь ОТЧЕТЫ , а затем выберите Отчет о сост. принтера, чтобы напечатать тестовую страницу.
- **4.** Если отчет не распечатывается, убедитесь, что в лоток загружена бумага, и посмотрите на панели управления, имеется ли замятие бумаги внутри устройства.

**ПРИМЕЧАНИЕ.** Убедитесь, что параметры используемой бумаги соответствуют требованиям устройства.

### <span id="page-146-0"></span>**Проверьте работу функций копирования**

- **1.** Поместите в устройство АПД страницу отчета о состоянии принтера и сделайте ее копию. Если бумага не подается в АПД плавно, возможно, следует очистить ролики АПД и тормозную площадку. Убедитесь, что параметры бумаги соответствуют требованиям устройства.
- **2.** Поместите страницу отчета о состоянии принтера на стекло сканера и сделайте копию.
- **3.** Если качество скопированных страниц неприемлемо, очистите стекло и панель сканера.

### **Проверьте работу функций отправки факса**

- **1.** На панели управления выберите папку приложений Факс.
- **2.** На дисплее коснитесь значка Настройка факса.
- **3.** Коснитесь Инструменты, а затем Запустить проверку факса .

### **Проверьте работу функций получения факса**

- **1.** На панели управления выберите папку приложений Факс.
- **2.** На дисплее коснитесь значка Настройка факса.
- **3.** Коснитесь Инструменты, а затем Запустить проверку факса .
- **4.** Отправьте факсимильное сообщение с другого устройства.
- **5.** Проверьте и сбросьте параметры факса.

### **Отправка задания печати с компьютера**

- **1.** С помощью текстового редактора отправьте на устройство задание на печать.
- **2.** Если задание не распечатывается, убедитесь, что установлен правильный драйвер для принтера.
- **3.** Переустановите программное обеспечение устройства.

### **Проверьте работу функций печати Plug and Print с USB-накопителя**

- **1.** Загрузите документ .PDF или фотографию .JPEG на USB-устройство флэш-памяти и вставьте его в разъем, расположенный на передней панели устройства.
- **2.** Отобразится меню Параметры запоминающего устройства. Попробуйте распечатать документ или фотографию.
- **3.** Если список документов пуст, попробуйте использовать другой тип USB-устройства флэш-памяти.

### **Факторы, влияющие на производительность устройства**

Несколько факторов влияют на время печати задания.

- Используемое программное обеспечение и его настройки
- Использование специальной бумаги (например, прозрачная пленка, плотная бумага и бумага нестандартного формата).
- Время обработки и загрузки устройства.
- Сложность и формат графических изображений.
- Быстродействие используемого компьютера.
- Сетевое соединение или соединение при помощи USB-кабеля.
- Цветная или черно-белая печать
- Тип используемого USB-накопителя

## <span id="page-148-0"></span>**Информационные страницы**

Информационные страницы располагаются в памяти устройства. Эти страницы помогают в диагностике и решении проблем устройства.

**ПРИМЕЧАНИЕ.** Если во время установки устройства язык был установлен неправильно, можно установить язык вручную, чтобы информационные страницы печатались на одном из поддерживаемых языков. Измените язык с помощью меню Настройки из меню Настройка на панели управления или с помощью встроенного веб-сервера HP.

- **1.** Откройте панель инструментов (потяните вниз вкладку панели инструментов, расположенную в верхней части любого экрана, или коснитесь соответствующей области на начальном экране).
- **2.** На панели инструментов нажмите  $\bullet$ .
- **3.** Нажмите ОТЧЕТЫ , чтобы открыть это меню.
- **4.** Нажмите на название отчета, который требуется напечатать.

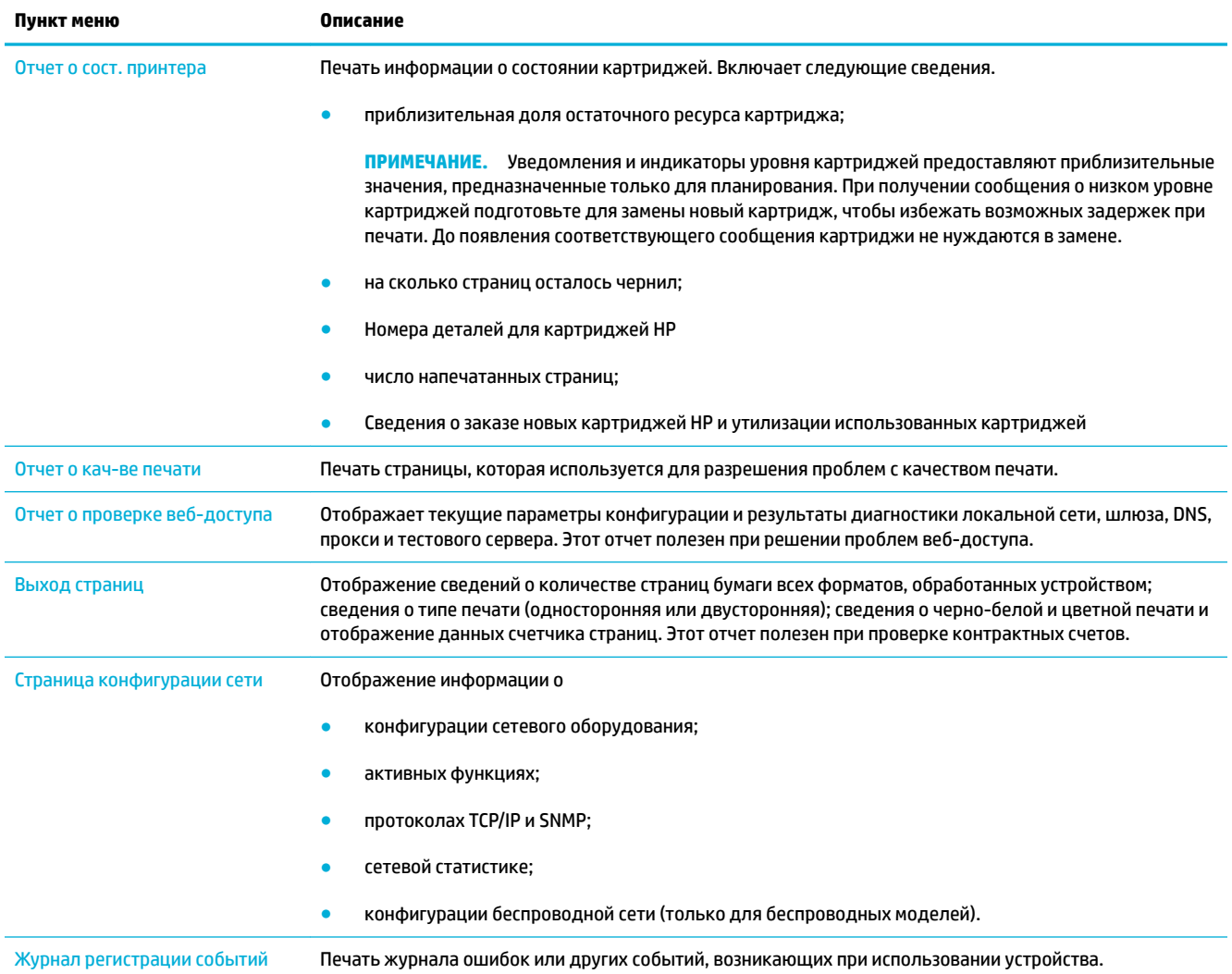

<span id="page-149-0"></span>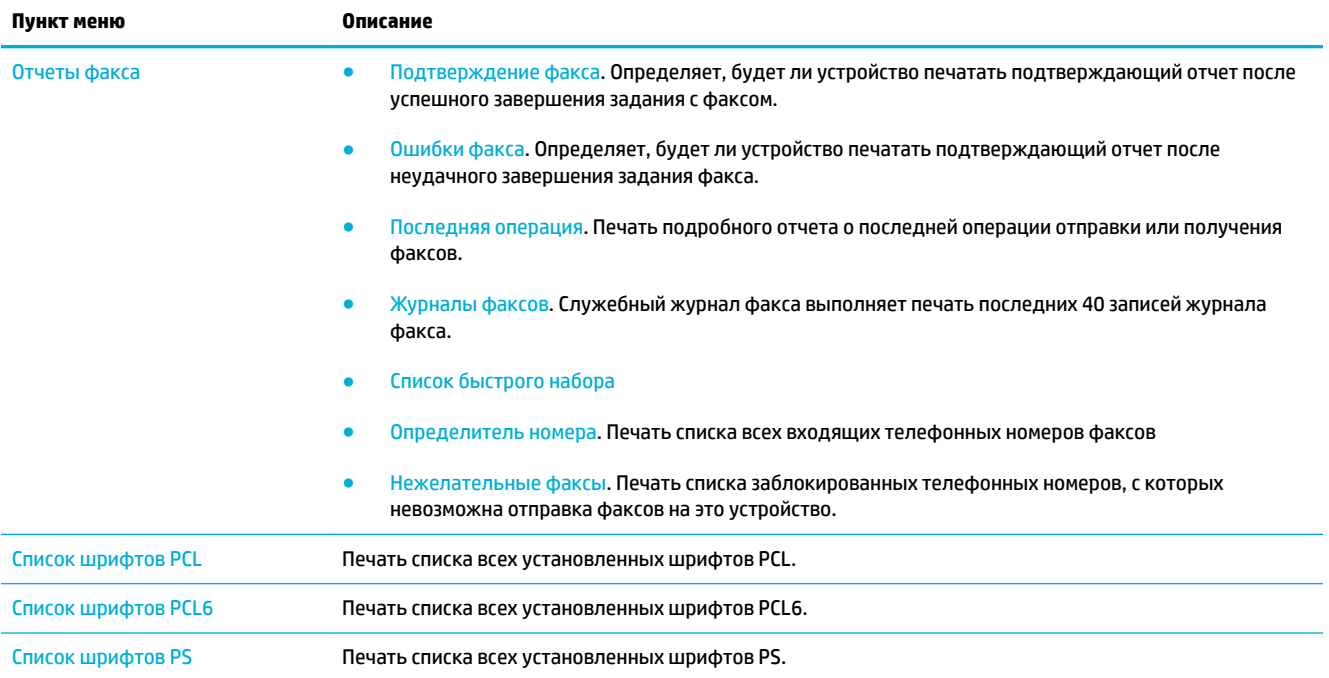

## **Заводские параметры по умолчанию**

**УВЕДОМЛЕНИЕ.** Восстановление заводских настроек по умолчанию возвращает все параметры устройства и сети к заводским значениям по умолчанию, очищает заголовок факса, номер телефона, и все номера факсов, сохраненные в памяти устройства. Также, эта процедура очищает телефонную книгу факса и удаляет страницы, сохраненные в памяти устройства. Затем, в соответствии с процедурой, устройство автоматически перезапускается.

- **1.** Откройте панель инструментов (потяните вниз вкладку панели инструментов, расположенную в верхней части любого экрана, или коснитесь соответствующей области на начальном экране).
- **2.** На панели инструментов нажмите  $\bullet$ .
- **3.** Коснитесь Обслуживание принтера, а затем коснитесь Восстановить.
- **4.** Коснитесь Восстановить заводские параметры, а затем Продолжить.

Устройство автоматически перезапустится.

## <span id="page-150-0"></span>**Процедуры очистки**

- Очистка печатающей головки
- Очистите поверхность и крышку стекла сканера
- [Очистка роликов захвата устройства подачи документов и разделительной пластины](#page-151-0)
- [Очистка сенсорного экрана](#page-152-0)

### **Очистка печатающей головки**

В процессе печати внутри устройства скапливаются частички бумаги, пыли и тонера. Со временем накопившиеся загрязнения могут привести к ухудшению качества печати, например к появлению пятен или смазыванию.

Устройство обслуживает себя автоматически, запуская процедуры очистки, которые решают большинство из этих проблем.

Используйте следующую процедуру для очистки печатающей головки, в случаях, когда устройство не может решить проблему автоматически.

**ПРИМЕЧАНИЕ.** Эта процедура использует чернила для очистки печатающей головки. Используйте эту процедуру только для исправления ошибок качества печати. Не используйте ее для регулярного обслуживания.

- <del>次</del> **СОВЕТ:** Правильное выключение устройства нажатием кнопки питания на передней панели устройства помогает избежать засорения печатающей головки и проблем с качеством печати.
	- **1.** Откройте панель инструментов (потяните вниз вкладку панели инструментов, расположенную в верхней части любого экрана, или коснитесь соответствующей области на начальном экране).
	- **2.** На панели инструментов нажмите  $\bullet$ .
	- **3.** Коснитесь Обслуживание принтера, чтобы просмотреть список процедур очистки и выравнивания систем печати.
	- **4.** Коснитесь Очистка головки, уровень 1, а затем следуйте подсказкам на панели управления. При необходимости загрузите бумагу в соответствующий лоток.

Лист бумаги будет медленно пропущен через устройство. По завершении данного процесса утилизируйте полученную страницу.

**5.** Если печатающая головка не очистилась, коснитесь Очистка головки, уровень 2 и следуйте подсказкам на панели управления. Если это не помогло, перейдите к следующей процедуре очистки. При необходимости продолжайте запуск процедур по списку.

Лист бумаги будет медленно пропущен через устройство. По завершении данного процесса утилизируйте полученную страницу.

### **Очистите поверхность и крышку стекла сканера**

Со временем на стекле сканера и белой пластиковой подкладке появляются пятна, способные повлиять на качество документов. Чтобы очистить эти части устройства, выполните следующие действия.

- <span id="page-151-0"></span>**1.** Выключите устройство, а затем отсоедините шнур питания.
- **2.** Откройте крышку сканера.
- **3.** Протрите стекло сканера и белую пластиковую подкладку мягкой тряпкой или губкой, смоченной в неабразивном стеклоочистителе.

**УВЕДОМЛЕНИЕ.** Не используйте для очистки каких либо деталей устройства абразивные материалы, ацетон, бензол, аммиак, этиловый спирт или четыреххлористый углерод, так как это может привести к повреждению устройства. Не лейте жидкость прямо на крышку стекла. Жидкость может просочиться и повредить устройство.

- **4.** Чтобы предотвратить появление пятен, насухо протрите стекло и валик замшевой тряпкой или целлюлозным тампоном.
- **5.** Снова подключите шнур питания к устройству и включите его.

### **Очистка роликов захвата устройства подачи документов и разделительной пластины**

Если у устройства подачи документов возникают проблемы с подачей бумаги, например, замятие бумаги или подача нескольких листов одновременно, очистите подающие ролики и пластину устройства подачи документов.

**1.** Откройте крышку устройства подачи документов.

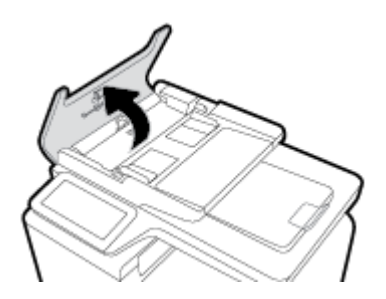

**2.** Сотрите грязь с роликов захвата и разделительной пластины влажной безворсовой тканью.

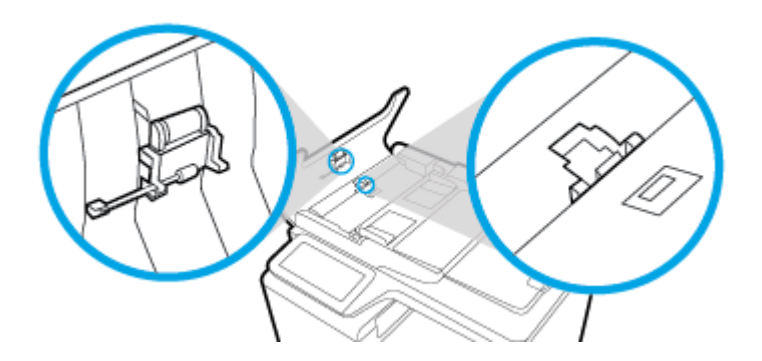

<span id="page-152-0"></span>**3.** Закройте крышку устройства подачи документов.

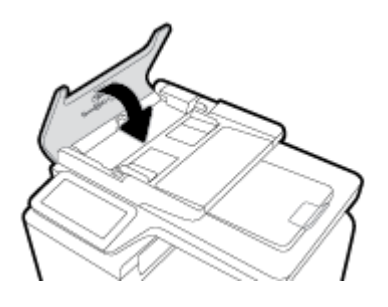

### **Очистка сенсорного экрана**

По мере необходимости удаляйте с сенсорного экрана пыль и отпечатки пальцев. Осторожно протрите сенсорный экран чистой влажной тканью.

**УВЕДОМЛЕНИЕ.** Пользуйтесь только водой. Растворители или чистящие средства могут повредить сенсорный экран. Не выливайте и не распыляйте воду непосредственно на сенсорный экран.

## **Замятие и ошибки подачи бумаги**

Чтобы устранить неполадки в работе с бумагой, попробуйте выполнить следующие действия.

### **Устройство не захватывает бумагу**

Если устройство не захватывает бумагу из лотка, попробуйте справиться с этой проблемой следующим образом.

- **1.** Откройте устройство и извлеките замятую бумагу из тракта прохождения.
- **2.** Загрузите в лоток бумагу подходящего формата для текущего задания печати.
- **3.** Проверьте, чтобы направляющие для бумаги были правильно отрегулированы по размеру носителя. Отрегулируйте направляющие для бумаги по меткам размера внизу лотка.
- **4.** Извлеките стопку бумаги из лотка и согните ее, поверните ее на 180 градусов и переверните. *Не пролистывайте пачку бумаги.* Положите стопку бумаги обратно в лоток.
- **5.** Проверьте на панели управления наличие сообщения о необходимости подтверждения ручной подачи бумаги в лоток 1, многоцелевой лоток в левой части устройства. Загрузите бумагу и продолжайте работу.

### **Устройство захватывает больше одного листа бумаги.**

Если устройство захватывает больше одного листа бумаги из лотка, попробуйте справиться с этой проблемой следующим образом.

- **1.** Извлеките стопку бумаги из лотка и согните ее, поверните ее на 180 градусов и переверните. *Не пролистывайте пачку бумаги.* Положите стопку бумаги обратно в лоток.
- **2.** Используйте только ту бумагу, которая соответствует требованиям HP к бумаге для данного устройства.
- **3.** Используйте бумагу без складок, повреждений или сгибов. При необходимости воспользуйтесь бумагой из другой пачки. Убедитесь, что в лотке находится бумага одного размера и типа.

**4.** Убедитесь, что лоток не переполнен. Если лоток переполнен, извлеките стопку бумаги из лотка, выровняйте стопку и положите часть бумаги обратно в лоток.

Даже если лоток не переполнен, попробуйте использовать стопку бумаги наполовину тоньше.

- **5.** Проверьте, чтобы направляющие для бумаги были правильно отрегулированы по размеру носителя. Отрегулируйте направляющие для бумаги по меткам размера внизу лотка.
- **6.** Произведите печать из другого лотка.

### **Предотвращение замятий бумаги**

Для уменьшения замятия бумаги воспользуйтесь следующими рекомендациями.

- **1.** Используйте только ту бумагу, которая соответствует требованиям HP к бумаге для данного устройства. Не рекомендуется использовать пористую, мелкозернистую бумагу.
- **2.** Используйте бумагу без складок, повреждений или сгибов. При необходимости воспользуйтесь бумагой из другой пачки.
- **3.** Не загружайте в устройство бумагу, которая ранее уже использовалась для печати или копирования.
- **4.** Убедитесь, что лоток не переполнен. Если лоток переполнен, извлеките стопку бумаги из лотка, выровняйте стопку и положите часть бумаги обратно в лоток.
- **5.** Убедитесь, что направляющие для бумаги правильно отрегулированы в соответствии с размером носителя. Установите направляющие так, чтобы они слегка касались стопки бумаги, но не загибали ее.
- **6.** Следите за тем, чтобы лоток был всегда полностью вставлен в устройство.
- **7.** В случае печати на плотной тисненой или перфорированной бумаге используйте универсальный лоток 1 в левой части принтера и подавайте листы по одному вручную.

### **Устранение замятий**

- [Места возникновения замятий бумаги](#page-154-0)
- [Устранение замятий в податчике документов](#page-154-0)
- [Устранение замятий в многоцелевом лотке 1](#page-155-0)
- [Устранение замятий в лотке 2](#page-156-0)
- [Устранение замятий в дополнительном лотке 3](#page-157-0)
- [Устранение замятий в дополнительном лотке 4](#page-158-0)
- [Устранение замятий в левой дверце](#page-159-0)
- [Устранение замятий в выходном лотке](#page-160-0)
- [Устранение замятия в дуплексере](#page-160-0)

**ПРИМЕЧАНИЕ.** Для достижения наилучших результатов не выключайте устройство перед устранением замятий бумаги.

### <span id="page-154-0"></span>**Места возникновения замятий бумаги**

Замятие может возникнуть в следующих местах:

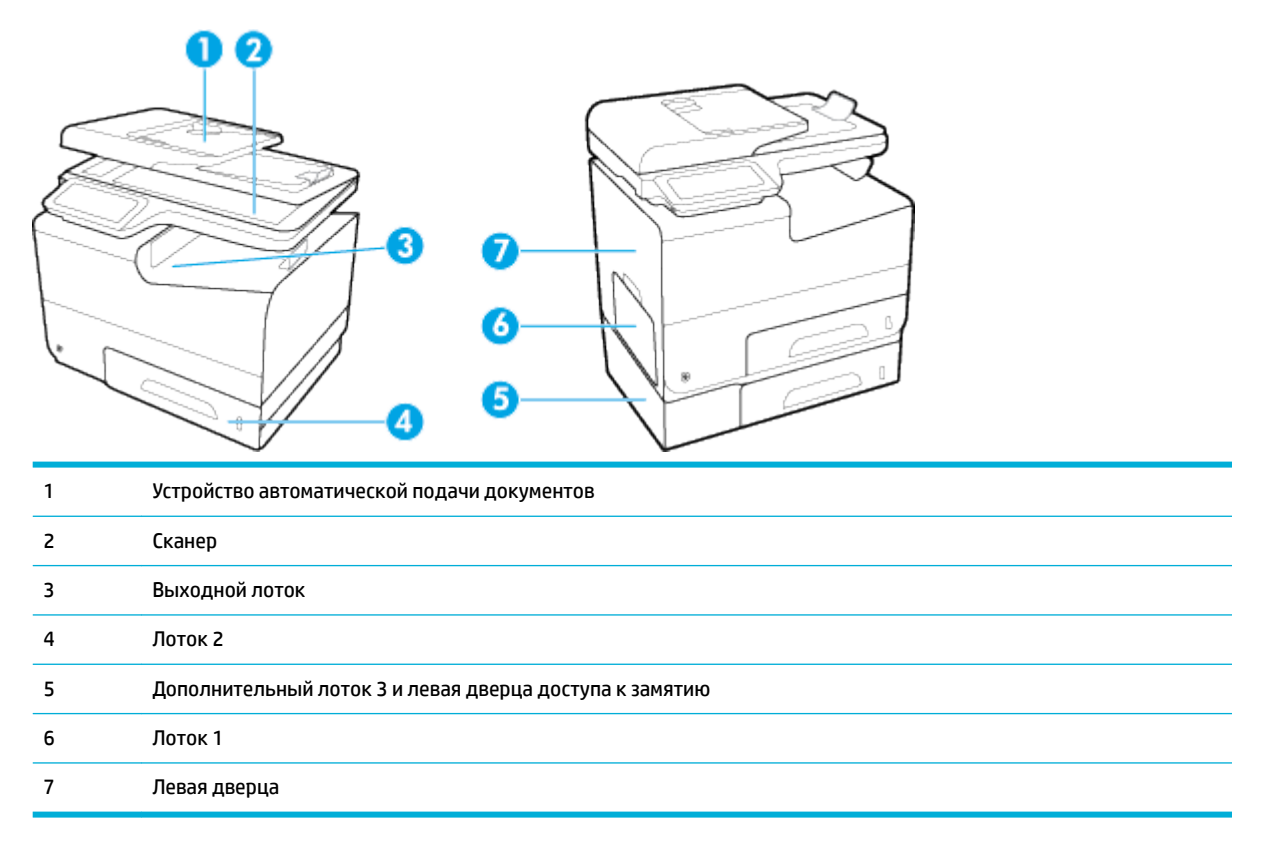

После замятия в устройстве могут оставаться чернила. Эта неполадка должна разрешиться после печати нескольких страниц.

### **Устранение замятий в податчике документов**

**1.** Откройте крышку устройства подачи документов.

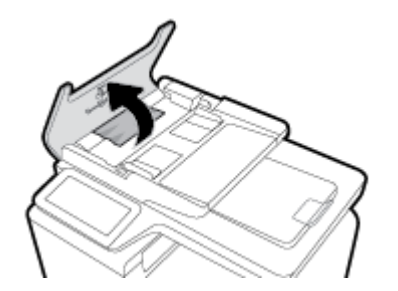

<span id="page-155-0"></span>**2.** Поднимите узел роликов устройства подачи документов и осторожно потяните за замятый лист.

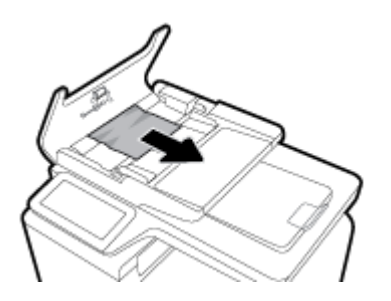

**3.** Закройте крышку АПД.

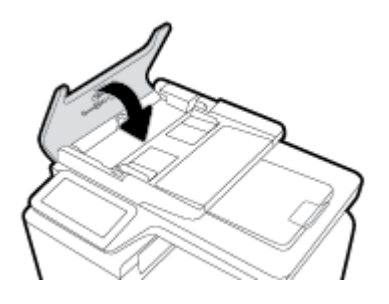

**4.** Откройте крышку сканера. Если замятие бумаги произошло за белой пластиковой подкладкой, осторожно уберите ее.

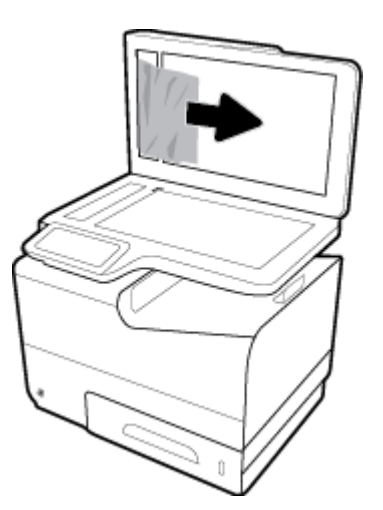

### **Устранение замятий в многоцелевом лотке 1**

**▲** Если замятый лист виден и легкодоступен в лотке 1, вытяните его из лотка 1.

**ПРИМЕЧАНИЕ.** Если лист разрывается, извлеките все его фрагменты перед продолжением печати.

<span id="page-156-0"></span>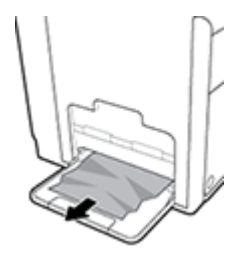

### **Устранение замятий в лотке 2**

**1.** Откройте лоток 2, вытянув его из устройства и освободив фиксатор в задней левой части лотка.

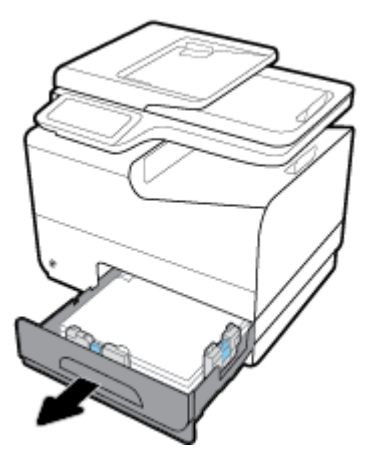

**2.** Удалите замятый лист, вытянув его из устройства вправо и на себя.

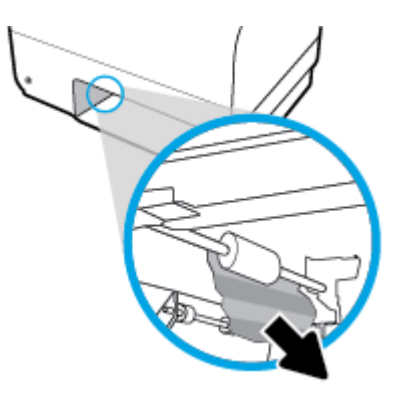

- <span id="page-157-0"></span>**3.** Закройте лоток 2.
- **ПРИМЕЧАНИЕ.** Чтобы закрыть лоток, нажимайте на его середину или с одинаковым усилием с обеих сторон. Не нажимайте только на одну сторону лотка.

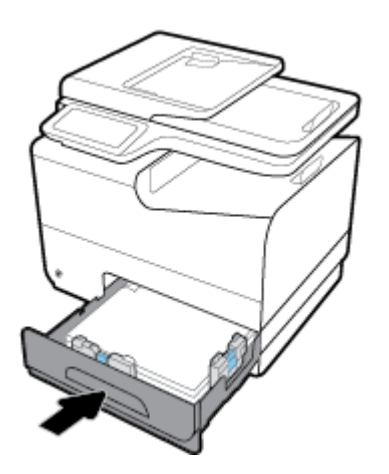

### **Устранение замятий в дополнительном лотке 3**

**1.** Откройте лоток 3.

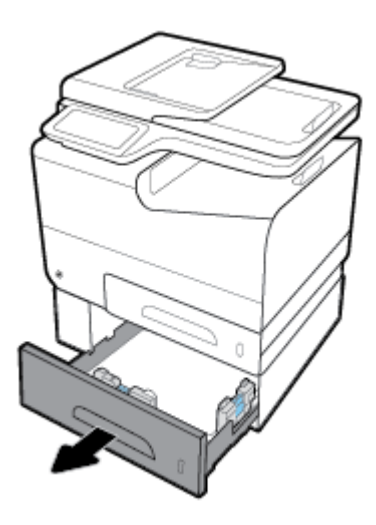

**2.** Удалите замятый лист, вытянув его из устройства вправо и на себя.

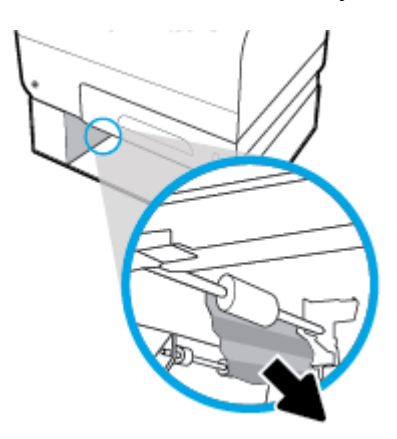

<span id="page-158-0"></span>**3.** Если не удается устранить замятие в лотке, попробуйте устранить его со стороны левой дверцы лотка 3.

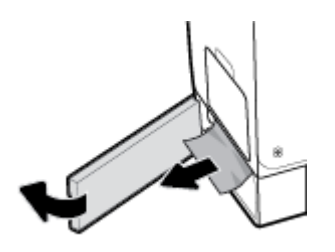

- **4.** Закройте лоток 3.
- **ПРИМЕЧАНИЕ.** Чтобы закрыть лоток, нажимайте на его середину или с одинаковым усилием с обеих сторон. Не нажимайте только на одну сторону лотка.

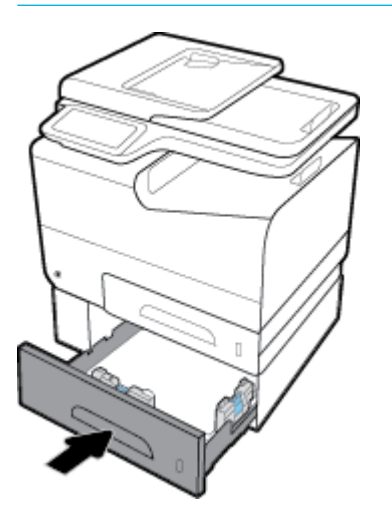

### **Устранение замятий в дополнительном лотке 4**

**1.** Откройте лоток 4.

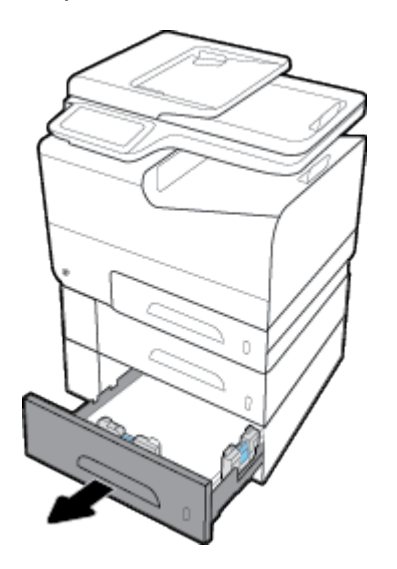

<span id="page-159-0"></span>**2.** Удалите замятый лист, вытянув его из устройства вправо и на себя.

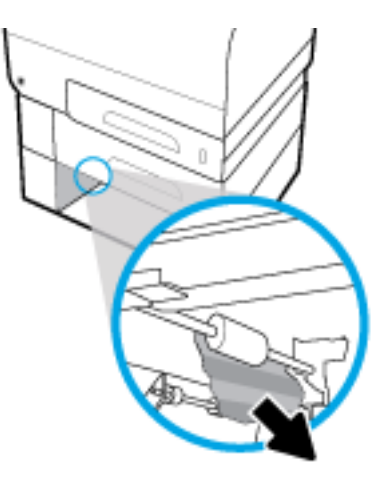

- **3.** Закройте лоток 4.
- **第 <mark>ПРИМЕЧАНИЕ.</mark> Чтобы закрыть лоток, нажимайте на его середину или с одинаковым усилием с** обеих сторон. Не нажимайте только на одну сторону лотка.

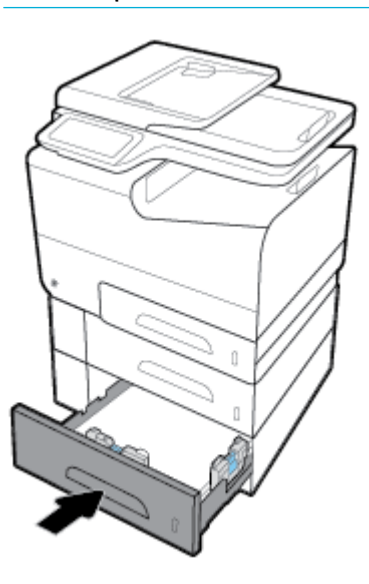

### **Устранение замятий в левой дверце**

**1.** Откройте левую дверцу.

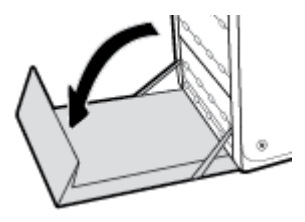

- <span id="page-160-0"></span>**2.** Аккуратно удалите все бумагу с роликов и из области подачи.
- **ПРИМЕЧАНИЕ.** Если лист разрывается, извлеките все его фрагменты перед продолжением печати. Не используйте острые предметы для удаления фрагментов.

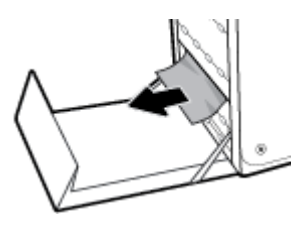

**3.** Закройте левую дверцу.

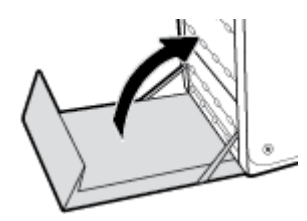

### **Устранение замятий в выходном лотке**

- **1.** Найдите замятую бумагу в области приемника.
- **2.** Удалите весь видимый носитель.

**<sup>28</sup> примечание.** Если лист порвался, удалите все обрывки бумаги перед возобновлением печати.

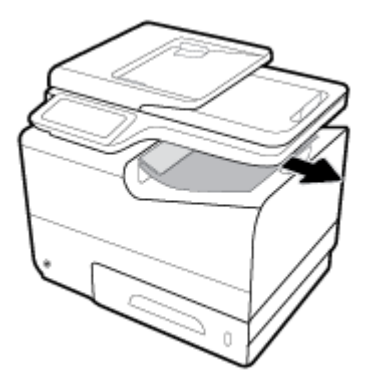

**3.** Откройте и затем закройте левую дверцу, чтобы сбросить сообщение.

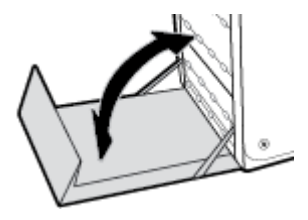

### **Устранение замятия в дуплексере**

**1.** Откройте левую дверцу.

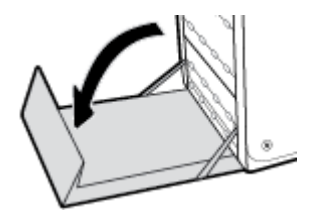

**2.** Извлеките модуль двусторонней печати, потянув его на себя обеими руками. Уберите модуль двусторонней печати в сторону и установите его вертикально на листе бумаги во избежание утечки чернил.

**УВЕДОМЛЕНИЕ.** Вынимая модуль двусторонней печати, избегайте прямого контакта с черным цилиндром, чтобы не испачкать чернилами кожу или одежду.

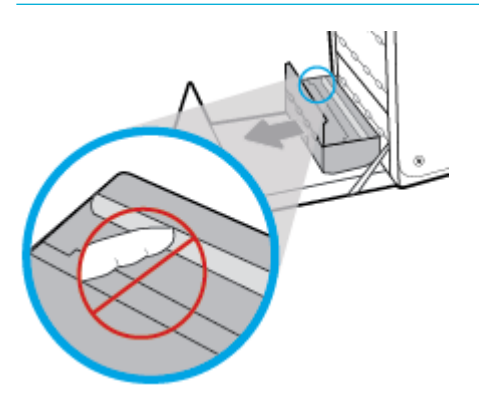

**3.** Нажмите на зеленую планку, чтобы опустить пластину. Устройство может приступить к подаче листа в зону печати. Аккуратно потяните за лист, если принтер еще не протянул его. Извлеките лист.

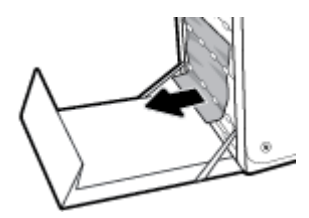

**4.** Поднимите зеленую планку, чтобы вернуть пластину в рабочее положение.

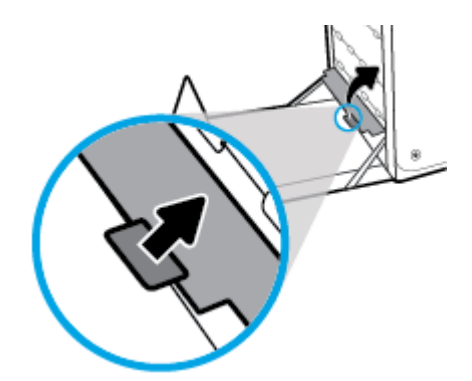

**5.** Вновь установите устройство двусторонней печати.

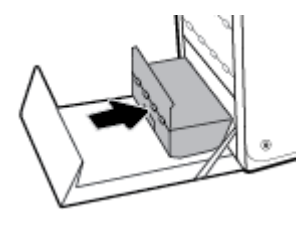

**6.** Закройте левую дверцу.

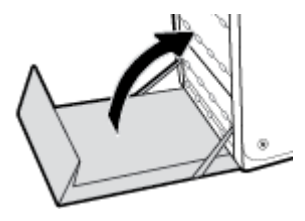

## <span id="page-163-0"></span>**Проблемы с картриджем**

### **Повторно заправленные и восстановленные картриджи**

HP не может рекомендовать использование расходных материалов, поставляемых другими компаниями, как новых, так и повторно заправленных. Компания HP, не являясь изготовителем такой продукции, не имеет возможности обеспечить и контролировать их качество. Если вы используете повторно заправленный или восстановленный картридж и недовольны его качеством печати, замените его на подлинный картридж HP.

**ПРИМЕЧАНИЕ.** При замене картриджа не компании HP подлинным картриджем HP на печатающей головке могут оставаться чернила со старого картриджа, пока они не будут израсходованы и не начнут подаваться чернила с подлинного картриджа HP. Пока чернила другого производителя (не HP) не будут полностью израсходованы, они будут влиять на качество печати.

### **Интерпретация сообщений панели управления для картриджей**

### **Вставьте [цвет] картридж**

### **Описание**

Данное сообщение может отображаться при исходной настройке устройства либо после ее завершения.

Если сообщение отображается при исходной настройке, значит один из цветных картриджей не установлен. Устройство не сможет выполнить печать при отсутствии картриджа.

Если это сообщение появляется после первоначальной настройки устройства, это означает, что соответствующий картридж отсутствует или поврежден.

#### **Рекомендуемое действие**

Установите или замените картридж указанного цвета.

### **Картр. SETUP**

### **Описание**

Картриджи SETUP были удалены до окончания инициализации устройством.

### **Рекомендуемое действие**

Для выполнения инициализации используйте картриджи SETUP, поставляемые с данным устройством.

При первоначальной настройке принтера необходимо установить картриджи с меткой SETUP, поставляемые в комплекте с устройством. Эти картриджи используются для калибровки принтера перед первым заданием печати. Неправильная установка картриджей SETUP при первоначальной настройке устройства может привести к ошибке. Если комплект обычных картриджей уже установлен, извлеките их и установите картриджи SETUP для завершения настройки принтера. После завершения настройки принтер может использовать обычные картриджи.

Если не удается завершить инициализацию системы и если сообщение об ошибке будет повторяться, перейдите на веб-сайт [службы поддержки HP.](http://h20180.www2.hp.com/apps/Nav?h_pagetype=s-017&h_product=8312728&h_client&s-h-e023-1&h_lang=ru&h_cc=ru)

### **Картридж закончился**

#### **Описание**

Срок службы картриджа закончился, устройство не сможет выполнять печать.

#### **Рекомендуемое действие**

Для возобновления печати замените израсходованные картриджи.

### **Не используйте картриджи SETUP**

#### **Описание**

После инициализации устройства картриджи SETUP использовать нельзя.

#### **Рекомендуемое действие**

Извлеките картриджи SETUP и установите другие картриджи.

### **Несовместимые картриджи**

### **Описание**

- Возможно, контакты на картриджах не подключены к принтеру.
- Этот картридж не совместим с вашим принтером.

#### **Рекомендуемое действие**

- Осторожно очистите контакты на картридже с помощью мягкой ткани без ворса, затем вставьте его обратно.
- Немедленно извлеките этот картридж и установите совместимый картридж.

### **Несовместимый [цвет]**

#### **Описание**

Установлен картридж от другой модели устройства HP. С таким картриджем устройство может работать неправильно.

#### **Рекомендуемое действие**

Установите картридж, предназначенный для данного устройства.

### **Низкий уровень чернил**

#### **Описание**

Срок службы картриджа подходит к концу.

#### **Рекомендуемое действие**

Печать можно продолжить, однако следует иметь в наличии запасной картридж. До тех пор, пока не появится соответствующее сообщение, картриджи не нуждаются в замене.

### **Очень низкий уровень чернил**

#### **Описание**

Почти закончился срок службы картриджа.

#### **Рекомендуемое действие**

Подготовьте запасной картридж. До тех пор, пока не появится соответствующее сообщение, картриджи не нуждаются в замене.

### **Проблема при подготовке принтера**

#### **Описание**

Произошел сбой часов принтера, и подготовка картриджа может быть не завершена. Показатели датчика приблизительного уровня картриджа могут быть неточными.

#### **Рекомендуемое действие**

Проверьте качество печати текущего задания. Если качество неудовлетворительное, для его повышения на панели инструментов запустите процедуру очистки печатающей головки.

### **Проблема с системой печати**

#### **Описание**

Картридж, указанный в сообщении, отсутствует, поврежден, не совместим или установлен в неверном гнезде принтера.

#### **Рекомендуемое действие**

Функциональные возможности печати отключены. Посетите веб-сайт [поддержка клиентов HP](http://h20180.www2.hp.com/apps/Nav?h_pagetype=s-001&h_product=8312728&h_client&s-h-e023-1&h_lang=ru&h_cc=ru) .

### **Проблема с УСТАНОВКОЙ картриджей**

#### **Описание**

Обнаружена проблема с картриджами с меткой SETUP, не удается завершить инициализацию системы.

#### **Рекомендуемое действие**

Посетите веб-сайт [поддержка клиентов HP](http://h20180.www2.hp.com/apps/Nav?h_pagetype=s-001&h_product=8312728&h_client&s-h-e023-1&h_lang=ru&h_cc=ru) .

### **Сбой принтера**

#### **Описание**

Принтер не может функционировать.

### **Рекомендуемое действие**

Подготовьте запасной картридж. До тех пор, пока не появится соответствующее сообщение, картриджи не нуждаются в замене.

### <span id="page-166-0"></span>**Установлен использованный картридж: [цвет]**

#### **Описание**

Был установлен или перемещен подлинный цветной б/у картридж HP.

#### **Рекомендуемое действие**

У вас установлен подлинный цветной б/у картридж HP. Вмешательства пользователя не требуется.

### **Установлен поддельный или использованный картридж [цвет]**

#### **Описание**

Исходные чернила HP в данном картридже исчерпаны.

#### **Рекомендуемое действие**

Щелкните OK для продолжения печати или установите подлинный картридж HP.

### **Установлен подлинный картридж HP**

### **Описание**

Был установлен подлинный картридж HP.

#### **Рекомендуемое действие**

Никакие действия не требуются.

### **Установлены картриджи другого производителя (не HP)**

#### **Описание**

Действий не требуется, это только уведомление.

#### **Рекомендуемое действие**

Действий не требуется, это только уведомление.

Однако, HP не может рекомендовать использование расходных материалов, поставляемых другими компаниями, как новых, так и повторно заправленных. Коснитесь ОК для продолжения печати или установите подлинный картридж HP.

## **Проблемы печати**

### **Устройство не печатает**

Если устройство совсем не печатает, попробуйте выполнить следующие действия.

**1.** Убедитесь, что устройство включено, а панель управления информирует о готовности устройства.

- Если панель управления не информирует о готовности устройства, выключите и снова включите устройство.
- Если панель управления покажет, что устройство готово к работе, снова отправьте задание на печать.
- **2.** Если на панель управления выводится сообщение об ошибке устройства, устраните ошибку и снова попытайтесь напечатать тестовую страницу с панели управления. Если тестовая страница напечатана успешно, возможно, возникла проблема соединения между принтером и компьютером, с которого выполняется печать.
- **3.** Убедитесь в правильности подсоединения кабелей. Если устройство подсоединено к сети, проверьте следующее:
	- Горит ли индикатор, расположенный рядом с сетевым разъемом устройства. Если сеть активна, индикатор светится зеленым светом.
	- Убедитесь в том, что для сетевого соединения используется сетевой, а не телефонный кабель.
	- Убедитесь в том, что маршрутизатор, концентратор или коммутатор включен и работает надлежащим образом.
- **4.** Установите программное обеспечение HP с веб-сайта 123.hp.com/pagewide (рекомендуется) или с компакт-диска программного обеспечения HP, прилагаемого к принтеру. Использование универсальных драйверов для принтера может вызвать задержки удаления заданий из очереди печати.
- **5.** В списке принтеров на компьютере щелкните правой кнопкой название этого устройства, щелкните **Свойства** и откройте вкладку **Порты**.
	- При использовании сетевого кабельного соединения, убедитесь в том, что имя принтера, указанное на вкладке **Порты** совпадает с именем устройства на странице конфигурации.
	- При использовании кабеля USB и подсоединении к беспроводной сети, убедитесь в наличии флажка в пункте **Виртуальный порт принтера для USB**.
- **6.** Использование персонального межсетевого экрана на компьютере может привести к блокировке связи с устройством. Попробуйте временно отключить межсетевой экран и посмотрите, не является ли это причиной неполадок.
- **7.** Если компьютер или устройство подсоединены к беспроводной сети, низкое качество сигнала или помехи могут вызывать задержку выполнения заданий на печать.

### **Устройство медленно печатает**

Если устройство печатает с неудовлетворительной скоростью, попробуйте выполнить следующие действия.

- Убедитесь, что компьютер обладает минимальными техническими характеристиками, которые требуются для этого устройства. Посетите веб-сайт [поддержка клиентов HP](http://h20180.www2.hp.com/apps/Nav?h_pagetype=s-001&h_product=8312728&h_client&s-h-e023-1&h_lang=ru&h_cc=ru) , чтобы ознакомиться со списком требуемых технических характеристик.
- Если параметр типа бумаги не соответствует типу бумаги, измените настройки в соответствии с используемым типом бумаги.
- Если компьютер или устройство подсоединены к беспроводной сети, низкое качество сигнала или помехи могут вызывать задержку выполнения заданий на печать.
- Если тихий режим включен, выключите его. Этот режим снижает скорость печати. Дополнительную информацию см. в разделе [Тихий режим.](#page-29-0)

### **Проблемы с печатью Plug-and-print с USB-накопителя**

- <u> Меню Параметры запоминающего устройства не открывается при подключении устройства USB</u>
- Не удается распечатать файл с USB-устройства хранения данных
- [Файла, который необходимо напечатать, нет в списке файлов в меню Параметры запоминающего](#page-169-0) [устройства](#page-169-0)

### **Меню Параметры запоминающего устройства не открывается при подключении устройства USB**

- **1.** Возможно, используется USB-устройство хранения данных или файловая система, которые не поддерживаются устройством. Сохраните файлы на стандартном USB-устройстве хранения данных с файловой системой File Allocation Table (FAT). Устройство поддерживает USB-устройства хранения данных с файловыми системами данных FAT12, FAT16 и FAT32.
- **2.** Если другое меню уже открыто, закройте его и снова вставьте USB-устройство хранения данных.
- **3.** Возможно, USB-устройство хранения данных имеет несколько разделов. (Некоторые производители USB-устройств хранения данных устанавливают на устройство программное обеспечение, которое создает разделы, похожие на компакт-диск.) Отформатируйте USBустройство хранения данных, чтобы удалить разделы, или воспользуйтесь другим USBустройством.
- **4.** Электропитания устройства может не хватить для USB-устройства хранения данных.
	- **а.** Замените USB-устройство хранения.
	- **б.** Выключите устройство, а затем включите его.
	- **в.** Используйте USB-устройство хранения данных, которое потребляет меньше энергии или имеет свой источник питания.
- **5.** USB-устройство хранения данных может работать некорректно.
	- **а.** Замените USB-устройство хранения.
	- **б.** Выключите устройство, а затем включите его.
	- **в.** Попробуйте произвести печать с другого USB-устройства хранения данных.

### **Не удается распечатать файл с USB-устройства хранения данных**

- **1.** Проверьте, есть ли в лотках бумага.
- **2.** Проверьте панель управление на наличие сообщений. Если в устройстве замята бумага, устраните замятие.

### <span id="page-169-0"></span>**Файла, который необходимо напечатать, нет в списке файлов в меню Параметры запоминающего устройства**

**1.** Возможно, вы пытаетесь распечатать файл в формате, который не поддерживается функцией непосредственной печати через USB .

Поддерживается печать следующих типов файлов.

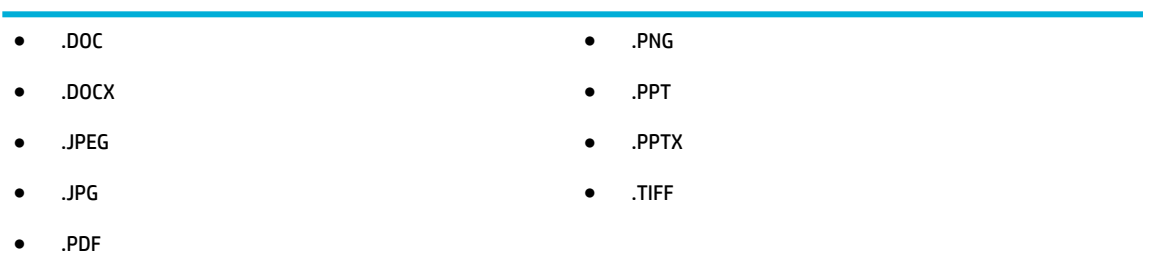

- **2.** Возможно, папка на USB-устройстве хранения данных содержит слишком много файлов. Сократите количество файлов в папке, распределив их по вложенным папкам.
- **3.** Возможно, для названия файла используется набор символов, который не поддерживается устройством. В этом случае устройство заменит названия файлов символами из другого набора. Переименуйте файлы, используя символы ASCII.

### **Улучшение качества печати**

Можно предотвратить большинство проблем с качеством изображения, выполняя следующие рекомендации.

- Убедитесь, что установлены подлинные картриджи HP
- Используйте бумагу, которая соответствует требованиям HP
- [Используйте настройки для соответствующего типа носителя в драйвере принтера](#page-170-0)
- [Использование наиболее подходящего для нужд печати драйвера принтера](#page-171-0)
- [Выравнивание печатающей головки](#page-171-0)
- [Напечатайте отчет о качестве печати](#page-172-0)

### **Убедитесь, что установлены подлинные картриджи HP**

Возможно, ваш картридж не является подлинным картриджем HP. Дополнительную информацию см. в разделе [Контрафактные картриджи HP.](#page-78-0) Замените его подлинным картриджем HP.

### **Используйте бумагу, которая соответствует требованиям HP**

Смените бумагу при возникновении следующих проблем:

- Печать слишком светлая и местами блеклая.
- При печати на страницах остаются частицы чернил.
- При печати чернила размазываются по страницам.
- <span id="page-170-0"></span>Отпечатанные символы выглядят бесформенно.
- Отпечатки скручены.

Всегда используйте тип бумаги, на который рассчитано устройство. При выборе бумаги выполняйте следующие рекомендации:

- Проверьте качество бумаги и удостоверьтесь в отсутствии надрезов, надрывов, разрезов, пятен, рыхлых частиц, пыли, морщин, пустот и неровных или загибающихся краев.
- Используйте бумагу, на которой раньше не производилась печать.
- Используйте бумагу, предназначенную для печати на принтерах PageWide.
- Не используйте слишком грубую бумагу. Использование гладкой бумаги обычно приводит к улучшению результатов печати.

**ПРИМЕЧАНИЕ.** По результатам внутренних тестирований, проведенных с несколькими типами обычной бумаги, компания HP настоятельно рекомендует использовать бумагу ColorLok® для своих устройств. Дополнительную информацию см. на веб-сайте [Стойкость печати HP](http://www.hp.com/go/printpermanence).

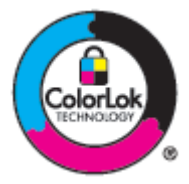

### **Используйте настройки для соответствующего типа носителя в драйвере принтера**

Проверка настроек типа носителя требуется при возникновении следующих проблем:

- При печати чернила размазываются по страницам.
- При печати на страницах остаются повторяющиеся отпечатки.
- Отпечатки скручены.
- При печати небольшие области на странице не печатаются.

#### **Изменение параметров типа и размера бумаги (Windows)**

- **1.** В меню **Файл** программного обеспечения нажмите **Печать**.
- **2.** Выберите устройство, а затем нажмите кнопку **Свойства** или **Настройки** .
- **3.** Щелкните вкладку **Бумага/качество**.
- **4.** В раскрывающемся списке **Тип бумаги** выберите **Еще**.
- **5.** Раскройте список параметров **Тип**.
- **6.** Откройте список типов бумаги и выберите используемый тип бумаги.
- **7.** Выберите параметр, соответствующий типу используемой бумаги, и щелкните **OK** .

#### <span id="page-171-0"></span>**Изменение параметров типа и размера бумаги (OS X)**

- **1.** В меню **Файл** выберите **Параметры страницы**.
- **2.** Убедитесь, что в поле **Форматировать для:** выбран нужный принтер.
- **3.** Во всплывающем меню **Размер бумаги** выберите правильный размер.
- **4.** Во всплывающем меню **Копии и страницы** выберите **Бумага/качество**.
- **5.** Во всплывающем меню **Тип носителя:** выберите правильный тип носителя.

### **Использование наиболее подходящего для нужд печати драйвера принтера**

Если на печатаемой странице неожиданно встречаются графические линии, пропущенный текст, недостающая графика, неправильное форматирование или подставленные шрифты, тогда может понадобиться другой драйвер принтера.

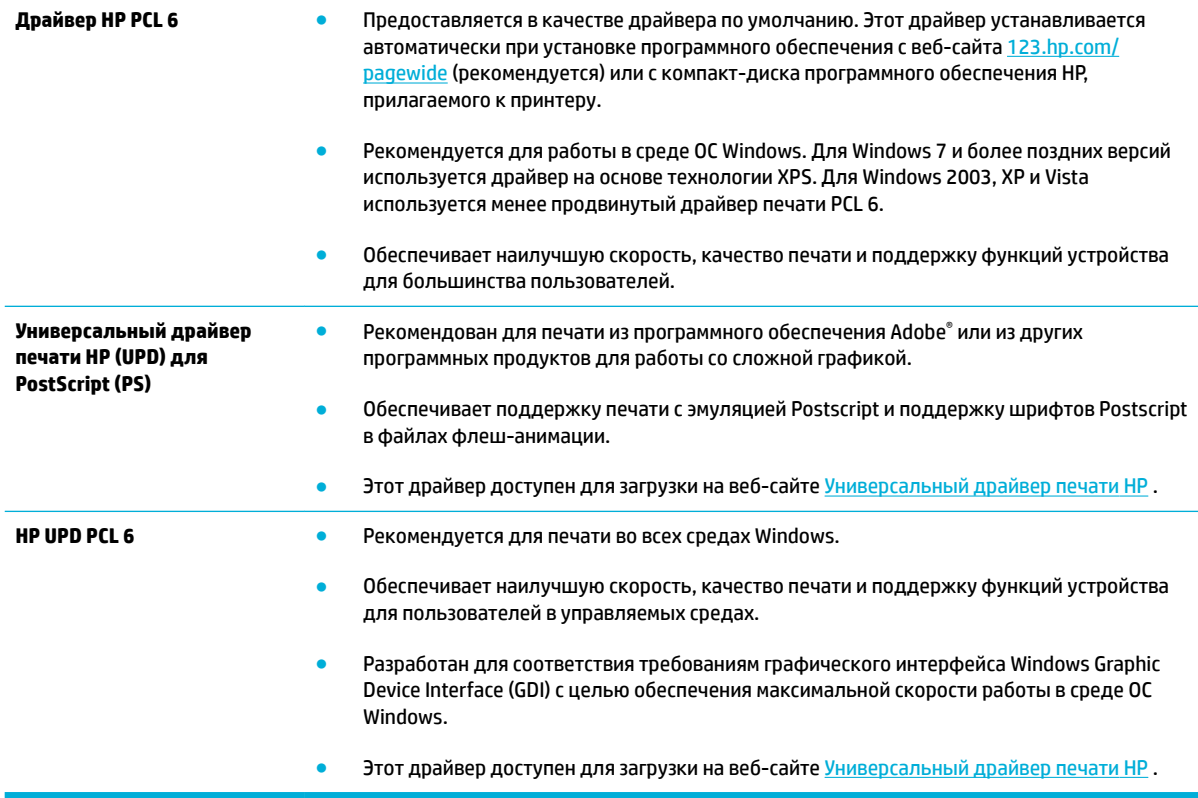

 $\mathbb{P}$  <mark>примечание.</mark> Загрузите дополнительные драйверы для принтера с сайта <u>поддержка клиентов HP</u> .

### **Выравнивание печатающей головки**

- **1.** Откройте панель инструментов (потяните вниз вкладку панели инструментов, расположенную в верхней части любого экрана, или коснитесь соответствующей области на начальном экране).
- **2.** На панели инструментов нажмите  $\mathbf{L}$ .
- **3.** Коснитесь Обслуживание принтера, а затем коснитесь Выравн. головки.

### <span id="page-172-0"></span>**Напечатайте отчет о качестве печати**

Запустите создание отчета о качестве печати и следуйте инструкциям. Дополнительную информацию см. в разделе [Информационные страницы](#page-148-0).

# <span id="page-173-0"></span>**Проблемы сканирования**

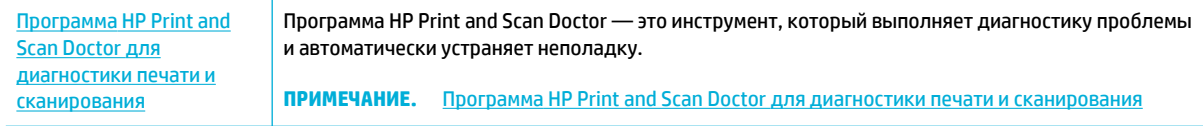

**ПРИМЕЧАНИЕ.** Программа HP Print and Scan Doctor и мастера HP устранения неполадок через Интернет могут быть доступны не на всех языках.

[Советы по успешному копированию и сканированию](#page-119-0)

## <span id="page-174-0"></span>**Проблемы с факсом**

### **Контрольный список устранения неполадок**

Есть несколько возможных решений. После выполнения каждой из рекомендаций проверьте работу факса, чтобы понять, устранена ли проблема.

Чтобы максимально эффективно разрешить проблемы с работой факса, убедитесь, что линия устройства подключена напрямую к телефонному порту. Отсоедините все приборы, подключенные к устройству.

- **1.** Убедитесь, что шнур телефона включен в нужный порт, расположенный на задней части устройства.
- **2.** Проверьте телефонную линию с помощью функции проверки факса. На панели управления выберите папку приложений Факс и коснитесь значка Настройка на дисплее. Затем выберите Инструменты и коснитесь Запуск проверки факса. Этот тест позволяет проверить, подключен ли телефонный кабель к правильному порту и есть ли сигнал в телефонной линии. Устройство печатает отчет с результатами.

В данном отчете будет содержаться один из следующих возможных результатов проверки:

- **Успешно**: отчет содержит все текущие параметры факса.
- **Неудачно**: кабель подключен к неправильному порту. Отчет содержит рекомендации по решению проблемы.
- **Не запущено**: Телефонная линия неактивна. Отчет содержит рекомендации по решению проблемы.
- **3.** Проверьте, не устарела ли версия микропрограммы устройства:
	- **а.** Распечатайте страницу конфигурации из меню панели управления ОТЧЕТЫ , чтобы получить дату изготовления текущей микропрограммы.
	- **б.** Перейдите на [веб-сайт HP](http://www.hp.com) .
		- **1.** Щелкните ссылку **Поддержка**.
		- **2.** Щелкните ссылку **Программы и драйверы**.
		- **3.** В поле **Ввод номера модели HP** введите номер модели устройства и нажмите кнопку **Поиск продукта**.
		- **4.** Щелкните ссылку для своей операционной системы.
		- **5.** Прокрутите таблицу до раздела "Микропрограммы".
			- Если версия из списка совпадает с версией, указанной на странице конфигурации, то на вашем устройстве установлена самая последняя версия.
			- Если версии различаются, загрузите обновление микропрограммы и обновите микропрограмму устройства, следуя инструкциям на экране.
			- **ПРИМЕЧАНИЕ.** Для обновления микропрограммы необходимо подключить устройство к компьютеру, имеющему доступ в Интернет.
			- Снова отправьте сообщение.

**4.** Убедитесь, что факс был настроен во время установки программного обеспечения устройства.

Из компьютера в программной папке HP запустите утилиту установки факса Fax Setup Utility.

- **5.** Убедитесь в том, что телефонная связь поддерживает аналоговые факсы.
	- При использовании ISDN или цифровой PBX свяжитесь с поставщиком для получения информации о настройке аналоговой факсимильной линии.
	- При использовании службы VoIP измените параметр «Скорость факса» на Медлен. (9600  $6$ ит/с) или отключите Быстр. (33600 бит/с) из панели управления. Узнайте, поддерживается ли факс вашей телефонной компанией и какую скорость факс-модема рекомендуется использовать. Для работы факса в сетях некоторых компаний требуется адаптер.
	- При использовании службы DSL убедитесь, что устройство подключено к телефонной линии через фильтр. Свяжитесь с поставщиком услуг DSL, чтобы получить фильтр DSL, или купите его самостоятельно. Если фильтр DSL уже подключен, попробуйте подключить другой, так как фильтры могу ломаться.
- **6.** Если ошибка повторяется, найдите более подробные описания решений проблем в следующих разделах.

### **Изменить исправление ошибок и скорость факса**

### **Настройка режима исправления ошибок**

Как правило, устройство следит за сигналами на телефонной линии во время отправки или приема факса. Если во время передачи обнаружена ошибка и параметр исправления ошибок имеет значение Вкл. , устройство может запросить повторно отправить часть факса. По умолчанию значением для исправления ошибок является Вкл. .

Функцию исправления ошибок следует отключать только в случае возникновения неполадок при отправке или приеме факса, если эти ошибки являются допустимыми. Отключение этого параметра полезно в некоторых случаях, например при отправке факса за границу, приеме факса из-за границы или использовании спутникового телефонного соединения.

- **1.** На панели управления выберите папку приложений Факс.
- **2.** На дисплее коснитесь значка Настройка факса.
- **3.** Коснитесь Настройки , а затем Коррекция ошибок , чтобы включить или выключить эту функцию.

### **Изменение скорости факса**

Параметр скорости факса — это протокол модема, используемый устройством для отправки факсов. Это мировой стандарт для дуплексных модемов, которые отправляют и получают данные по телефонным линиям со скоростью до 33 600 бит в секунду (бит/с). В заводских настройках по умолчанию параметр скорости модема установлен в 33 600 бит/с.

Параметр следует изменять в случае появления неполадок при отправке или приеме факсимильного сообщения от определенного устройства. Снижение скорости факса может быть полезно в некоторых случаях, например при отправке факса за границу, приеме факса из-за границы или использовании спутникового телефонного соединения.

- **1.** На панели управления выберите папку приложений Факс.
- **2.** На дисплее коснитесь значка Настройка факса.
- **3.** Коснитесь Настройки , а затем Скорость и выберите нужное значение скорости.

### **Отчеты и журналы факса**

Для печати всех факсимильных журналов и отчетов воспользуйтесь следующими инструкциями.

### **Печать отдельных отчетов факса**

- **1.** Откройте панель инструментов (потяните вниз вкладку панели инструментов, расположенную в верхней части любого экрана, или коснитесь соответствующей области на начальном экране).
- **2.** На панели инструментов нажмите  $\bullet$ .
- **3.** Коснитесь ОТЧЕТЫ , а затем Отчет факса.
- **4.** Нажмите на название отчета, который требуется распечатать.

### **Настройка отчета об ошибках факса**

Отчет об ошибке факса является кратким сообщением о произошедшей ошибке при работе факса изделия. Его можно настроить для вывода на печать после выполнения следующих действий:

- При каждой ошибке факса (предустановленное значение по умолчанию).
- При ошибке отправки факса.
- При ошибке приема факса.
- Никогда.

**ПРИМЕЧАНИЕ.** При помощи данной функции индикация об ошибке при передаче факса будет отключена, и узнать об ошибке можно будет только при печати журнала работы факса.

Инструкции см. в разделе [Информационные страницы](#page-148-0).

- **1.** На панели управления выберите папку приложений Факс.
- **2.** На дисплее коснитесь значка Настройка факса.
- **3.** Коснитесь ОТЧЕТЫ , затем выберите Отчеты об ошибках факса.
- **4.** Коснитесь соответствующих элементов, чтобы выбрать один из следующих параметров.

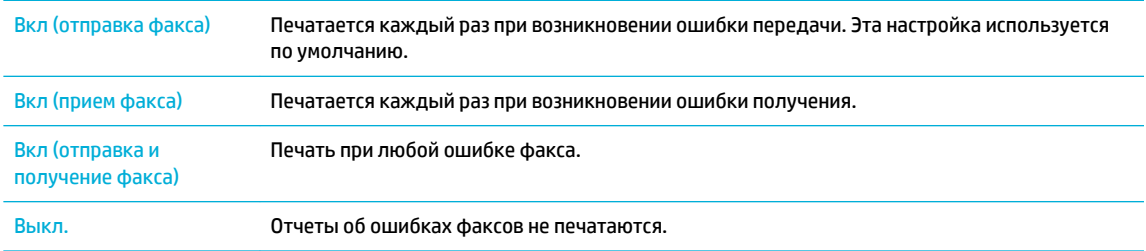

### **Сообщения об ошибках факса**

Уведомления и предупреждения появляются на время и могут требовать подтверждения путем нажатия кнопки OK для продолжения или кнопки «Отмена» для отмены задания. Некоторые предупреждения означают, что задание могло не завершиться или что могли возникнуть проблемы с качеством печати. Если уведомление или предупреждение относится к печати и включена функция автоматического продолжения, устройство попытается возобновить задание печати без подтверждения после 10-секундной паузы, в течение которой будет отображаться предупреждение.

#### **Нет места в памяти факса. Отмена передачи факса.**

#### **Описание**

Во время выполнения отправки факса произошло переполнение памяти. Для правильного выполнения отправки факса все страницы документа должны находиться в памяти факса. Будет выполнена отправка только тех страниц, которые помещаются в памяти устройства.

#### **Рекомендуемое действие**

- Отмените текущее задание. Выключите устройство, а затем включите его. Попробуйте отправить факс снова.
- Если ошибка повторяется, отмените задание, выключите устройство, а затем включите его второй раз. В памяти устройства может быть недостаточно места для некоторых заданий.

### **Нет места в памяти факса. Отмена получения факса.**

#### **Описание**

Недостаточное количество доступной памяти хранения факсимильных сообщений для сохранения входящего факсимильного сообщения.

#### **Рекомендуемое действие**

Удалите факсы из памяти. На панели управления выберите папку приложений Факс. На дисплее коснитесь значка Настройка. Затем выберите Инструменты и коснитесь Очистить журнал/память факсов.

### **Нет ответа факса. Ожидается повторный набор.**

#### **Описание**

Принимающий факс не отвечает. Через несколько минут устройство совершает попытку повторного набора.

#### **Рекомендуемое действие**

- Дайте возможность устройству повторить отправку факса.
- Свяжитесь с получателем факса, чтобы убедиться, что устройство отправки факсов включено и готово к работе.
- Убедитесь, что набран правильный номер факса.
- Если устройство продолжает выполнять повторный набор, отключите телефонный шнур устройства от настенной розетки, подключите его к телефону и попытайтесь выполнить голосовой вызов.
- Убедитесь, что телефонный шнур от настенной розетки подключен к линии с использованием входного разъема.
- Подключите телефонный шнур устройства к разъему другой телефонной линии.
- Воспользуйтесь другим телефонным кабелем.

Если ошибка повторяется, посетите [поддержка клиентов HP](http://h20180.www2.hp.com/apps/Nav?h_pagetype=s-001&h_product=8312728&h_client&s-h-e023-1&h_lang=ru&h_cc=ru) или ознакомьтесь с информационной брошюрой, вложенной в коробку продукта.

### **Нет ответа факса. Отправка отменена.**

### **Описание**

Попытки повторного набора номера факса завершились неудачей или параметр Повтор, если нет ответа выключен.
#### **Рекомендуемое действие**

- Свяжитесь с получателем факса, чтобы убедиться, что устройство отправки факсов включено и готово к работе.
- Убедитесь, что набран правильный номер факса.
- Убедитесь, что включена функция повторного набора.
- Отключите телефонный шнур от устройства и от настенной розетки, а затем подключите его снова.
- Отсоедините телефонный кабель устройства от розетки, подключите телефон и попробуйте совершить голосовой вызов.
- Убедитесь, что телефонный шнур от настенной розетки подключен к линии с использованием входного разъема.
- Подключите телефонный шнур устройства к разъему другой телефонной линии.

Если ошибка повторяется, посетите [поддержка клиентов HP](http://h20180.www2.hp.com/apps/Nav?h_pagetype=s-001&h_product=8312728&h_client&s-h-e023-1&h_lang=ru&h_cc=ru) или ознакомьтесь с информационной брошюрой, вложенной в коробку продукта.

### **Нет сигнала в линии.**

#### **Описание**

Изделие не может определить сигнал в линии.

#### **Рекомендуемое действие**

- Проверьте наличие сигнала на телефонной линии, нажав кнопку Запуск факса.
- Отключите телефонный шнур от устройства и от настенной розетки, а затем подключите его снова.
- Убедитесь, что используется телефонный шнур, входящий в комплект поставки устройства.
- Отключите телефонный шнур изделия из настенной розетки, подключите его к телефону и попытайтесь выполнить звонок.
- Убедитесь, что телефонный шнур от настенной розетки подключен к линии с использованием входного разъема.
- Подключите телефонный шнур устройства к разъему другой телефонной линии.
- Проверьте телефонную линию, напечатав отчет Запустить проверку факса. На панели управления выберите папку приложений Факс и коснитесь значка Настройка на дисплее. Затем выберите Инструменты и коснитесь Запуск проверки факса. Этот тест позволяет проверить, подключен ли телефонный кабель к правильному порту и есть ли сигнал в телефонной линии. Устройство печатает отчет с результатами.
- **ПРИМЕЧАНИЕ.** Данный продукт не предназначен для подключения к цифровой мини-АТС или к системе VOIP. Отключите распознавание сигнала телефонной линии и повторите попытку.

Если ошибка повторяется, посетите [поддержка клиентов HP](http://h20180.www2.hp.com/apps/Nav?h_pagetype=s-001&h_product=8312728&h_client&s-h-e023-1&h_lang=ru&h_cc=ru) или ознакомьтесь с информационной брошюрой, вложенной в коробку продукта.

## **Открыта дверца устройства автоматической подачи документов. Факс отменен.**

#### **Описание**

Крышка устройства подачи документов открыта, и устройство не может отправить факс.

#### **Рекомендуемое действие**

Закройте крышку и повторите отправку факса.

## **Ошибка отправки факса.**

#### **Описание**

При попытке отправки факсимильного сообщения возникла ошибка.

#### **Рекомендуемое действие**

- Попытайтесь снова отправить сообщение.
- Попытайтесь отправить факс на другой номер.
- Проверьте наличие сигнала на телефонной линии, нажав кнопку Запуск факса.
- Проверьте надежность подключения телефонного кабеля, отключив и снова подключив его к устройству.
- Убедитесь, что используется телефонный шнур, входящий в комплект поставки изделия.
- Убедитесь в исправности телефонной линии, отключив и снова подключив устройство к телефонной линии и выполнив голосовой вызов.
- Подключение изделия к другой телефонной линии.
- Установите для разрешения факса значение Стандартное вместо Высокое, которое установлено по умолчанию.

Если ошибка повторяется, посетите [поддержка клиентов HP](http://h20180.www2.hp.com/apps/Nav?h_pagetype=s-001&h_product=8312728&h_client&s-h-e023-1&h_lang=ru&h_cc=ru) или ознакомьтесь с информационной брошюрой, вложенной в коробку продукта.

#### **Ошибка получения факса.**

#### **Описание**

При попытке получения факсимильного сообщения возникла ошибка.

#### **Рекомендуемое действие**

- Попросите отправителя повторить отправку сообщения.
- Попытайтесь отправить ответное сообщение отправителю или на другой факс.
- Проверьте наличие сигнала на телефонной линии, нажав кнопку Запуск факса .
- Проверьте надежность подключения телефонного кабеля, отключив и снова подключив его к устройству.
- Убедитесь, что используется телефонный шнур, входящий в комплект поставки устройства.
- На панели управления выберите папку приложений Факс и коснитесь значка Настройка на дисплее. Затем выберите Инструменты и коснитесь Запуск проверки факса. Этот тест позволяет проверить, подключен ли телефонный кабель к правильному порту и есть ли сигнал в телефонной линии. Устройство печатает отчет с результатами.
- Уменьшите скорость факса. Попросите отправителя повторить отправку факса.
- Отключить режим исправления ошибок. Попросите отправителя повторить отправку факса.
- **ПРИМЕЧАНИЕ.** Выключение режима устранения ошибок может привести к ухудшению качества изображения, передаваемого по факсу.
- Подключение изделия к другой телефонной линии.

Если ошибка повторяется, посетите поддержка клиентов НР или ознакомьтесь с информационной брошюрой, вложенной в коробку продукта.

#### **Ошибка соединения.**

#### **Описание**

Ошибка взаимодействия между отправителем или получателем и устройством при работе с факсом.

#### **Рекомендуемое действие**

- Дайте возможность устройству повторить отправку факса. Отключите телефонный шнур устройства из настенной розетки, подключите его к телефону и попытайтесь выполнить звонок. Подключите телефонный шнур изделия к разъему другой телефонной линии.
- Воспользуйтесь другим телефонным кабелем.
- Установите для параметра Скорость факса значение Медлен. (9600 бит/с) или установите для скорости факса более низкое значение.
- Отключите функцию Коррекция ошибок , чтобы отключить автоматическое устранение ошибок.
- **<sup>3</sup> примечание.** Выключение функции Коррекция ошибок может ухудшить качество изображения.
- Распечатайте Журнал активности факса из панели управления, чтобы определить, происходит ли ошибка с каким-то конкретным номером факса.

Если ошибка повторяется, посетите [поддержка клиентов HP](http://h20180.www2.hp.com/apps/Nav?h_pagetype=s-001&h_product=8312728&h_client&s-h-e023-1&h_lang=ru&h_cc=ru) или ознакомьтесь с информационной брошюрой, вложенной в коробку продукта.

## **Факс занят. Ожидается повторный набор.**

#### **Описание**

Занята телефонная линия, которая используется для отправки факсимильного сообщения. Устройство автоматически выполняет повторный набор номера.

#### **Рекомендуемое действие**

- Дайте возможность устройству повторить отправку факса.
- Свяжитесь с получателем факса, чтобы убедиться, что устройство отправки факсов включено и готово к работе.
- Убедитесь, что набран правильный номер факса.
- На панели управления выберите папку приложений Факс и коснитесь значка Настройка на дисплее. Затем выберите Инструменты и коснитесь Запуск проверки факса. Этот тест позволяет проверить, подключен ли телефонный кабель к правильному порту и есть ли сигнал в телефонной линии. Устройство печатает отчет с результатами.

Если ошибка повторяется, посетите [поддержка клиентов HP](http://h20180.www2.hp.com/apps/Nav?h_pagetype=s-001&h_product=8312728&h_client&s-h-e023-1&h_lang=ru&h_cc=ru) или ознакомьтесь с информационной брошюрой, вложенной в коробку продукта.

#### **Факс занят. Отправка отменена.**

#### **Описание**

Занята телефонная линия, которая используется для отправки факсимильного сообщения. Устройство отменило отправку факса.

#### **Рекомендуемое действие**

- Свяжитесь с получателем факса, чтобы убедиться, что устройство отправки факсов включено и готово к работе.
- Убедитесь, что набран правильный номер факса.
- Убедитесь, что включен параметр Повтор, если занято.
- На панели управления выберите папку приложений Факс и коснитесь значка Настройка на дисплее. Затем выберите Инструменты и коснитесь Запуск проверки факса. Этот тест позволяет проверить, подключен ли телефонный кабель к правильному порту и есть ли сигнал в телефонной линии. Устройство печатает отчет с результатами.

Если ошибка повторяется, посетите [поддержка клиентов HP](http://h20180.www2.hp.com/apps/Nav?h_pagetype=s-001&h_product=8312728&h_client&s-h-e023-1&h_lang=ru&h_cc=ru) или ознакомьтесь с информационной брошюрой, вложенной в коробку продукта.

#### **Факс не обнаружен.**

#### **Описание**

Устройство отвечает на входящие звонки, но не распознает вызов от факсимильного аппарата.

#### **Рекомендуемое действие**

- Дайте возможность устройству повторить отправку факса.
- Воспользуйтесь другим телефонным кабелем.
- Подключите телефонный шнур устройства к разъему другой телефонной линии.

Если ошибка повторяется, посетите [поддержка клиентов HP](http://h20180.www2.hp.com/apps/Nav?h_pagetype=s-001&h_product=8312728&h_client&s-h-e023-1&h_lang=ru&h_cc=ru) или ознакомьтесь с информационной брошюрой, вложенной в коробку продукта.

## **Решение проблем, возникающих при отправки факсов**

- На панели управления отображается сообщение об ошибке
- На панели управления отображается сообщение Готово, но устройство не производит попыток отправить факс.
- На панели управления отображается сообщение «Прием страницы 1», и далее задание не выполняется
- [Факсы могут быть получены, но не отправляются](#page-185-0)
- [Функции факса не работают из панели управления](#page-185-0)
- [Не работает быстрый набор](#page-185-0)
- [Не работают номера группового набора](#page-185-0)
- [При попытке отправить факс от телефонной компании приходит записанное сообщение об](#page-186-0)  [ошибке](#page-186-0)
- [Не удается отправить факс при подключенном к телефону устройстве](#page-186-0)

### **На панели управления отображается сообщение об ошибке**

Сведения об ошибках факса см. в разделе [Сообщения об ошибках факса .](#page-178-0)

#### **Замятие бумаги в устройстве АПД**

- Убедитесь, что бумага соответствует требованиям устройства к формату бумаги. Устройство не поддерживает страницы длиннее 381 мм 15" для факса.
- Скопируйте или распечатайте исходный документ на различных форматах бумаги, таких как letter, A4 или legal, и отправьте факс снова.

#### **Ошибка сканера**

- Убедитесь, что бумага соответствует формату бумаги устройства. Устройство не поддерживает страницы длиннее 381 мм 15" для факса.
- Скопируйте или распечатайте исходный документ на различных форматах бумаги, таких как letter, A4 или legal, и отправьте факс снова.

## **На панели управления отображается сообщение Готово, но устройство не производит попыток отправить факс.**

Проверьте журнал факса на наличие ошибок.

Дополнительную информацию см. в разделе [Информационные страницы](#page-148-0).

- При подключении дополнительного телефона к устройству и настенной розетке убедитесь в том, что трубка телефона повешена.
- Подключите устройство непосредственно к телефонной розетке и отправьте факс снова.

## **На панели управления отображается сообщение «Прием страницы 1», и далее задание не выполняется**

Удалите сохраненные факсы из памяти.

## <span id="page-185-0"></span>**Факсы могут быть получены, но не отправляются**

При попытке отправить факс ничего не происходит.

- **1.** Проверьте наличие сигнала на телефонной линии, нажав кнопку Запуск факса .
- **2.** Выключите устройство, а затем включите его.
- **3.** С помощью панели управления или Мастера установки факса HP настройте время, дату и заголовок факса.

Дополнительную информацию см. в разделе [Настройка параметров факса](#page-121-0).

- **4.** Убедитесь, что повешены трубки всех добавочных телефонных аппаратов на линии.
- **5.** При использовании службы DSL убедитесь, что устройство подключено к телефонной линии через высокочастотный фильтр.

#### **Функции факса не работают из панели управления**

- Устройство может быть защищено паролем. Для ввода пароля используйте встроенный Webсервер HP, ПО HP Toolbox или панель управления.
- Если пароль для устройства неизвестен, свяжитесь с системным администратором.
- Узнайте у системного администратора, была ли выключена функция факса.

#### **Не работает быстрый набор**

- Убедитесь в правильности номера факса.
- Если внешняя линия требует ввода префикса, включите параметр Префикс набора или введите префикс в номер быстрого набора.

Дополнительную информацию см. в разделе [Установка префикса набора](#page-126-0).

## **Не работают номера группового набора**

- Убедитесь в правильности номера факса.
- Если внешняя линия требует ввода префикса, включите параметр Префикс набора или введите префикс в номер быстрого набора.

Дополнительная информация: [Установка префикса набора](#page-126-0).

- Назначьте запись быстрого набора номера всем записям группы.
	- **а.** Откройте неиспользуемую запись быстрого набора номера.
	- **б.** Введите номер факса для быстрого набора номера.
	- **в.** Нажмите кнопку OK для сохранения номера быстрого набора.

## <span id="page-186-0"></span>**При попытке отправить факс от телефонной компании приходит записанное сообщение об ошибке**

- Убедитесь, что номер введен правильно и телефонная служба не заблокирована. Например, некоторые телефонные службы могут запрещать междугороднюю связь.
- Если внешняя линия требует ввода префикса, включите параметр Префикс набора или введите префикс в номер быстрого набора.

Дополнительная информация: [Установка префикса набора](#page-126-0).

- **ПРИМЕЧАНИЕ.** Чтобы отправить факс, не вводя префикс при включенном параметре Префикс набора , отправьте факс вручную.
- Отправьте факсимильное сообщение на международный номер.
	- **а.** Если требуется ввести префикс, введите префикс и телефонный номер вручную.
	- **б.** Введите код страны/региона, прежде чем набирать телефонный номер.
	- **в.** Дожидайтесь пауз по мере прослушивания сигнала на телефонной линии.
	- **г.** Отправьте факс вручную через панель управления.

#### **Не удается отправить факс при подключенном к телефону устройстве**

- Убедитесь, что трубка телефона повешена.
- Убедитесь, что во время передачи факсимильного сообщения по дополнительному телефону никто не звонит.
- Отключите телефон от линии, а затем попробуйте отправить факс.

## **Решение проблем, возникающих при получении факсов**

- На панели управления отображается сообщение об ошибке.
- Факс не отвечает
- [Отправитель услышит сигнал "занято".](#page-187-0)
- [Невозможно отправить или получить факс по линии PBX](#page-187-0)

## **На панели управления отображается сообщение об ошибке.**

См. [Сообщения об ошибках факса](#page-178-0) .

#### **Факс не отвечает**

#### **Голосовая почта доступна на линии факса**

Закажите услугу отличительного звонка для вашей телефонной линии и измените на устройстве параметр Отличительный звонок в соответствии с сигналом вызова, полученным от телефонной компании. Обратитесь в телефонную компанию за дополнительной информацией.

Дополнительная информация: [Установка префикса набора](#page-126-0).

Купите выделенную линию для факса.

#### <span id="page-187-0"></span>**Устройство подключено к DSL-службе**

- Проверьте установку и функции. При использовании DSL-модема устройство должно быть подключено к телефонной линии через высокочастотный фильтр. Свяжитесь с поставщиком DSL услуг, чтобы получить фильтр, или купите его самостоятельно.
- Убедитесь, что фильтр подключен.
- Переставьте фильтр, чтобы убедиться в его работоспособности.

#### **Устройство использует службы FoIP или VoIP**

Установите для параметра Скорость факса значение Медлен. (9600 бит/с) или Средн. (14400 бит/с), или отключите параметр Быстр. (33600 бит/с).

Дополнительная информация: [Изменение скорости факса.](#page-177-0)

Узнайте у своего поставщика услуг о поддержке работы факса и рекомендованных настройках скорости для факс-модема. Для некоторых компаний может потребоваться переходник.

## **Отправитель услышит сигнал "занято".**

#### **Телефон подключен к устройству**

- Убедитесь, что трубка телефона не снята.
- Включите Автоответчик . Дополнительная информация: [Настройка параметров факса.](#page-121-0)

#### **На телефонной линии используется сплиттер**

- При использовании сплиттера для телефонной линии отключите его и переведите телефон в режим нисходящего потока данных.
- Убедитесь, что трубка телефона повешена.
- Убедитесь, что по телефону никто не звонит во время передачи факсимильного сообщения.

#### **Невозможно отправить или получить факс по линии PBX**

При использовании телефонной линии PBX свяжитесь с администратором, чтобы настроить аналоговую линию факса для вашего устройства.

## **Устранение неполадок общего характера в работе факса**

- Факсы передаются медленно
- [Низкое качество факсов](#page-188-0)
- [Факс обрывается или печатается на двух страницах](#page-188-0)

#### **Факсы передаются медленно**

Неудовлетворительное состояние телефонной линии.

- Повторите отправку факса, когда состояние телефонной линии улучшится.
- Уточните у телефонного оператора, поддерживает ли линия работу факсов.
- Отключите параметр Коррекция ошибок.

Дополнительная информация: [Настройка разрешения по умолчанию.](#page-128-0)

<span id="page-188-0"></span>**ПРИМЕЧАНИЕ.** В результате качество изображения может ухудшиться.

- В качестве оригинала используйте белую бумагу. Не используйте цвета, такие как серый, желтый или лиловый.
- Увеличьте скорость работы факса.

Дополнительную информацию см. в разделе [Изменение скорости факса.](#page-177-0)

- Разделите задание для факса на небольшие части, а затем отправьте их по отдельности.
- Установите на панели управления более низкое разрешение в параметрах факса.

Дополнительная информация: [Настройка разрешения по умолчанию.](#page-128-0)

#### **Низкое качество факсов**

Факсы размытые или слишком светлые.

Увеличьте разрешение отправляемых факсимильных сообщений. Разрешение не влияет на получаемые факсы.

Дополнительная информация: [Настройка разрешения по умолчанию.](#page-128-0)

 **2 ПРИМЕЧАНИЕ.** При увеличении разрешения скорость передачи падает.

- Включите параметр Коррекция ошибок на панели управления.
- Проверьте картриджи и замените их при необходимости.
- Попросите отправителя увеличить значение параметра контраста в более темную сторону на отправляющем устройстве и повторно отправить факс.

#### **Факс обрывается или печатается на двух страницах**

Установите параметр Формат бумаги по умолчанию . Факсы печатаются на одном формате бумаги в соответствии с параметрами Формат бумаги по умолчанию .

Дополнительную информацию см. в разделе [Настройка параметров факса](#page-121-0).

Выберите тип и формат бумаги для лотка, используемого для факсов.

**ПРИМЕЧАНИЕ.** Если для параметра Формат бумаги по умолчанию установлено значение Letter, оригинал формата Legal будет распечатан на двух страницах.

## **Проблемы подключения**

## **Устранение проблем, связанных с прямым USB-подключением**

Если устройство подключено к компьютеру напрямую, проверьте кабель USB.

- Проверьте, что кабель подключен к компьютеру и к устройству.
- Убедитесь, что длина кабеля не превышает 5 м. Попробуйте воспользоваться более коротким кабелем.
- Убедитесь, что кабель исправен, подключив его к другому устройству. При необходимости замените кабель.

## **Решение проблем с сетью**

Проверьте следующие пункты, чтобы устранить проблемы подключения к сети. Перед тем, как начать, напечатайте страницу конфигурации из панели управления и найдите IP-адрес устройства, указанный на этой странице.

- Некачественное подключение на физическом уровне
- В компьютере используется неверный IP-адрес устройства
- [Компьютер не может связаться с устройством](#page-190-0)
- В устройстве используется неверное подключение и неправильные параметры двусторонней [печати](#page-190-0)
- [Новое программное обеспечение может вызывать неполадки с совместимостью.](#page-190-0)
- [Неправильные настройки компьютера или рабочей станции](#page-190-0)
- [Устройство отключено или настройки сети неверны](#page-190-0)

#### **Некачественное подключение на физическом уровне**

- **1.** Убедитесь, что устройство подключено к соответствующему сетевому порту с помощью соответствующего кабеля.
- **2.** Убедитесь в надежности кабельных соединений.
- **3.** Осмотрите разъем Ethernet на задней панели устройства и убедитесь, что индикатор активности желтого цвета и индикатор состояния зеленого цвета горят.
- **4.** Если неполадку устранить не удалось, попробуйте использовать другой кабель или другой сетевой порт на маршрутизаторе, концентраторе или коммутаторе.

## **В компьютере используется неверный IP-адрес устройства**

- **1.** На компьютере откройте свойства принтера и щелкните на вкладке **Ports** (Порты). Убедитесь в правильности текущего IP-адреса для устройства. IP-адрес устройства указан на странице конфигурации устройства и на панели управления.
- **2.** Если устройство устанавливалось с использованием стандартного для HP порта TCP/IP, отметьте флажок **Always print to this printer, even if its IP address changes** (Всегда печатать с этого принтера, даже при изменении IP-адреса).
- **3.** Если устройство устанавливалось с использованием стандартного порта для Microsoft TCP/IP, используйте имя хоста, а не IP-адрес.

Если вы устанавливали продукт с сайта 123.hp.com/pagewide (рекомендуется) или с компактдиска программного обеспечения HP, прилагаемого к принтеру, вы можете посмотреть или изменить IP-адрес устройства, выполнив следующие действия.

- <span id="page-190-0"></span>**а.** Запустите программу настройки принтера HP Printer Assistant. Дополнительную информацию см. в разделе [Запуск помощника по принтеру HP](#page-56-0).
- **б.** Откройте вкладку **Инструменты**.
- **в.** Щелкните **Обновить IP-адрес**, чтобы открыть утилиту, выводящую отчет обо всех известных (ранее использовавшихся) IP-адресах для устройства, и позволяющую при необходимости изменить IP-адрес.
- **4.** Если IP-адрес правильный, удалить запись об устройстве из списка установленных принтеров и добавьте его еще раз.

## **Компьютер не может связаться с устройством**

- **1.** Убедитесь в наличии сетевого соединения, проверив связь с устройством с помощью команды «ping».
	- **а.** Откройте программу командной строки на компьютере. В Windows щелкните **Начало** , щелкните **Выполнить**, затем введите cmd.
	- **б.** Введите ping и IP-адрес устройства.
	- **в.** Если выводится время отклика сеть и устройство исправны.
- **2.** Если выполнить команду ping не удалось, проверьте, включены ли концентраторы, маршрутизаторы или коммутаторы сети, а затем убедитесь в том, что в сетевых параметрах, настройках устройства и компьютера указана одна и та же сеть.

### **В устройстве используется неверное подключение и неправильные параметры двусторонней печати**

HP рекомендует оставить этот параметр в автоматическом режиме (значение по умолчанию). При изменении этих параметров необходимо также изменить их для сети.

#### **Новое программное обеспечение может вызывать неполадки с совместимостью.**

Проверяйте правильность установки нового программного обеспечения и драйвера принтера.

## **Неправильные настройки компьютера или рабочей станции**

- **1.** Проверьте драйверы сети, драйверы принтера и переадресацию в сети.
- **2.** Проверьте правильность настройки операционной системы.

#### **Устройство отключено или настройки сети неверны**

- **1.** Посмотрите страницу конфигурации, и проверьте состояние сетевого протокола. Включите его при необходимости.
- **2.** При необходимости измените конфигурацию сети.

## **Проблемы беспроводной сети**

## **Контрольный список для проверки беспроводного соединения**

- Устройство и беспроводной маршрутизатор включены и получают электропитание. Также, проверьте, включено ли беспроводное соединение на принтере.
- Идентификатор SSID указан верно. Распечатайте страницу конфигурации, чтобы определить SSID. Если вы не уверены в правильности SSID, снова настройте беспроводное соединение.
- При работе в защищенной сети убедитесь, что правильно указан тип защиты беспроводной сети. Если тип защиты указан неверно, произведите настройку беспроводной сети заново.
- Если беспроводная сеть работает без сбоев, попытайтесь получить доступ к другим компьютерам по беспроводной сети. Если сеть располагает выходом в Интернет, попытайтесь соединиться с Интернетом по другому беспроводному соединению.
- Метод шифрования (AES или TKIP) является одинаковым как для устройства, так и для точки беспроводного доступа, например для беспроводного маршрутизатора (в сетях с использованием защиты WPA).
- Устройство находится в зоне действия беспроводной сети. В большинстве сетей устройство должно находиться в пределах 30 м от беспроводной точки доступа (беспроводного маршрутизатора).
- Объекты не должны создавать помех для прохождения радиосигнала. Удалите любые крупные металлические объекты, расположенные между точкой доступа и устройством. Между устройством и точкой беспроводного доступа не должно быть металлических или бетонных столбов, стен или несущих колонн.
- Устройство размещено вдали от электронных устройств, являющихся источниками помех. Некоторые устройства могут создавать помехи для радиосигнала, к ним относятся электродвигатели, беспроводные телефоны, камеры видеонаблюдения, другие беспроводные сети, а также аппаратура с функцией Bluetooth.
- Драйвер принтера установлен на компьютере.
- Выбран правильный порт принтера.
- Компьютер и принтер подсоединены к одной беспроводной сети.

## **Устройство не печатает, а на компьютере установлен межсетевой экран стороннего разработчика**

- **1.** Обновите программу межсетевого экрана до последней версии, доступной у разработчика.
- **2.** Если программы подают запрос на доступ к межсетевому экрану при установке устройства или попытке печати, убедитесь в том, что вы не препятствуете работе программ.
- **3.** Временно отключите межсетевой экран, затем установите программу беспроводной связи с устройством на компьютер. Включите межсетевой экран по окончании установки беспроводного соединения.

## **Беспроводное соединение не работает после перемещения беспроводного маршрутизатора или устройства**

Убедитесь в том, что маршрутизатор или устройство подсоединены к той же сети, что и компьютер.

- **1.** Откройте панель инструментов (потяните вниз вкладку панели инструментов, расположенную в верхней части любого экрана, или коснитесь соответствующей области на начальном экране).
- **2.** На панели инструментов нажмите  $\bullet$ .
- **3.** Коснитесь ОТЧЕТЫ , а затем коснитесь Страница конфигурации сети, чтобы напечатать отчет.
- **4.** Сравните идентификатор SSID в отчете о конфигурации с SSID конфигурации принтера для компьютера.
- **5.** Если идентификаторы SSID разные, устройства подсоединены к разным сетям. Заново выполните настройку беспроводного соединения устройства.

## **Невозможно подсоединить дополнительные компьютеры к устройству с функциями беспроводной связи**

- **1.** Убедитесь, что другие компьютеры находятся в зоне действия беспроводной сети и никакие объекты не препятствуют прохождению сигнала. Для большинства беспроводных сетей, зона действия лежит в пределах 30 м от точки доступа.
- **2.** Убедитесь, что устройство включено и находится в состоянии готовности.
- **3.** Отключите межсетевые экраны на своем компьютере.
- **4.** Убедитесь в правильной работе сети.
	- **а.** Откройте панель инструментов (потяните вниз вкладку панели инструментов, расположенную в верхней части любого экрана, или коснитесь соответствующей области на начальном экране).
	- **б.** На панели инструментов нажмите  $\bullet$ .
	- **в.** Коснитесь ОТЧЕТЫ , а затем коснитесь Отчет о доступе к сети, чтобы напечатать отчет.
- **5.** Убедитесь в правильности выбора порта или устройства.
	- Если принтер установлен *без* полнофункциональной программы установки, сделайте следующее.
		- **а.** В списке принтеров на компьютере щелкните правой кнопкой название этого устройства, щелкните **Свойства принтера**, а затем откройте вкладку **Порты**.
		- **б.** Убедитесь в наличии флажка в пункте **Виртуальный порт принтера для USB**.
	- Если вы устанавливали программное обеспечение принтера с сайта  $123$ .hp.com/pagewide (рекомендуется) или с компакт-диска программного обеспечения HP, прилагаемого к принтеру, вы можете посмотреть или изменить IP-адрес устройства, выполнив следующие действия.
		- **а.** Щелкните **Пуск**.
		- **б.** Щелкните **Все программы**.
- **в.** Щелкните **HP**.
- **г.** Выберите свое устройство.
- **д.** Щелкните **Обновить IP-адрес**, чтобы открыть утилиту, показывающую известный («предыдущий») IP-адрес устройства и позволяет при необходимости изменить его.
- **6.** Убедитесь в правильности работы своего компьютера. При необходимости перезагрузите компьютер.

## **Устройство с беспроводным соединением теряет связь при подсоединении к виртуальной частной сети (VPN)**

● Одновременная работа VPN и других сетей невозможна.

## **Сеть не представлена в списке беспроводных сетей**

- Проверьте включение и питание беспроводного маршрутизатора.
- Сеть может быть скрыта. Тем не менее, возможность подключения к скрытой сети остается.

## **Беспроводная сеть не функционирует**

- **1.** Чтобы проверить, действительно ли утеряна связь, попробуйте подсоединить другие устройства к сети.
- **2.** Убедитесь в наличии сетевого соединения, проверив связь с устройством с помощью команды "ping".
	- **а.** Откройте программу командной строки на компьютере. В Windows щелкните **Начало** , щелкните **Выполнить**, затем введите cmd.
	- **б.** Введите команду ping вслед за идентификатором SSID своей сети.
	- **в.** Если выводится время отклика сеть исправна.
- **3.** Напечатайте страницу конфигурации сети, чтобы убедиться, что маршрутизатор или устройство подключается к той же сети, что и компьютер. Инструкции см. в разделе Информационные [страницы](#page-148-0).

## **Программные проблемы устройства (Windows)**

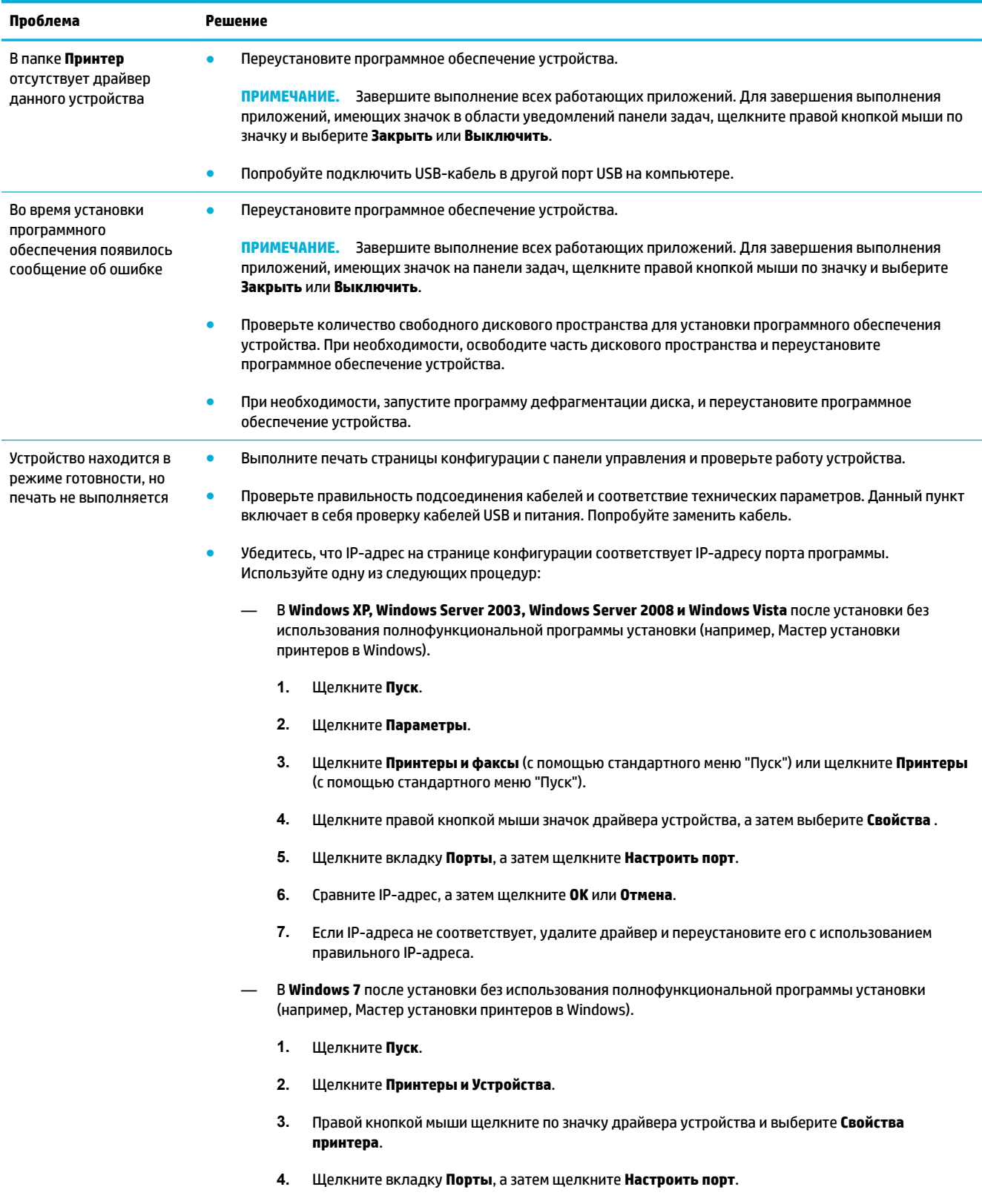

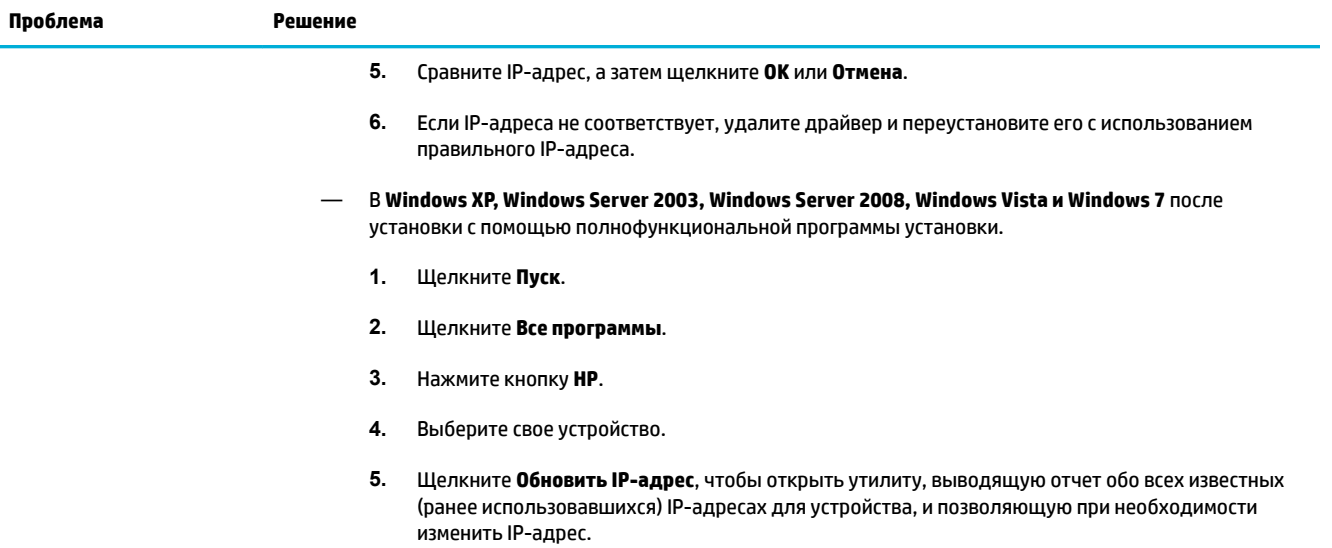

## **Программные проблемы устройства (OS X)**

## **Драйвер принтера не отображается в списке Print & Scan (Печать и сканирование)**

- **1.** Убедитесь, что GZ-файл находится на жестком диске в следующей папке: Library/Printers/ PPDs/Contents/Resources. При необходимости переустановите программное обеспечение.
- **2.** Если файл .GZ находится в папке, файл PPD может быть поврежден. Удалите файл PPD, а затем переустановите программное обеспечение.

## **Имя устройства не отображается в списке Print & Scan (Печать и сканирование)**

- **1.** Убедитесь, что кабели подключены правильно и устройство включено.
- **2.** Чтобы проверить наименование продукта, напечатайте страницу конфигурации. Убедитесь, что название на странице конфигурации совпадает с названием устройства в списке Print & Scan (Печать и сканирование).
- **3.** Замените USB-кабель или сетевой кабель на более качественный.

## **Драйвер принтера не выполняет автоматическую настройку выбранного устройства в списке Print & Scan (Печать и сканирование)**

- **1.** Убедитесь, что кабели подключены правильно и устройство включено.
- **2.** Убедитесь, что GZ-файл находится на жестком диске в следующей папке: Library/Printers/ PPDs/Contents/Resources. При необходимости переустановите программное обеспечение.
- **3.** Если GZ-файл находится в папке, файл PPD может быть поврежден. Удалите файл и переустановите программу.
- **4.** Замените USB-кабель или сетевой кабель на более качественный.

## **Задание печати не было отправлено на нужное устройство**

- **1.** Откройте очередь печати и снова запустите задание на печать.
- **2.** Возможно, задание печати было отправлено на другое устройство с таким же или похожим наименованием. Чтобы проверить наименование продукта, напечатайте страницу конфигурации. Убедитесь, что название на странице конфигурации совпадает с названием устройства в списке «Принтеры и сканеры».

## **При подключении с помощью USB-кабеля устройство не появляется в списке Print & Scan (Печать и сканирование) после выбора драйвера**

## **Поиск и устранение неисправностей в работе программного обеспечения**

**▲** Убедитесь, что на компьютере используется операционная система Mac OS X 10.9 или более поздняя версия.

#### **Устранение аппаратных ошибок**

- **1.** Убедитесь, что устройство включено.
- **2.** Проверьте правильность подключения кабеля USB.
- **3.** Убедитесь в том, что используется подходящий высокоскоростной кабель USB.
- **4.** Убедитесь, что к цепи не подключено слишком много USB-устройств, потребляющих питание. Отключите от цепи все устройства и подключите кабель напрямую к USB-порту компьютера.
- **5.** Проверьте, не подключено ли в цепи последовательно более двух USB-концентраторов, не имеющих собственного питания. Отключите от цепи все устройства, а затем подключите кабель напрямую к USB-порту компьютера.

**ПРИМЕЧАНИЕ.** Клавиатура iMac является USB-концентратором без собственного питания.

## **При USB-соединении используется универсальный драйвер принтера**

При подсоединении USB-кабеля до установки программы, возможно использование универсального драйвера принтера, вместо драйвера данного устройства.

- **1.** Удалите универсальный драйвер принтера.
- **2.** Установите ПО с компакт-диска. Не подключайте USB-кабель до появления соответствующего сообщения в процессе установки ПО.
- **3.** Если установлено несколько принтеров, убедитесь, что во всплывающем меню **Форматировать для** в диалоговом окне **Печать** выбран правильный принтер.

# **10 Обслуживание и поддержка**

- [Поддержка заказчиков](#page-199-0)
- [Уведомление об ограниченной гарантии HP](#page-200-0)

## <span id="page-199-0"></span>**Поддержка заказчиков**

Если для решения проблемы нужна помощь специалиста HP, посетите [сайт технической поддержки](http://h20180.www2.hp.com/apps/Nav?h_pagetype=s-017&h_product=8312728&h_client&s-h-e023-1&h_lang=ru&h_cc=ru).

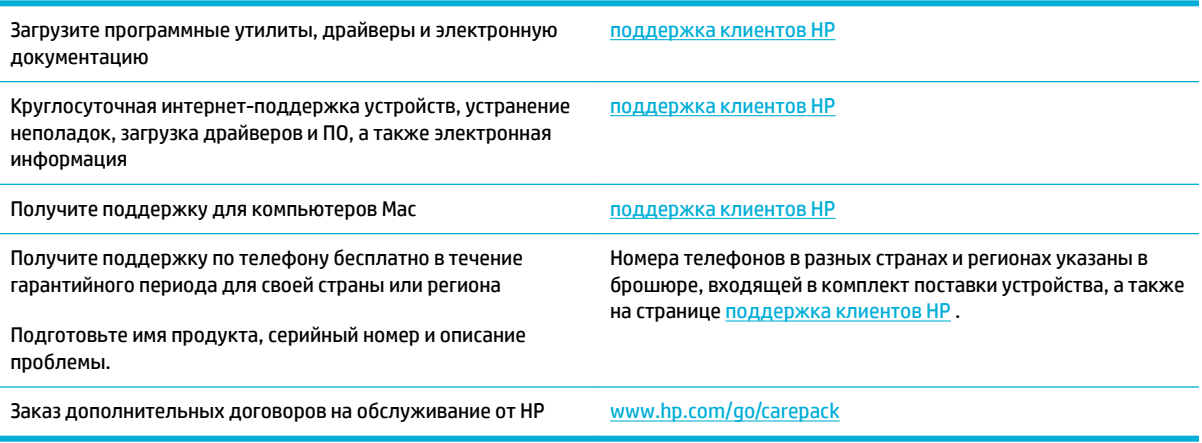

## <span id="page-200-0"></span>**Уведомление об ограниченной гарантии HP**

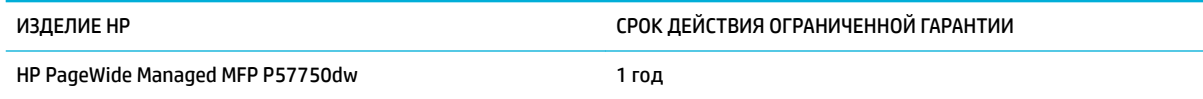

Компания HP гарантирует вам, конечному пользователю, что оборудование и дополнительные принадлежности HP не будут содержать дефектов, связанных с материалами и производством продукта, в течение указанного выше периода времени, начиная с даты приобретения. Если HP получит уведомление о подобных дефектах в период действия гарантии, HP по своему усмотрению выполнит ремонт или заменит изделия, оказавшиеся дефектными. В случае замены поставляются новые изделия или изделия, функционально эквивалентные новым.

Компания HP гарантирует, что в течение указанного выше периода времени, начиная с даты приобретения, в работе программного обеспечения HP не будет сбоев при выполнении программных инструкций вследствие дефектов, связанных с материалами и производством продукта, при условии его надлежащей установки и использования. В случае получения компанией HP уведомления о дефектах в течение гарантийного срока компания HP обязуется заменить носители с программным обеспечением, не выполняющим запрограммированные функции в связи с подобными дефектами.

Компания HP не гарантирует бесперебойной или безошибочной работы поставляемой продукции HP. В том случае, если компания HP не может в разумные сроки выполнить ремонт или замену приобретенного изделия с восстановлением его гарантированных свойств, пользователь имеет право на возмещение стоимости покупки при условии своевременного возврата приобретенного изделия.

Изделия HP могут содержать восстановленные компоненты, эквивалентные новым по своим рабочим характеристикам, либо компоненты, использовавшиеся в течение непродолжительного времени.

Действие гарантии не распространяется на дефекты, вызванные (а) нарушением требований по техническому обслуживанию или калибровке, (б) использованием программного обеспечения, интерфейсов, деталей или расходных материалов, поставляемых без ведома или участия HP, (в) несанкционированными модификациями или нарушением режима эксплуатации, (г) эксплуатацией в условиях, отличающихся от опубликованных требований к условиям окружающей среды, (д) нарушением правил подготовки и содержания места установки изделия.

Ограниченная гарантия HP не действует в случае использования принтера в сочетании с каким-либо неоригинальным дополнительным оборудованием или системой (например, системой непрерывной подачи чернил), которые влияют на функциональность принтера.

В ПРЕДЕЛАХ, ПРЕДУСМОТРЕННЫХ МЕСТНЫМ ЗАКОНОДАТЕЛЬСТВОМ, ДАННАЯ ГАРАНТИЯ ЯВЛЯЕТСЯ ЭКСЛЮЗИВНОЙ И НИКАКАЯ ДРУГАЯ ГАРАНТИЯ ИЛИ УСЛОВИЕ, ПИСЬМЕННАЯ ИЛИ УСТНАЯ, НЕ РАСПРОСТРАНЯЕТСЯ И НЕ ПОДРАЗУМЕВАЕТСЯ. КОМПАНИЯ HP ОСОБО ОТКАЗЫВАЕТСЯ ОТ ЛЮБЫХ ПОДРАЗУМЕВАЕМЫХ ГАРАНТИЙ ИЛИ УСЛОВИЙ В ОТНОШЕНИИ КОММЕРЧЕСКОЙ ЦЕННОСТИ, УДОВЛЕТВОРИТЕЛЬНОГО КАЧЕСТВА ИЛИ ПРИГОДНОСТИ ПО КОНКРЕТНОМУ НАЗНАЧЕНИЮ. В некоторых странах/регионах, штатах или других административно-территориальных образованиях не допускается ограничение сроков действия подразумеваемой гарантии, поэтому вышеизложенное ограничение или исключение, возможно, к Вам не относится. В дополнение к конкретным правам, предусмотренным настоящей гарантией, пользователи могут обладать иными правами, предусмотренными законодательствами отдельных стран/регионов, штатов или других административно-территориальных образований.

Ограниченная гарантия HP действует во всех странах/регионах и населенных пунктах, где HP осуществляет техническую поддержку и реализацию данного устройства. Уровень гарантийного обслуживания зависит от местных стандартов. Компания HP не будет изменять форму, порядок сборки и функционирования изделия и адаптировать его к работе в какой-либо стране/регионе, эксплуатация в которой не предусматривалась по юридическим причинам или в целях регламентирования.

В ПРЕДЕЛАХ, ДОПУСКАЕМЫХ МЕСТНЫМ ЗАКОНОДАТЕЛЬСТВОМ, ВОЗМЕЩЕНИЕ, ОПРЕДЕЛЯЕМОЕ НАСТОЯЩЕЙ ГАРАНТИЕЙ, ЯВЛЯЕТСЯ ЕДИНСТВЕННЫМ ПРЕДОСТАВЛЯЕМЫМ И ИСКЛЮЧИТЕЛЬНЫМ ВОЗМЕЩЕНИЕМ. НИ ПРИ КАКИХ ДРУГИХ ОБСТОЯТЕЛЬСТВАХ, КРОМЕ ОГОВОРЕННЫХ ВЫШЕ, НИ HP, НИ ЕЕ ПОСТАВЩИКИ НЕ НЕСУТ ОТВЕТСТВЕННОСТИ В СЛУЧАЕ ПОТЕРИ ДАННЫХ ИЛИ ВОЗНИКНОВЕНИЯ ПРЯМЫХ, СПЕЦИАЛЬНЫХ, ПОБОЧНЫХ, КОСВЕННЫХ (ВКЛЮЧАЯ ПОТЕРЮ ПРИБЫЛИ ИЛИ ДАННЫХ) ИЛИ ДРУГИХ УБЫТКОВ ВСЛЕДСТВИЕ ВЫПОЛНЕНИЯ ДОГОВОРНЫХ ОБЯЗАТЕЛЬСТВ, ГРАЖДАНСКОГО ПРАВОНАРУШЕНИЯ ИЛИ ИНЫХ ОБСТОЯТЕЛЬСТВ. В некоторых странах/регионах, штатах или других административнотерриториальных образованиях не допускается исключение или ограничение в отношении побочных или косвенных убытков, поэтому вышеизложенное ограничение или исключение, возможно, к Вам не относится.

ПОМИМО СЛУЧАЕВ, ПРЕДУСМОТРЕННЫХ ЗАКОНОДАТЕЛЬСТВОМ, ИЗЛОЖЕННЫЕ В ТЕКСТЕ ГАРАНТИИ УСЛОВИЯ ДЕЙСТВУЮТ В ДОПОЛНЕНИЕ К УСТАНОВЛЕННЫМ ЗАКОНОМ В ОБЯЗАТЕЛЬНОМ ПОРЯДКЕ ПРАВАМ ПОТРЕБИТЕЛЯ, НЕ ИЗМЕНЯЯ, НЕ ОГРАНИЧИВАЯ И НЕ ОТМЕНЯЯ ПОСЛЕДНИЕ.

## **Великобритания, Ирландия и Мальта**

The HP Limited Warranty is a commercial guarantee voluntarily provided by HP. The name and address of the HP entity responsible for the performance of the HP Limited Warranty in your country/region is as follows:

**UK**: HP Inc UK Limited, Cain Road, Amen Corner, Bracknell, Berkshire, RG12 1HN

**Ireland**: Hewlett-Packard Ireland Limited, Liffey Park Technology Campus, Barnhall Road, Leixlip, Co.Kildare

**Malta**: Hewlett-Packard Europe B.V., Amsterdam, Meyrin Branch, Route du Nant-d'Avril 150, 1217 Meyrin, **Switzerland** 

**United Kingdom**: The HP Limited Warranty benefits apply in addition to any legal rights to a guarantee from seller of nonconformity of goods with the contract of sale. These rights expire six years from delivery of goods for products purchased in England or Wales and five years from delivery of goods for products purchased in Scotland. However various factors may impact your eligibility to receive these rights. For further information, please consult the following link: Consumer Legal Guarantee ([www.hp.com/go/eu-legal\)](http://www.hp.com/go/eu-legal) or you may visit the European Consumer Centers website [\(http://ec.europa.eu/consumers/](http://ec.europa.eu/consumers/solving_consumer_disputes/non-judicial_redress/ecc-net/index_en.htm) [solving\\_consumer\\_disputes/non-judicial\\_redress/ecc-net/index\\_en.htm](http://ec.europa.eu/consumers/solving_consumer_disputes/non-judicial_redress/ecc-net/index_en.htm)). Consumers have the right to choose whether to claim service under the HP Limited Warranty or against the seller under the legal guarantee.

**Ireland**: The HP Limited Warranty benefits apply in addition to any statutory rights from seller in relation to nonconformity of goods with the contract of sale. However various factors may impact your eligibility to receive these rights. Consumer statutory rights are not limited or affected in any manner by HP Care Pack. For further information, please consult the following link: Consumer Legal Guarantee [\(www.hp.com/go/eu-legal](http://www.hp.com/go/eu-legal)) or you may visit the European Consumer Centers website ([http://ec.europa.eu/consumers/](http://ec.europa.eu/consumers/solving_consumer_disputes/non-judicial_redress/ecc-net/index_en.htm) [solving\\_consumer\\_disputes/non-judicial\\_redress/ecc-net/index\\_en.htm](http://ec.europa.eu/consumers/solving_consumer_disputes/non-judicial_redress/ecc-net/index_en.htm)). Consumers have the right to choose whether to claim service under the HP Limited Warranty or against the seller under the legal guarantee.

**Malta**: The HP Limited Warranty benefits apply in addition to any legal rights to a two-year guarantee from seller of nonconformity of goods with the contract of sale; however various factors may impact your eligibility to receive these rights. Consumer statutory rights are not limited or affected in any manner by the HP Limited Warranty. For further information, please consult the following link: Consumer Legal Guarantee ([www.hp.com/go/eu-legal](http://www.hp.com/go/eu-legal)) or you may visit the European Consumer Centers website ([http://ec.europa.eu/](http://ec.europa.eu/consumers/solving_consumer_disputes/non-judicial_redress/ecc-net/index_en.htm) [consumers/solving\\_consumer\\_disputes/non-judicial\\_redress/ecc-net/index\\_en.htm\)](http://ec.europa.eu/consumers/solving_consumer_disputes/non-judicial_redress/ecc-net/index_en.htm). Consumers have the right to choose whether to claim service under the HP Limited Warranty or against the seller under two-year legal guarantee.

## **Австрия, Бельгия, Германия и Люксембург**

Die beschränkte HP Herstellergarantie ist eine von HP auf freiwilliger Basis angebotene kommerzielle Garantie. Der Name und die Adresse der HP Gesellschaft, die in Ihrem Land für die Gewährung der beschränkten HP Herstellergarantie verantwortlich ist, sind wie folgt:

**Deutschland**: HP Deutschland GmbH, Schickardstr. 32, D-71034 Böblingen

**Österreich**: HP Austria GmbH., Technologiestrasse 5, A-1120 Wien

**Luxemburg**: Hewlett-Packard Luxembourg S.C.A., 75, Parc d'Activités Capellen, Rue Pafebruc, L-8308 Capellen

**Belgien**: HP Belgium BVBA, Hermeslaan 1A, B-1831 Diegem

Die Rechte aus der beschränkten HP Herstellergarantie gelten zusätzlich zu den gesetzlichen Ansprüchen wegen Sachmängeln auf eine zweijährige Gewährleistung ab dem Lieferdatum. Ob Sie Anspruch auf diese Rechte haben, hängt von zahlreichen Faktoren ab. Die Rechte des Kunden sind in keiner Weise durch die

beschränkte HP Herstellergarantie eingeschränkt bzw. betroffen. Weitere Hinweise finden Sie auf der folgenden Website: Gewährleistungsansprüche für Verbraucher ([www.hp.com/go/eu-legal\)](http://www.hp.com/go/eu-legal) oder Sie können die Website des Europäischen Verbraucherzentrums [\(http://ec.europa.eu/consumers/](http://ec.europa.eu/consumers/solving_consumer_disputes/non-judicial_redress/ecc-net/index_en.htm) [solving\\_consumer\\_disputes/non-judicial\\_redress/ecc-net/index\\_en.htm](http://ec.europa.eu/consumers/solving_consumer_disputes/non-judicial_redress/ecc-net/index_en.htm)) besuchen. Verbraucher haben das Recht zu wählen, ob sie eine Leistung von HP gemäß der beschränkten HP Herstellergarantie in Anspruch nehmen oder ob sie sich gemäß der gesetzlichen zweijährigen Haftung für Sachmängel (Gewährleistung) sich an den jeweiligen Verkäufer wenden.

## **Бельгия, Франция и Люксембург**

La garantie limitée HP est une garantie commerciale fournie volontairement par HP. Voici les coordonnées de l'entité HP responsable de l'exécution de la garantie limitée HP dans votre pays:

France: HP France SAS, société par actions simplifiée identifiée sous le numéro 448 694 133 RCS Evry, 1 Avenue du Canada, 91947, Les Ulis

**G.D. Luxembourg**: Hewlett-Packard Luxembourg S.C.A., 75, Parc d'Activités Capellen, Rue Pafebruc, L-8308 Capellen

**Belgique**: HP Belgium BVBA, Hermeslaan 1A, B-1831 Diegem

**France**: Les avantages de la garantie limitée HP s'appliquent en complément des droits dont vous disposez au titre des garanties légales applicables dont le bénéfice est soumis à des conditions spécifiques. Vos droits en tant que consommateur au titre de la garantie légale de conformité mentionnée aux articles L. 211-4 à L. 211-13 du Code de la Consommation et de celle relatives aux défauts de la chose vendue, dans les conditions prévues aux articles 1641 à 1648 et 2232 du Code de Commerce ne sont en aucune façon limités ou affectés par la garantie limitée HP. Pour de plus amples informations, veuillez consulter le lien suivant : Garanties légales accordées au consommateur [\(www.hp.com/go/eu-legal](http://www.hp.com/go/eu-legal)). Vous pouvez également consulter le site Web des Centres européens des consommateurs ([http://ec.europa.eu/consumers/](http://ec.europa.eu/consumers/solving_consumer_disputes/non-judicial_redress/ecc-net/index_en.htm) [solving\\_consumer\\_disputes/non-judicial\\_redress/ecc-net/index\\_en.htm](http://ec.europa.eu/consumers/solving_consumer_disputes/non-judicial_redress/ecc-net/index_en.htm)). Les consommateurs ont le droit de choisir d'exercer leurs droits au titre de la garantie limitée HP, ou auprès du vendeur au titre des garanties légales applicables mentionnées ci-dessus.

## **POUR RAPPEL:**

Garantie Légale de Conformité:

*« Le vendeur est tenu de livrer un bien conforme au contrat et répond des défauts de conformité existant lors de la délivrance.*

*Il répond également des défauts de conformité résultant de l'emballage, des instructions de montage ou de l'installation lorsque celle-ci a été mise à sa charge par le contrat ou a été réalisée sous sa responsabilité ».*

Article L211-5 du Code de la Consommation:

*« Pour être conforme au contrat, le bien doit:*

*1° Etre propre à l'usage habituellement attendu d'un bien semblable et, le cas échéant:*

*- correspondre à la description donnée par le vendeur et posséder les qualités que celui-ci a présentées à l'acheteur sous forme d'échantillon ou de modèle;*

*- présenter les qualités qu'un acheteur peut légitimement attendre eu égard aux déclarations publiques faites par le vendeur, par le producteur ou par son représentant, notamment dans la publicité ou l'étiquetage;*

*2° Ou présenter les caractéristiques dÄƬQLeV d'un commun accord par les parties ou être propre à tout usage spécial recherché par l'acheteur, porté à la connaissance du vendeur et que ce dernier a accepté ».*

Article L211-12 du Code de la Consommation:

*« L'action résultant du défaut de conformité se prescrit par deux ans à compter de la délivrance du bien ».*

Garantie des vices cachés

Article 1641 du Code Civil : *« Le vendeur est tenu de la garantie à raison des défauts cachés de la chose vendue qui la rendent impropre à l'usage auquel on la destine, ou qui diminuent tellement cet usage que l'acheteur ne l'aurait pas acquise, ou n'en aurait donné qu'un moindre prix, s'il les avait connus. »*

Article 1648 alinéa 1 du Code Civil:

*« L'action résultant des vices rédhibitoires doit être intentée par l'acquéreur dans un délai de deux ans à compter de la découverte du vice. »*

**G.D. Luxembourg et Belgique**: Les avantages de la garantie limitée HP s'appliquent en complément des droits dont vous disposez au titre de la garantie de non-conformité des biens avec le contrat de vente. Cependant, de nombreux facteurs peuvent avoir un impact sur le bénéfice de ces droits. Vos droits en tant que consommateur au titre de ces garanties ne sont en aucune façon limités ou affectés par la garantie limitée HP. Pour de plus amples informations, veuillez consulter le lien suivant : Garanties légales accordées au consommateur [\(www.hp.com/go/eu-legal](http://www.hp.com/go/eu-legal)) ou vous pouvez également consulter le site Web des Centres européens des consommateurs ([http://ec.europa.eu/consumers/solving\\_consumer\\_disputes/non](http://ec.europa.eu/consumers/solving_consumer_disputes/non-judicial_redress/ecc-net/index_en.htm)[judicial\\_redress/ecc-net/index\\_en.htm\)](http://ec.europa.eu/consumers/solving_consumer_disputes/non-judicial_redress/ecc-net/index_en.htm). Les consommateurs ont le droit de choisir de réclamer un service sous la garantie limitée HP ou auprès du vendeur au cours d'une garantie légale de deux ans.

## **Италия**

La Garanzia limitata HP è una garanzia commerciale fornita volontariamente da HP. Di seguito sono indicati nome e indirizzo della società HP responsabile della fornitura dei servizi coperti dalla Garanzia limitata HP nel vostro Paese:

**Italia**: HP Italy S.r.l., Via G. Di Vittorio 9, 20063 Cernusco S/Naviglio

I vantaggi della Garanzia limitata HP vengono concessi ai consumatori in aggiunta ai diritti derivanti dalla garanzia di due anni fornita dal venditore in caso di non conformità dei beni rispetto al contratto di vendita. Tuttavia, diversi fattori possono avere un impatto sulla possibilita' di beneficiare di tali diritti. I diritti spettanti ai consumatori in forza della garanzia legale non sono in alcun modo limitati, né modificati dalla Garanzia limitata HP. Per ulteriori informazioni, si prega di consultare il seguente link: Garanzia legale per i clienti ([www.hp.com/go/eu-legal](http://www.hp.com/go/eu-legal)), oppure visitare il sito Web dei Centri europei per i consumatori ([http://ec.europa.eu/consumers/solving\\_consumer\\_disputes/non-judicial\\_redress/ecc-net/index\\_en.htm](http://ec.europa.eu/consumers/solving_consumer_disputes/non-judicial_redress/ecc-net/index_en.htm)). I consumatori hanno il diritto di scegliere se richiedere un servizio usufruendo della Garanzia limitata HP oppure rivolgendosi al venditore per far valere la garanzia legale di due anni.

## **Испания**

Su Garantía limitada de HP es una garantía comercial voluntariamente proporcionada por HP. El nombre y dirección de las entidades HP que proporcionan la Garantía limitada de HP (garantía comercial adicional del fabricante) en su país es:

**España**: Hewlett-Packard Española S.L. Calle Vicente Aleixandre, 1 Parque Empresarial Madrid - Las Rozas, E-28232 Madrid

Los beneficios de la Garantía limitada de HP son adicionales a la garantía legal de 2 años a la que los consumidores tienen derecho a recibir del vendedor en virtud del contrato de compraventa; sin embargo, varios factores pueden afectar su derecho a recibir los beneficios bajo dicha garantía legal. A este respecto, la Garantía limitada de HP no limita o afecta en modo alguno los derechos legales del consumidor ([www.hp.com/go/eu-legal](http://www.hp.com/go/eu-legal)). Para más información, consulte el siguiente enlace: Garantía legal del

consumidor o puede visitar el sitio web de los Centros europeos de los consumidores [\(http://ec.europa.eu/](http://ec.europa.eu/consumers/solving_consumer_disputes/non-judicial_redress/ecc-net/index_en.htm) [consumers/solving\\_consumer\\_disputes/non-judicial\\_redress/ecc-net/index\\_en.htm\)](http://ec.europa.eu/consumers/solving_consumer_disputes/non-judicial_redress/ecc-net/index_en.htm). Los clientes tienen derecho a elegir si reclaman un servicio acogiéndose a la Garantía limitada de HP o al vendedor de conformidad con la garantía legal de dos años.

## **Дания**

Den begrænsede HP-garanti er en garanti, der ydes frivilligt af HP. Navn og adresse på det HP-selskab, der er ansvarligt for HP's begrænsede garanti i dit land, er som følger:

**Danmark**: HP Inc Danmark ApS, Engholm Parkvej 8, 3450, Allerød

Den begrænsede HP-garanti gælder i tillæg til eventuelle juridiske rettigheder, for en toårig garanti fra sælgeren af varer, der ikke er i overensstemmelse med salgsaftalen, men forskellige faktorer kan dog påvirke din ret til at opnå disse rettigheder. Forbrugerens lovbestemte rettigheder begrænses eller påvirkes ikke på nogen måde af den begrænsede HP-garanti. Se nedenstående link for at få yderligere oplysninger: Forbrugerens juridiske garanti ([www.hp.com/go/eu-legal\)](http://www.hp.com/go/eu-legal) eller du kan besøge De Europæiske Forbrugercentres websted [\(http://ec.europa.eu/consumers/solving\\_consumer\\_disputes/non](http://ec.europa.eu/consumers/solving_consumer_disputes/non-judicial_redress/ecc-net/index_en.htm)[judicial\\_redress/ecc-net/index\\_en.htm\)](http://ec.europa.eu/consumers/solving_consumer_disputes/non-judicial_redress/ecc-net/index_en.htm). Forbrugere har ret til at vælge, om de vil gøre krav på service i henhold til HP's begrænsede garanti eller hos sælger i henhold til en toårig juridisk garanti.

## **Норвегия**

HPs garanti er en begrenset og kommersiell garanti som HP selv har valgt å tilby. Følgende lokale selskap innestår for garantien:

**Norge**: HP Norge AS, Rolfbuktveien 4b, 1364 Fornebu

HPs garanti kommer i tillegg til det mangelsansvar HP har i henhold til norsk forbrukerkjøpslovgivning, hvor reklamasjonsperioden kan være to eller fem år, avhengig av hvor lenge salgsgjenstanden var ment å vare. Ulike faktorer kan imidlertid ha betydning for om du kvalifiserer til å kreve avhjelp iht slikt mangelsansvar. Forbrukerens lovmessige rettigheter begrenses ikke av HPs garanti. Hvis du vil ha mer informasjon, kan du klikke på følgende kobling: Juridisk garanti for forbruker ([www.hp.com/go/eu-legal\)](http://www.hp.com/go/eu-legal) eller du kan besøke nettstedet til de europeiske forbrukersentrene [\(http://ec.europa.eu/consumers/solving\\_consumer\\_disputes/](http://ec.europa.eu/consumers/solving_consumer_disputes/non-judicial_redress/ecc-net/index_en.htm) [non-judicial\\_redress/ecc-net/index\\_en.htm](http://ec.europa.eu/consumers/solving_consumer_disputes/non-judicial_redress/ecc-net/index_en.htm)). Forbrukere har retten til å velge å kreve service under HPs garanti eller iht selgerens lovpålagte mangelsansvar.

## **Швеция**

HP:s begränsade garanti är en kommersiell garanti som tillhandahålls frivilligt av HP. Namn och adress till det HP-företag som ansvarar för HP:s begränsade garanti i ditt land är som följer:

**Sverige**: HP PPS Sverige AB, SE-169 73 Stockholm

Fördelarna som ingår i HP:s begränsade garanti gäller utöver de lagstadgade rättigheterna till tre års garanti från säljaren angående varans bristande överensstämmelse gentemot köpeavtalet, men olika faktorer kan påverka din rätt att utnyttja dessa rättigheter. Konsumentens lagstadgade rättigheter varken begränsas eller påverkas på något sätt av HP:s begränsade garanti. Mer information får du om du följer denna länk: Lagstadgad garanti för konsumenter ([www.hp.com/go/eu-legal\)](http://www.hp.com/go/eu-legal) eller så kan du gå till European Consumer Centers webbplats [\(http://ec.europa.eu/consumers/solving\\_consumer\\_disputes/non-judicial\\_redress/ecc](http://ec.europa.eu/consumers/solving_consumer_disputes/non-judicial_redress/ecc-net/index_en.htm)[net/index\\_en.htm](http://ec.europa.eu/consumers/solving_consumer_disputes/non-judicial_redress/ecc-net/index_en.htm)). Konsumenter har rätt att välja om de vill ställa krav enligt HP:s begränsade garanti eller på säljaren enligt den lagstadgade treåriga garantin.

## **Португалия**

A Garantia Limitada HP é uma garantia comercial fornecida voluntariamente pela HP. O nome e a morada da entidade HP responsável pela prestação da Garantia Limitada HP no seu país são os seguintes:

Portugal: HPCP – Computing and Printing Portugal, Unipessoal, Lda., Edificio D. Sancho I, Quinta da Fonte, Porto Salvo, Lisboa, Oeiras, 2740 244

As vantagens da Garantia Limitada HP aplicam-se cumulativamente com quaisquer direitos decorrentes da legislação aplicável à garantia de dois anos do vendedor, relativa a defeitos do produto e constante do contrato de venda. Existem, contudo, vários fatores que poderão afetar a sua elegibilidade para beneficiar de tais direitos. Os direitos legalmente atribuídos aos consumidores não são limitados ou afetados de forma alguma pela Garantia Limitada HP. Para mais informações, consulte a ligação seguinte: Garantia legal do consumidor ([www.hp.com/go/eu-legal\)](http://www.hp.com/go/eu-legal) ou visite o Web site da Rede dos Centros Europeus do Consumidor ([http://ec.europa.eu/consumers/solving\\_consumer\\_disputes/non-judicial\\_redress/ecc-net/index\\_en.htm](http://ec.europa.eu/consumers/solving_consumer_disputes/non-judicial_redress/ecc-net/index_en.htm)). Os consumidores têm o direito de escolher se pretendem reclamar assistência ao abrigo da Garantia Limitada HP ou contra o vendedor ao abrigo de uma garantia jurídica de dois anos.

## **Греция и Кипр**

Η Περιορισμένη εγγύηση HP είναι μια εμπορική εγγύηση η οποία παρέχεται εθελοντικά από την HP. Η επωνυμία και η διεύθυνση του νομικού προσώπου ΗΡ που παρέχει την Περιορισμένη εγγύηση ΗΡ στη χώρα σας είναι η εξής:

**Ελλάδα /Κύπρoς**: HP Printing and Personal Systems Hellas EPE, Tzavella 1-3, 15232 Chalandri, Attiki

**Ελλάδα /Κύπρoς**: HP Συστήματα Εκτύπωσης και Προσωπικών Υπολογιστών Ελλάς Εταιρεία Περιορισμένης Ευθύνης, Tzavella 1-3, 15232 Chalandri, Attiki

Τα προνόμια της Περιορισμένης εγγύησης HP ισχύουν επιπλέον των νόμιμων δικαιωμάτων για διετή εγγύηση έναντι του Πωλητή για τη μη συμμόρφωση των προϊόντων με τις συνομολογημένες συμβατικά ιδιότητες, ωστόσο η άσκηση των δικαιωμάτων σας αυτών μπορεί να εξαρτάται από διάφορους παράγοντες. Τα νόμιμα δικαιώματα των καταναλωτών δεν περιορίζονται ούτε επηρεάζονται καθ' οιονδήποτε τρόπο από την Περιορισμένη εγγύηση HP. Για περισσότερες πληροφορίες, συμβουλευτείτε την ακόλουθη τοποθεσία web: Νόμιμη εγγύηση καταναλωτή [\(www.hp.com/go/eu-legal](http://www.hp.com/go/eu-legal)) ή μπορείτε να επισκεφτείτε την τοποθεσία web των Ευρωπαϊκών Κέντρων Καταναλωτή [\(http://ec.europa.eu/consumers/solving\\_consumer\\_disputes/non](http://ec.europa.eu/consumers/solving_consumer_disputes/non-judicial_redress/ecc-net/index_en.htm)[judicial\\_redress/ecc-net/index\\_en.htm\)](http://ec.europa.eu/consumers/solving_consumer_disputes/non-judicial_redress/ecc-net/index_en.htm). Οι καταναλωτές έχουν το δικαίωμα να επιλέξουν αν θα αξιώσουν την υπηρεσία στα πλαίσια της Περιορισμένης εγγύησης ΗΡ ή από τον πωλητή στα πλαίσια της νόμιμης εγγύησης δύο ετών.

## **Венгрия**

A HP korlátozott jótállás egy olyan kereskedelmi jótállás, amelyet a HP a saját elhatározásából biztosít. Az egyes országokban a HP mint gyártó által vállalt korlátozott jótállást biztosító HP vállalatok neve és címe:

**Magyarország**: HP Inc Magyarország Kft., H-1117 Budapest, Alíz utca 1.

A HP korlátozott jótállásban biztosított jogok azokon a jogokon felül illetik meg Önt, amelyek a termékeknek az adásvételi szerződés szerinti minőségére vonatkozó kétéves, jogszabályban foglalt eladói szavatosságból, továbbá ha az Ön által vásárolt termékre alkalmazandó, a jogszabályban foglalt kötelező eladói jótállásból erednek, azonban számos körülmény hatással lehet arra, hogy ezek a jogok Önt megilletik-e. További információért kérjük, keresse fel a következő webhelyet: Jogi Tájékoztató Fogyasztóknak ([www.hp.com/go/eu-legal](http://www.hp.com/go/eu-legal)) vagy látogassa meg az Európai Fogyasztói Központok webhelyét ([http://ec.europa.eu/consumers/solving\\_consumer\\_disputes/non-judicial\\_redress/ecc-net/index\\_en.htm](http://ec.europa.eu/consumers/solving_consumer_disputes/non-judicial_redress/ecc-net/index_en.htm)). A fogyasztóknak jogában áll, hogy megválasszák, hogy a jótállással kapcsolatos igényüket a HP korlátozott

jótállás alapján vagy a kétéves, jogszabályban foglalt eladói szavatosság, illetve, ha alkalmazandó, a jogszabályban foglalt kötelező eladói jótállás alapján érvényesítik.

## **Чехия**

Omezená záruka HP je obchodní zárukou dobrovolně poskytovanou společností HP. Názvy a adresy společností skupiny HP, které odpovídají za plnění omezené záruky HP ve vaší zemi, jsou následující:

**Česká republika**: HP Inc Czech Republic s. r. o., Za Brumlovkou 5/1559, 140 00 Praha 4

Výhody, poskytované omezenou zárukou HP, se uplatňuji jako doplňek k jakýmkoli právním nárokům na dvouletou záruku poskytnutou prodejcem v případě nesouladu zboží s kupní smlouvou. Váš nárok na uznání těchto práv však může záviset na mnohých faktorech. Omezená záruka HP žádným způsobem neomezuje ani neovlivňuje zákonná práva zákazníka. Další informace získáte kliknutím na následující odkaz: Zákonná záruka spotřebitele ([www.hp.com/go/eu-legal\)](http://www.hp.com/go/eu-legal) případně můžete navštívit webové stránky Evropského spotřebitelského centra ([http://ec.europa.eu/consumers/solving\\_consumer\\_disputes/non-judicial\\_redress/](http://ec.europa.eu/consumers/solving_consumer_disputes/non-judicial_redress/ecc-net/index_en.htm) [ecc-net/index\\_en.htm](http://ec.europa.eu/consumers/solving_consumer_disputes/non-judicial_redress/ecc-net/index_en.htm)). Spotřebitelé mají právo se rozhodnout, zda chtějí službu reklamovat v rámci omezené záruky HP nebo v rámci zákonem stanovené dvouleté záruky u prodejce.

## **Словакия**

Obmedzená záruka HP je obchodná záruka, ktorú spoločnosť HP poskytuje dobrovoľne. Meno a adresa subjektu HP, ktorý zabezpečuje plnenie vyplývajúce z Obmedzenej záruky HP vo vašej krajine:

**Slovenská republika**: HP Inc Slovakia, s.r.o., Galvaniho 7, 821 04 Bratislava

Výhody Obmedzenej záruky HP sa uplatnia vedľa prípadných zákazníkových zákonných nárokov voči predávajúcemu z vád, ktoré spočívajú v nesúlade vlastností tovaru s jeho popisom podľa predmetnej zmluvy. Možnosť uplatnenia takých prípadných nárokov však môže závisieť od rôznych faktorov. Služby Obmedzenej záruky HP žiadnym spôsobom neobmedzujú ani neovplyvňujú zákonné práva zákazníka, ktorý je spotrebiteľom. Ďalšie informácie nájdete na nasledujúcom prepojení: Zákonná záruka spotrebiteľa ([www.hp.com/go/eu-legal](http://www.hp.com/go/eu-legal)), prípadne môžete navštíviť webovú lokalitu európskych zákazníckych stredísk ([http://ec.europa.eu/consumers/solving\\_consumer\\_disputes/non-judicial\\_redress/ecc-net/index\\_en.htm](http://ec.europa.eu/consumers/solving_consumer_disputes/non-judicial_redress/ecc-net/index_en.htm)). Spotrebitelia majú právo zvoliť si, či chcú uplatniť servis v rámci Obmedzenej záruky HP alebo počas zákonnej dvojročnej záručnej lehoty u predajcu.

## **Польша**

Ograniczona gwarancja HP to komercyjna gwarancja udzielona dobrowolnie przez HP. Nazwa i adres podmiotu HP odpowiedzialnego za realizację Ograniczonej gwarancji HP w Polsce:

**Polska**: HP Inc Polska sp. z o.o., Szturmowa 2a, 02-678 Warszawa, wpisana do rejestru przedsiębiorców prowadzonego przez Sąd Rejonowy dla m.st. Warszawy w Warszawie, XIII Wydział Gospodarczy Krajowego Rejestru Sądowego, pod numerem KRS 0000546115, NIP 5213690563, REGON 360916326, GIOŚ E0020757WZBW, kapitał zakładowy 480.000 PLN.

Świadczenia wynikające z Ograniczonej gwarancji HP stanowią dodatek do praw przysługujących nabywcy w związku z dwuletnią odpowiedzialnością sprzedawcy z tytułu niezgodności towaru z umową (rękojmia). Niemniej, na możliwość korzystania z tych praw mają wpływ różne czynniki. Ograniczona gwarancja HP w żaden sposób nie ogranicza praw konsumenta ani na nie nie wpływa. Więcej informacji można znaleźć pod następującym łączem: Gwarancja prawna konsumenta [\(www.hp.com/go/eu-legal](http://www.hp.com/go/eu-legal)), można także odwiedzić stronę internetową Europejskiego Centrum Konsumenckiego [\(http://ec.europa.eu/consumers/](http://ec.europa.eu/consumers/solving_consumer_disputes/non-judicial_redress/ecc-net/index_en.htm) [solving\\_consumer\\_disputes/non-judicial\\_redress/ecc-net/index\\_en.htm](http://ec.europa.eu/consumers/solving_consumer_disputes/non-judicial_redress/ecc-net/index_en.htm)). Konsumenci mają prawo wyboru co do możliwosci skorzystania albo z usług gwarancyjnych przysługujących w ramach Ograniczonej gwarancji HP albo z uprawnień wynikających z dwuletniej rękojmi w stosunku do sprzedawcy.

## **Болгария**

Ограничената гаранция на HP представлява търговска гаранция, доброволно предоставяна от HP. Името и адресът на дружеството на HP за вашата страна, отговорно за предоставянето на гаранционната поддръжка в рамките на Ограничената гаранция на HP, са както следва:

HP Inc Bulgaria EOOD (Ейч Пи Инк България ЕООД), гр. София 1766, район р-н Младост, бул. Околовръстен Път No 258, Бизнес Център Камбаните

Предимствата на Ограничената гаранция на HP се прилагат в допълнение към всички законови права за двугодишна гаранция от продавача при несъответствие на стоката с договора за продажба. Въпреки това, различни фактори могат да окажат влияние върху условията за получаване на тези права. Законовите права на потребителите не са ограничени или засегнати по никакъв начин от Ограничената гаранция на HP. За допълнителна информация, моля вижте Правната гаранция на потребителя ([www.hp.com/go/eu-legal](http://www.hp.com/go/eu-legal)) или посетете уебсайта на Европейския потребителски център ([http://ec.europa.eu/consumers/solving\\_consumer\\_disputes/non-judicial\\_redress/ecc-net/index\\_en.htm](http://ec.europa.eu/consumers/solving_consumer_disputes/non-judicial_redress/ecc-net/index_en.htm)). Потребителите имат правото да избират дали да претендират за извършване на услуга в рамките на Ограничената гаранция на HP или да потърсят такава от търговеца в рамките на двугодишната правна гаранция.

## **Румыния**

Garanția limitată HP este o garanție comercială furnizată în mod voluntar de către HP. Numele și adresa entității HP răspunzătoare de punerea în aplicare a Garanției limitate HP în țara dumneavoastră sunt următoarele:

**Romănia**: HP Inc Romania SRL, 5 Fabrica de Glucoza Str., Building F, Ground Floor & Floor 8, 2nd District, Bucureşti

Beneficiile Garanției limitate HP se aplică suplimentar față de orice drepturi privind garanția de doi ani oferită de vânzător pentru neconformitatea bunurilor cu contractul de vânzare; cu toate acestea, diverşi factori pot avea impact asupra eligibilităţii dvs. de a beneficia de aceste drepturi. Drepturile legale ale consumatorului nu sunt limitate sau afectate în vreun fel de Garanția limitată HP. Pentru informaţii suplimentare consultaţi următorul link: garanția acordată consumatorului prin lege ([www.hp.com/go/eu-legal\)](http://www.hp.com/go/eu-legal) sau puteți accesa siteul Centrul European al Consumatorilor [\(http://ec.europa.eu/consumers/solving\\_consumer\\_disputes/non](http://ec.europa.eu/consumers/solving_consumer_disputes/non-judicial_redress/ecc-net/index_en.htm)[judicial\\_redress/ecc-net/index\\_en.htm\)](http://ec.europa.eu/consumers/solving_consumer_disputes/non-judicial_redress/ecc-net/index_en.htm). Consumatorii au dreptul să aleagă dacă să pretindă despăgubiri în cadrul Garanței limitate HP sau de la vânzător, în cadrul garanției legale de doi ani.

## **Бельгия и Нидерланды**

De Beperkte Garantie van HP is een commerciële garantie vrijwillig verstrekt door HP. De naam en het adres van de HP-entiteit die verantwoordelijk is voor het uitvoeren van de Beperkte Garantie van HP in uw land is als volgt:

**Nederland**: HP Nederland B.V., Startbaan 16, 1187 XR Amstelveen

**België**: HP Belgium BVBA, Hermeslaan 1A, B-1831 Diegem

De voordelen van de Beperkte Garantie van HP vormen een aanvulling op de wettelijke garantie voor consumenten gedurende twee jaren na de levering te verlenen door de verkoper bij een gebrek aan conformiteit van de goederen met de relevante verkoopsovereenkomst. Niettemin kunnen diverse factoren een impact hebben op uw eventuele aanspraak op deze wettelijke rechten. De wettelijke rechten van de consument worden op geen enkele wijze beperkt of beïnvloed door de Beperkte Garantie van HP. Raadpleeg voor meer informatie de volgende webpagina: Wettelijke garantie van de consument ([www.hp.com/go/eu](http://www.hp.com/go/eu-legal)[legal](http://www.hp.com/go/eu-legal)) of u kan de website van het Europees Consumenten Centrum bezoeken [\(http://ec.europa.eu/](http://ec.europa.eu/consumers/solving_consumer_disputes/non-judicial_redress/ecc-net/index_en.htm) [consumers/solving\\_consumer\\_disputes/non-judicial\\_redress/ecc-net/index\\_en.htm\)](http://ec.europa.eu/consumers/solving_consumer_disputes/non-judicial_redress/ecc-net/index_en.htm). Consumenten hebben het recht om te kiezen tussen enerzijds de Beperkte Garantie van HP of anderzijds het aanspreken van de verkoper in toepassing van de wettelijke garantie.

#### **Финляндия**

HP:n rajoitettu takuu on HP:n vapaaehtoisesti antama kaupallinen takuu. HP:n myöntämästä takuusta maassanne vastaavan HP:n edustajan yhteystiedot ovat:

**Suomi**: HP Finland Oy, Piispankalliontie, FIN - 02200 Espoo

HP:n takuun edut ovat voimassa mahdollisten kuluttajansuojalakiin perustuvien oikeuksien lisäksi sen varalta, että tuote ei vastaa myyntisopimusta. Saat lisätietoja seuraavasta linkistä: Kuluttajansuoja ([www.hp.com/go/eu-legal](http://www.hp.com/go/eu-legal)) tai voit käydä Euroopan kuluttajakeskuksen sivustolla ([http://ec.europa.eu/](http://ec.europa.eu/consumers/solving_consumer_disputes/non-judicial_redress/ecc-net/index_en.htm) [consumers/solving\\_consumer\\_disputes/non-judicial\\_redress/ecc-net/index\\_en.htm\)](http://ec.europa.eu/consumers/solving_consumer_disputes/non-judicial_redress/ecc-net/index_en.htm). Kuluttajilla on oikeus vaatia virheen korjausta HP:n takuun ja kuluttajansuojan perusteella HP:lta tai myyjältä.

## **Словения**

Omejena garancija HP je prostovoljna trgovska garancija, ki jo zagotavlja podjetje HP. Ime in naslov poslovne enote HP, ki je odgovorna za omejeno garancijo HP v vaši državi, sta naslednja:

**Slovenija**: Hewlett-Packard Europe B.V., Amsterdam, Meyrin Branch, Route du Nant-d'Avril 150, 1217 Meyrin, Switzerland

Ugodnosti omejene garancije HP veljajo poleg zakonskih pravic, ki ob sklenitvi kupoprodajne pogodbe izhajajo iz dveletne garancije prodajalca v primeru neskladnosti blaga, vendar lahko na izpolnjevanje pogojev za uveljavitev pravic vplivajo različni dejavniki. Omejena garancija HP nikakor ne omejuje strankinih z zakonom predpisanih pravic in ne vpliva nanje. Za dodatne informacije glejte naslednjo povezavo: Strankino pravno jamstvo [\(www.hp.com/go/eu-legal](http://www.hp.com/go/eu-legal)); ali pa obiščite spletno mesto evropskih središč za potrošnike ([http://ec.europa.eu/consumers/solving\\_consumer\\_disputes/non-judicial\\_redress/ecc-net/index\\_en.htm](http://ec.europa.eu/consumers/solving_consumer_disputes/non-judicial_redress/ecc-net/index_en.htm)). Potrošniki imajo pravico izbrati, ali bodo uveljavljali pravice do storitev v skladu z omejeno garancijo HP ali proti prodajalcu v skladu z dvoletno zakonsko garancijo.

## **Хорватия**

HP ograničeno jamstvo komercijalno je dobrovoljno jamstvo koje pruža HP. Ime i adresa HP subjekta odgovornog za HP ograničeno jamstvo u vašoj državi:

**Hrvatska**: HP Computing and Printing d.o.o. za računalne i srodne aktivnosti, Radnička cesta 41, 10000 Zagreb

Pogodnosti HP ograničenog jamstva vrijede zajedno uz sva zakonska prava na dvogodišnje jamstvo kod bilo kojeg prodavača s obzirom na nepodudaranje robe s ugovorom o kupnji. Međutim, razni faktori mogu utjecati na vašu mogućnost ostvarivanja tih prava. HP ograničeno jamstvo ni na koji način ne utječe niti ne ograničava zakonska prava potrošača. Dodatne informacije potražite na ovoj adresi: Zakonsko jamstvo za potrošače ([www.hp.com/go/eu-legal](http://www.hp.com/go/eu-legal)) ili možete posjetiti web-mjesto Europskih potrošačkih centara ([http://ec.europa.eu/consumers/solving\\_consumer\\_disputes/non-judicial\\_redress/ecc-net/index\\_en.htm](http://ec.europa.eu/consumers/solving_consumer_disputes/non-judicial_redress/ecc-net/index_en.htm)). Potrošači imaju pravo odabrati žele li ostvariti svoja potraživanja u sklopu HP ograničenog jamstva ili pravnog jamstva prodavača u trajanju ispod dvije godine.

## **Латвия**

HP ierobežotā garantija ir komercgarantija, kuru brīvprātīgi nodrošina HP. HP uzņēmums, kas sniedz HP ierobežotās garantijas servisa nodrošinājumu jūsu valstī:

**Latvija**: HP Finland Oy, PO Box 515, 02201 Espoo, Finland

HP ierobežotās garantijas priekšrocības tiek piedāvātas papildus jebkurām likumīgajām tiesībām uz pārdevēja un/vai rażotāju nodrošinātu divu gadu garantiju gadījumā, ja preces neatbilst pirkuma līgumam, tomēr šo tiesību saņemšanu var ietekmēt vairāki faktori. HP ierobežotā garantija nekādā veidā neierobežo un neietekmē patērētāju likumīgās tiesības. Lai iegūtu plašāku informāciju, izmantojiet šo saiti: Patērētāju likumīgā garantija [\(www.hp.com/go/eu-legal](http://www.hp.com/go/eu-legal)) vai arī Eiropas Patērētāju tiesību aizsardzības centra tīmekļa vietni [\(http://ec.europa.eu/consumers/solving\\_consumer\\_disputes/non-judicial\\_redress/ecc-net/](http://ec.europa.eu/consumers/solving_consumer_disputes/non-judicial_redress/ecc-net/index_en.htm) [index\\_en.htm\)](http://ec.europa.eu/consumers/solving_consumer_disputes/non-judicial_redress/ecc-net/index_en.htm). Patērētājiem ir tiesības izvēlēties, vai pieprasīt servisa nodrošinājumu saskaņā ar HP ierobežoto garantiju, vai arī pārdevēja sniegto divu gadu garantiju.

## **Литва**

HP ribotoji garantija yra HP savanoriškai teikiama komercinė garantija. Toliau pateikiami HP bendrovių, teikiančių HP garantiją (gamintojo garantiją) jūsų šalyje, pavadinimai ir adresai:

**Lietuva**: HP Finland Oy, PO Box 515, 02201 Espoo, Finland

HP ribotoji garantija papildomai taikoma kartu su bet kokiomis kitomis įstatymais nustatytomis teisėmis į pardavėjo suteikiamą dviejų metų laikotarpio garantiją dėl prekių atitikties pardavimo sutarčiai, tačiau tai, ar jums ši teisė bus suteikiama, gali priklausyti nuo įvairių aplinkybių. HP ribotoji garantija niekaip neapriboja ir neįtakoja įstatymais nustatytų vartotojo teisių. Daugiau informacijos rasite paspaudę šią nuorodą: Teisinė vartotojo garantija ([www.hp.com/go/eu-legal\)](http://www.hp.com/go/eu-legal) arba apsilankę Europos vartotojų centro internetinėje svetainėje [\(http://ec.europa.eu/consumers/solving\\_consumer\\_disputes/non-judicial\\_redress/ecc-net/](http://ec.europa.eu/consumers/solving_consumer_disputes/non-judicial_redress/ecc-net/index_en.htm) [index\\_en.htm\)](http://ec.europa.eu/consumers/solving_consumer_disputes/non-judicial_redress/ecc-net/index_en.htm). Vartotojai turi teisę prašyti atlikti techninį aptarnavimą pagal HP ribotąją garantiją arba pardavėjo teikiamą dviejų metų įstatymais nustatytą garantiją.

## **Эстония**

HP piiratud garantii on HP poolt vabatahtlikult pakutav kaubanduslik garantii. HP piiratud garantii eest vastutab HP üksus aadressil:

**Eesti**: HP Finland Oy, PO Box 515, 02201 Espoo, Finland

HP piiratud garantii rakendub lisaks seaduses ettenähtud müüjapoolsele kaheaastasele garantiile, juhul kui toode ei vasta müügilepingu tingimustele. Siiski võib esineda asjaolusid, mille puhul teie jaoks need õigused ei pruugi kehtida. HP piiratud garantii ei piira ega mõjuta mingil moel tarbija seadusjärgseid õigusi. Lisateavet leiate järgmiselt lingilt: tarbija õiguslik garantii ([www.hp.com/go/eu-legal\)](http://www.hp.com/go/eu-legal) või võite külastada Euroopa tarbijakeskuste veebisaiti ([http://ec.europa.eu/consumers/solving\\_consumer\\_disputes/non-judicial\\_redress/](http://ec.europa.eu/consumers/solving_consumer_disputes/non-judicial_redress/ecc-net/index_en.htm) [ecc-net/index\\_en.htm](http://ec.europa.eu/consumers/solving_consumer_disputes/non-judicial_redress/ecc-net/index_en.htm)). Tarbijal on õigus valida, kas ta soovib kasutada HP piiratud garantiid või seadusega ette nähtud müüjapoolset kaheaastast garantiid.

## **Россия**

## **Срок службы принтера для России**

Срок службы данного принтера HP составляет пять лет в нормальных условиях эксплуатации. Срок службы отсчитывается с момента ввода принтера в эксплуатацию. В конце срока службы HP рекомендует посетить веб-сайт нашей службы поддержки по адресу http://www.hp.com/support и/или связаться с авторизованным поставщиком услуг HP для получения рекомендаций в отношении дальнейшего безопасного использования принтера.

# **А Техническая информация**

- [Технические характеристики изделия](#page-212-0)
- [Программа контроля за воздействием изделия на окружающую среду](#page-215-0)
- [Регламентирующая информация](#page-221-0)

## <span id="page-212-0"></span>**Технические характеристики изделия**

- Характеристики печати
- [Физические параметры](#page-213-0)
- [Потребляемая мощность и электротехнические требования](#page-213-0)
- [Характеристики акустической эмиссии](#page-214-0)
- [Требования к условиям окружающей среды](#page-214-0)

## **Характеристики печати**

Список поддерживаемых разрешений печати см. на веб-странице технической поддержки по адресу [поддержка клиентов HP](http://h20180.www2.hp.com/apps/Nav?h_pagetype=s-001&h_product=8312728&h_client&s-h-e023-1&h_lang=ru&h_cc=ru) .

## <span id="page-213-0"></span>**Физические параметры**

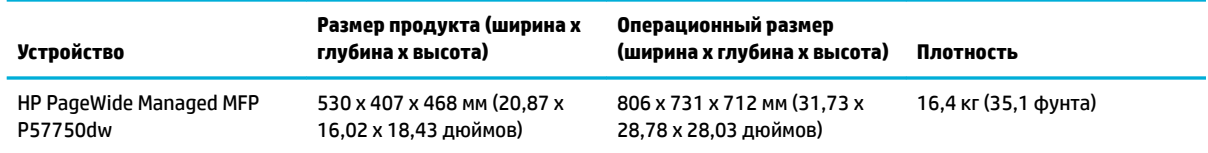

## **Потребляемая мощность и электротехнические требования**

**ПРЕДУПРЕЖДЕНИЕ.** Требования к электропитанию зависят от страны/региона, где было продано устройство. Не изменяйте рабочее напряжение. Это может привести к повреждению устройства, на которое не распространяются ограниченная гарантия HP и соглашения на техническое обслуживание.

## <span id="page-214-0"></span>**Характеристики акустической эмиссии**

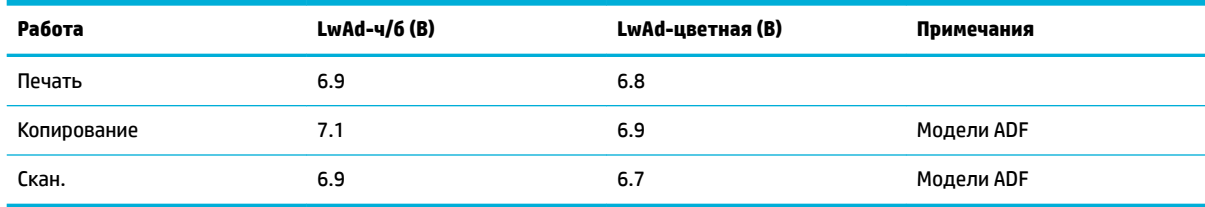

**ПРИМЕЧАНИЕ.** Компания HP не рекомендует использовать устройство в помещениях, где расположены постоянные рабочие места сотрудников.

## **Требования к условиям окружающей среды**

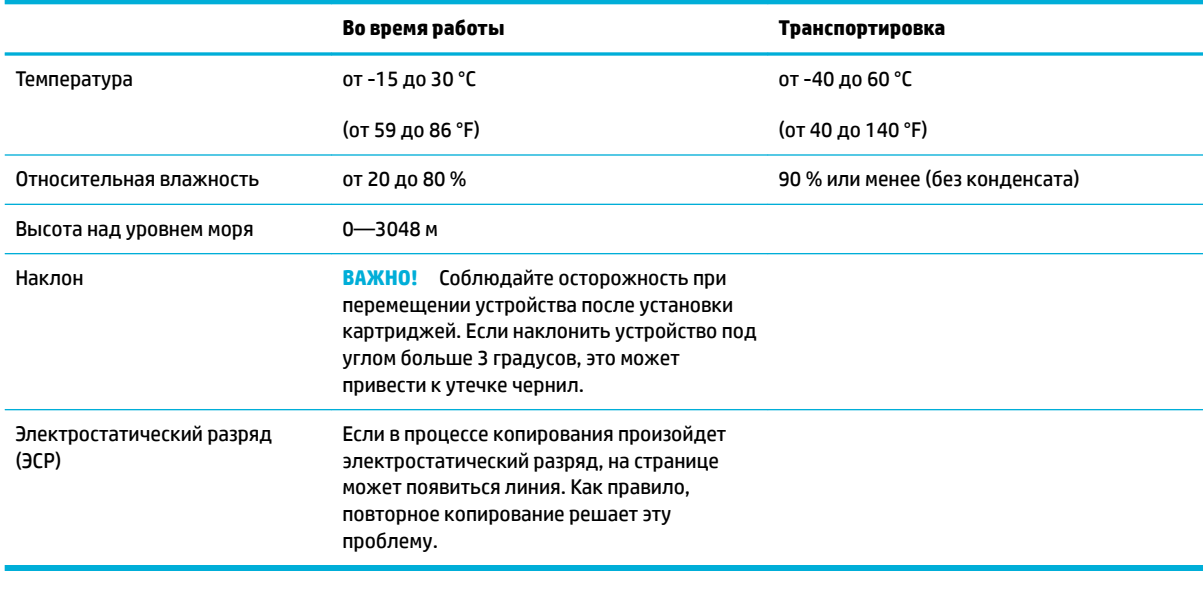

**<sup>29</sup> ПРИМЕЧАНИЕ.** Значения могут быть изменены.

## <span id="page-215-0"></span>**Программа контроля за воздействием изделия на окружающую среду**

- **Защита окружающей среды**
- [Образование озона](#page-216-0)
- [Энергопотребление](#page-216-0)
- [Постановление Комиссии Европейского Союза 1275/2008](#page-216-0)
- [Бумага](#page-216-0)
- [Расходные материалы HP PageWide для печати](#page-216-0)
- [Пластмассовые материалы](#page-216-0)
- Утилизация электронного оборудования
- [Ограничения по материалам](#page-217-0)
	- [Общая информация об аккумуляторе](#page-217-0)
	- [Утилизация аккумуляторов в Тайване](#page-217-0)
	- [Уведомление о содержании перхлоратов \(Калифорния\)](#page-217-0)
	- [Директива ЕС по утилизации аккумуляторов](#page-217-0)
	- [Уведомление о состоянии батареи для Бразилии](#page-218-0)
- Химические вешества
- **[EPEAT](#page-218-0)**
- [Утилизация оборудования, отслужившего свой срок, силами пользователя](#page-218-0)
- [Таблица токсичных и опасных веществ \(Китай\)](#page-219-0)
- [Заявление об ограничении по опасным веществам \(Турция\)](#page-219-0)
- [Заявление об ограничении по опасным веществам \(Украина\)](#page-219-0)
- [Заявление об ограничении по опасным веществам \(Индия\)](#page-219-0)
- [Маркировка энергоэффективности принтера, факса и копировального устройства для Китая](#page-220-0)
- [Информация для пользователей SEPA Eco Label в Китае](#page-220-0)

## **Защита окружающей среды**

Компания HP производит качественную продукцию безопасным для окружающей среды образом. Устройство обладает определенными характеристиками, которые призваны снизить воздействие на окружающую среду.

Посетите [www.hp.com/go/environment](http://www.hp.com/go/environment) или [www.hp.com/hpinfo/globalcitizenship/environment](http://www.hp.com/hpinfo/globalcitizenship/environment), чтобы получить дополнительную информацию о компании HP и защите окружающей среды, которая включает в себя таблицы экологических профилей, таблицы безопасности материалов и сведения о программах возврата и утилизации.
# <span id="page-216-0"></span>**Образование озона**

При работе данного изделия озон (O<sub>3</sub>) практически не выделяется.

# **Энергопотребление**

Оборудование HP для печати и обработки изображений с эмблемой ENERGY STAR® сертифицировано Агентством по охране окружающей среды (США). Указанная ниже эмблема присутствует на устройствах для обработки изображений, имеющих сертификацию ENERGY STAR.

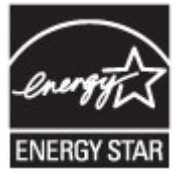

Дополнительные сведения о моделях устройств для обработки изображений, имеющих сертификацию ENERGY STAR, доступны по адресу: [www.hp.com/go/energystar](http://www.hp.com/go/energystar)

# **Постановление Комиссии Европейского Союза 1275/2008**

Сведения о потребляемой мощности устройства, включая энергопотребление в режиме ожидания с подключением к сети, когда все проводные разъемы подсоединены к сети, а все беспроводные сетевые порты активированы, можно найти в разделе P14 Additional Information (Дополнительная информация) декларации IT ECO на странице [www.hp.com/hpinfo/globalcitizenship/environment/](http://www.hp.com/hpinfo/globalcitizenship/environment/productdata/itecodesktop-pc.html) [productdata/itecodesktop-pc.html.](http://www.hp.com/hpinfo/globalcitizenship/environment/productdata/itecodesktop-pc.html)

# **Бумага**

Это устройство может использовать бумагу, изготовленную из вторичного сырья, и неплотную бумагу (EcoFFICIENT™), если эта бумага отвечает нормам, изложенным в руководстве по печатным носителям этого устройства. Это устройство может использовать бумагу, изготовленную из вторичного сырья, и неплотную бумагу (EcoFFICIENT™), если эта бумага отвечает стандарту EN12281:2002.

# **Расходные материалы HP PageWide для печати**

Разработка и производство оригинальных расходных материалов HP осуществляется с учетом экологических норм. HP помогает сохранению ресурсов и бумаги при печати. А когда вы закончите, мы поможем в бесплатной утилизации расходных материалов. Доступность программы зависит от региона. Дополнительную информацию см. на сайте www.hp.com/recycle. Для участия в программе возврата и утилизации HP Planet Partners перейдите по адресу www.hp.com/recycle. Выберите свою страну или регион, чтобы получить инструкции по возврату расходных материалов HP PageWide.

**ПРИМЕЧАНИЕ.** Чтобы получить полную информацию об утилизации и заказать наклейки, конверты и коробки для утилизации с оплатой почтовых расходов, перейдите на веб-сайт [устойчивое развитие](http://www.hp.com/recycle)  [HP](http://www.hp.com/recycle) .

### **Пластмассовые материалы**

В соответствии с международными стандартами все пластмассовые детали весом более 25 г снабжены маркировкой, которая облегчает идентификацию и утилизацию материалов после окончания срока службы изделия.

# <span id="page-217-0"></span>**Утилизация электронного оборудования**

Компания HP рекомендует пользователям сдавать отслужившее свой срок электронное оборудование на переработку. Для получения дополнительных сведений о программах утилизации перейдите на веб-сайт [устойчивое развитие HP](http://www.hp.com/recycle) .

#### **Ограничения по материалам**

- Общая информация об аккумуляторе
- Утилизация аккумуляторов в Тайване
- Уведомление о содержании перхлоратов (Калифорния)
- Директива ЕС по утилизации аккумуляторов
- [Уведомление о состоянии батареи для Бразилии](#page-218-0)

#### **Общая информация об аккумуляторе**

В данном устройстве HP не содержится ртуть.

Данное устройство HP содержит элементы питания, для которых по истечении срока службы может потребоваться специальная переработка. В комплект поставки данного устройства HP включены следующие элементы питания.

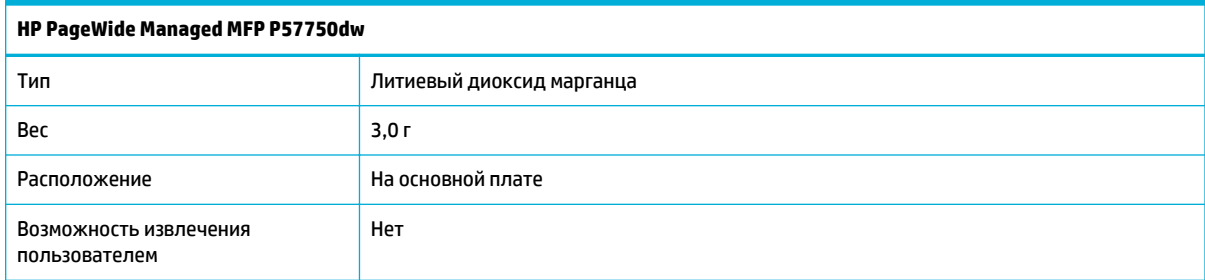

### **Утилизация аккумуляторов в Тайване**

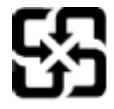

廢電池請回收

Please recycle waste batteries.

### **Уведомление о содержании перхлоратов (Калифорния)**

#### California Perchlorate Material Notice

Perchlorate material - special handling may apply. See: http://www.dtsc.ca.gov/hazardouswaste/perchlorate/

This product's real-time clock battery or coin cell battery may contain perchlorate and may require special handling when recycled or disposed of in California.

#### **Директива ЕС по утилизации аккумуляторов**

Это устройство содержит элемент питания, который используется для поддержания работы часов реального времени и сохранности параметров устройства. Этот элемент питания предназначен для <span id="page-218-0"></span>работы на протяжении всего срока службы устройства. Любое обслуживание или замена этого элемента питания должны производиться только квалифицированным техническим специалистом.

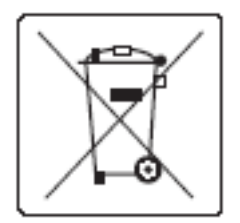

#### **Уведомление о состоянии батареи для Бразилии**

A bateria deste equipamento não foi projetada para ser removida pelo cliente.

#### **Химические вещества**

При необходимости компания HP предоставляет потребителям информацию о содержании химических веществ в изготавливаемой продукции в соответствии с требованиями регламентов, таких как REACH (положение ЕС № 1907/2006 Европейского парламента и Совета). Сведения о химическом составе данного изделия см. на страниц[еhttp://www.hp.com/go/reach](hhttp://www.hp.com/go/reach).

# **EPEAT**

Most HP products are designed to meet EPEAT. EPEAT is a comprehensive environmental rating that helps identify greener electronics equipment. For more information on EPEAT go to [www.epeat.net.](http://www.epeat.net) For information on HP's EPEAT registered products go to [www.hp.com/hpinfo/globalcitizenship/environment/pdf/](http://www.hp.com/hpinfo/globalcitizenship/environment/pdf/epeat_printers.pdf) [epeat\\_printers.pdf](http://www.hp.com/hpinfo/globalcitizenship/environment/pdf/epeat_printers.pdf).

# **Утилизация оборудования, отслужившего свой срок, силами пользователя**

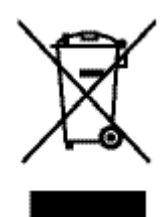

Этот символ означает, что устройство нельзя утилизировать вместе с бытовыми отходами. Вместо этого изделие необходимо сдать для утилизации в специальный пункт по переработке электрического и электронного оборудования. Такой подход поможет сохранить здоровье людей и окружающую среду. Дополнительную информацию см. на веб-сайте по адресу: http://www.hp.com/recycle.

# **Таблица токсичных и опасных веществ (Китай)**

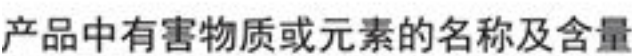

根据中国《电子信息产品污染控制管理办法》

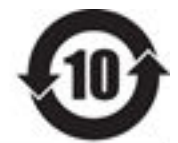

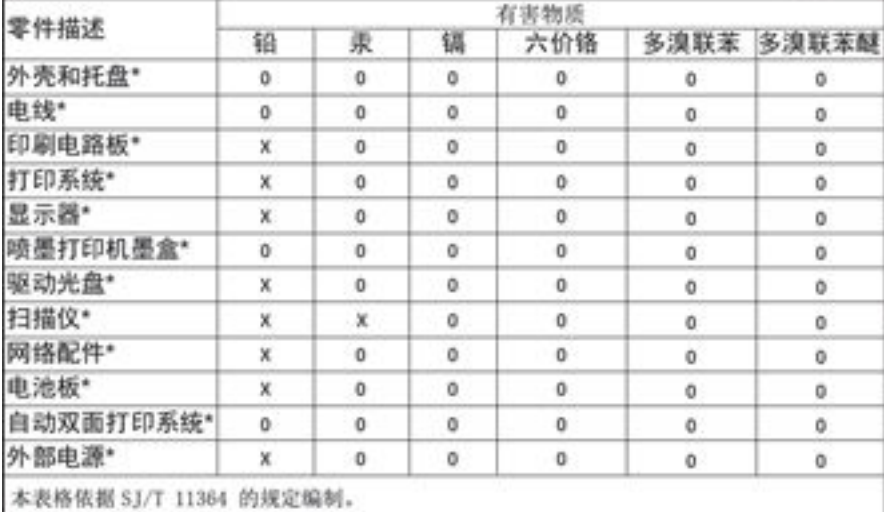

0: 表示该有害物质在该部件所有均质材料中的含量均在 GB/T 26572 规定的限量要求以下。 X: 表示该有害物质至少在该部件的某一均质材料中的含量超出 GB/T 26572 规定的限量要求。

此表中所有名称中含 "X" 的部件均符合欧盟 RoHS 立法。

注:环保使用期限的参考标识取决于产品正常工作的温度和湿度等条件

# **Заявление об ограничении по опасным веществам (Турция)**

Türkiye Cumhuriyeti: EEE Yönetmeliğine Uygundur

# **Заявление об ограничении по опасным веществам (Украина)**

Обладнання відповідає вимогам Технічного регламенту щодо обмеження використання деяких небезпечних речовин в електричному та електронному обладнанні, затвердженого постановою Кабінету Міністрів України від 3 грудня 2008 № 1057

# **Заявление об ограничении по опасным веществам (Индия)**

#### Restriction of hazardous substances (India)

This product complies with the "India E-waste (Management and Handling) Rule 2011" and prohibits use of lead, mercury, hexavalent chromium, polybrominated biphenyls or polybrominated diphenyl ethers in concentrations exceeding 0.1 weight % and 0.01 weight % for cadmium, except for the exemptions set in Schedule 2 of the Rule.

Маркировка энергоэффективности принтера, факса и копировального **VCTDOЙСТВА ДЛЯ КИТАЯ** 

# 复印机、打印机和传真机能源效率标识

# 实施规则

依据"复印机、打印机和传真机能源效率标识实施规则",本打印机具有中国能效标签。根据"复印机、打印机 和传真机能效限定值及能效等级"( "GB21521" ) 决定并计算得出该标签上所示的能效等级和 TEC (典型能耗) 值。

1.能效等级

能效等级分为三个等级,等级 1 级能效最高。根据产品类型和打印速度标准决定能效限定值。

2.能效信息

2.1 LaserJet 打印机和高性能喷墨打印机

• 典型能耗

典型能耗是正常运行 GB21521 测试方法中指定的时间后的耗电量。此数据表示为每周千瓦时 (kWh) 。

标签上所示的能效数字按涵盖根据"复印机、打印机和传真机能源效率标识实施规则"选择的登记装置中所有 配置的代表性配置测定而得。因此,本特定产品型号的实际能耗可能与标签上所示的数据不同。

有关规范的详情信息,请参阅 GB21521 标准的当前版本。

#### Информация для пользователей SEPA Eco Label в Китае

中国环境标识认证产品用户说明 噪声大于63.0Db(A)的办公设备不宜放置于办公室内,请在独立的隔离区域使用。 如需长时间使用本产品或打印大量文件,请确保在通风良好的房间内使用。 如您需要确认本产品处于零能耗状态,请按下电源关闭按钮,并将插头从电源插 座断开。

您可以使用再生纸,以减少资源耗费。

# **Регламентирующая информация**

- Соответствие нормам
- **[Заявление VCCI \(Япония\)](#page-222-0)**
- [Инструкции относительно кабеля питания](#page-222-0)
- [Правила для шнуров питания \(Япония\)](#page-222-0)
- [Директива EMC \(Корея\)](#page-222-0)
- [Уведомление об отображении информации на рабочих местах для Германии](#page-222-0)
- [Уведомление о соответствии нормам Европейского Союза](#page-222-0)
- Дополнительные требования, предъявляемые к телекоммуникационным (факсимильным) [продуктам](#page-223-0)
- [Дополнительные положения для беспроводных устройств](#page-226-0)

# **Соответствие нормам**

## **Нормативный идентификационный номер модели**

Для нормативной идентификации устройству назначен нормативный номер модели. Этот нормативный код не следует путать с торговым названием или номером продукта.

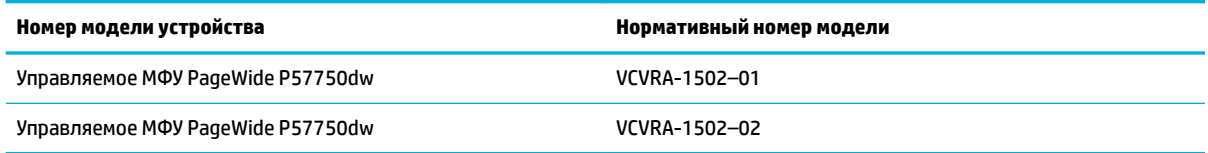

### **Положение FCC**

Это оборудование было проверено на соответствие требованиям для цифровых устройств класса B в соответствии с частью 15 правил FCC. Эти требования разработаны с целью обеспечения разумных мер защиты от вредного излучения устройства в жилой зоне. Данное оборудование создает, использует и может излучать энергию в радиочастотном диапазоне, и при нарушении инструкций изготовителя по его установке и эксплуатации устройство может создавать недопустимые помехи радиосвязи. Тем не менее, соответствие инструкциям не гарантирует отсутствия помех в каждом конкретном случае. Если устройство вызывает помехи теле- и радиоприема, наличие которых определяется путем включения и выключения устройства, пользователь может попытаться уменьшить влияние помех, выполнив следующие действия.

- Изменить направление или местоположение приемной антенны.
- Увеличить расстояние между оборудованием и приемником.
- Подключить оборудование и приемник в сетевые розетки разных цепей питания.
- Чтобы получить дополнительные советы, обратитесь к продавцу или к квалифицированному техническому специалисту по радио- или телеоборудованию.

<span id="page-222-0"></span>**ПРИМЕЧАНИЕ.** Изменения или модификации устройства, явно не одобренные HP, могут привести к лишению пользователя прав на эксплуатацию данного оборудования.

Используйте экранированный интерфейсный кабель для соответствия требованиям класса B, части 15 правил FCC.

Для получения дополнительной информации обратитесь по адресу: Manager of Corporate Product Regulations, HP Inc., 1501 Page Mill Road, Palo Alto, CA 94304, USA.

Данное устройство соответствует части 15 Правил FCC. Работа устройства должна соответствовать следующим двум условиям: (1) данное устройство не может являться источником помех и (2) данное устройство должно работать в условиях помех, включая те, что могут вызывать сбои в работе.

# **Заявление VCCI (Япония)**

```
この装置は、情報処理装置等電波障害自主規制協議会(VCCI)の基準
に基づくクラス日情報技術装置です。この装置は、家庭環境で使用すること
を目的としていますが、この装置がラジオやテレビジョン受信機に近接して
使用されると、受信障害を引き起こすことがあります。
取扱説明書に従って正しい取り扱いをして下さい。
```
### **Инструкции относительно кабеля питания**

Убедитесь, что источник питания соответствует техническим требованиям устройства. Данные о напряжении содержит расположенная на устройстве наклейка. Устройство работает при напряжении 100–240 В или 200–240 В переменного тока и при частоте 50/60 Гц.

**ПРЕДУПРЕЖДЕНИЕ.** Для избежания поломок, используйте только кабель, поставляемый вместе с устройством.

# **Правила для шнуров питания (Япония)**

製品には、同梱された電源コードをお使い下さい。 同梱された電源コードは、他の製品では使用出来ません。

# **Директива EMC (Корея)**

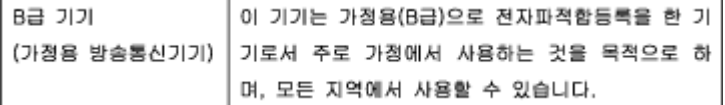

# **Уведомление об отображении информации на рабочих местах для Германии**

Das Gerät ist nicht für die Benutzung im unmittelbaren Gesichtsfeld am Bildschirmarbeitsplatz vorgesehen. Um störende Reflexionen am Bildschirmarbeitsplatz zu vermeiden, darf dieses Produkt nicht im unmittelbaren Gesichtsfeld platziert warden.

# **Уведомление о соответствии нормам Европейского Союза**

[Уведомление о соответствии нормам Европейского Союза](#page-223-0)

- <span id="page-223-0"></span>Только для беспроводных моделей
- Только для моделей с функциями факсимильной связи

#### **Уведомление о соответствии нормам Европейского Союза**

CE

Устройства, отмеченные маркировкой CE, соответствуют следующим директивам ЕС: Директива по низковольтным устройствам 2006/95/EC, Директива EMC 2004/108/EC, Директива Ecodesign 2009/125/EC, Директива R&TTE 1999/5/EC, Директива RoHS 2011/65/EU. Соответствие указанным директивам оценивается по применимым Европейским гармонизированным стандартам. Кроме того, можно ознакомиться с полной декларацией соответствия на следующем веб-сайте: [www.hp.com/go/](http://www.hp.com/go/certificates) [certificates](http://www.hp.com/go/certificates) (выполните поиск по названию модели продукта или его нормативному коду модели, который можно найти на наклейке с указанием стандарта.)

По всем вопросам о соответствии нормам обращайтесь по адресу:

HP GmbH, Dept./MS: HQ-TRE, Herrenberger Strasse 140, 71034 Boeblingen, ГЕРМАНИЯ

#### **Только для беспроводных моделей**

#### **EMF**

● Это устройство соответствует международным нормативам (Международная комиссия по защите от неионизирующих излучений), регулирующим подверженность радиочастотному облучению.

Если устройство оснащено радиоприемником и радиопередатчиком, то при обычном использовании расстояние в 20 см обеспечивает прием и передачу в диапазоне частот, соответствующем требованиям ЕС.

#### **Функции беспроводной связи в Европе**

Это устройство предназначено для использования без ограничений во всех странах ЕС, а также Исландии, Лихтенштейне, Норвегии и Швейцарии.

#### **Только для моделей с функциями факсимильной связи**

Устройства HP с поддержкой функций факса соответствуют требованиям Директивы R&TTE 1999/5/EC (Приложение II) и имеют соответствующую маркировку CE. Однако вследствие различий между отдельными ТСОП в разных странах и регионах утверждение само по себе не обеспечивает безусловной уверенности в успешной работе на каждой точке окончания ТСОП. В случае возникновения неполадок следует обратиться непосредственно к поставщику оборудования.

# **Дополнительные требования, предъявляемые к телекоммуникационным (факсимильным) продуктам**

- [Уведомление об использовании телефонной связи в Новой Зеландии](#page-224-0)
- [Additional FCC statement for telecom products \(US\)](#page-224-0)
- <span id="page-224-0"></span>**[Industry Canada CS-03 requirements](#page-225-0)**
- [Уведомление для пользователей телефонной сети в Канаде](#page-226-0)
- [Уведомление об использовании проводных факсов в Австралии](#page-226-0)
- [Уведомление для пользователей телефонной сети в Германии](#page-226-0)

#### **Уведомление об использовании телефонной связи в Новой Зеландии**

The grant of a Telepermit for any item of terminal equipment indicates only that Telecom has accepted that the item complies with minimum conditions for connection to its network. It indicates no endorsement of the product by Telecom, nor does it provide any sort of warranty. Above all, it provides no assurance that any item will work correctly in all respects with another item of Telepermitted equipment of a different make or model, nor does it imply that any product is compatible with all of Telecom's network services.

This equipment shall not be set up to make automatic calls to the Telecom "111" Emergency Service.

### **Additional FCC statement for telecom products (US)**

This equipment complies with Part 68 of the FCC rules and the requirements adopted by the ACTA. On the rear (or bottom) of this equipment is a label that contains, among other information, a product identifier in the format US:AAAEQ##TXXXX. If requested, this number must be provided to the telephone company.

Applicable connector jack Universal Service Order Codes ("USOC") for the Equipment is: RJ-11C.

A plug and jack used to connect this equipment to the premises wiring and telephone network must comply with the applicable FCC Part 68 rules and requirements adopted by the ACTA. A compliant telephone cord and modular plug is provided with this product. It is designed to be connected to a compatible modular jack that is also compliant. See installation instructions for details.

The REN is used to determine the number of devices that may be connected to a telephone line. Excessive RENs on a telephone line may result in the devices not ringing in response to an incoming call. In most but not all areas, the sum of RENs should not exceed five (5.0). To be certain of the number of devices that may be connected to a line, as determined by the total RENs, contact the local telephone company. For products approved after July 23, 2001, the REN for this product is part of the product identifier that has the format US:AAAEQ##TXXXX. The digits represented by ## are the REN without a decimal point (e.g., 00 is a REN of 0.0).

If this equipment causes harm to the telephone network, the telephone company will notify you in advance that temporary discontinuance of service may be required. But if advance notice isn't practical, the telephone company will notify the customer as soon as possible. Also, you will be advised of your right to file a complaint with the FCC if you believe it is necessary.

The telephone company may make changes in its facilities, equipment, operations or procedures that could affect the operation of the equipment. If this happens the telephone company will provide advance notice in order for you to make necessary modifications to maintain uninterrupted service.

If trouble is experienced with this equipment, please contact the manufacturer, or look elsewhere in this manual, for repair or warranty information. If the equipment is causing harm to the telephone network, the telephone company may request that you disconnect the equipment until the problem is resolved.

Connection to party line service is subject to state tariffs. Contact the state public utility commission, public service commission or corporation commission for information.

<span id="page-225-0"></span>**ПРЕДУПРЕЖДЕНИЕ.** If your home has specially wired alarm equipment connected to the telephone line, ensure the installation of this equipment does not disable your alarm equipment. If you have questions about what will disable alarm equipment, consult your telephone company or a qualified installer.

WHEN PROGRAMMING EMERGENCY NUMBERS AND(OR) MAKING TEST CALLS TO EMERGENCY NUMBERS:

- Remain on the line and briefly explain to the dispatcher the reason for the call.
- Perform such activities in the off-peak hours, such as early morning or late evening.

**ИРИМЕЧАНИЕ.** The FCC hearing aid compatibility rules for telephones are not applicable to this equipment.

The Telephone Consumer Protection Act of 1991 makes it unlawful for any person to use a computer or other electronic device, including FAX machines, to send any message unless such message clearly contains in a margin at the top or bottom of each transmitted page or on the first page of the transmission, the date and time it is sent and an identification of the business or other entity, or other individual sending the message and the telephone number of the sending machine or such business, other entity, or individual. (The telephone number provided may not be a 900 number or any other number for which charges exceed local or long-distance transmission charges.)

In order to program this information into your FAX machine, you should complete the steps described in the software.

#### **Industry Canada CS-03 requirements**

**Notice**: The Industry Canada label identifies certified equipment. This certification means the equipment meets certain telecommunications network protective, operational, and safety requirements as prescribed in the appropriate Terminal Equipment Technical Requirement document(s). The Department does not guarantee the equipment will operate to the user's satisfaction. Before installing this equipment, users should ensure that it is permissible for the equipment to be connected to the facilities of the local telecommunications company. The equipment must also be installed using an acceptable method of connection. The customer should be aware that compliance with the above conditions may not prevent degradation of service in some situations. Repairs to certified equipment should be coordinated by a representative designated by the supplier. Any repairs or alterations made by the user to this equipment, or equipment malfunctions, may give the telecommunications company cause to request the user to disconnect the equipment. Users should ensure for their own protection that the electrical ground connections of the power utility, telephone lines, and internal metallic water pipe system, if present, are connected together. This precaution can be particularly important in rural areas.

**ПРЕДУПРЕЖДЕНИЕ.** Users should not attempt to make such connections themselves, but should contact the appropriate electric inspection authority, or electrician, as appropriate. The Ringer Equivalence Number (REN) of this device is 0.0.

Notice: The Ringer Equivalence Number (REN) assigned to each terminal device provides an indication of the maximum number of terminals allowed to be connected to a telephone interface. The termination on an interface may consist of any combination of devices subject only to the requirement that the sum of the Ringer Equivalence Number of all the devices does not exceed five (5.0). The standard connecting arrangement code (telephone jack type) for equipment with direct connections to the telephone network is CA11A.

### <span id="page-226-0"></span>**Уведомление для пользователей телефонной сети в Канаде**

#### Note à l'attention des utilisateurs du réseau téléphonique Canadien/notice to users of the Canadian telephone network

Cet appareil est conforme aux spécifications techniques des équipements terminaux d'Industrie Canada. Le numéro d'enregistrement atteste de la conformité de l'appareil. L'abréviation IC qui précède le numéro d'enregistrement indique que l'enregistrement a été effectué dans le cadre d'une Déclaration de conformité stipulant que les spécifications techniques d'Industrie Canada ont été respectées. Néanmoins, cette abréviation ne signifie en aucun cas que l'appareil a été validé par Industrie Canada.

Pour leur propre sécurité, les utilisateurs doivent s'assurer que les prises électriques reliées à la terre de la source d'alimentation, des lignes téléphoniques et du circuit métallique d'alimentation en eau sont, le cas échéant, branchées les unes aux autres. Cette précaution est particulièrement importante dans les zones rurales.

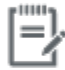

Remarque Le numéro REN (Ringer Equivalence Number) attribué à chaque appareil terminal fournit une indication sur le nombre maximal de terminaux qui peuvent être connectés à une interface téléphonique. La terminaison d'une interface peut se composer de n'importe quelle combinaison d'appareils, à condition que le total des numéros REN ne dépasse pas 5.

Basé sur les résultats de tests FCC Partie 68, le numéro REN de ce produit est 0.1.

This equipment meets the applicable Industry Canada Terminal Equipment Technical Specifications. This is confirmed by the registration number. The abbreviation IC before the registration number signifies that registration was performed based on a Declaration of Conformity indicating that Industry Canada technical specifications were met. It does not imply that Industry Canada approved the equipment. Users should ensure for their own protection that the electrical ground connections of the power utility, telephone lines and internal metallic water pipe system, if present, are connected together. This precaution might be particularly important in rural areas.

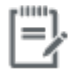

The Ringer Equivalence Number (REN) assigned to each terminal device Note provides an indication of the maximum number of terminals allowed to be connected to a telephone interface. The termination on an interface might consist of any combination of devices subject only to the requirement that the sum of the Ringer Equivalence Numbers of all the devices does not exceed 5.

The REN for this product is 0.1, based on FCC Part 68 test results.

#### **Уведомление об использовании проводных факсов в Австралии**

In Australia the HP device must be connected to the Telecommunications Network through a line cord which meets the requirements of the Technical Standard AS/ACIF S008.

#### **Уведомление для пользователей телефонной сети в Германии**

Dieses HP Faxprodukt ist ausschließlich für den Anschluss an das analoge öffentliche Telefonnnetz vorgesehen. Stecken Sie den TAE N-Telefonstecker, der im Lieferumfang des Geräts enthalten ist, in eine Ncodierte TAE 6-Anschlussdose. Dieses HP Faxprodukt kann als einzelnes Gerät und/oder zusammen (Reihenschaltung) mit anderen zugelassenen Endgeräten verwendet werden.

# **Дополнительные положения для беспроводных устройств**

- [Воздействие высокочастотного излучения](#page-227-0)
- [Уведомление для пользователей в Бразилии](#page-227-0)
- <span id="page-227-0"></span>● Положения для Канады
- Положения для Японии
- [Уведомление для пользователей в Корее](#page-228-0)
- [Положения для Тайваня](#page-228-0)
- [Положение для Мексики](#page-228-0)

#### **Воздействие высокочастотного излучения**

#### **Exposure to radio frequency radiation**

Caution The radiated output power of this device is far below the FCC radio frequency exposure limits. Nevertheless, the device shall be used in such a manner that the potential for human contact during normal operation is minimized. This product and any attached external antenna, if supported, shall be placed in such a manner to minimize the potential for human contact during normal operation. In order to avoid the possibility of exceeding the FCC redio frequency exposure limits, human proximity to the antonna shall not be less than 20 cm (8 inches) during normal operation.

#### **Уведомление для пользователей в Бразилии**

#### Aviso aos usuários no Brasil

Este equipamento opera em caráter secundário, isto é, não tem direito à proteção contra interferência prejudicial, mesmo de estações do mesmo tipo, e não pode causar interferência a sistemas operando em caráter primário.

#### **Положения для Канады**

Under Industry Canada regulations, this radio transmitter may only operate using an antenna of a type and maximum (or lesser) gain approved for the transmitter by Industry Canada. To reduce potential radio interference to other users, the antenna type and its gain should be so chosen that the equivalent isotropically radiated power (e.i.r.p.) is not more than that necessary for successful communication.

This device complies with Industry Canada licence-exempt RSS standard(s). Operation is subject to the following two conditions: (1) this device may not cause interference, and (2) this device must accept any interference, including interference that may cause undesired operation of the device.

**ВНИМАНИЕ!** Exposure to Radio Frequency Radiation The radiated output power of this device is below the Industry Canada radio frequency exposure limits. Nevertheless, the device should be used in such a manner that the potential for human contact is minimized during normal operation.

To avoid the possibility of exceeding the Industry Canada radio frequency exposure limits, human proximity to the antennas should not be less than 20 cm (8 inches).

#### **Положения для Японии**

この機器は技術基準適合証明又は工事設計認証を受けた 無線設備を搭載しています。

# <span id="page-228-0"></span>해당 무선설비는 전파혼신 가능성이 있으므로 인명안전과 관련된 서비스는 할 수 없음

### **Положения для Тайваня**

低功率電波輻射性電機管理辦法

- 第十二條 經型式認證合格之低功率射頻電機,非經許可,公司、商號或使用者 均不得擅自變更頻率、加大功率或變更原設計之特性及功能。
- 第十四條 低功率射頻電機之使用不得影響飛航安全及干擾合法通信;經發現有 干擾現象時,應立即停用,並改善至無干擾時方得繼續使用。 前項合法通信,指依電信法規定作業之無線電通信。 低功率射頻電機須忍受合法通信或工業、科學及醫療用電波輻射性電 機設備之干擾。

#### **Положение для Мексики**

Aviso para los usuarios de México

La operación de este equipo está sujeta a las siguientes dos condiciones: (1) es posible que este equipo o dispositivo no cause interferencia perjudicial y (2) este equipo o dispositivo debe aceptar cualquier interferencia, incluyendo la que pueda causar su operación no deseada. Para saber el modelo de la tarjeta inalámbrica utilizada, revise la etiqueta regulatoria de la impresora.

# **Указатель**

### **А**

автоответчики, подключение параметры факса [115](#page-130-0) адрес IPv4 [25](#page-40-0) акустические требования [198](#page-213-0) альтернативный режим фирменных бланков входной лоток [57,](#page-72-0) [58](#page-73-0)

#### **Б**

беспроводная сеть настройка с помощью мастера настройки [18](#page-33-0) установка драйвера [23](#page-38-0) блокирование факсов [115](#page-130-0) борьба с подделками расходных материалов [63](#page-78-0) бумага выбор [61,](#page-76-0) [154](#page-169-0) замятия [138](#page-153-0) параметры автоуменьшения факса [117](#page-132-0) формат по умолчанию для лотка [51](#page-66-0) быстрый набор программирование [119](#page-134-0)

#### **В**

веб-сайт по защите от мошенничества [63](#page-78-0) Веб-сайт HP, посвященный защите от подделок [63](#page-78-0) веб-сайты отчеты о подделках [63](#page-78-0) Служба поддержки пользователей Macintosh [184](#page-199-0) HP Web Jetadmin, загрузка [38](#page-53-0) Веб-сканирование [101](#page-116-0)

внешние линии паузы, вставка [111](#page-126-0) префиксы при наборе [111](#page-126-0) Восстановление заводских параметров по умолчанию [134](#page-149-0) время факса, настройка с помощью мастера настройки цифрового факса HP [107](#page-122-0) с помощью панели управления [106](#page-121-0) вручную, отправка факсов получение [123](#page-138-0) встроенный веб-сервер Веб-сканирование [101](#page-116-0) функции [28](#page-43-0) входной лоток загрузка [55](#page-70-0), [56,](#page-71-0) [57,](#page-72-0) [58](#page-73-0) вызовы различимые [116](#page-131-0) выходной лоток замятия, устранение [145](#page-160-0)

# **Г**

гарантия на устройство [185](#page-200-0) громкость, регулировка [117](#page-132-0)

#### **Д**

дата факса, настройка с помощью мастера настройки цифрового факса HP [107](#page-122-0) с помощью панели управления [106](#page-121-0) Директива Кореи EMC [207](#page-222-0) драйвер принтера настройка беспроводной сети [23](#page-38-0) драйверы принтера выбор [156](#page-171-0)

#### **Ж**

журналы, факс ошибка [163](#page-178-0)

#### **З**

заводские параметры по умолчанию, восстановление [134](#page-149-0) заголовок факса, настройка с помощью мастера настройки цифрового факса HP [107](#page-122-0) с помощью панели управления [106](#page-121-0) загрузка бумаги входной лоток [51](#page-66-0) загрузка конвертов входной лоток [55,](#page-70-0) [56](#page-71-0) загрузка предварительно напечатанные бланки [57](#page-72-0) загрузка предварительно напечатанных бланков входной лоток [58](#page-73-0) загрузка фирменных бланков [58](#page-73-0) входной лоток [57](#page-72-0) замятия выходной лоток, устранение [145](#page-160-0) нерекомендуемые типы бумаги [61](#page-76-0) причины [138](#page-153-0) путь прохождения бумаги, устранение [144](#page-159-0) устройство подачи документов, устранение [139](#page-154-0) записи быстрого набора редактирование [125](#page-140-0) создание [125](#page-140-0) затемнение, параметры факс [113](#page-128-0)

затемнение, параметры контрастности копирования [90](#page-105-0) заявление о соответствии нормативам VCCI для Японии [207](#page-222-0)

#### **И**

изменение размера документов копирование [91](#page-106-0) импульсный набор [112](#page-127-0) интерактивная поддержка [184](#page-199-0)

#### **К**

картриджи [66](#page-81-0) не HP [63](#page-78-0) переработка [66](#page-81-0) проверка уровней картриджей [65](#page-80-0) утилизация [201](#page-216-0) хранение [64](#page-79-0) картриджи печати переработка [66](#page-81-0) качество печати улучшение [154](#page-169-0), [155](#page-170-0) контроль набора номера [121](#page-136-0) контрольный список поиск и устранения неисправностей [159](#page-174-0) Конфигурация USB [16](#page-31-0) копии нестандартного формата [91](#page-106-0) копирование двустороннее [93](#page-108-0) контрастность, регулировка [90](#page-105-0) осветление/затемнение [90](#page-105-0) отмена [93](#page-108-0) увеличение [91](#page-106-0) уменьшение [91](#page-106-0) фотографии [92](#page-107-0)

#### **Л**

левая дверца замятия, устранение [144](#page-159-0) лотки замятия, устранение [141,](#page-156-0) [142](#page-157-0), [143](#page-158-0) формат бумаги по умолчанию [51](#page-66-0)

Лоток 1 замятия, устранение [140](#page-155-0) лоток 2 замятия, устранение [141](#page-156-0) Лоток 3 замятия, устранение [142](#page-157-0) Лоток 4 замятия, устранение [143](#page-158-0) лоток, выходной замятия, устранение [145](#page-160-0)

#### **М**

малоформатные документы копирование [91](#page-106-0) маска подсети [25](#page-40-0) Мастер настройки беспроводной сети настройка беспроводной сети [18](#page-33-0) масштабирование документов копирование [91](#page-106-0) межсетевой экран [17](#page-32-0) модели, обзор функций [2](#page-17-0)

### **Н**

набор префиксы, вставка [111](#page-126-0) тональный или импульсный [112](#page-127-0) набор номера автодозвон, параметры [112](#page-127-0) паузы, вставка [111](#page-126-0) настройка исправления ошибок, факс [161](#page-176-0) настройка количества звонков до ответа [115](#page-130-0) Настройка обычного офисного режима [64](#page-79-0) настройка протокола V.34 [162](#page-177-0) настройки протокола, факс [162](#page-177-0) настройки скорости соединения [26](#page-41-0) нахождение замятий [139](#page-154-0) номера группового набора изменение [125](#page-140-0) программирование [125](#page-140-0) создание [125](#page-140-0)

#### **О**

обслуживание проверка уровней картриджей [65](#page-80-0) общие сведения об устройстве [2](#page-17-0) ограничения по материалам [202](#page-217-0) осветление контрастность копий [90](#page-105-0) факс, осветление/затемнение [113](#page-128-0) осветление/затемнение, параметры факс [113](#page-128-0) отмена задания копирования [93](#page-108-0) отправка результатов сканирования для OCR [101](#page-116-0) отправка факсов из программного обеспечения [120](#page-135-0) контроль набора номера [121](#page-136-0) отчет об ошибке, печать [163](#page-178-0) память, из [122](#page-137-0) переадресация [114](#page-129-0) отчет об ошибке, факс печать [163](#page-178-0) отчеты журнал событий [133](#page-148-0) отчет о качестве [133](#page-148-0) отчет о состоянии принтера [133](#page-148-0) ошибки факса [127](#page-142-0) подтверждение факса [126](#page-141-0) Список шрифтов PCL [134](#page-149-0) Список шрифтов PCL6 [134](#page-149-0) Список шрифтов PS [134](#page-149-0) страница конфигурации сети [133](#page-148-0) отчеты, факс ошибка [163](#page-178-0) очистить журналы факса [128](#page-143-0) очистка печатающая головка [135](#page-150-0) сенсорного экрана [137](#page-152-0) стекло [135](#page-150-0) ошибки программное обеспечение [179](#page-194-0) ошибки факса, отчеты [127](#page-142-0)

#### **П**

память повторная печать факсов [123](#page-138-0) удаление факсов [124](#page-139-0) панель управления очистка сенсорного экрана [137](#page-152-0) страница очистки, печать [135](#page-150-0) параметр По размеру стр., факс [117](#page-132-0) параметры заводские параметры по умолчанию, восстановление [134](#page-149-0) параметры автоуменьшения, факс [117](#page-132-0) Параметры двусторонней печати, изменение [26](#page-41-0) параметры контрастности копирования [90](#page-105-0) параметры отличительного звонка [117](#page-132-0) параметры по умолчанию, восстановление [134](#page-149-0) параметры различимого вызова [116](#page-131-0) паузы, вставка [111](#page-126-0) переадресация факсов [114](#page-129-0) переработка по истечении срока службы [202](#page-217-0) переработка расходных материалов [66](#page-81-0) переработка, истечение срока службы [202](#page-217-0) печать журналы факсов [127](#page-142-0) отчеты факса [126](#page-141-0) с USB-устройства хранения данных [81](#page-96-0) сведения о последнем факсе [128](#page-143-0) Печать Plug and Print с USBнакопителя [81](#page-96-0) питание расход [198](#page-213-0) питания электротехнические и акустические требования [198](#page-213-0)

повтор номера автоматический, параметры [112](#page-127-0) повторная печать факсов [123](#page-138-0) подающий лоток загрузка [51](#page-66-0) подбор цветов [76](#page-91-0) поддельные расходные материалы [63](#page-78-0) поддержка интерактивная [184](#page-199-0) поддержка заказчиков интерактивная [184](#page-199-0) подключение устранение проблем [173](#page-188-0) USB [16](#page-31-0) подключение к беспроводной сети [17](#page-32-0) подсоединение к беспроводной сети [17](#page-32-0) подтверждение факса, отчеты [126](#page-141-0) поиск и устранения неисправностей факсы [159](#page-174-0) получение факсов вручную [123](#page-138-0) отчет об ошибке, печать [163](#page-178-0) префиксы, набор [111](#page-126-0) прием факсов блокирование [115](#page-130-0) параметр штампования принятых факсов [117](#page-132-0) параметры автоуменьшения [117](#page-132-0) параметры количества звонков до ответа [115](#page-130-0) повторная печать [123](#page-138-0) сигналы вызова, параметры [117](#page-132-0) схемы звонка, параметры [116](#page-131-0) проблемы с захватом бумаги устранение [137](#page-152-0) программное обеспечение Веб-сканирование [101](#page-116-0) отправка факсов [120](#page-135-0) проблемы [179](#page-194-0) сканирование с помощью TWAIN или WIA [100](#page-115-0) OCR [101](#page-116-0)

программное обеспечение принтера (OS X) открытие [43](#page-58-0) программное обеспечение принтера (Windows) запуск программного обеспечения принтера (Windows) [24](#page-39-0) программное обеспечение HP Web Jetadmin [38](#page-53-0) путь прохождения бумаги замятия, устранение [144](#page-159-0)

### **Р**

работа с факсом с компьютера (OS X) [120](#page-135-0) с компьютера (Windows) [120](#page-135-0) разблокирование факсимильных номеров [115](#page-130-0) размер, копия уменьшение или увеличение [91](#page-106-0) расходные материалы не HP [63](#page-78-0) переработка [66](#page-81-0) подделка [63](#page-78-0) утилизация [201](#page-216-0) расходные материалы других производителей (не HP) [63](#page-78-0) редактирование текст в программе OCR [101](#page-116-0) решение проблемы с печатью Plug-andprint с USB-накопителя [153](#page-168-0)

# **С**

сенсорный экран, очистка [137](#page-152-0) сети адрес IPv4 [25](#page-40-0) маска подсети [25](#page-40-0) шлюз по умолчанию [25](#page-40-0) HP Web Jetadmin [38](#page-53-0) сети, проводные установка устройства [17](#page-32-0) сеть параметры, изменение [25](#page-40-0) параметры, просмотр [25](#page-40-0) пароль, изменение [25](#page-40-0) пароль, установка [25](#page-40-0) сигналы вызова [117](#page-132-0)

сигналы занятости, параметры повтора 112 сканер очистка стекла 135 сканирование **NO TWAIN-compliant 100 NO WIA-compliant** 100 с помощью функции вебсканирования 101 OCR 101 сообщения об ошибках, факс 163, 169, 171 сравнение моделей 1 сравнение моделей продукта 1 сравнение, модели устройства 1 стекло, очистка 135 схемы звонка 116

### т

телефон, факс получение 123 телефонная книга, факс добавление записей 119 техническая поддержка интерактивная 184 тип бумаги смена 155 тональные сигналы вызова отличительный 117 тональный набор 112

#### $\mathbf{v}$

увеличение документов копирование 91 удаление факсов из памяти 124 удостоверения личности копирование 91 уменьшение документов копирование 91 управление сетью 25 уровень картриджей, проверка 65 установка устройство в проводных сетях 17 устранение неполадки прямого USBподключения 173

устранение неисправностей в работе факса 169 замятия 138 настройка исправления ошибок **факса** 161 неполадки сети 174 отправить факс 169 получить факс 171 устранение неполадок медленный ответ 152 неполадки прямого USBподключения 173 неполадки сети 174 отсутствие ответа 151 последовательность действий 130 проблемы в Мас 181 проблемы с печатью Plug-andprint с USB-накопителя 153 проблемы с подачей бумаги 137 факс 172 устранение неполадок факса контрольный лист 159 устройство подачи документов загрузка 58 замятия 139 устройство, не содержащее ртути 202 утилизация 3, 201 Утилизация отходов 203

## Ф

**факс** автоуменьшение 117 блокирование 115 быстрый набор 119 вручную, получение 123 журнал, очистка 128 журнал, печать 127 количество звонков до ответа 115 контроль набора номера 121 набор, тональный или импульсный 112 настройки громкости 117 не удается получить 171 невозможно отправить 169 отправка вручную 121

отправка из программного обеспечения 120 отчеты 126 отчеты об ошибках 127 отчеты подтверждения 126 ошибка-исправление 161 ошибка отчет, печать 163 параметры автодозвона 112 параметры контрастности 113 паузы, вставка 111 переадресация 114 печать сведений о последней операции 128 повторная печать из памяти 123 префиксы при наборе 111 с помощью DSL, PBX или ISDN 109 с помошью VoIP 110 сигналы вызова 117 схемы звонка 116 удаление из памяти 124 устранение неполадок общего характера 172 штампование принятых 117 V.34 настройка 162 факс, журнал печать 127 форматы, носитель параметр По размеру стр., факсы 117 фотографии копирование 92 функции 2

# X

характеристики условий окружающей среды 3 хранение картриджей 64

### п

цвет в печати и на мониторе 76 настройка 74 подбор 76 цветной текст и OCR 101

Частная ATC работа с факсом 109

#### Ш

шлюз по умолчанию, настройка 25 шлюз, параметры по умолчанию 25

#### Э

электронные факсы отправка 120 электротехнические требования 198 элементы питания в комплекте поставки 202

#### D

**DSL** работа с факсом 109

#### н

HP Customer Care 184 HP Utility (OS X) открытие 43 HP Web Jetadmin 38

#### п

**ІР-телефония** работа с факсом 110 **ISDN** работа с факсом 109

# M

Mac проблемы, устранение неполадок 181 Macintosh Служба поддержки 184

#### $\bf{0}$

**OCR** редактирование отсканированных документов 101 OS X сканирование с помощью **TWAIN-совместимого ПО 100** HP Utility 43

### T

**TCP/IP** ручная настройка параметров IPv4 25

TWAIN-совместимое ПО, сканирование из 100

# U

USB-устройства хранения данных печать с 81

#### W

Web-узлы поддержка заказчиков 184 WIA-совместимое ПО, сканирование из 100 **Windows** сканирование с помощью ПО TWAIN или WIA 100